# Dell™ C1760nw/C1660w Color Printer

# User's Guide

**Regulatory Model: Dell C1760nw/Dell C1660w** 

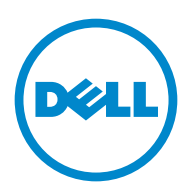

## **Contents**

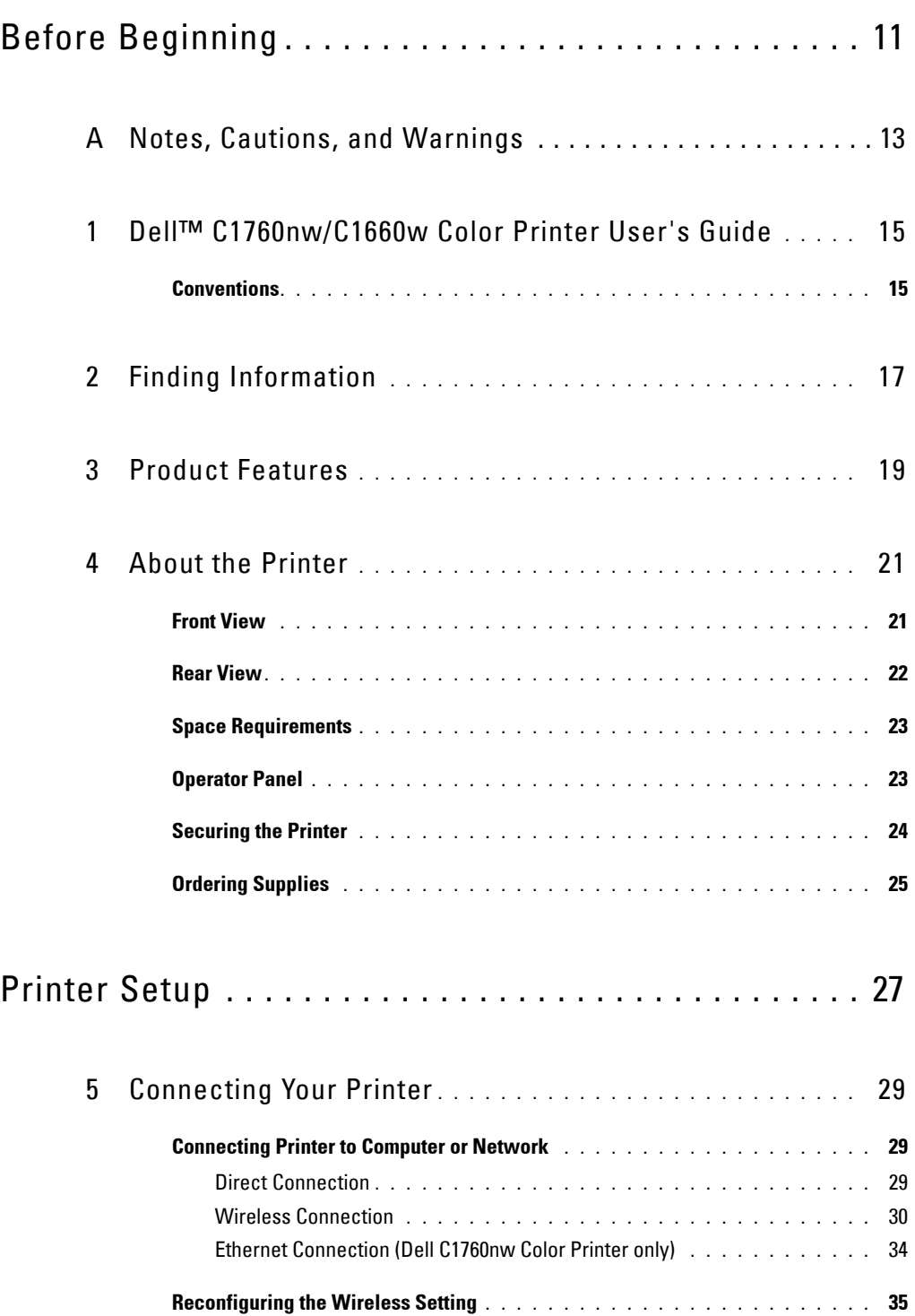

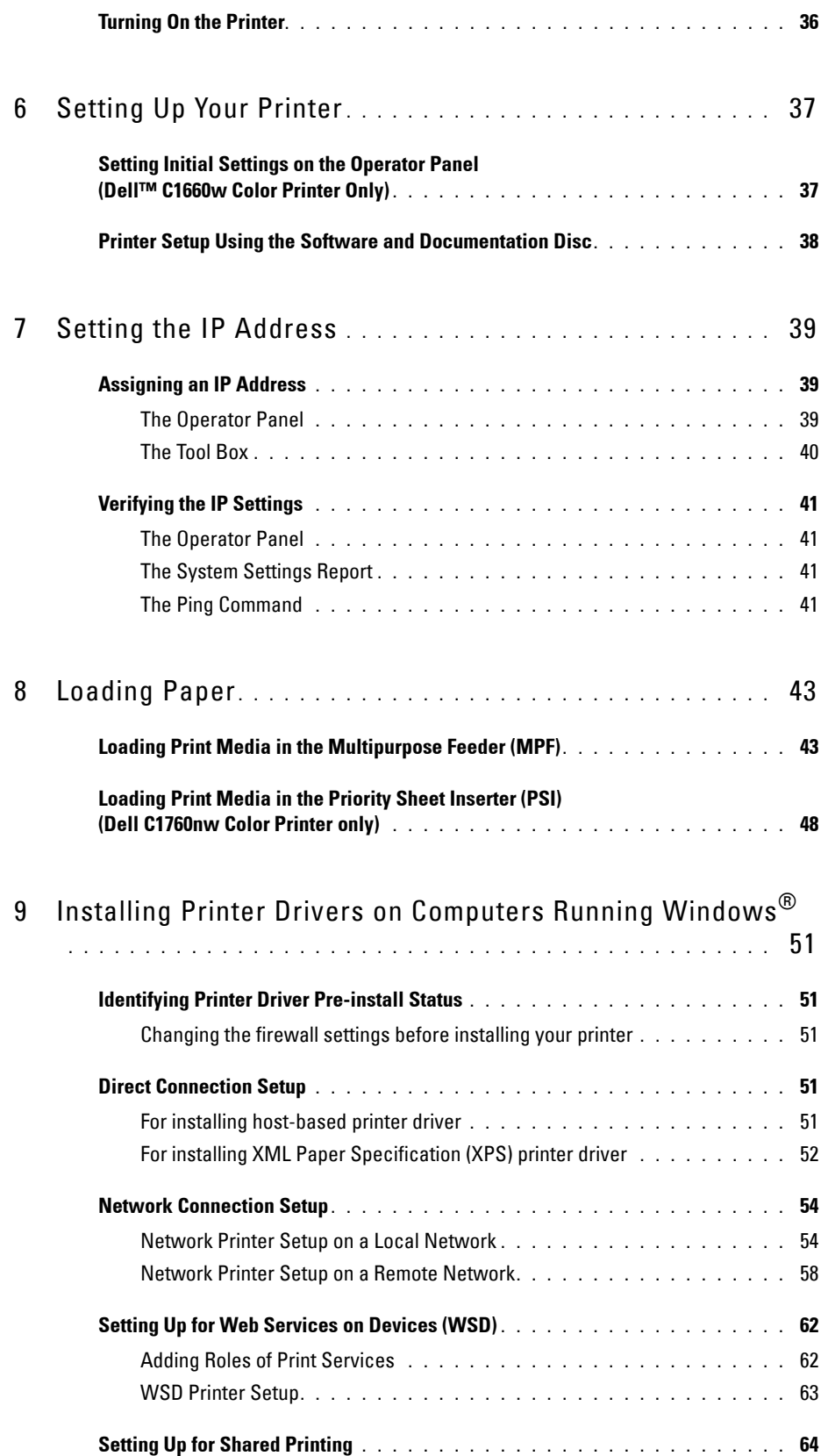

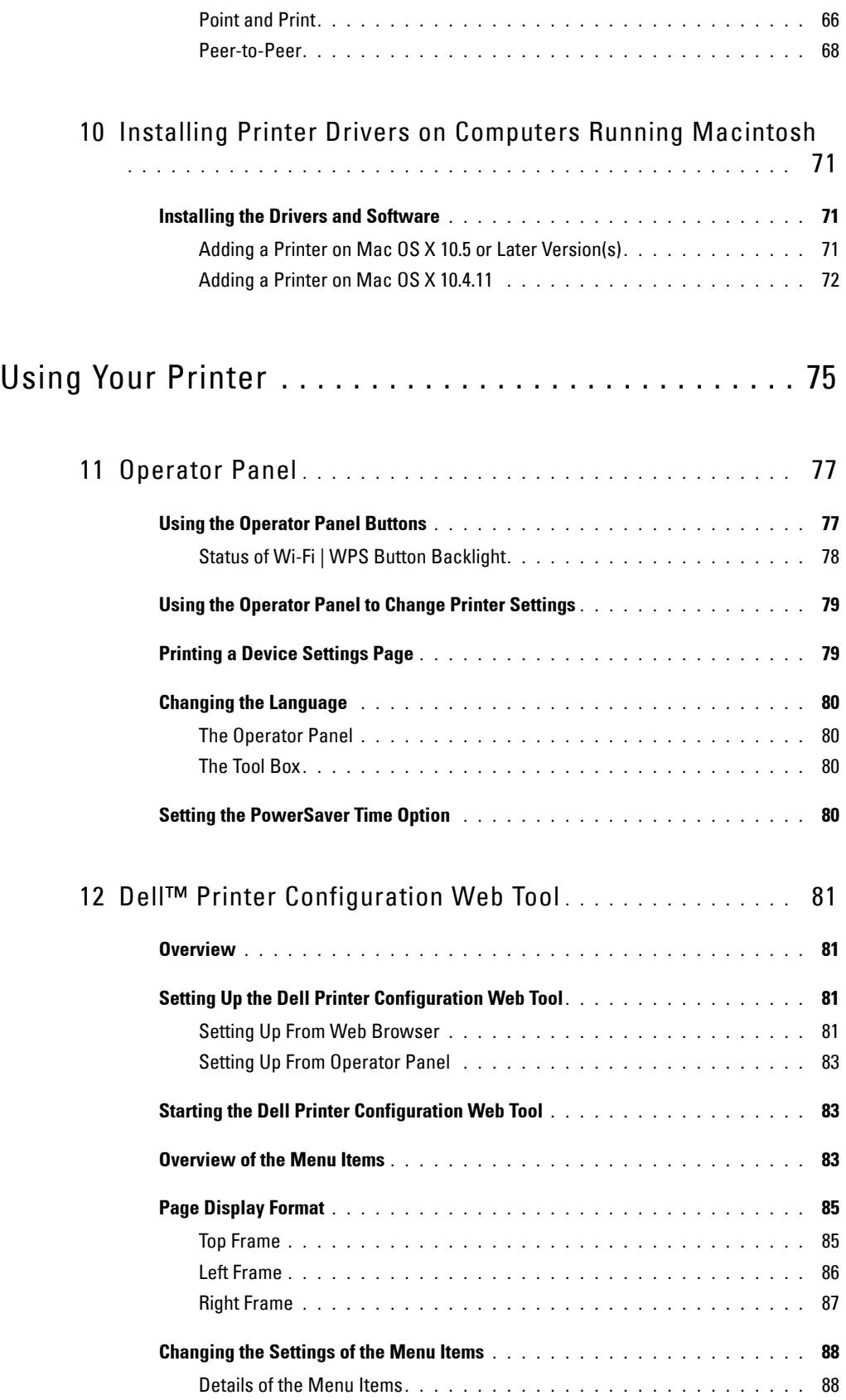

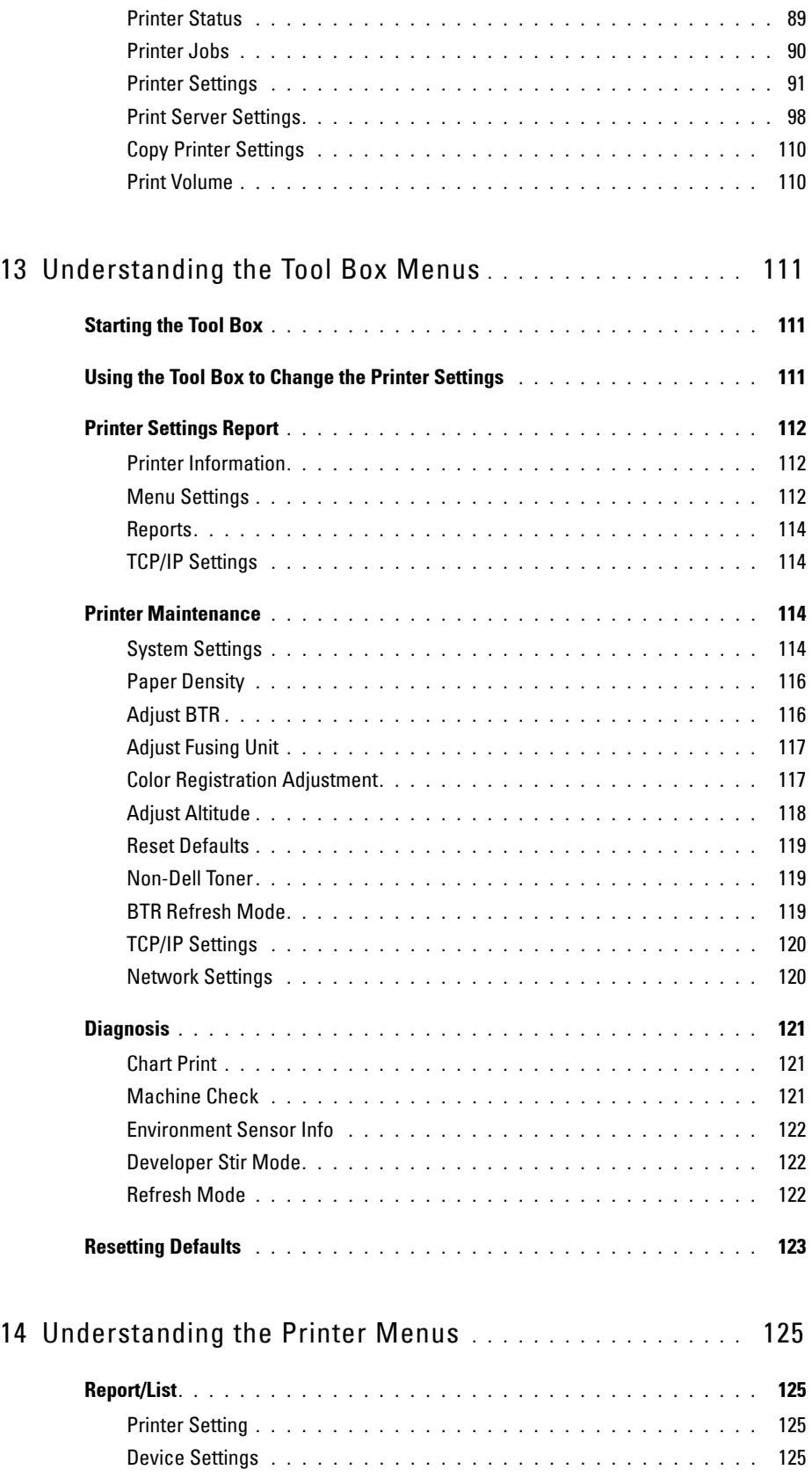

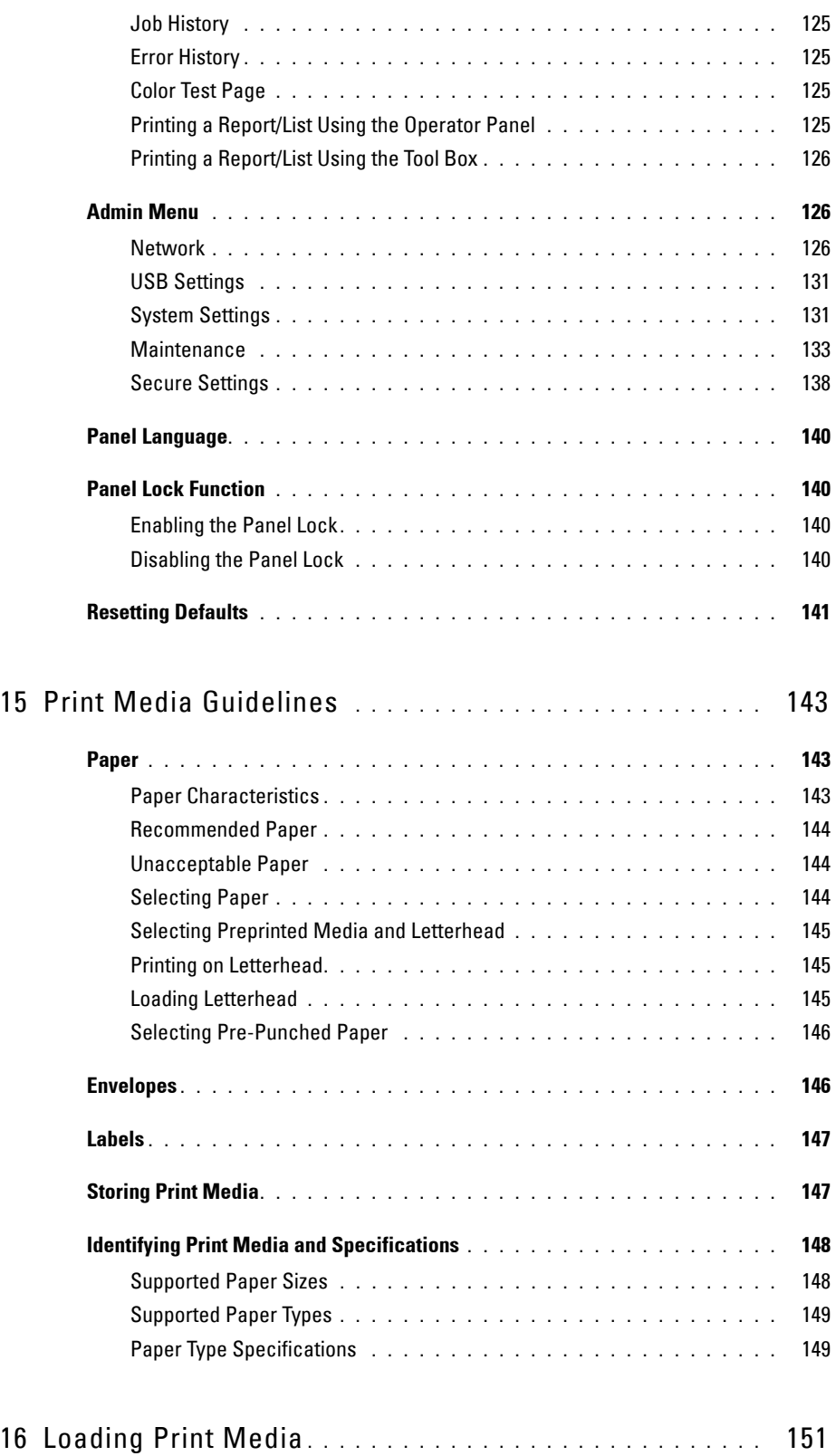

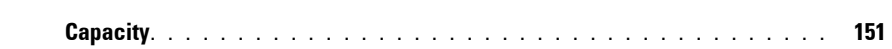

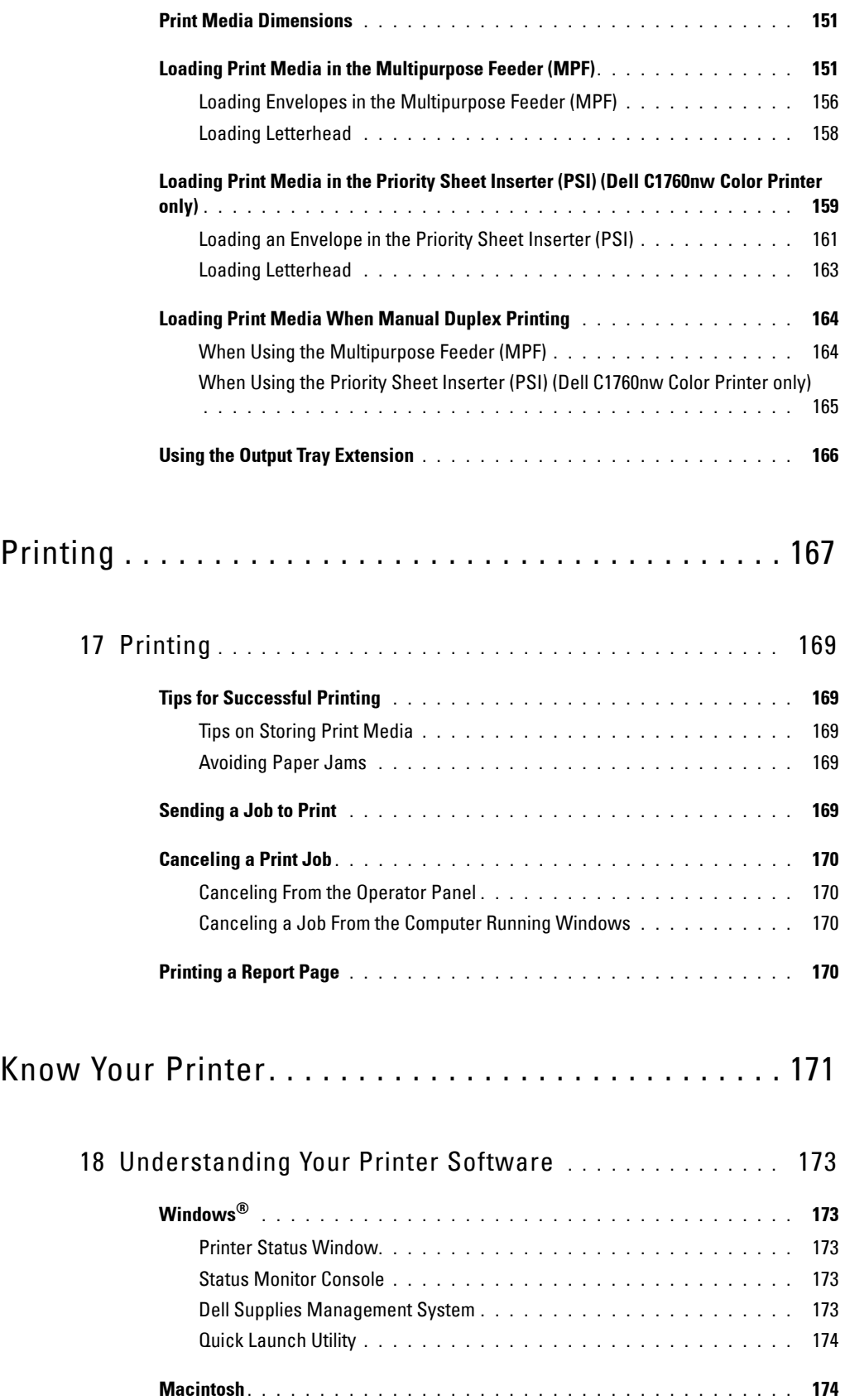

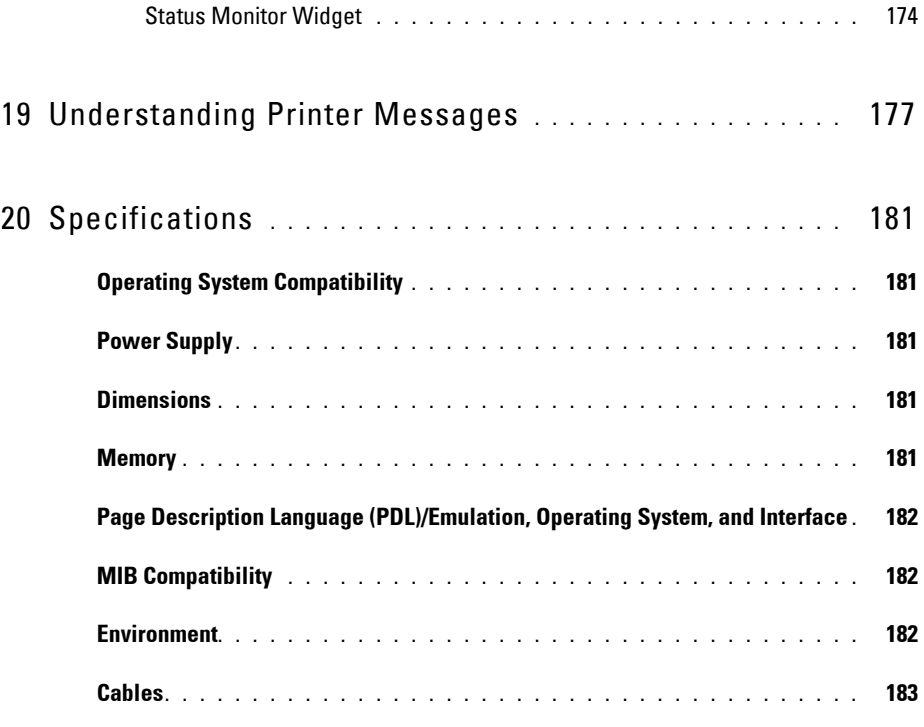

## Maintaining Your Printer [. . . . . . . . . . . . . . . . . . . . . . . 185](#page-186-0)

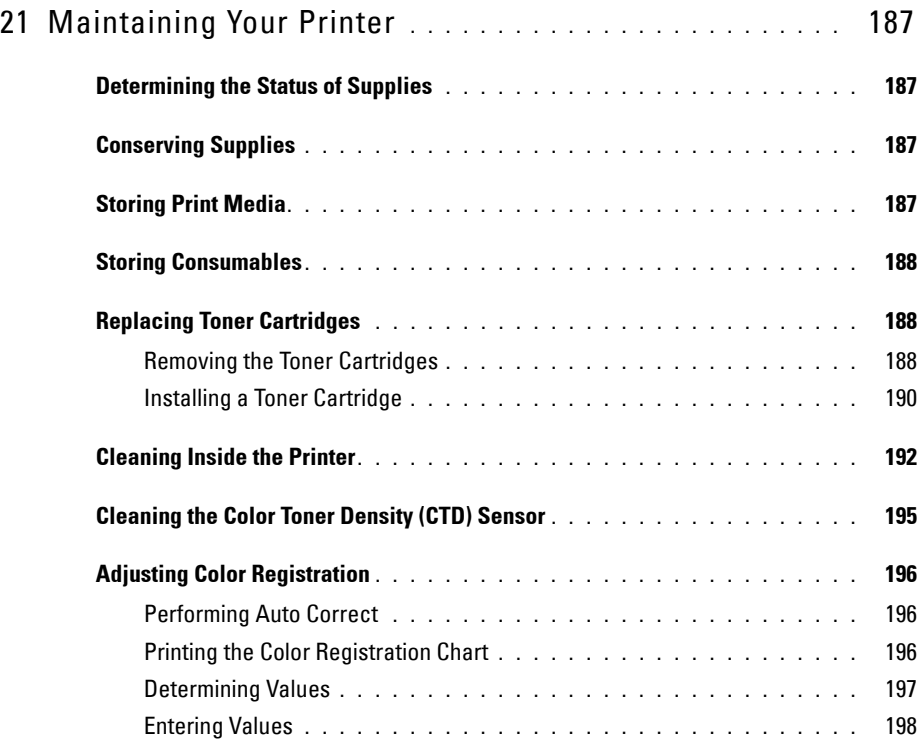

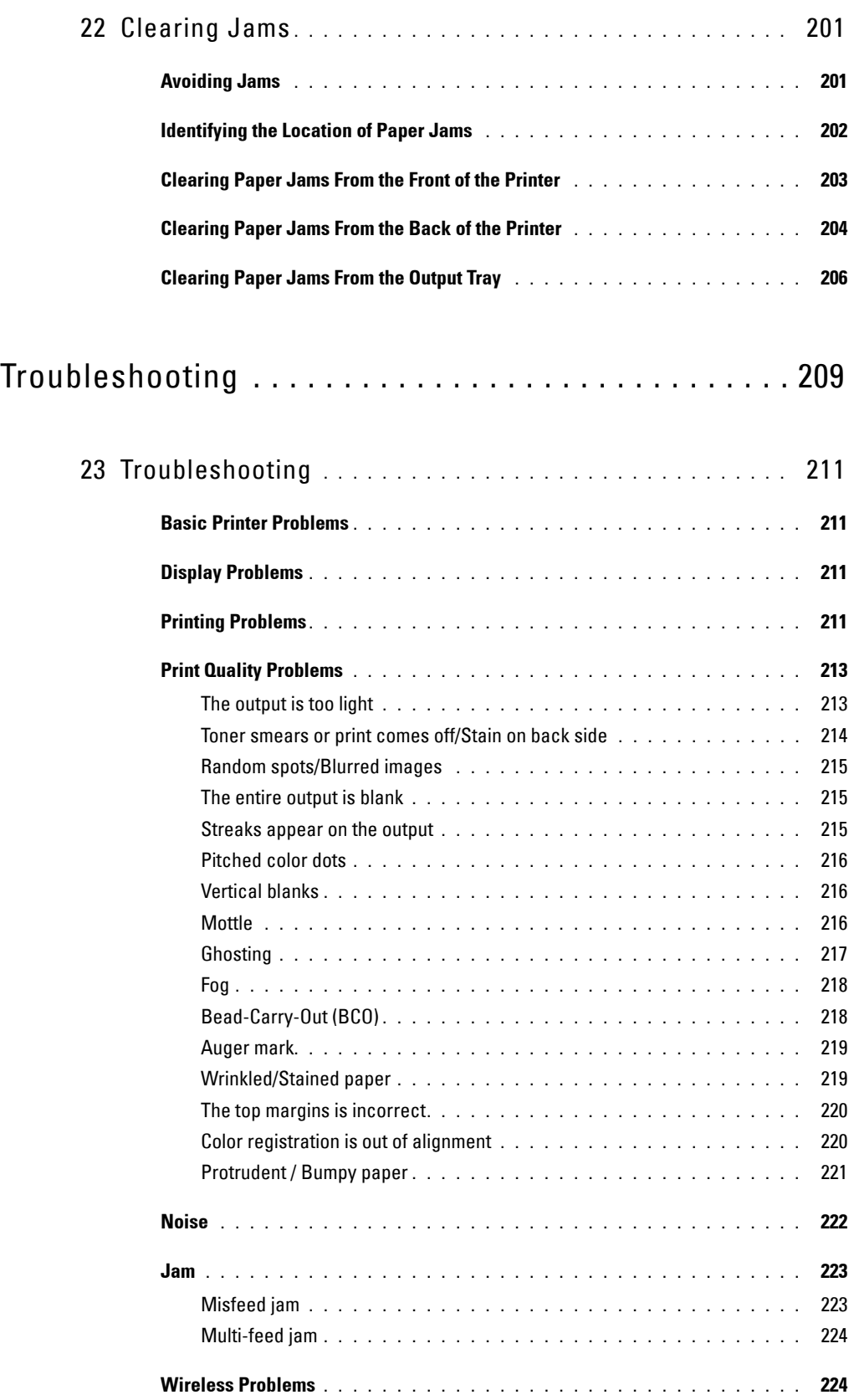

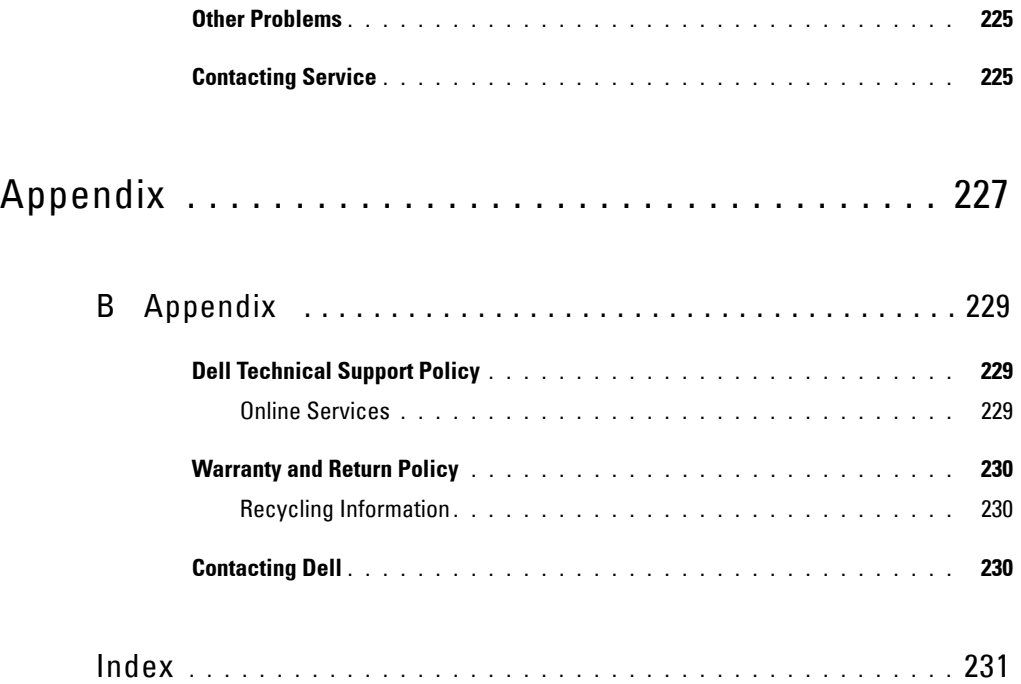

# <span id="page-12-0"></span>**Before Beginning**

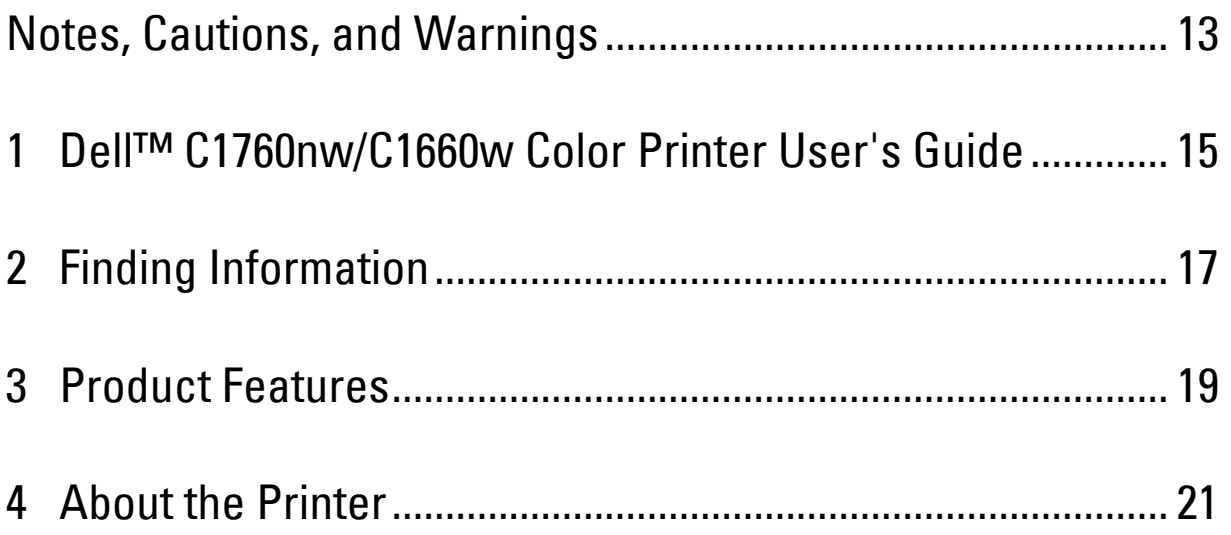

## <span id="page-14-1"></span><span id="page-14-0"></span>**Notes, Cautions, and Warnings**

**NOTE:** A NOTE indicates important information that helps you make better use of your printer.

 $\bigwedge$  CAUTION: A CAUTION indicates either potential damage to hardware or loss of data and tells you how to avoid the problem.

**WARNING: A WARNING indicates a potential for property damage, personal injury, or death.** 

**Information in this document is subject to change without notice.** 

**© 2012 Dell Inc. All rights reserved.** 

Reproduction of these materials in any manner whatsoever without the written permission of Dell Inc. is strictly forbidden.

Trademarks used in this text: *Dell* and the *DELL* logo are trademarks of Dell Inc.; *Microsoft, Windows, Windows Server, Windows Vista, and*  and Mac OS are trademarks of Apple Inc., registered in the U.S. and other countries. Wi-Fi is a registered trademark of the Wi-Fi Alliance. Wi-Fi Internet Explorer are either trademarks or registered trademarks of Microsoft Corporation in the United States and/or other countries. Macintosh Protected Setup, WPA, and WPA2 are trademarks of the Wi-Fi Alliance.

 includes software developed by Eric Young (eay@mincom.oz.au); AES: Copyright **©** 2003, Dr Brian Gladman, Worcester, UK. All rights reserved. XML Paper Specification (XPS): This product may incorporate intellectual property owned by Microsoft Corporation. The terms and conditions upon which Microsoft is licensing such intellectual property may be found at http://go.microsoft.com/fwlink/?LinkId=52369; DES: This product This product uses published AES software provided by Dr Brian Gladman under BSD licensing terms; TIFF (libtiff): Copyright **©** 1988-1997 Sam Leffler and Copyright **©** 1991-1997 Silicon Graphics, Inc.; ICC Profile (Little cms): Copyright **©** 1998-2004 Marti Maria.

Other trademarks and trade names may be used in this document to refer to either the entities claiming the marks and names or their products. Dell Inc. disclaims any proprietary interest in trademarks and trade names other than its own.

The printer software uses some of the codes defined by the Independent JPEG Group.

 $\overline{\phantom{a}}$  , where  $\overline{\phantom{a}}$ 

#### **UNITED STATES GOVERNMENT RESTRICTED RIGHTS**

This software and documentation are provided with RESTRICTED RIGHTS. Use, duplication or disclosure by the Government is subject to restrictions as set forth in subparagraph (c)(1)(ii) of the Rights in Technical Data and Computer Software clause at DFARS 252.227-7013 and in applicable FAR provisions: Dell Inc., One Dell Way, Round Rock, Texas, 78682, USA.

November 2012 Rev. A00

# <span id="page-16-2"></span><span id="page-16-0"></span>**Dell™ C1760nw/C1660w Color Printer User's Guide**

Click the links to the left for information on the features, options, and operation of your Dell C1760nw/C1660w Color Printer. For information on other documentation included with your Dell C1760nw/C1660w Color Printer, see ["Finding Information" on page 17](#page-18-1).

**NOTE:** In this manual, Dell C1760nw/C1660w Color Printer is referred to as the "printer."

### <span id="page-16-1"></span>**Conventions**

The following describe the meaning of the symbols and fonts used in this manual:

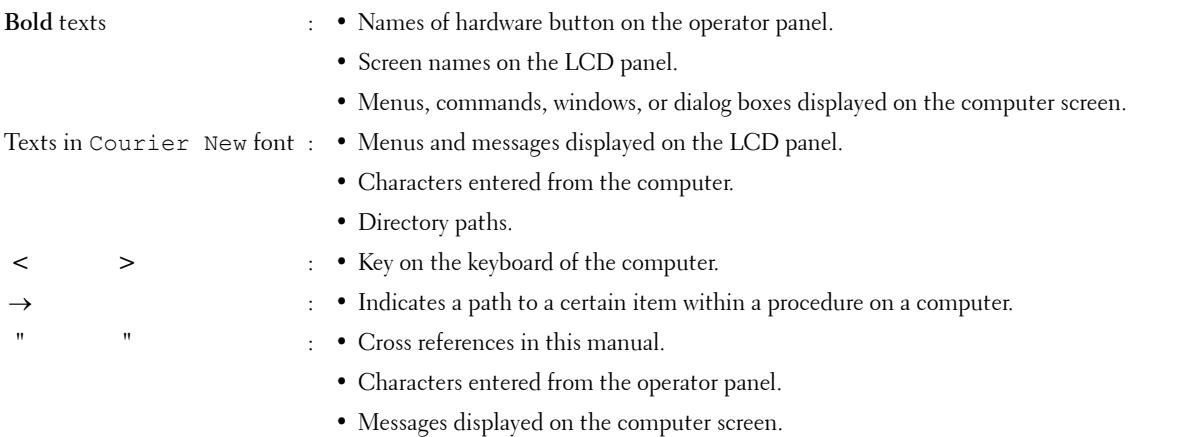

**1** 

# <span id="page-18-1"></span><span id="page-18-0"></span>**Finding Information**

**NOTE:** The images used in this manual are those of the Dell™ C1760nw Color Printer unless otherwise mentioned.

#### **What are you looking for? Find it here**

- Drivers for my printer
- My User's Guide

Software and Documentation disc

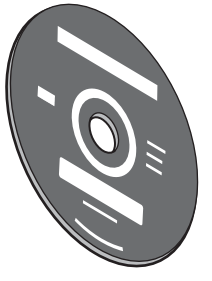

The Software and Documentation disc contains setup video, documentation, and drivers for your printer. You can use the disc to install/re-install drivers or access your setup video and documentation.

Readme files may be included on your disc to provide last-minute updates about technical changes to your printer or advanced technical reference material for experienced users or technicians.

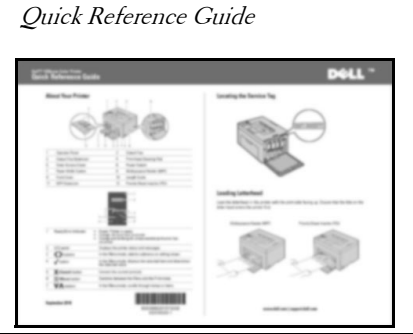

- 
- Warranty information

• Safety information **Important Information** 

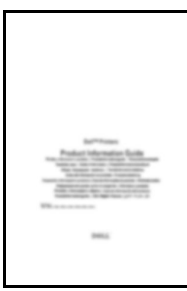

**WARNING:** Read and follow all safety instructions in the *Important Information* prior to setting up and operating your printer.

How to use my printer

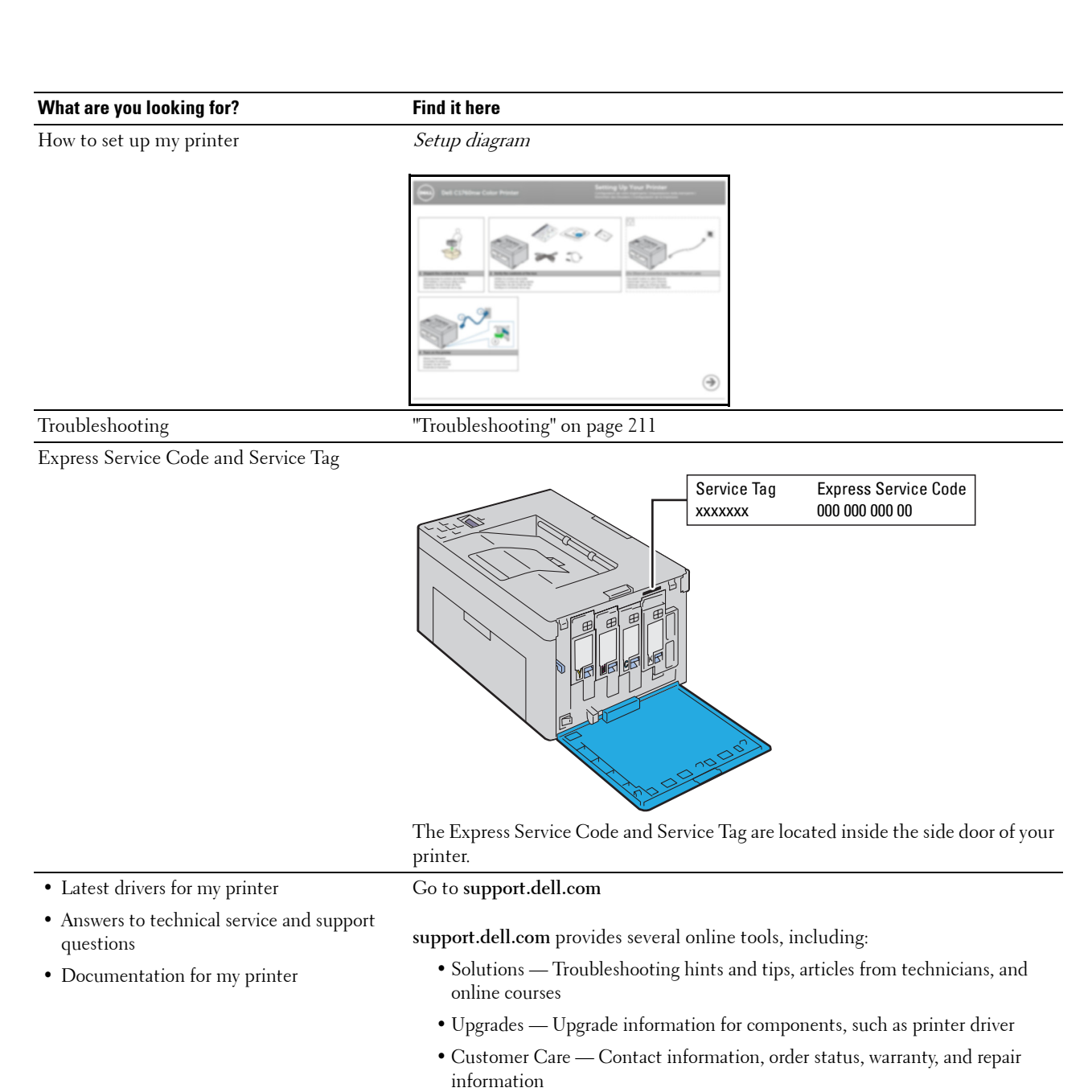

- Downloads Drivers
- Manuals Printer documentation and product specifications

Go to **[support.dell.com](http://support.dell.com)**. Select your region, and fill in the requested details to access help tools and information.

# <span id="page-20-1"></span><span id="page-20-0"></span>**Product Features**

This chapter describes the product features and indicates their links.

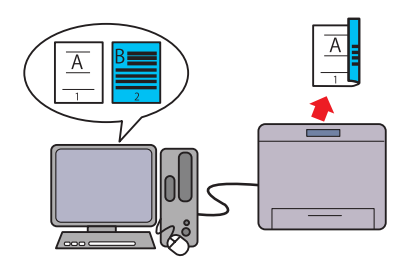

Manual Duplex Print is to print two or more pages on the front and back side of a single sheet of paper manually. This feature allows you to reduce the paper consumption. For more information, see ["Loading Print Media When](#page-165-2)  [Manual Duplex Printing" on page 164.](#page-165-2)

### **2-Sided Printing (Manual Duplex Print) Priority Sheet Inserter (PSI) (Dell C1760nw Color Printer only)**

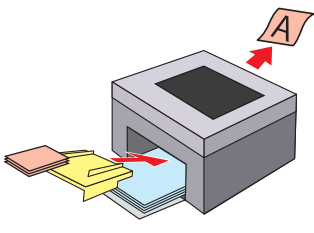

Print media loaded on the PSI are given precedence over those loaded on the Multipurpose Feeder (MPF). Using the PSI allows you to use other types or sizes of print media preferentially over the regular print media loaded on the MPF. For more information, see ["Loading Print Media in the Priority](#page-160-1)  [Sheet Inserter \(PSI\) \(Dell C1760nw Color Printer only\)" on](#page-160-1)  [page 159](#page-160-1).

### **Printing through Wireless Connection (Wireless Print)**

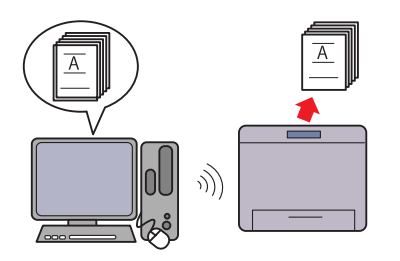

The Wireless LAN feature on your printer allows you to install the printer at any location, and enables printing without a wired connection to your computer.

For more information, see ["Wireless Connection" on page 30.](#page-31-1)

### **Printing multiple pages on a single sheet of paper (Multiple Up)**

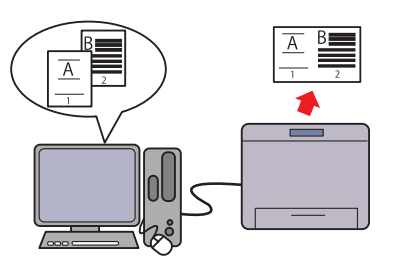

 single sheet of paper. This feature allows you to reduce the Multiple Up Print allows you to print multiple pages on a paper consumption.

For more information, see the printer driver's help.

# <span id="page-22-2"></span><span id="page-22-0"></span>**About the Printer**

This chapter provides an overview of your Dell™ C1760nw/C1660w Color Printer.

**NOTE:** The images used in this manual are those of the Dell C1760nw Color Printer unless otherwise mentioned.

### <span id="page-22-1"></span>**Front View**

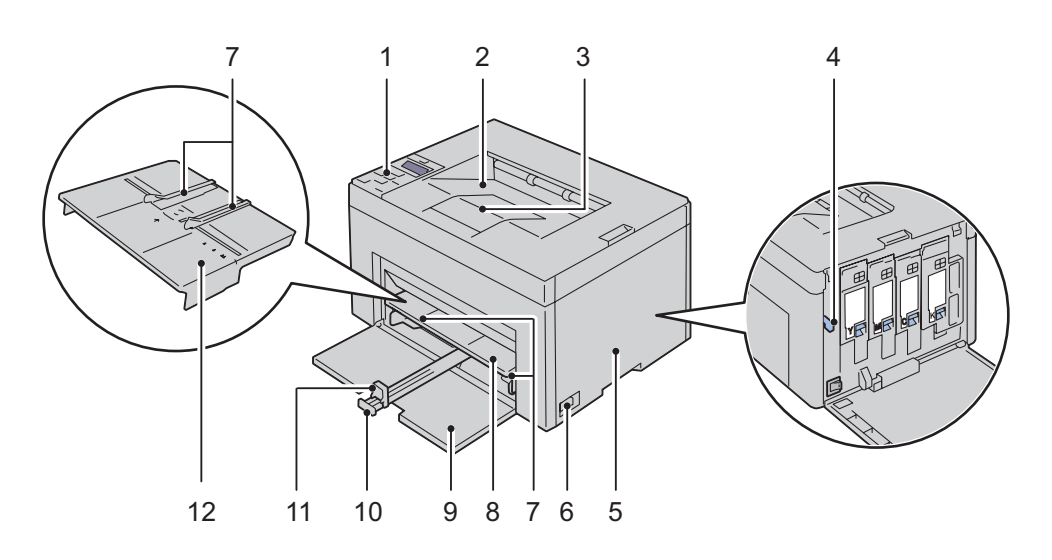

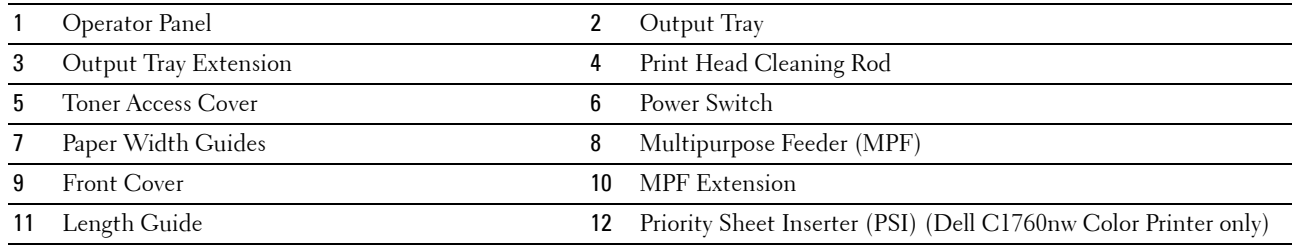

### <span id="page-23-0"></span>**Rear View**

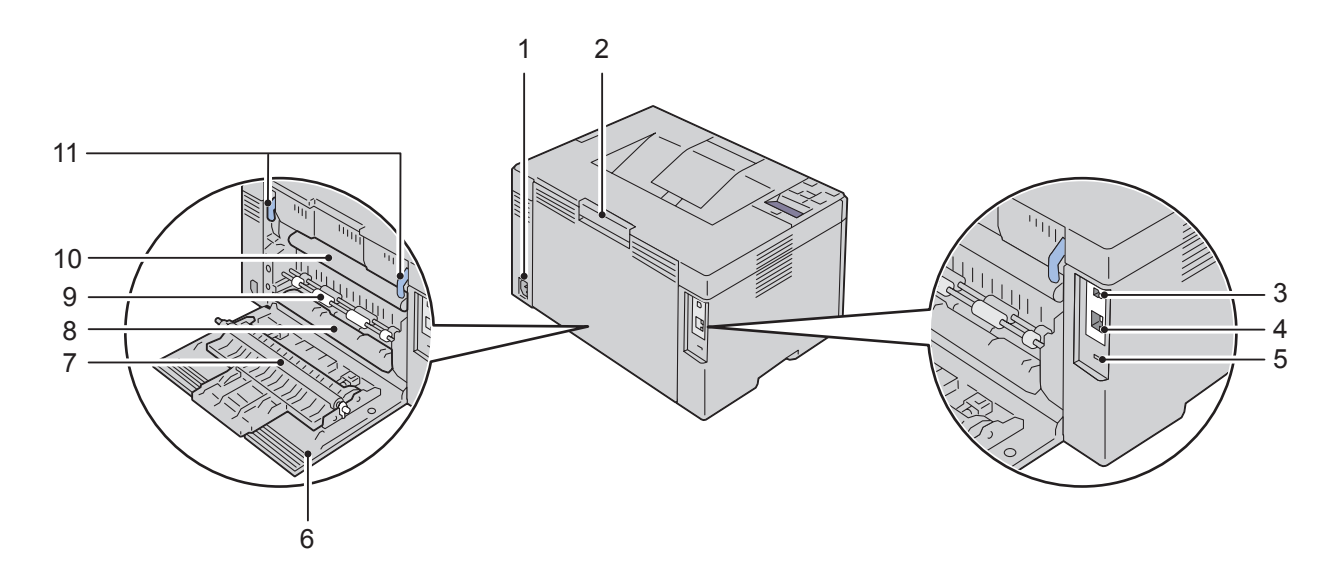

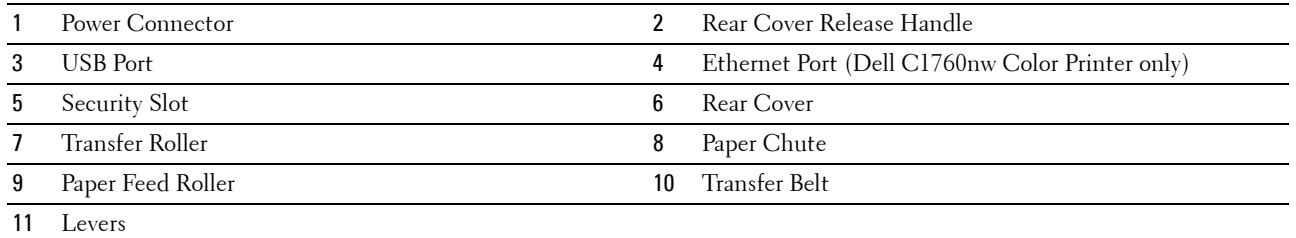

### <span id="page-24-0"></span>**Space Requirements**

Place the printer at a location such that there is adequate space for using the printer feeder and covers.

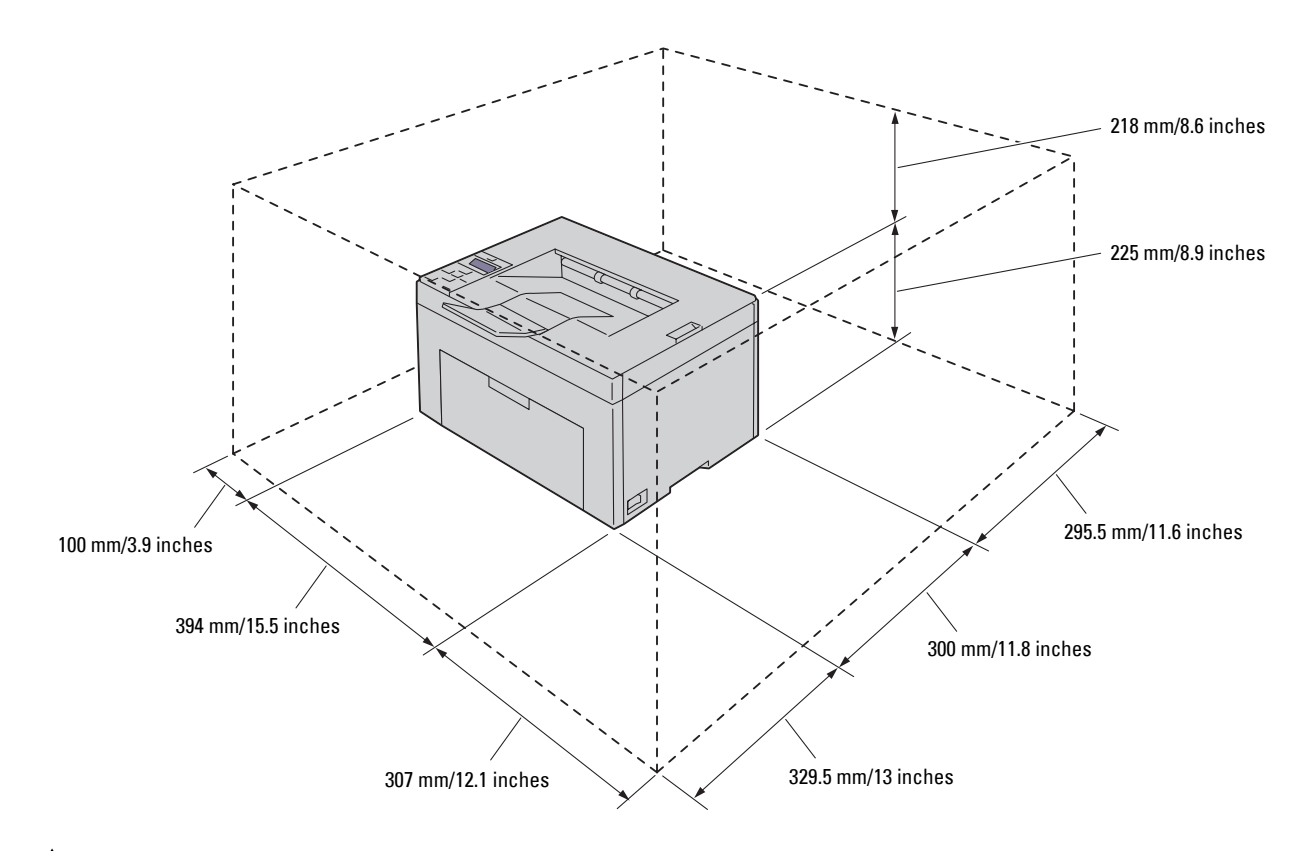

**CAUTION: To avoid irregular screen image or malfunctioning of your printer, avoid placing the printer in direct sunlight with the front cover opened.** 

### <span id="page-24-1"></span>**Operator Panel**

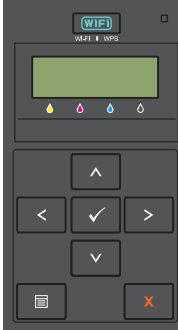

For more information on the operator panel, see ["Operator Panel" on page 77.](#page-78-2)

### <span id="page-25-0"></span>**Securing the Printer**

To protect your printer from theft, you can use the optional Kensington lock. Attach the Kensington lock to the security slot on your printer.

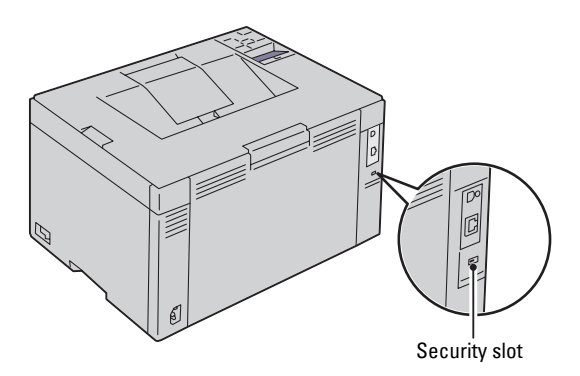

For details, see the operating instructions supplied with the Kensington lock.

### <span id="page-26-0"></span>**Ordering Supplies**

You can order consumables from Dell on the Internet when using a networked printer. Enter the IP address of your printer in your web browser, launch the **Dell Printer Configuration Web Tool**, and click the **Order Supplies at**: to order toner for your printer.

You can also order toner cartridges by the following method:

 **1** Click **Start** → **All Programs** → **Dell Printers** → **Additional Color Laser Software** → **Dell Supplies Management System**.

The **Dell Supplies Management System** window appears.

- **2** Select your printer from the **Select Printer Model** list.
- **3** If ordering from the web:
	- **a** Select a web address from the **Select Reorder URL** list.
	- **b** Click the **Visit Dell Printer supplies ordering web site**. The **Dell C1760nw Color Printer/Dell C1660w Color Printer - Dell Supplies Management System** screen appears.
	- **c** Enter the Service Tag, and then click **OK**.

The Service Tag is located inside the toner access cover of your printer.

Dell supplies web site appears.

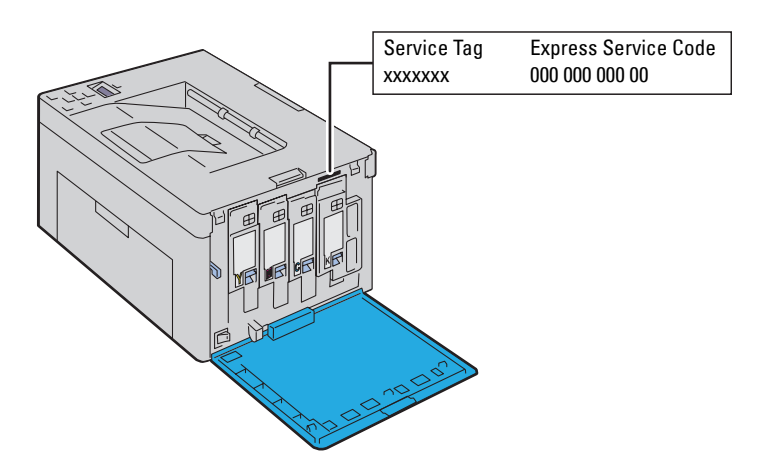

If you order by phone, call the number that appears in the **Order by Phone** section.

# <span id="page-28-0"></span>**Printer Setup**

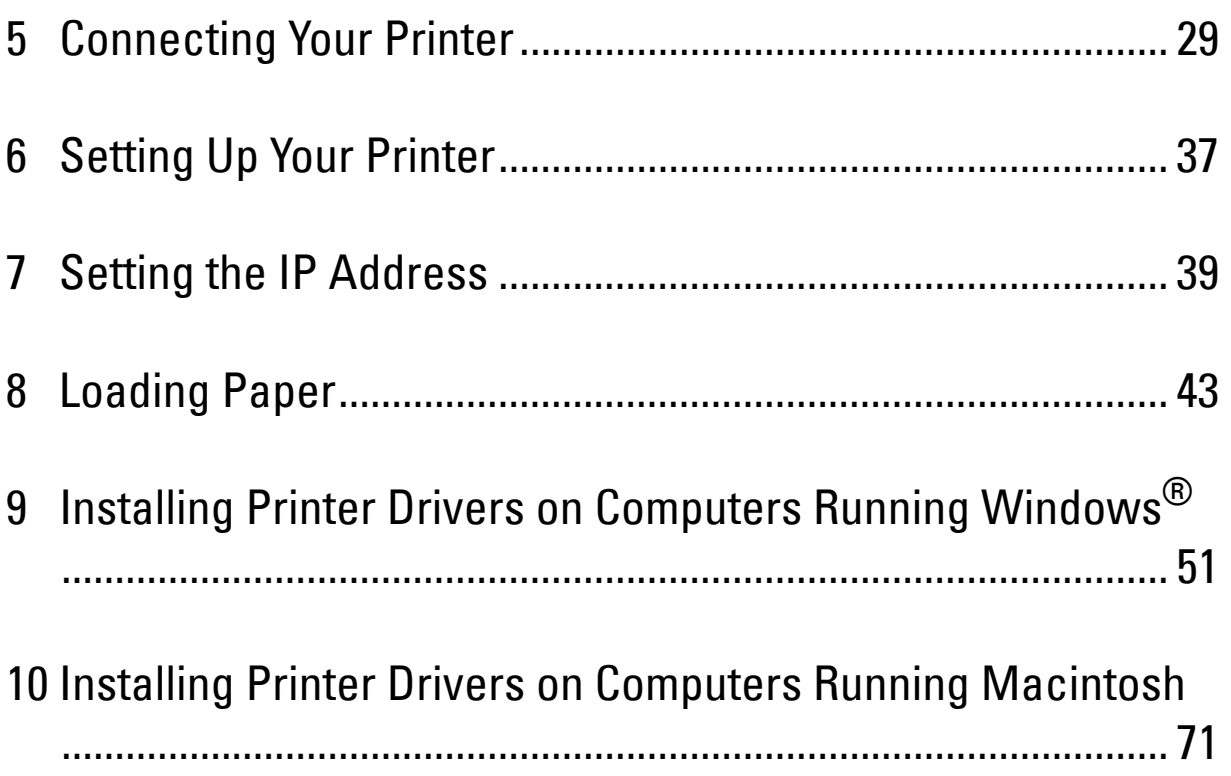

# <span id="page-30-3"></span><span id="page-30-0"></span>**Connecting Your Printer**

Your Dell<sup>™</sup> C1760nw/C1660w Color Printer interconnection cable must meet the following requirements:

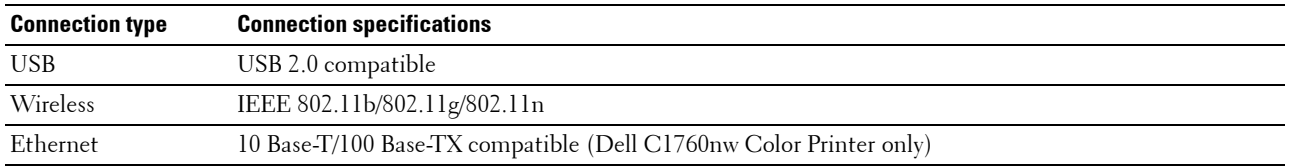

**ZA NOTE:** The images used in this manual are those of the Dell™ C1760nw Color Printer unless otherwise mentioned.

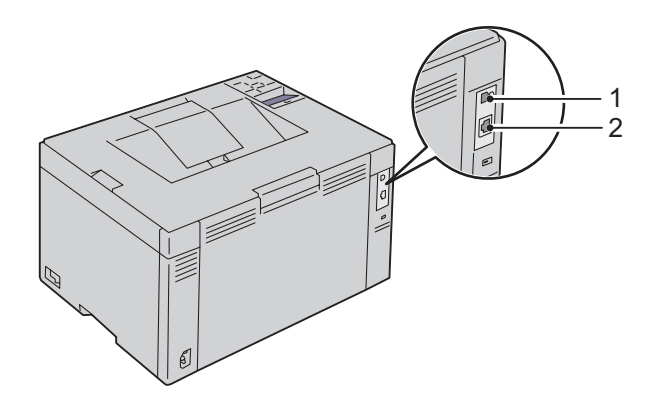

#### $\overline{1}$ USB Port

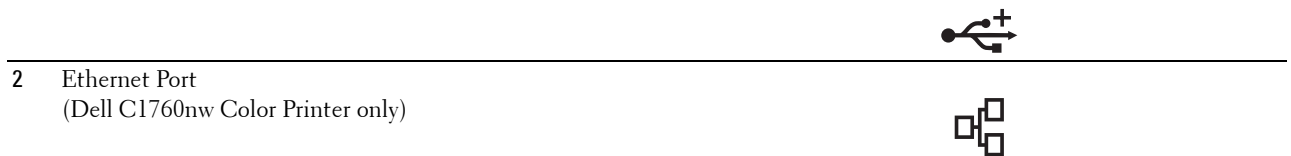

### <span id="page-30-1"></span>**Connecting Printer to Computer or Network**

### <span id="page-30-2"></span>**Direct Connection**

A local printer is a printer attached to your computer using a USB cable. If your printer is attached to a network, go to ["Ethernet Connection \(Dell C1760nw Color Printer only\)" on page 34.](#page-35-0)

To connect the printer to a computer:

Ensure that the printer, computer, and any other attached devices are turned off and unplugged from the power **1** source/outlet.

**2** Connect the smaller USB connector into the USB port at the back of the printer.

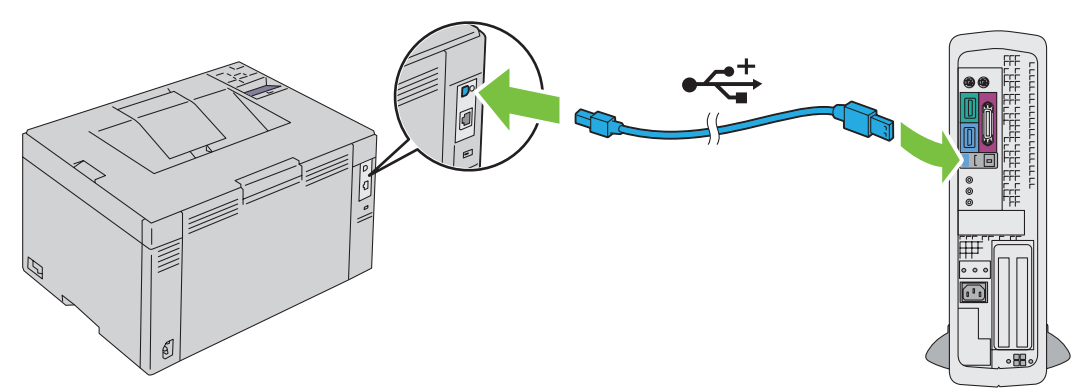

**3** Connect the other end of the cable into a USB port of your computer.

**CAUTION:** Do not connect the printer USB cable to the USB port available on the keyboard.

### <span id="page-31-1"></span><span id="page-31-0"></span>**Wireless Connection**

The specifications of wireless setting function are described below:

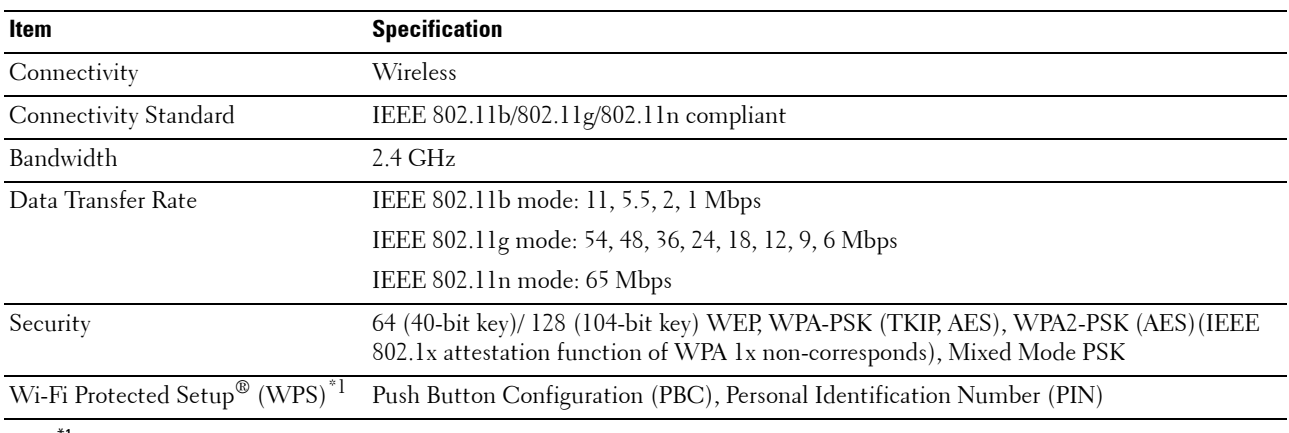

\*1 WPS 2.0 compliant. WPS 2.0 works on access points with the following encryption types: Mixed mode PSK, WPA-PSK AES, WPA2-PSK AES, WPA-PSK TKIP, Open (No Security)

You can select a method to configure a wireless setting from the following:

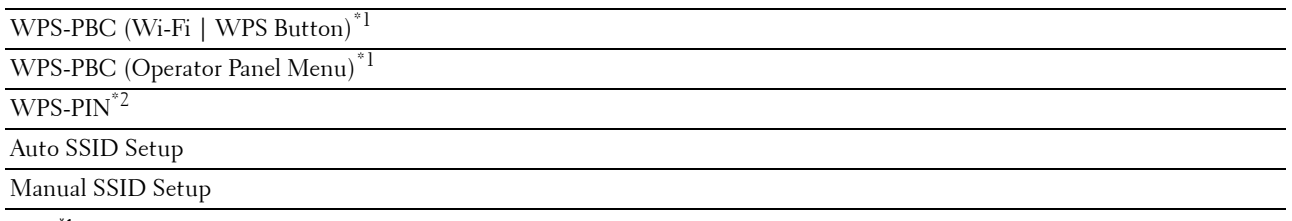

\*1 WPS-PBC (Wi-Fi Protected Setup-Push Button Configuration) is a method to authenticate and register devices required for wireless configuration, by starting WPS-PBC on the printer with the *WiFi* (Wi-Fi | WPS) button or operator panel menu, and then pressing the button provided on the wireless LAN access point (Registrar) or router. This setting is available only when the access point supports WPS-PBC.

 $*2$  WPS-PIN (Wi-Fi Protected Setup-Personal Identification Number) is a method to authenticate and register devices required for wireless configuration, by entering PIN assignments in the printer and computer. This setting, performed through access point, is available only when the access points of your wireless router supports WPS.

### **WPS-PBC (Wi-Fi | WPS Button)**

You can start WPS-PBC (Wi-Fi Protected Setup-Push Button Configuration) by pressing the **WIFI** (Wi-Fi | WPS) button.

**NOTE:** WPS-PBC is available only when the wireless LAN access point (Registrar) or router supports WPS-PBC.

 **NOTE:** Before starting WPS-PBC with the (Wi-Fi | WPS) button, confirm the position of the WPS button (button name may vary) on the wireless LAN access point (Registrar) or router. For information about WPS operation on the wireless LAN access point (Registrar) or router, refer to the manual supplied with the product.

**NOTE:** For more information on the (WIFI) (WI-Fi | WPS) button, see ["Status of Wi-Fi | WPS Button Backlight" on page 78.](#page-79-1) If a problem occurs or error messages are displayed on the operator panel, see ["Wireless Problems" on page 224](#page-225-2).

**1** Press and hold the **WIFI** (Wi-Fi | WPS) button on the printer for 2 seconds.

Ensure that the WiFiJ (Wi-Fi | WPS) button starts to flash and Press WPS Button on Router appears on the operator panel.

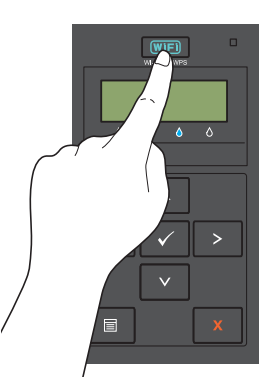

- **2** Start the WPS operation on the wireless LAN access point (Registrar) or router within two minutes.
- **3** When the WPS operation is successful and the printer is rebooted, wireless LAN connection setting is completed.

### **WPS-PBC (Operator Panel Menu)**

You can start WPS-PBC (Wi-Fi Protected Setup-Push Button Configuration) from the operator panel.

*M* **NOTE:** WPS-PBC is available only when the wireless LAN access point (Registrar) or router supports WPS-PBC.

**NOTE:** Before starting WPS-PBC, confirm the position of the WPS button (button name may vary) on the wireless LAN access point (Registrar) or router. For information about WPS operation on the wireless LAN access point (Registrar) or router, refer to the manual supplied with the product.

**A NOTE:** A Password is required to enter Admin Menu when Panel Lock Set is set to Enable. In this case, enter the password you specified, and press the  $\sqrt{\,}$  (Set) button.

- **1** Press the  $\equiv$  (Menu) button.
- **2** Press the **V** button until Admin Menu appears, and then press the  $\sqrt{(Set)}$  button.
- **3** Press the **V** button until Network appears, and then press the  $\sqrt{(Set)}$  button.
- **4** Press the **V** button until WPS Setup appears, and then press the  $\sqrt{\phantom{a}}$  (Set) button.
- **5** Ensure that Push  $Btn.$  Ctrl appears, and then press the  $\sqrt{(Set)}$  button.
- **6** Ensure that Are you sure? appears, and then press the  $\sqrt{\phantom{a}}$  (Set) button. Ensure that Press WPS Button on Router is displayed, and start the WPS-PBC on the wireless LAN access point (Registrar) or router within two minutes.
- **7** When the WPS operation is successful and the printer is rebooted, wireless LAN connection setting is completed.

#### **WPS-PIN**

The PIN code of WPS-PIN can only be configured from the operator panel.

- *M***OTE:** WPS-PIN is available only when the wireless LAN access point (Registrar) or router supports WPS-PIN.
- **NOTE:** A Password is required to enter Admin Menu when Panel Lock Set is set to Enable. In this case, enter the password you specified, and press the  $\sqrt{\,}$  (Set) button.
- **1** Press the  $\equiv$  (Menu) button.
- **2** Press the **V** button until Admin Menu appears, and then press the  $\sqrt{(Set)}$  button.
- **3** Press the **V** button until Network appears, and then press the  $\sqrt{S}$  (Set) button.
- **4** Press the **V** button until WPS Setup appears, and then press the  $\sqrt{(Set)}$  button.
- **5** Ensure that PIN Code appears, and then press the  $\sqrt{(Set)}$  button.
- **6** Write down the displayed 8-digit PIN code or select Print PIN Code. The PIN code is printed.
- **7** Ensure that Start Config. appears, and then press the  $\sqrt{\phantom{a}}$  (Set) button.
- **8** Ensure that Operate Wireless Router is displayed, and enter the PIN code displayed on step 6 into the wireless LAN access point (Registrar) or router.

**NOTE:** For WPS operation on the wireless LAN access point (Registrar) or router, refer to the manual supplied with the product.

**9** When the WPS operation is successful and the printer is rebooted, wireless LAN connection setting is completed.

### **Auto SSID Setup**

- *M* **NOTE:** A Password is required to enter Admin Menu when Panel Lock Set is set to Enable. In this case, enter the password you specified, and press the  $\sqrt{\,$  (Set) button.
- **1** Press the  $\equiv$  (Menu) button.
- **2** Press the **V** button until Admin Menu appears, and then press the  $\sqrt{(Set)}$  button.
- **3** Press the **V** button until Network appears, and then press the  $\sqrt{\phantom{a}}$  (Set) button.
- **4** Press the  $\bigvee$  button until Wireless Setup appears, and then press the  $\bigvee$  (Set) button. The printer automatically searches the access points on wireless network.
- **5** Press the **V** button until the desired access point appears, and then press the  $\sqrt{(Set)}$  button. If the desired access point does not appear, go to ["Manual SSID Setup" on page 33.](#page-34-0)

**NOTE:** Some hidden SSID may not be displayed. If the SSID is not detected turn on SSID broadcast from the router.

- **6** Enter the passphrase or WEP key.
	- When the encryption type of the selected access point is WPA, WPA2 or Mixed in step 5:
	- Enter the passphrase, and then press the  $\checkmark$  (Set) button.

When the encryption type of the selected access point is WEP in step 5:

- Enter the WEP key, and then press the  $\sqrt{\phantom{a}}$  (Set) button.
- *M* NOTE: A passphrase is an encryption key for WPA and WPA2 encryption which consists of 8 to 63 alphanumeric characters. It may be described as a key on some access points or routers. For details, refer to the manual supplied with the access point or router.
- **7** Ensure that Restart Printer to apply settings appears.
- **8** Turn off the printer, and turn it on again to apply the settings.

Wireless LAN connection setting is complete.

### <span id="page-34-0"></span>**Manual SSID Setup**

- **NOTE:** A Password is required to enter Admin Menu when Panel Lock Set is set to Enable. In this case, enter the password you specified, and press the  $\sqrt{\,$  (Set) button.
- **1** Press the  $\mathbf{F}$  (Menu) button.
- **2** Press the **V** button until Admin Menu appears, and then press the  $\sqrt{(Set)}$  button.
- **3** Press the **V** button until Network appears, and then press the  $\sqrt{S}$  (Set) button.
- **4** Press the  $\bigvee$  button until Wireless Setup appears, and then press the  $\bigvee$  (Set) button.
- **5** Press the **V** button until Manual Setup appears, and then press the  $\sqrt{(Set)}$  button.
- **6** Enter the SSID, and then press the  $\checkmark$  (Set) button.
- **7** Select the network mode from Infrastructure and Ad-hoc depending on your environment, and then press the  $\sqrt{\phantom{0}}$  (Set) button.

If you select Infrastructure, proceed to step 8.

If you select Ad-hoc, proceed to step 9.

**8** Select the encryption type from No Security, Mixed mode PSK, WEP, WPA-PSK-TKIP, or WPA2-PSK-AES.

If you do not set security for your wireless network:

• Press the **V** button until No Security appears, and then press the  $\sqrt{(Set)}$  button.

To use Mixed mode PSK, WPA-PSK-TKIP, or WPA2-PSK-AES encryption:

- **a** Press the **V** button until Mixed mode PSK, WPA-PSK-TKIP, or WPA2-PSK-AES appears, and then press the **(Set)** button.
- **b** Enter the passphrase, and then press the  $\sqrt{\phantom{a}}$  (Set) button.
- **NOTE:** A passphrase is an encryption key for WPA and WPA2 encryption which consists of 8 to 63 alphanumeric characters. It may be described as a key on some access points or routers. For details, refer to the manual supplied with the access point or router.

To use WEP encryption:

- **a** Press the **V** button until WEP appears, and then press the  $\sqrt{\phantom{a}}$  (Set) button.
- **b** Enter the WEP key, and then press the  $\checkmark$  (Set) button.
- **c** Press the **V** button to highlight the desired transmit key from Auto or WEP Key 1 to WEP Key 4, and then press the  $\checkmark$  (Set) button.

Proceed to step 10.

**9** Select the encryption type from No Security or WEP.

If you do not set security for your wireless network:

Ensure that No Security appears, and then press the  $\sqrt{(Set)}$  button.

To use WEP encryption:

- **a** Press the **V** button until WEP appears, and then press the  $\sqrt{\phantom{a}}$  (Set) button.
- **b** Enter the WEP key, and then press the  $\sqrt{\phantom{a}}$  (Set) button.
- **c** Press the **V** button to highlight the desired transmit key from WEP Key 1 to WEP Key 4, and then press the  $\sqrt{\phantom{0}}$  (Set) button.
- **10** Ensure that Restart Printer to apply settings appears.
- **11** Turn off the printer, and turn it on again to apply the settings. Wireless LAN connection setting is complete.

### <span id="page-35-0"></span>**Ethernet Connection (Dell C1760nw Color Printer only)**

To connect the printer to a network:

- **1** Ensure that the printer, computer and any other connected devices have been turned off and all cables have been disconnected.
- **2** Connect the Ethernet cable.

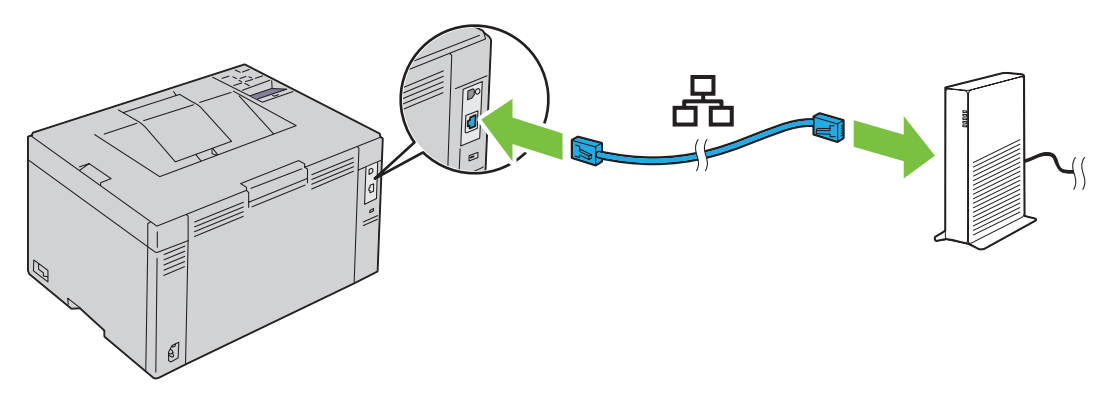

**NOTE:** Connect the Ethernet cable, only if you need to setup a wired connection.

 To connect the printer to the network, connect one end of an Ethernet cable into the Ethernet port on the back of the printer, and the other end to a LAN port or LAN hub.

To setup a wireless connection, see ["Wireless Connection" on page 30.](#page-31-0)
# **Reconfiguring the Wireless Setting**

To change the wireless setting through an Ethernet or wireless connection from your computer, perform the following.

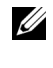

*M* NOTE: To change the wireless setting through wireless connection, ensure that the wireless connection setting is completed in ["Wireless Connection" on page 30.](#page-31-0)

**NOTE:** The following settings are available when the network mode is set to infrastructure in ["Wireless Connection" on page 30.](#page-31-0)

**1** Check the IP address of the printer.

For details about how to check the IP address of the printer, see ["Verifying the IP Settings" on page 41](#page-42-0).

**2** Launch the **Dell Printer Configuration Web Tool** by entering the IP address of the printer in your web browser.

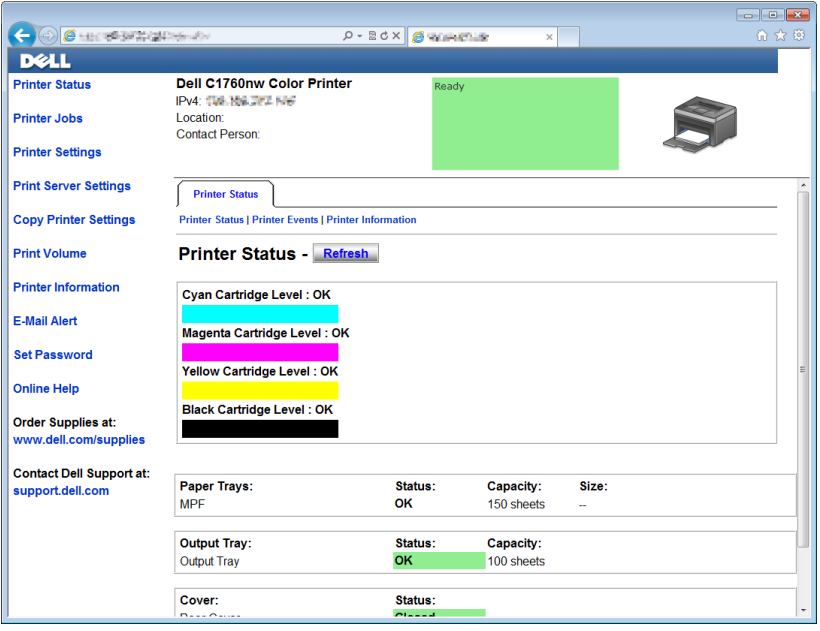

- **3** Click **Print Server Settings**.
- **4** Click **Print Server Settings** tab.
- **5** Click **Wireless LAN**.
- **6** Change the wireless setting of the printer.
- **7** Reboot the printer.
- **8** Change the wireless settings on your computer or access point accordingly.

**NOTE:** To change the wireless settings on your computer, refer to the manuals provided with the wireless adapter or if your computer provides a wireless adapter tool, change the wireless settings using that tool.

# **Turning On the Printer**

**WARNING:** Do not use extension cords or power strips.

WARNING: The printer should not be connected to an Uninterruptible Power Supply (UPS) system.

**1** Connect the power cable to the power connector on the back of your printer (see ["Rear View" on page 22](#page-23-0)).

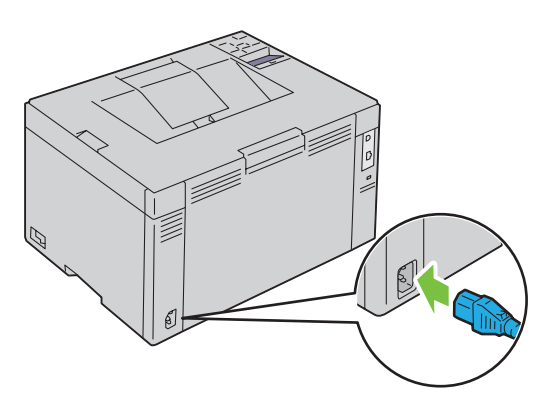

- **2** Connect the other end of the cable to the power source.
- **3** Turn on the printer.

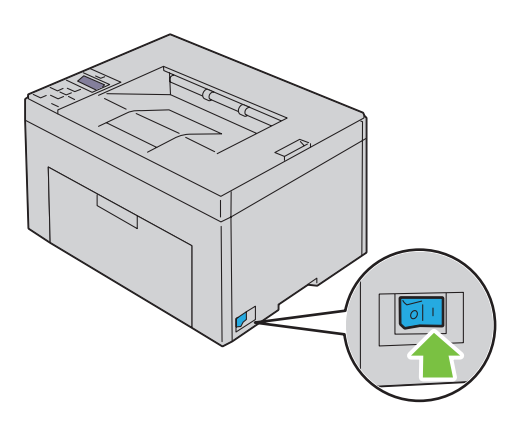

# **6**

# **Setting Up Your Printer**

# **Setting Initial Settings on the Operator Panel (Dell™ C1660w Color Printer Only)**

You need to set the printer language and whether to enable wireless LAN when you turn on the printer for the first time.

When you turn the printer on, the wizard screen to perform the initial setup appears on the operator panel. Follow the steps below to set the initial settings.

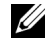

**NOTE:** If you do not start configuring the initial settings, the printer automatically restarts in three minutes. After that, you can set the following initial setup by enabling Power On Wizard on the operator panel or Dell Printer Configuration Web Tool if needed.

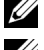

**NOTE:** For more information on operator panel, see ["Operator Panel" on page 77](#page-78-0).

**ZA NOTE:** For more information on Dell Printer Configuration Web Tool, see ["Dell™ Printer Configuration Web Tool" on page 81](#page-82-0).

**1** Ensure that Language appears. Press the  $\blacktriangledown$  button until the desired language appears, and then press the **(Set)** button.

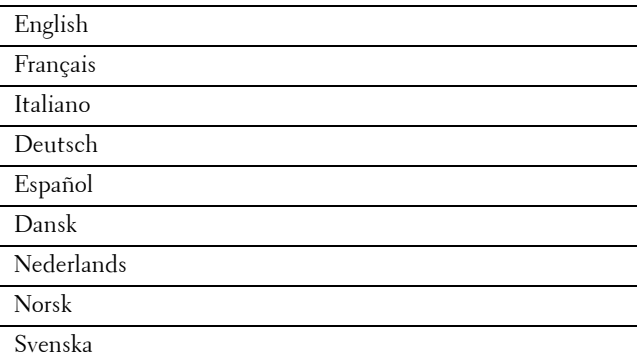

**2** Ensure that Wireless appears. Press the  $\blacktriangledown$  button until the desired selection appears, and then press the **(Set)** button.

The printer automatically restarts.

# **Printer Setup Using the Software and Documentation Disc**

- **1** Insert the Software and Documentation disc into your computer to start **Dell Printer Setup**.
- **2** Double-click the **Dell C1760/C1660 Installer** icon, and follow the on-screen instructions to connect the computer and the printer.

#### **If NOTE:** If the *Software and Documentation* disc does not automatically launch, try the following steps.

**For Windows**® **XP, Windows Vista**®**, Windows 7, Windows Server**® **2003, Windows Server 2008, and Windows Server 2008 R2:** 

- **1** Click **Start** → **All Programs** (for Windows Vista and Windows 7) → **Accessories** (for Windows Vista and Windows  $7$ )  $\rightarrow$  **Run**.
- **2** Type D:\setup\_assist.exe (where D is the drive letter of the optical drive), and then click **OK**.

#### **For Windows 8 and Windows Server 2012:**

- **1** Point to the bottom right corner of the screen, and then click **Search** → Type Run in the search box, click **Apps**, and then click **Run**.
- **2** Type D:\setup\_assist.exe (where D is the drive letter of the optical drive), and then click **OK**.

# **Setting the IP Address**

# <span id="page-40-2"></span>**Assigning an IP Address**

An IP address is a unique number that consists of four sections that are delimited by a period and can include up to three digits in each section, for example, 111.222.33.44.

You can select the IP mode from Dual Stack, IPv4, and IPv6. If your network supports both IPv4 and IPv6, select Dual Stack.

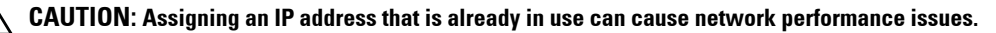

*M* NOTE: Assigning an IP address is considered as an advanced function and is normally done by a system administrator.

**NOTE:** When you assign an IP address manually in IPv6 Mode, use the Dell™ Printer Configuration Web Tool. To open the Dell Printer Configuration Web Tool, use the link local address. To check a link local address, see "Verifying the IP Settings" on [page 41.](#page-42-1)

**NOTE:** Depending on the address class, the range of the IP address assigned may be different. On Class A, for example, an IP address in the range from 0.0.0.0 to 127.255.255.255 will be assigned. For assignment of IP addresses, contact your system administrator.

You can assign the IP address by using the operator panel or using the **Tool Box**.

## **The Operator Panel**

For more information on using your operator panel, see ["Operator Panel" on page 77.](#page-78-0)

*NOTE: A Password is required to enter Admin Menu when Panel Lock Set is set to Enable. In this case, enter* the password you specified, and press the  $\sqrt{\phantom{a}}$  (Set) button.

**1** Turn on the printer.

The Ready to Print message appears on the operator panel.

- **2** Press the  $\equiv$  (Menu) button.
- **3** Press the **V** button until Admin Menu appears, and then press the  $\sqrt{\ }$  (set) button.
- **4** Ensure that Network appears, and then press the  $\sqrt{\ }$  (set) button.
- **5** Press the **V** button until TCP/IP appears, and then press the  $\sqrt{\ }$  (set) button.
- **6** Press the **V** button until IPv4 appears, and then press the  $\sqrt{\ }$  (set) button.
- **7** Ensure that Get IP Address appears, and then press the  $\sqrt{\ }$  (set) button.
- **8** Press the **V** button until Panel appears, and then press the  $\sqrt{\ }$  (set) button.
- **9** Press the **button and ensure that Get IP Address appears.**
- **10** Press the **V** button until IP Address appears, and then press the  $\sqrt{\ }$  (set) button. The cursor is located at the first digit of the IP address.
- <span id="page-40-0"></span>**11** Press the  $\bigwedge$  or  $\bigvee$  button to enter the numbers for the IP address.
- <span id="page-40-1"></span>**12** Press the button. The next digit is selected.
- **13** Repeat [step 11](#page-40-0) and [step 12](#page-40-1) to enter all the digits in the IP address, and then press the  $\checkmark$  (set) button.
- 14 Press the button and ensure that IP Address appears.
- **15** Press the **V** button until Subnet Mask appears, and then press the  $\sqrt{\ }$  (set) button. The cursor is located at the first digit of the subnet mask.

**7** 

- <span id="page-41-0"></span>**16** Press the  $\bigwedge$  or the  $\bigvee$  button to enter the numbers for the subnet mask.
- <span id="page-41-1"></span>**17** Press the button. The next digit is selected.
- **18** Repeat [step 16](#page-41-0) and [step 17](#page-41-1) and set subnet mask, and then press the  $\sqrt{\ }$  (set) button.
- 19 Press the button and ensure that Subnet Mask appears.
- **20** Press the **V** button until Gateway Address appears, and then press the **V** (set) button. The cursor is located at the first digit of the gateway address.
- <span id="page-41-2"></span>**21** Press the  $\bigwedge$  or  $\bigvee$  button to enter the numbers for the gateway address.
- <span id="page-41-3"></span>**22** Press the button.

The next digit is selected.

- **23** Repeat [step 21](#page-41-2) and [step 22](#page-41-3) to set gateway address, and then press the  $\sqrt{\ }$  (set) button.
- **24** Turn off and turn on the printer.

## **The Tool Box**

**NOTE:** When you use IPv6 Mode for network printing, the Tool Box cannot be used to assign an IP address.

- **1** Click S**tart** → **All Programs** → **Dell Printers** → **Dell C1760nw Color Printer** or **Dell C1660w Color Printer**   $\rightarrow$  Tool Box.
	- *M* NOTE: The Select Printer dialog box opens in this step, when multiple printer drivers are installed on your computer. In this case, click the name of Dell C1760nw Color Printer or Dell C1660w Color Printer listed in Printer Name, and then click OK. The **Tool Box** opens.

- **2** Click the **Printer Maintenance** tab.
- **3** Select **TCP/IP Settings** from the list at the left side of the page.

The **TCP/IP Settings** page is displayed.

- **4** Select the mode from **IP Address Mode**, and then enter the values in **IP Address**, **Subnet Mask**, and **Gateway Address**.
- **5** Press the **Apply New Settings** button to take effect.

The IP address is assigned to your printer. To verify the setting, open the web browser on any computer connected to the network and enter the IP address into the address bar on the browser. If the IP address is set up correctly, the **Dell Printer Configuration Web Tool** displays in your browser.

You can also assign the IP address to the printer when installing the printer drivers with installer. When you use the **Network Installation** feature, and the Get IP Address is set to AutoIP on the operator panel menu, you can set the IP address from 0.0.0.0 to the desired IP address on the printer selection window.

# <span id="page-42-1"></span><span id="page-42-0"></span>**Verifying the IP Settings**

You can confirm the settings by using the operator panel, printing the printer settings report, or using the ping command.

*M* **NOTE:** A Password is required to enter Admin Menu when Panel Lock Set is set to Enable. In this case, enter the password you specified, and press the  $\sqrt{\,}$  (Set) button.

## **The Operator Panel**

- **1** Press the  $\mathbf{F}$  (Menu) button.
- **2** Press the **V** button until Admin Menu appears, and then press the  $\sqrt{\ }$  (set) button.
- **3** Ensure that Network appears, and then press the  $\checkmark$  (set) button.
- **4** Press the **V** button until TCP/IP appears, and then press the  $\sqrt{\ }$  (set) button.
- **5** Press the **V** button until IPv4 appears, and then press the  $\sqrt{\ }$  (set) button. Check the IP address displayed on the operator panel.

## **The System Settings Report**

**1** Print the system settings report.

For details about how to print a system settings report, see ["Printing a Report/List Using the Operator Panel" on](#page-126-0)  [page 125](#page-126-0).

**2** Verify the correct IP address, subnet mask, and gateway address are listed in the system settings report under **Wired Network** or **Wireless Network**.

If the IP address shows 0.0.0.0 (the factory default), an IP address has not been assigned. To assign one for your printer, see ["Assigning an IP Address" on page 39.](#page-40-2)

## **The Ping Command**

Ping the printer and verify that it responds. For example, at a command prompt on a network computer, type ping followed by the new IP address (for example, 192.168.0.11):

ping 192.168.0.11

If the printer is active on the network, you will receive a reply.

# **Loading Paper**

- **ZA NOTE:** The priority sheet inserter (PSI) is available for Dell™ C1760nw Color Printer only.
- **NOTE:** The images used in this manual are those of the Dell C1760nw Color Printer unless otherwise mentioned.
- **NOTE:** To avoid paper jams, do not remove the priority sheet inserter while a printing is in progress.
- Ų **NOTE:** Use only laser print media. Do not use ink jet paper in your printer.
- **NOTE:** For printing envelopes, see ["Loading Print Media" on page 151](#page-152-0). U

# **Loading Print Media in the Multipurpose Feeder (MPF)**

- **NOTE:** The PSI is available for Dell C1760nw Color Printer only.
	- **1**  Open the front cover by pulling out the instruction sheet.

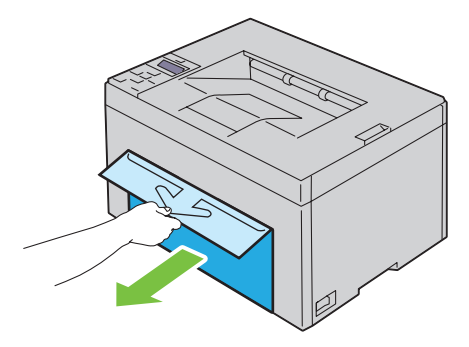

**2**  Pull the PSI out.

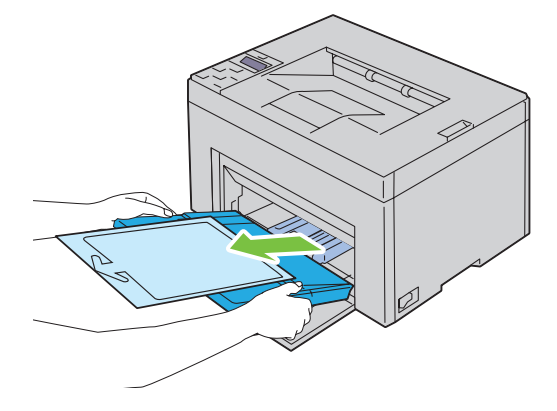

**8** 

Remove the instruction sheet attached to the PSI with adhesive tape.

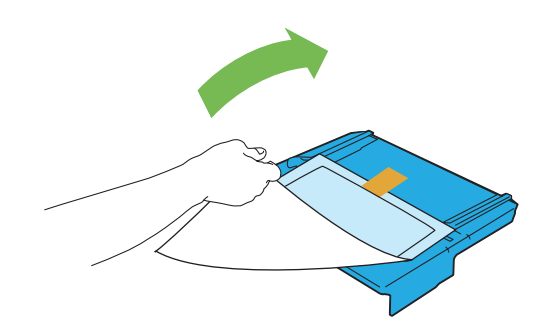

**NOTE:** Read the instruction sheet before you use the PSI.

Pull the length guide forward until it stops.

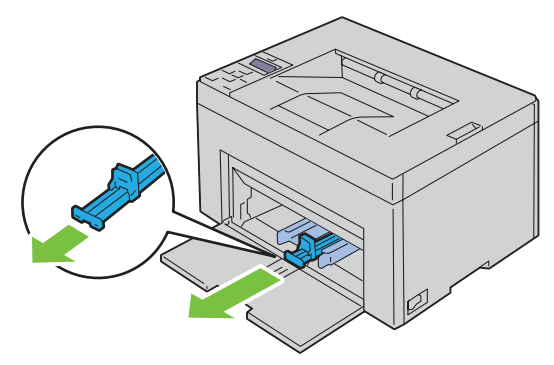

Pull the MPF extension forward until it stops.

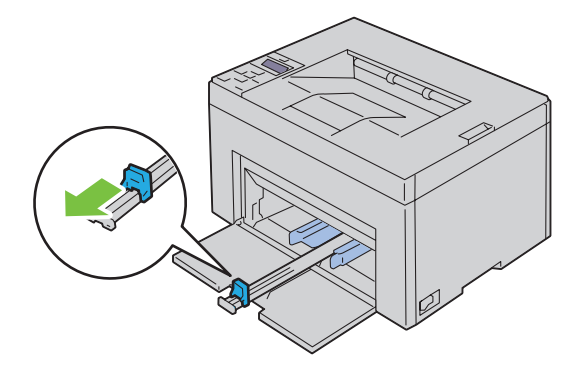

**6**  Adjust the paper width guides to their maximum.

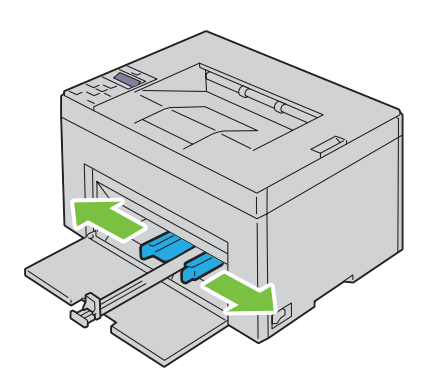

**7**  Before loading the print media, flex the sheets back and forth, and then fan them. Straighten the edges of the stack on a level surface.

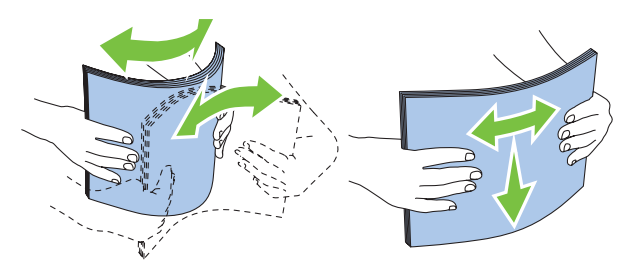

**8**  Load print media on the MPF with the top edge first and with the recommended print side facing up.

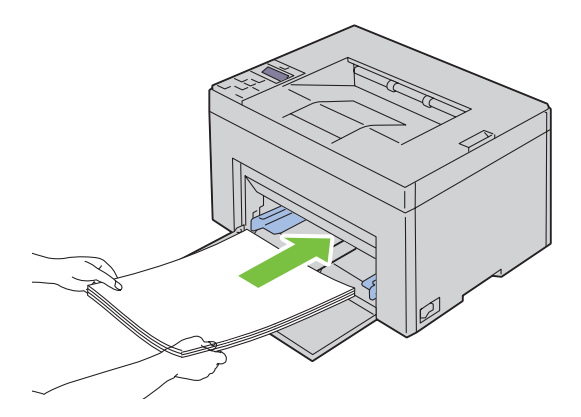

**9** Adjust the width guides until they rest lightly against the edges of the stack of print media.

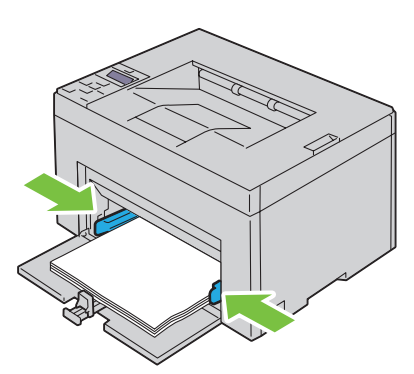

**10** Slide the length guide towards the printer until it touches the print media.

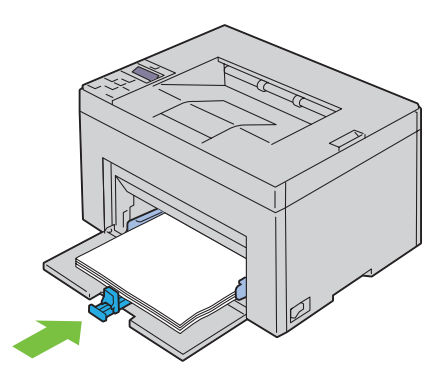

U **NOTE:** Depending on the size of print media, first slide the length guide backward until it stops, and then slide the MPF extension until it touches print media.

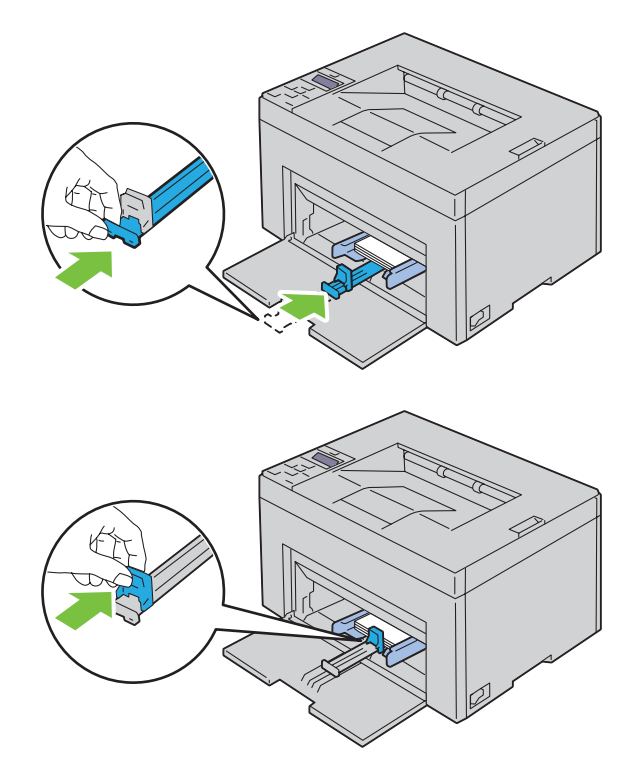

**11** Insert the PSI into the printer and then align the PSI to the marking on the paper tray.

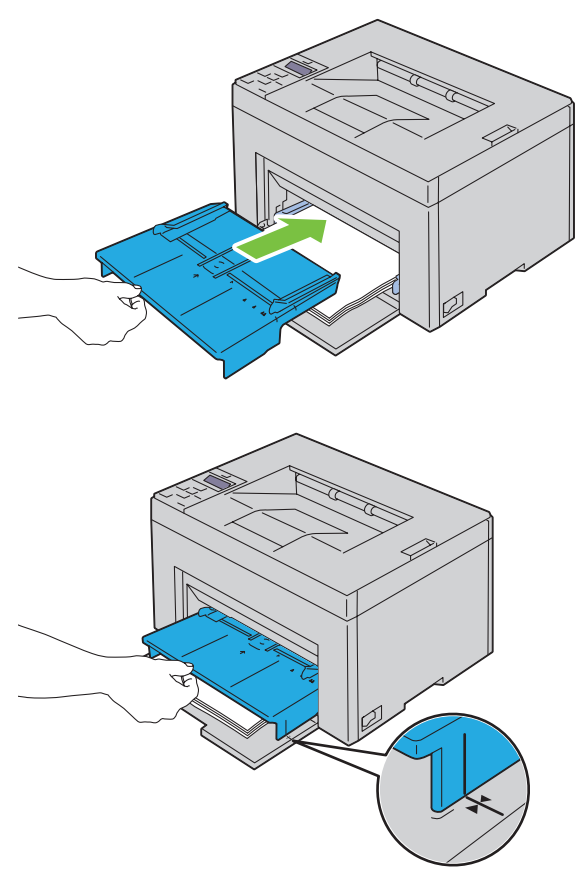

**12** Select the paper type from the printer driver if the loaded print media is not standard plain paper. If a user-specified print media is loaded in the MPF, you must specify the paper size setting by using the printer driver.

# **Loading Print Media in the Priority Sheet Inserter (PSI) (Dell C1760nw Color Printer only)**

**1**  Open the front cover.

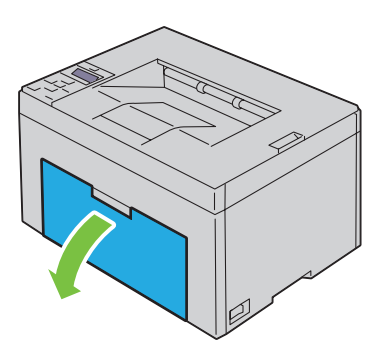

**2**  Slide the PSI forward, and then align the PSI to the marking on the paper tray.

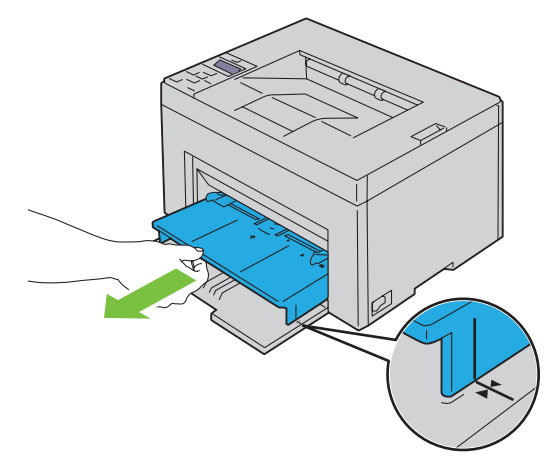

**3**  Before loading the print media, flex the sheets back and forth, and then fan them. Straighten the edges of the stack on a level surface.

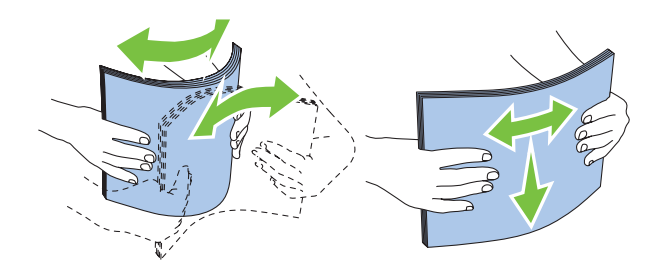

**4**  Load print media on the PSI with the top edge first and with the recommended print side facing up.

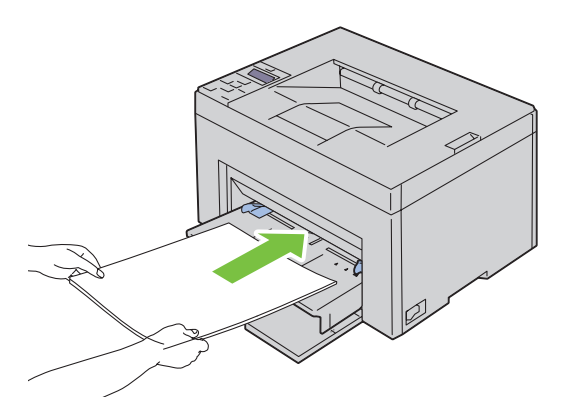

**5**  Adjust the width guides until they rest lightly against the edges of the stack of print media.

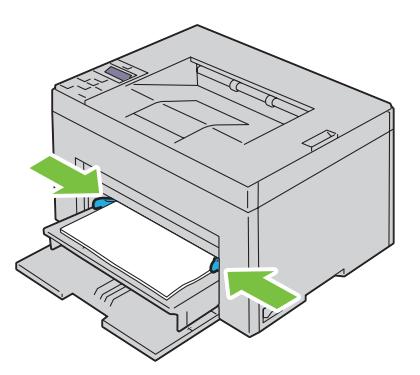

**6** Select the paper type from the printer driver if the loaded print media is not standard plain paper. If a user-specified print media is loaded in the PSI, you must specify the paper size setting by using the printer driver.

# **Installing Printer Drivers on Computers Running Windows®**

**ZA** NOTE: The images used in this manual are those of the Dell™ C1760nw Color Printer unless otherwise mentioned.

# **Identifying Printer Driver Pre-install Status**

Before installing the printer driver on your computer, check the IP address of your printer by performing one of the procedures in ["Verifying the IP Settings" on page 41](#page-42-0).

## **Changing the firewall settings before installing your printer**

If you are running one of the following operating systems, you must change the firewall settings before installing the Dell printer software:

- Microsoft<sup>®</sup> Windows XP
- Windows Vista<sup>®</sup>
- Windows 7
- Windows 8
- Windows Server<sup>®</sup> 2008
- Windows Server 2008 R2
- Windows Server 2012

## **NOTE:** For Windows XP, Service Pack 2 or 3 must be installed.

The following procedure uses Windows 7 as an example.

- **1** Insert the Software and Documentation disc into your computer.
- **2** Click **Start** → **Control Panel**.
- **3** Select **System and Security**.
- **4** Click **Allow a program through Windows Firewall**.
- **5** Click **Change settings** → **Allow another program**.
- **6** Check **Browse**.
- **7** D:\setup\_assist.exe (where D is the drive letter of the optical drive) in the **File name** text box, and then click **Open**.
- **8** Click **Add**, and then click **OK**.

# **Direct Connection Setup**

## **For installing host-based printer driver**

- **1** Insert the Software and Documentation disc into your computer to start **Dell Printer Setup**.
- **2** Click **Install Printer Driver and Software**.
- **3** Select **Personal Installation**, and then click **Next**.

**4** Follow the on-screen instructions to connect the computer and the printer with a USB cable, and then turn on the printer.

The Plug and Play installation starts and the installation software proceeds to the next page automatically.

**5** Click **Finish** to exit the wizard when the **Ready to Print!** screen appears. If necessary, click **Print Test Page** to print a test page.

#### **Personal Installation**

A personal printer is a printer attached to your computer or a print server using a USB. If your printer is attached to a network and not your computer, see ["Network Connection Setup" on page 54](#page-55-0).

#### **For installing XML Paper Specification (XPS) printer driver**

**NOTE:** Download and install the XPS printer driver at support.dell.com.

*M***OTE:** The XPS driver is supported on the following operating systems: Windows Vista, Windows Vista 64-bit Edition, Windows 7, Windows 7 64-bit Edition, Windows 8, Windows 8 64-bit Edition, Windows Server 2008, Windows Server 2008 64-bit Edition, Windows Server 2008 R2, and Windows Server 2012.

#### **Windows Vista or Windows Vista 64-bit Edition**

- <span id="page-53-0"></span>**1** Extract the zip file you downloaded to your desired location.
- **2** Click **Start** → **Control Panel** → **Hardware and Sound** → **Printers**.
- **3** Click **Add a printer**.
- **4** Click **Add a local printer**.
- **5** Select the port connected to this product, and then click **Next**.
- **6** Click **Have Disk** to display the **Install From Disk** dialog box.
- **7** Click **Browse**, and then select the extracted folder in [step 1](#page-53-0).
- **8** Click **OK**.
- **9** Select your printer name and click **Next**.
- **10** To change the printer name, enter the printer name in the **Printer name** box. To use this printer as the default printer, select the check box displayed under the **Printer name**. Click **Next**.

Installation starts.

If the **User Account Control** dialog box appears, click **Continue**.

**NOTE:** If you are an administrator on the computer, click **Continue**; otherwise, contact your administrator to continue the desired action.

- **11** As the driver installation is completed, click **Print a test page** to print a test page.
- **12** Click **Finish**.

## **Windows Server 2008 or Windows Server 2008 64-bit Edition**

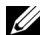

- **NOTE:** You must log in as an administrator.
- <span id="page-53-1"></span>**1** Extract the zip file you downloaded to your desired location.
- **2** Click **Start** → **Control Panel** → **Hardware and Sound** → **Printers**.
- **3** Click **Add a printer**.
- **4** Click **Add a local printer**.
- **5** Select the port connected to this product, and then click **Next**.
- **6** Click **Have Disk** to display the **Install From Disk** dialog box.
- Click **Browse**, and then select the extracted folder in [step 1](#page-53-1).
- Click **OK**.
- Select your printer name and click **Next**.
- To change the printer name, enter the printer name in the **Printer name** box.

To use this printer as the default printer, select the **Set as the default printer** check box. Click **Next**.

Installation starts.

- If you do not share your printer, select **Do not share this printer**. If you share your printer, select **Share this printer so that others on your network can find and use it**. Click **Next**.
- As the driver installation is completed, click **Print a test page** to print a test page.
- Click **Finish**.

#### **Windows 7, Windows 7 64-bit Edition, or Windows Server 2008 R2**

- <span id="page-54-0"></span>Extract the zip file you downloaded to your desired location.
- Click **Start** → **Devices and Printers**.
- Click **Add a printer**.
- When you use Windows Server 2008 R2, click **Add a local or network printer as an administrator**.

If the **User Account Control** dialog box appears, click **Yes**.

**NOTE:** If you are an administrator on the computer, click Yes; otherwise, contact your administrator to continue the desired action.

- Click **Add a local printer**.
- Select the port connected to this product, and then click **Next**.
- Click **Have Disk** to display the **Install From Disk** dialog box.
- Click **Browse**, and then select the extracted folder in [step 1](#page-54-0).
- Click **OK**.
- Select your printer name and click **Next**.
- To change the printer name, enter the printer name in the Printer name box, and then click **Next**. Installation starts.
- If you do not share your printer, select **Do not share this printer**. If you share your printer, select **Share this printer so that others on your network can find and use it**. Click **Next**.
- As the driver installation is completed, click **Print a test page** to print a test page. To use this printer as the default printer, select the **Set as the default printer** check box.
- Click **Finish**.

#### **Windows 8, Windows 8 64-bit Edition, or Windows Server 2012**

- Extract the zip file you downloaded to your desired location.
- Right-click the bottom left corner of the screen, and then click **Control Panel**.
- Click **Hardware and Sound** (**Hardware** for Windows Server 2012) → **Devices and Printers** → **Add a printer**.
- Click **Have Disk** to display the **Install From Disk** dialog box.
- Click **Browse**, and then select the extracted folder in step 1.
- Click **OK**.
- Select your printer name and click **Next**.
- **8** To change the printer name, enter the printer name in the Printer name box, and then click **Next**. Installation starts.
- **9** If you do not share your printer, select **Do not share this printer**. If you share your printer, select **Share this printer so that others on your network can find and use it.** Click **Next**.
- **10** As the driver installation is completed, click **Print a test page** to print a test page. To use this printer as the default printer, select the **Set as the default printer** check box.
- **11** Click **Finish**.

## <span id="page-55-0"></span>**Network Connection Setup**

## **Network Printer Setup on a Local Network**

#### **For installing host-based printer driver**

- **1** Insert the Software and Documentation disc into your computer to start **Dell Printer Setup**.
- **2** Click **Install Printer Driver and Software**.
- **3** Select **Network Installation**, and then click **Next**.
- **4** Select **Local Installation**, and then click **Next**.
- **5** Select the printer you want to install from the printer list, and then click **Next**. If the target printer is not displayed on the list, click **Refresh** to refresh the list or click **Add Printer** to add a printer to the list manually. You may specify the IP address and port name at this point.

 If you have installed this printer on the server computer, select **I am setting up this printer on a server** check box.

*MOTE:* When using AutoIP, 0.0.0.0 is displayed in the installer. Before you can continue, you must enter a valid IP address.

<u>U</u> **NOTE:** You can install the Web Services on Devices (WSD) printer, but the installation of using Windows Server 2008 is not supported.

**NOTE:** If you are running any of the following operating systems, a Windows Security Alert is displayed:

- **Windows Vista**
- Windows Vista 64-bit Edition
- Windows 7
- • Windows 7 64-bit Edition
- • Windows 8
- • Windows 8 64-bit Edition
- • Windows Server 2008
- Windows Server 2008 64-bit Edition
- Windows Server 2008 R2 64-bit Edition
- Windows Server 2012

To continue installing the host-based printer driver, click **Unblock** or **Allow access** (for Windows Server 2008 R2 and Windows 7).

- **6** Specify the printer settings, and then click **Next**.
	- **a** Enter the printer name.
	- **b** If you want other users on the network to access this printer, select **Share this printer with other computers on the network**, and then enter a share name that users can identify.
	- **c** If you want to set a printer as the default, select the **Set this printer as default** check box.
- to install the Dell software and documentation. To change the folders, click **Browse**. **7** Select the software and documentation you want to install, and then click **Install**. You can specify folders in which
- **8** Click **Finish** to exit the wizard when the **Ready to Print!** screen appears. If necessary, click **Print Test Page** to print a test page.

#### **For installing XML Paper Specification (XPS) printer driver**

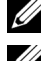

**NOTE:** Download and install the XPS printer driver at support.dell.com.

**MOTE:** The XPS driver is supported on the following operating systems: Windows Vista, Windows Vista 64-bit Edition, Windows 7, Windows 7 64-bit Edition, Windows 8, Windows 8 64-bit Edition, Windows Server 2008, Windows Server 2008 64-bit Edition., Windows Server 2008 R2, and Windows Server 2012.

#### **Windows Vista or Windows Vista 64-bit Edition**

- <span id="page-56-0"></span>**1** Extract the zip file you downloaded to your desired location.
- **2** Click **Start** → **Control Panel** → **Hardware and Sound** → **Printers**.
- **3** Click **Add a printer**.
- **4** Click **Add a network**, **wireless or Bluetooth printer**.
- **5** Select printer or click **The printer that I want isn't listed**.
- **6** Select **Add a printer using a TCP/IP address or hostname,** and then click **Next**.
- **7** Select **TCP/IP Device** for **Device type**, and enter the IP address for **Hostname or IP address**, and then click **Next**. If the **User Account Control Continue** dialog box appears, click **Continue**.

**NOTE:** If you are an administrator on the computer, click **Continue**; otherwise, contact your administrator to continue the desired action.

- **8** Click **Have Disk** to display the **Install From Disk** dialog box.
- **9** Click **Browse**, then select the extracted folder in [step 1,](#page-56-0) and then click **OK**.
- **10** Select your printer name and click **Next**.
- **11** To change the printer name, enter the printer name in the **Printer name** box, and then click **Next**.

To use this printer as the default printer, select the **Set as the default printer** check box.

Installation starts.

If the **User Account Control** dialog box appears, click **Continue**.

**NOTE:** If you are an administrator on the computer, click Continue; otherwise, contact your administrator to continue the desired action.

- **12** As the driver installation is completed, click **Print a test page** to print a test page.
- **13** Click **Finish**.

#### **Windows Server 2008 or Windows Server 2008 64-bit Edition**

**NOTE:** You must log in as an administrator.

- <span id="page-56-1"></span>**1** Extract the zip file you downloaded to your desired location.
- **2** Click **Start** → **Control Panel** → **Hardware and Sound** → **Printers**.
- **3** Click **Add a printer**.
- **4** Click **Add a network**, **wireless or Bluetooth printer**.

**5** Select your printer or click **The printer that I want isn't listed**.

When you select your printer, go to [step 8.](#page-57-0)

When you click **The printer that I want isn't listed**, go to [step 6.](#page-57-1)

- <span id="page-57-1"></span>**6** Select **Add a printer using a TCP/IP address or hostname,** and then click **Next**.
- **7** Select **TCP/IP Device** from **Device type**, and enter the IP address for **Hostname or IP address**, and then click **Next**.

If the **User Account Control Continue** dialog box appears, click **Continue**.

- <span id="page-57-0"></span>**8** Click **Have Disk** to display the **Install From Disk** dialog box.
- **9** Click **Browse**, then select the extracted folder in [step 1,](#page-56-1) and then click **OK**.
- **10** Select your printer name and click **Next**.
- **11** To change the printer name, enter the printer name in the **Printer name** box, and then click **Next**. To use this printer as the default printer, select the **Set as the default printer** check box.

Installation starts.

- **12** If you do not share your printer, select **Do not share this printer**. If you share your printer, select **Share this printer so that others on your network can find and use it**. Click **Next**.
- **13** As the driver installation is completed, click **Print a test page** to print a test page.
- **14** Click **Finish**.

## **Windows Server 2008 R2**

- <span id="page-57-2"></span>**1** Extract the zip file you downloaded to your desired location.
- **2** Click **Start** → **Devices and Printers**.
- **3** Click **Add a printer**.
- **4** Click **Add a network**, **wireless or Bluetooth printer**.
- **5** Select your printer or click **The printer that I want isn't listed**.
	- find your printer using your printer name or TCP/IP. **MOTE:** When you click The printer that I want isn't listed, Find a printer by name or TCP/IP screen appears where you can

If the **User Account Control** dialog box appears, click **Yes**.

**NOTE:** If you are an administrator on the computer, click Yes; otherwise, contact your administrator to continue the desired action.

- **6** Click **Have Disk** to display the **Install From Disk** dialog box.
- **7** Click **Browse**, then select the extracted folder in [step 1,](#page-57-2) and then click **OK**.
- **8** Select your printer name and click **Next**.
- **9** To change the printer name, enter the printer name in the **Printer name** box, and then click **Next**.
- **10** If you do not share your printer, select **Do not share this printer**. If you share your printer, select **Share this printer so that others on your network can find and use it**.
- **11** Click **Next**.

Installation starts.

- **12** As the driver installation is completed, click **Print a test page** to print a test page. To use this printer as the default printer, select the **Set as the default printer** check box.
- **13** Click **Finish**.

#### **Windows 7 or Windows 7 64-bit Edition**

- <span id="page-58-2"></span>Extract the zip file you downloaded to your desired location.
- Click **Start** → **Devices and Printers**.
- Click **Add a printer**.
- Click **Add a network**, **wireless or Bluetooth printer**.
- Select your printer or click **The printer that I want isn't listed**.

When you select your printer, go to [step 8.](#page-58-0)

When you click **The printer that I want isn't listed**, go to [step 6.](#page-58-1)

- <span id="page-58-1"></span>Select **Add a printer using a TCP/IP address or host name**, and then click **Next**.
- Select **TCP/IP Device** from **Device type**, and enter the IP address for **Hostname or IP address**, and then click **Next**.

If the **User Account Control** dialog box appears, click **Yes**.

**NOTE:** If you are an administrator on the computer, click Yes; otherwise, contact your administrator to continue the desired action.

- <span id="page-58-0"></span>Click **Have Disk** to display the **Install From Disk** dialog box.
- Click **Browse**, then select the extracted folder in [step 1,](#page-58-2) and then click **OK**.
- Select your printer name and click **Next**.
- To change the printer name, enter the printer name in the **Printer name** box, and then click **Next**. Installation starts.
- As the driver installation is completed, click **Print a test page** to print a test page. To use this printer as the default printer, select the **Set as the default printer** check box.
- Click **Finish**.

#### **Windows 8, Windows 8 64-bit Edition, or Windows Server 2012**

- Extract the zip file you downloaded to your desired location.
- Right-click the bottom left corner of the screen, and then click **Control Panel**.
- Click **Hardware and Sound** (**Hardware** for Windows Server 2012) → **Devices and Printers** → **Add a printer**.
- Click **Have Disk** to display the **Install From Disk** dialog box.
- Click **Browse**, and then select the extracted folder in step 1.
- Click **OK**.
- Select your printer name and click **Next**.
- To change the printer name, enter the printer name in the **Printer name** box, and then click **Next**. Installation starts.
- If you do not share your printer, select **Do not share this printer**. If you share your printer, select **Share this printer so that others on your network can find and use it.** Click **Next**.
- As the driver installation is completed, click **Print a test page** to print a test page. To use this printer as the default printer, select the **Set as the default printer** check box.
- Click **Finish**.

Use the **Dell Printer Configuration Web Tool** to monitor the status of your network printer without leaving your desk. You can view and/or change the printer settings, monitor toner level, and acknowledge the timing of ordering replacement consumables. You can click the Dell supplies link for ordering supplies.

**MOTE:** The Dell Printer Configuration Web Tool is not available when the printer is directly connected to a computer or a print server.

To launch the **Dell Printer Configuration Web Tool**, type the printer's IP address in your web browser. The printer configuration appears on the screen.

You can set up the **Dell Printer Configuration Web Tool** to send you an e-mail when the printer needs supplies or intervention.

To set up e-mail alerts:

- **1** Launch the **Dell Printer Configuration Web Tool**.
- **2** Click **E-Mail Alert** link.
- **3** Under **E-Mail Server Settings**, enter the **Primary SMTP Gateway**, **Reply Address**, and your or key operator's e-mail address in the e-mail list box.
- **4** Click **Apply New Settings**.

*M* NOTE: Connection pending until printer sends an alert is displayed on the SMTP server until an error occurs.

#### **Network Printer Setup on a Remote Network**

#### **Before Installation**

Before you start remote installation, perform the following procedures.

#### **Allow Print Spooler to Accept Client Connections**

**NOTE:** This step is required for Windows XP 64-bit Edition, Windows Vista, Windows Vista 64-bit Edition, Windows 7, Windows 7 64-bit Edition, Windows Server 2003, Windows Server 2003 x64 Edition, Windows Server 2008, Windows Server 2008 64-bit Edition, Windows Server 2008 R2.

**For Windows XP 64-bit Edition, Windows Vista, Windows Server 2003, and Windows Server 2008:** 

- **1** Click **Start** → **All Programs** (for Windows Vista only) → **Accessories** (for Windows Vista only) → **Run**.
- **2** Type gpedit.msc, and then click **OK**.
- **3** Click **Computer Configuration** → **Administrative Templates** → **Printers**.
- **4** Right-click **Allow Print Spooler to accept client connections** and select **Properties**.
- **5** On the **Setting** tab, select **Enabled**, and then click **OK**.
- **6** Restart the computer.

**For Windows Server 2008 R2 and Windows 7:** 

- **1** Click **Start** → **All Programs** (for Windows 7 only) → **Accessories** (for Windows 7 only) → **Run**.
- **2** Type gpedit.msc, and then click **OK**.
- **3** Click **Computer Configuration** → **Administrative Templates** → **Printers**.
- **4** Right-click **Allow Print Spooler to accept client connections** and select **Edit**.
- **5** Select **Enabled**, and then click **OK**.
- **6** Restart the computer.

#### **Share the Firewall File and Printer**

**NOTE:** This step is required for Windows XP, Windows XP 64-bit Edition, Windows Vista, Windows Vista 64-bit Edition, Windows 7, Windows 7 64-bit Edition, Windows 8, Windows 8 64-bit Edition, Windows Server 2008, Windows Server 2008 64-bit Edition, Windows Server 2008 R2, and Windows Server 2012.

**For Windows XP:** 

- Click **start** → **Control Panel**.
- Select **Security Center**.
- Click **Windows Firewall**.
- On the **Exceptions** tab, check the **File and Printer Sharing** check box, and then click **OK**.

**For Windows Vista:** 

- Click **Start** → **Control Panel**.
- Select **Security**.
- Click **Windows Firewall**.
- Click **Change settings**.
- Click **Continue**.
- On the **Exceptions** tab, check the **File and Printer Sharing** check box, and then click **OK**.

**For Windows Server 2008:** 

- Click **Start** → **Control Panel**.
- Double-click **Windows Firewall**.
- Click **Change settings**.
- On the **Exceptions** tab, check the **File and Printer Sharing** check box, and then click **OK**.

**For Windows Server 2008 R2 and Windows 7:** 

- Click **Start** → **Control Panel**.
- Select **System and Security**.
- Click **Windows Firewall**.
- Click **Allow a program or feature through Windows Firewall**.
- If the check boxes under **Allowed programs and features:** are dimmed, click **Change settings**.
- Check the **File and Printer Sharing** check box. **Home/Work (Private)** or **Public** check box is automatically selected according to your settings.

If **File and Printer Sharing Properties** dialog box appears, click **OK**.

Click **OK**.

#### **Start Remote Registry**

**NOTE:** This step is required for Windows Vista, Windows Vista 64-bit Edition, Windows 7, Windows 7 64-bit Edition, Windows 8, and Windows 8 64-bit Edition.

- Click **Start** → **Control Panel**.
- Select **System and Maintenance (System and Security** for Windows 7**)**.
- Click **Administrative Tools**.
- Double-click **Services**.
- Click **Continue** (for Windows Vista only).
- Right-click **Remote Registry** and select **Start**.
- Right-click **Remote Registry** and select **Properties**.
- Change **Startup type:** to **Automatic**, and then click **OK**.

#### **Disable User Account Control**

**NOTE:** Disabling the User Account Control might leave the system vulnerable to virus attacks.

**ZA NOTE:** This step is required for Windows Vista, Windows Vista 64-bit Edition, Windows 7, Windows 7 64-bit Edition, Windows Server 2008, Windows Server 2008 64-bit Edition, Windows Server 2008 R2.

**For Windows Vista:** 

- Click **Start** → **Control Panel**.
- Select **User Accounts and Family Safety**.
- Click **User Accounts**.
- Click **Turn User Account Control on or off**.
- Click **Continue**.
- Clear the **Use User Account Control (UAC) to help protect your computer** check box.
- Restart the computer.

**For Windows Server 2008:** 

- Click **Start** → **Control Panel**.
- Double-click **User Accounts**.
- Click **Turn User Account Control on or off**.
- Click **Continue**.
- Clear the **Use User Account Control (UAC) to help protect your computer** check box.
- Click **OK**.
- Restart the computer.

#### **For Windows Server 2008 R2:**

- Click **Start** → **Control Panel**.
- Select **User Accounts**.
- Click **User Accounts**.
- Click **Change User Account Control Settings**.
- Move the slider to the bottom, and then click **OK**.
- Click **Yes**.
- Restart the computer.

#### **For Windows 7:**

- Click **Start** → **Control Panel**.
- Select **User Accounts and Family Safety**.
- Click **User Accounts**.
- Click **Change User Account Control Settings**.
- Move the slider to the bottom, and then click **OK**.
- Click **Yes** in **User Account Control** dialog box.
- Restart the computer.

#### **Enable Network Discovery and File Sharing for all Public Networks**

**MOTE:** This step is required when you use Windows Vista, Windows Vista 64-bit Edition, Windows 7, Windows 7 64-bit Edition, Windows 8, Windows 8 64-bit Edition, Windows Server 2008, Windows Server 2008 64-bit Edition, Windows Server 2008 R2, and Windows Server 2012 for the server computer.

**For Windows 7, Windows 7 64-bit Edition, Windows Server 2008 R2:** 

- Click **Start** → **Control Panel** → **Network and Internet** → **Network and Sharing Center** → **Change advanced sharing settings**.
- To allow your computer to be found on the network, and to allow other computers on the network to share the files and folders on your computer, click **Turn on network discovery**.
- Click **Save changes**.
- If you see the **User Account Control** dialog box, click **Yes**.

**For Windows Vista, Windows Vista 64-bit Edition, Windows Server 2008, Windows Server 2008 64-bit Edition:** 

- Click **Start** → **Network**.
- Right-click **Network** and select **Properties**.

The **Network an Sharing Center** screen appears.

- Click the down arrow button next to either **Network discovery**.
- To allow your computer to be found on the network, and to allow other computers on the network to share the files and folders on your computer, click **Turn on network discovery**.
- Click **Apply**.
- If the **User Account Control** dialog box appears, click **Continue**.

#### **Disable Simple File Sharing**

**NOTE:** This step is required for Windows XP, and Windows XP 64-bit Edition.

- Click **Start** → **Control Panel**.
- Select **Appearance and Themes**.
- Select **Folder Options**.
- On the **View** tab, clear the **Use simple file sharing (Recommended)** check box, and then click **OK**.
- Click **Start** → **Control Panel**.
- Select **Performance and Maintenance**.
- Select **Administrative Tools**.
- Double-click **Local Security Policy**.
- Click **Local Policies** → **Security Options**.
- Right-click **Network access: Sharing and security model for local accounts** and select **Properties**.
- **11** Ensure that **Classic local users authenticate as themselves** is selected.
- **12** Click **OK**.

#### **Installing the Printer Driver**

- **NOTE:** Installation on Windows XP Home Edition, Windows Vista Home Basic, Windows Vista Home Premium, Windows Vista x64 Home Basic, Windows Vista x64 Home Premium, Windows 7 Starter, Windows 7 Home Basic, Windows 7 Home Premium, Windows 7 x64 Home Basic, and Windows 7 x64 Home Premium, Windows 8, Windows 8 x64, Windows 8 Pro, Windows 8 x64 Pro, and Windows Server 2012 is not supported.
- **1** Insert the Software and Documentation disc provided with the printer in your computer. The **Dell Printer Setup**  file launches automatically.
- **2** Click **Install Printer Driver and Software**.

The **Choose an installation type** screen appears.

- **3** Select **Network Installation**, and then click **Next**.
- **4** Select **Remote Installation**, and then click **Next**.
- **5** Enter the Administrator user name and password of the client computer, then select the clients or servers, and then click **Next**.

**NOTE:** If you are running any of the following operating systems, a Windows Security Alert is displayed:

- **Windows Vista**
- Windows Vista 64-bit Edition
- Windows 7
- • Windows 7 64-bit Edition
- • Windows Server 2008
- Windows Server 2008 64-bit Edition
- Windows Server 2008 R2 64-bit Edition

To continue installing the host-based printer driver, click **Unblock** or **Allow access** (for Windows Server 2008 R2 and Windows 7).

**6** Check if the printer to be installed is listed in **Select Printer**, and then click **Next**.

**NOTE:** If the printer to be installed is not listed in Select Printer, try the following steps:

- Click Refresh to update the information.
- Click Add Printer, and then enter a port name (any alphanumeric string of your choosing) and an existing IP address for the printer.
- **7** Select the required items on **Software and Documentation**, and then click **Install**.
- **8** Click **Finish** to exit this tool.

# **Setting Up for Web Services on Devices (WSD)**

 This section provides information for network printing with WSD, the protocol of Microsoft for Windows Vista, Windows 7, Windows 8, Windows Server 2008, Windows Server 2008 R2, and Windows Server 2012.

## **Adding Roles of Print Services**

When you use Windows Server 2008 or Windows Server 2008 R2, you need to add the roles of print services to the Windows Server 2008 or Windows Server 2008 R2 client.

#### **For Windows Server 2008 R2:**

- **1** Click **Start** → **Administrative Tools** → **Server Manager**.
- **2** Select **Add Roles** from the **Action** menu.
- **3** Check the **Print and Document Services** check box on the **Server Roles** window in the **Add Roles Wizard**, and then click **Next**.
- **4** Click **Next**.
- **5** Check the **Print Server** check box, and then click **Next**.
- **6** Click **Install**.

#### **For Windows Server 2008:**

- **1** Click **Start** → **Administrative Tools** → **Server Manager**.
- **2** Select **Add Roles** from the **Action** menu.
- **3** Check the **Print Services** check box on the **Server Roles** window in the **Add Roles Wizard**, and then click **Next**.
- **4** Check the **Print Server** check box, and then click **Next**.
- **5** Click **Install**.

#### **For Windows Server 2012:**

- **1** Click **Server Manager** of the **Start** screen.
- **2** Select **Add Roles and Features** from the **Manage** menu.
- **3** Click **Next** on the **Before You Begin** window → Select installation type on the **Installation Type** window → Select destination server on the **Server Selection** window in the **Add Roles and Features Wizard**.
- **4** Check the **Print and Document Services** check box on the **Server Roles** window, and then click **Next**.
- **5** Select features on the **Features** window → Confirm installation selections on the **Confirmation** window.
- **6** Click **Install**.

## **WSD Printer Setup**

You can install your new printer on the network using Windows **Add Printer** wizard. When installing using the Software and Documentation disc that shipped with your printer, see ["Network Connection Setup" on page 54](#page-55-0) for details.

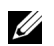

**NOTE:** Installing WSD printer for Windows 8, Windows Server 2008, Windows Server 2008 R2, and Windows Server 2012 is available only with the Add Printer wizard.

#### **Installing a Printer Driver Using the Add Printer Wizard**

 Click **Start** → **Devices and Printers** (**Start** → **Control Panel** → **Hardware and Sound** → **Printers** for Windows **1** For Windows Vista, Windows 7, Windows Server 2008, and Windows Server 2008 R2: Server 2008 and Windows Vista).

 Right-click the bottom left corner of the screen, and then click **Control Panel** → **Hardware and Sound** (**Hardware**  For Windows 8, Windows Server 2012: for Windows Server 2012) → **Devices and Printers**.

- **2** Click **Add a printer** to launch the **Add Printer** wizard.
- **3** Select **Add a network, wireless or Bluetooth printer**.
- **4** In the list of available printers, select the one you want to use, and then click **Next**.

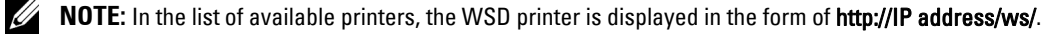

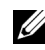

**NOTE:** If no WSD printer is displayed in the list, enter the printer's IP address manually to create a WSD printer. To enter the printer's IP address manually, follow the instructions below. For Windows Server 2008 R2, to create a WSD printer, you must be a member of Administrators group.

- 1. Click The printer that I want isn't listed.
- 2. Select Add a printer using a TCP/IP address or hostname and click Next.
- 3. Select Web Services Device from Device type.

4. Enter the printer's IP address in the Hostname or IP address text box and click Next.

**NOTE:** Before installing the driver using the Add Printer wizard on Windows Server 2008 R2 or Windows 7, perform one of the followings:

- • Establish the Internet connection so that Windows Update can scan your computer.
- Add the printer driver to your computer in advance.
- **5** Install the printer driver on your computer. If you are prompted for an administrator password or confirmation, type the password or provide confirmation.
- **6** Complete the additional steps in the wizard, and then click **Finish**.
- **7** Print a test page to verify print installation.
	- Click **Start** → **Devices and Printers** (**Start** → **Control Panel** → **Hardware and Sound** → **Printers** for For Windows Vista, Windows 7, Windows Server 2008, and Windows Server 2008 R2: Windows Server 2008 and Windows Vista).

 Right-click the bottom left corner of the screen, and then click **Control Panel** → **Hardware and Sound**  For Windows 8, Windows Server 2012: (**Hardware** for Windows Server 2012) → **Devices and Printers**.

- **b** Right-click the printer you just created, and then click **Printer properties** (**Properties** for Windows Server 2008 and Windows Vista).
- **c** On the **General** tab, click **Print Test Page**. When a test page is printed successfully, installation is complete.

## **Setting Up for Shared Printing**

 printer, or using Windows Point and Print or peer-to-peer method. However, if you use either of the Microsoft You can share your new printer on the network using the *Software and Documentation* disc that shipped with your methods you will not get features such as the status monitor and other printer utilities, which will get installed with the Software and Documentation disc.

 If you want to use the printer on a network, share the printer and install its drivers on all the computers on the network.

**NOTE:** You need to purchase the Ethernet cable separately for shared printing.

#### **For Windows XP, Windows XP 64-bit Edition, Windows Server 2003, Windows Server 2003 x64 Edition**

- **1** Click **Start** → **Printers and Faxes**.
- **2** Right-click this printer icon and select **Properties**.
- **3** From the **Sharing** tab, check the **Share this printer** check box, and then type a name in the **Share name** text box.
- **4** Click **Additional Drivers** and select the operating systems of all network clients using this printer.
- **5** Click **OK**.

If the files are not present in your computer, then you will be prompted to insert the server operating system CD.

#### **For Windows Vista, Windows Vista 64-bit Edition**

- **1** Click **Start** → **Control Panel** → **Hardware and Sound** → **Printers**.
- **2** Right-click the printer icon and select **Sharing**.
- Click **Change sharing options**.
- The "**Windows needs your permission to continue**" appears.
- Click **Continue**.
- Select the **Share this printer** check box, and then type a name in the **Share name** text box.
- Select **Additional Drivers** and select the operating systems of all network clients using this printer.
- Click **OK**.

#### **For Windows Server 2008, Windows Server 2008 64-bit Edition**

- Click **Start** → **Control Panel** → **Printers**.
- Right-click the printer icon and select **Sharing**.
- Click **Change Sharing Options** if exists.
- Select the **Share this printer** check box, and then type a name in the **Share name** text box.
- Click **Additional Drivers** and select the operating systems of all network clients using this printer.
- Click **OK**.

#### **For Windows 7, Windows 7 64-bit Edition, Windows Server 2008 R2**

- Click **Start** → **Devices and Printers**.
- Right-click the printer icon and select **Printer properties**.
- On the **Sharing** tab, click **Change Sharing Options** if exists.
- Select the **Share this printer** check box, and then type a name in the **Share name** text box.
- Click **Additional Drivers** and select the operating systems of all network clients using this printer.
- Click **Apply**, and then click **OK**.

#### **For Windows 8, Windows 8 64-bit Edition, Windows Server 2012**

- Right-click the bottom left corner of the screen, and then click **Control Panel** → **Hardware and Sound** (**Hardware**  for Windows Server 2012) → **Devices and Printers**.
- Right-click the printer icon and select **Printer properties**.
- On the **Sharing** tab, click **Change Sharing Options** if exists.
- Select the **Share this printer** check box, and then type a name in the **Share name** text box.
- Click **Additional Drivers** and select the operating systems of all network clients using this printer.
- Click **Apply**, and then click **OK**.

To check that the printer is shared:

- • Ensure that the printer object in the **Printers, Printers and Faxes, or Devices and Printers** folder is shared. The share icon is shown under the printer icon.
- Browse **Network or My Network Places**. Find the host name of the server and look for the shared name you assigned to the printer.

Now that the printer is shared, you can install the printer on network clients using the Point and Print method or the peer-to-peer method.

## **Point and Print**

 Point and Print is a Microsoft Windows technology that allows you to connect to a remote printer. This feature automatically downloads and installs the printer driver.

#### **For Windows XP, Windows XP 64-bit Edition, Windows Server 2003, Windows Server 2003 x64 Edition**

- **1** On the Windows desktop of the client computer, double-click **My Network Places**.
- **2** Locate the host name of the server computer, and then double-click the host name.
- **3** Right-click the shared printer name, and then click **Connect**.

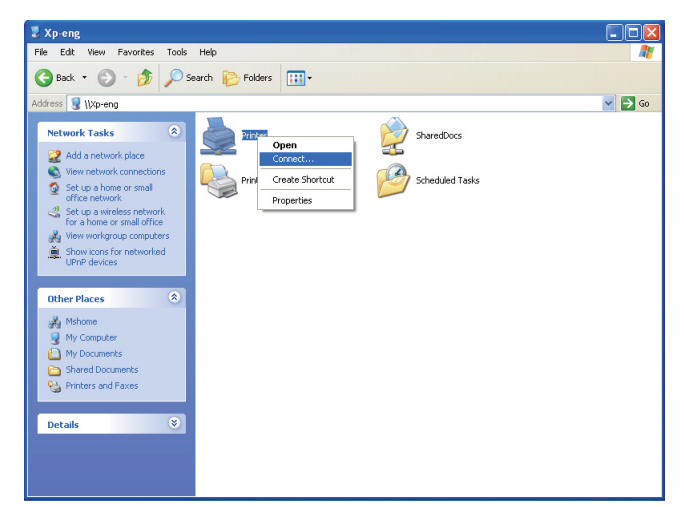

Wait for the driver information to be copied from the server computer to the client computer, and for a new printer object to be added to the **Printers and Faxes** folder. The time taken to copy varies based on the network traffic.

Close **My Network Places**.

- **4** Print a test page to verify installation.
	- **a** Click **start** (**Start** for Windows Server 2003 / Windows Server 2003 x64 Edition) → **Settings** (for Windows XP / Windows XP 64-bit Edition) → **Printers and Faxes**.
	- **b** Select the printer you have installed.
	- **c** Click **File** → **Properties**.
	- **d** On the **General** tab, click **Print Test Page**.

When a test page is printed successfully, installation is complete.

#### **For Windows Vista, Windows Vista 64-bit Edition**

- **1** Click **Start** → **Network**.
- **2** Locate and double-click the host name of the server computer.
- **3** Right-click the shared printer name, and then click **Connect**.
- **4** Click **Install driver**.
- **5** Click **Continue** in **User Account Control** dialog box.

Wait until the driver is copied from the server to the client computer. A new printer object is added to the Printers folder. The duration of this procedure may vary based on the network traffic.

- **6** Print a test page to verify installation.
	- **a** Click **Start** → **Control Panel** → **Hardware and Sound**.
	- **b** Select **Printers**.
	- **c** Right-click the printer you just created and select **Properties**.
	- **d** On the **General** tab, click **Print Test Page**.

When a test page is printed successfully, installation is complete.

#### **For Windows Server 2008, Windows Server 2008 64-bit Edition**

- **1** Click **Start** → **Network**.
- **2** Locate the host name of the server computer, and then double-click the host name.
- **3** Right-click the shared printer name, and then click **Connect**.
- **4** Click **Install driver**.
- **5** Wait until the driver is copied from the server to the client computer. A new printer object will be added to the **Printers** folder. The time taken for these activities varies based on network traffic.
- **6** Print a test page to verify installation.
	- **a** Click **Start** → **Control Panel**.
	- **b** Select **Printers**.
	- **c** Right-click the printer you just created and select **Properties**.
	- **d** On the **General** tab, click **Print Test Page**.

When a test page is printed successfully, installation is complete.

#### **For Windows 7, Windows 7 64-bit Edition, Windows Server 2008 R2**

- **1** Click **Start** → your user name → **Network** (**Start** → **Network** for Windows Server 2008 R2)..
- **2** Locate the host name of the server computer, and then double-click the host name.
- **3** Right-click the shared printer name, and then click **Connect**.
- **4** Click **Install driver**.
- **5** Wait until the driver is copied from the server to the client computer. A new printer object will be added to the Printers folder. The time taken for these activities varies based on network traffic.
- **6** Print a test page to verify installation.
	- **a** Click **Start** → **Devices and Printers**.
	- **b** Right-click the printer you just created and select **Printer properties**.
	- **c** On the **General** tab, click **Print Test Page**.

When a test page is printed successfully, installation is complete.

### **For Windows 8, Windows 8 64-bit Edition, Windows Server 2012**

- **1** Point to the bottom right corner of the screen, and then click **Search** → Type Network in the search box, click **Apps**, and then click **Network**.
- **2** Locate the host name of the server computer, and then double-click the host name.
- **3** Right-click the shared printer name, and then click **Connect**.
- **4** Click **Install driver**.
- **5** Wait until the driver is copied from the server to the client computer. A new printer object will be added to the **Printers** folder. The time taken for these activities varies based on network traffic.
- **6** Print a test page to verify installation.
	- **a** Right-click the bottom left corner of the screen, and then click **Control Panel** → **Hardware and Sound** (**Hardware** for Windows Server 2012) → **Devices and Printers**.
	- **b** Right-click the printer you just created and select **Printer properties**.
	- **c** On the **General** tab, click **Print Test Page**.

When a test page is printed successfully, installation is complete.

## **Peer-to-Peer**

If you use the peer-to-peer method, the printer driver is installed on each client computer. The client computers can modify the drivers and handle the print jobs.

#### **For Windows XP, Windows XP 64-bit Edition, Windows Server 2003, Windows Server 2003 x64 Edition**

- **1** Click **start** (**Start** for Windows Server 2003 / Windows Server 2003 x64 Edition) → **Settings** (for Windows XP / Windows XP 64-bit Edition) **Printers and Faxes**.
- **2** Click **Add a Printer** to launch the **Add Printer** wizard.
- **3** Click **Next**.
- **4** Select **A network printer, or a printer attached to another computer**, and then click **Next**. If the printer is not listed, type in the path of the printer in the text box.

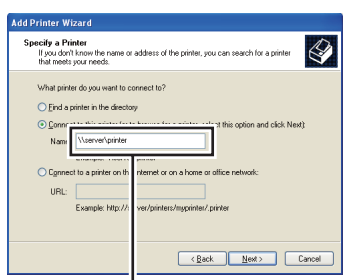

For example:\\<server host name>\<shared printer name>

The server host name is the name of the server computer that identifies it to the network. The shared printer name is the name assigned during the server installation process.

**5** Click **Browse for a printer**, and then click **Next**.

If this is a new printer, you may be prompted to install a printer driver. If no system driver is available, specify the location where the driver is available.

**6** Select **Yes** if you want this printer to be set as the default printer, and then click **Next**.

If you want to verify installation, click **Yes** to print a test page.

**7** Click **Finish**.

When a test page prints successfully, installation is complete.

#### **For Windows Vista, Windows Vista 64-bit Edition**

- **1** Click **Start** → **Control Panel** → **Hardware and Sound** → **Printers**.
- **2** Click **Add a Printer** to launch the **Add Printer wizard**.

 and click **Next**, or select **The printer that I want isn't listed** and type in the path of the printer in the **Select a 3** Select **Add a network, wireless or Bluetooth printer**, and then click **Next**. If the printer is listed, select the printer **shared printer by name** text box and click **Next**.

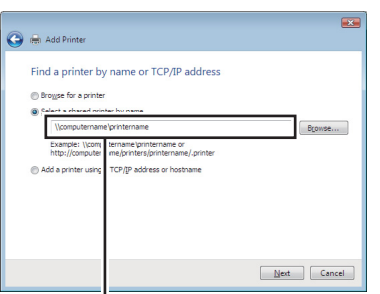

For example:\\<server host name>\<shared printer name>

The server host name is the name of the server computer that identifies it on the network. The shared printer name is the name assigned during the server installation process.

- **4** If this is a new printer, you may be prompted to install a printer driver. If no system driver is available, specify the location where the driver is available.
- **5** Select **Yes** if you want this printer to be set as the default printer, and then click **Next**.
- **6** If you want to verify installation, click **Print a test page**.
- **7** Click **Finish**.

When a test page is printed successfully, installation is complete.

#### **For Windows Server 2008, Windows Server 2008 64-bit Edition**

- **1** Click **Start** → **Control Panel** → **Printers**.
- **2** Click **Add a Printer** to launch the **Add Printer** wizard.
- and click **Next**, or select **The printer that I want isn't listed** and type in the path of the printer in the **Select a 3** Select **Add a network, wireless or Bluetooth printer**, and then click **Next**. If the printer is listed, select the printer **shared printer by name** text box and click **Next**.

For example: \\<server host name>\<shared printer name>

The server host name is the name of the server computer that identifies it on the network. The shared printer name is the name assigned during the server installation process.

- **4** If this is a new printer, you may be prompted to install a printer driver. If no system driver is available, specify the location where the driver is available.
- **5** Select **Yes** if you want this printer to be set as the default printer, and then click **Next**.
- **6** If you want to verify installation, click **Print a test page**.
- **7** Click **Finish**.

When a test page is printed successfully, installation is complete.

#### **For Windows 7, Windows 7 64-bit Edition, Windows Server 2008 R2**

- **1** Click **Start** → **Devices and Printers**.
- **2** Click **Add a Printer** to launch the **Add Printer** wizard.

**3** Select **Add a network, wireless or Bluetooth printer**. If the printer is listed, select the printer and click **Next**, or select **The printer that I want isn't listed**. Click **Select a shared printer by name** and type in the path of the printer in the text box, and then click **Next**.

For example: \\<server host name>\<shared printer name>

The server host name is the name of the server computer that identifies it to the network. The shared printer name is the name assigned during the server installation process.

- **4** If this is a new printer, you may be prompted to install a printer driver. If no system driver is available, you need to specify the path to the available drivers.
- **5** Confirm the printer name, and then click **Next**.
- **6** Select **Yes** if you want this printer to be set as the default printer, and then click **Next**.
- **7** If you want to verify installation, click **Print a test page**.
- **8** Click **Finish**.

When a test page is printed successfully, installation is complete.

#### **For Windows 8, Windows 8 64-bit Edition, Windows Server 2012**

- **1** Right-click the bottom left corner of the screen, and then click **Control Panel** → **Hardware and Sound** (**Hardware**  for Windows Server 2012) → **Devices and Printers**.
- **2** Click **Add a Printer** to launch the **Add Printer** wizard.
- **3** Select **Add a network, wireless or Bluetooth printer**. If the printer is listed, select the printer and click **Next**, or select **The printer that I want isn't listed**. Click **Select a shared printer by name** and type in the path of the printer in the text box, and then click **Next**.

For example: \\<server host name>\<shared printer name>

The server host name is the name of the server computer that identifies it to the network. The shared printer name is the name assigned during the server installation process.

- **4** If this is a new printer, you may be prompted to install a printer driver. If no system driver is available, you need to specify the path to the available drivers.
- **5** Confirm the printer name, and then click **Next**.
- **6** Select **Yes** if you want this printer to be set as the default printer, and then click **Next**.
- **7** If you want to verify installation, click **Print a test page**.
- **8** Click **Finish**.

When a test page is printed successfully, installation is complete.
# 

## **Installing Printer Drivers on Computers Running Macintosh**

## **Installing the Drivers and Software**

- Run the Software and Documentation disc on the Macintosh computer.
- Double-click the **Dell C1760/C1660 Installer** icon, and then click **Continue**.
- Click **Continue** on the **Introduction** screen.
- Click **Continue** on the **Important Information** screen.
- Select a language for the Software License Agreement.
- After reading the Software License Agreement, click **Continue**.
- If you agree to the terms of the Software License Agreement, click **Agree** to continue the installation process.
- Confirm the installation location, and then click **Continue**.
- Click **Install** to perform the standard installation.
- Type the administrator's name and password, and then click **Install Software**.
- Click **Close** to complete installation.

#### **Adding a Printer on Mac OS X 10.5 or Later Version(s)**

#### **When Using a USB connection**

- Turn on the printer.
- Connect the USB cable between the printer and Macintosh computer.
- Open the **System Preferences**, and click **Print & Fax** (**Print & Scan** for Mac OS X 10.7).
- Click the Plus (+) sign, and click **Default**.
- Select the printer connected via USB from the **Printer Name** list. **Name** and **Print Using** are automatically entered.
- Click **Add**.

#### **When Using Bonjour**

- Turn on the printer.
- Ensure that your Macintosh computer is connected to the network.

If you use wired connection, connect the Ethernet cable between the printer and the network.

If you use wireless connection, ensure that wireless connection is configured properly on your Macintosh computer and printer.

- Open the **System Preferences**, and click **Print & Fax** (**Print & Scan** for Mac OS X 10.7).
- Click the Plus (+) sign, and click **Default** (Click the Plus (+) sign, and select the printer from **Nearby Printers**. If there are no printers in **Nearby Printers**, select **Add Other Printer or Scanner** for Mac OS X 10.7).
- Select the printer connected via Bonjour from the **Printer Name** list.

**Name** and **Print Using** are automatically entered.

Click **Add**.

#### **When Using IP Printing**

- Turn on the printer.
- Ensure that your Macintosh computer is connected to the network.

If you use wired connection, connect the Ethernet cable between the printer and the network.

If you use wireless connection, ensure that wireless connection is configured properly on your Macintosh computer and printer.

- Open the **System Preferences**, and click **Print & Fax** (**Print & Scan** for Mac OS X 10.7).
- Click the Plus (+) sign, and click **IP**.
- Select **Line Printer Daemon LPD** for **Protocol**.
- Type the IP address for the printer in the **Address** area.
- Select the model of your printer for **Print Using**.

**NOTE:** When the printing is set up using IP printing, the queue name is displayed as blank. You do not need to specify it.

Click **Add**.

#### **Adding a Printer on Mac OS X 10.4.11**

#### **When Using a USB Connection**

- Turn on the printer.
- Connect the USB cable between the printer and Macintosh computer.
- Start **Printer Setup Utility**.

#### **NOTE:** You can find Printer Setup Utility in the Utilities folder in Applications.

- Click **Add**.
- Click **Default Browser** in the **Printer Browser** dialog box.
- Select the printer connected via USB from the **Printer Name** list. **Name** and **Print Using** are automatically entered.
- Click **Add**.

#### **When Using Bonjour**

- Turn on the printer.
- Ensure that your Macintosh computer is connected to the network.

If you use wired connection, connect the Ethernet cable between the printer and the network.

If you use wireless connection, ensure that wireless connection is configured properly on your Macintosh computer and printer.

Start the **Printer Setup Utility**.

#### **NOTE:** You can find Printer Setup Utility in the Utilities folder in Applications.

- Click **Add**.
- Click **Default Browser** in the **Printer Browser** dialog box.
- Select the printer connected via Bonjour from the **Printer Name** list. **Name** and **Print Using** are automatically entered.
- Click **Add**.

#### **When Using IP Printing**

- **1** Turn on the printer.
- **2** Ensure that your Macintosh computer is connected to the network.

If you use wired connection, connect the Ethernet cable between the printer and the network.

If you use wireless connection, ensure that wireless connection is configured properly on your Macintosh computer and printer.

**3** Start **Printer Setup Utility**.

#### **NOTE:** You can find Printer Setup Utility in the Utilities folder in Applications.

- **4** Click **Add**.
- **5** Click **IP Printer** in the **Printer Browser** dialog box.
- **6** Select **Line Printer Daemon LPD** for **Protocol**.
- **7** Type the IP address for the printer in the **Address** area.
- **8** Select the model of your printer for **Print Using**.

**NOTE:** When the printing is set up using IP printing, the queue name is displayed as blank. You do not need to specify it.

**9** Click **Add**.

# **Using Your Printer**

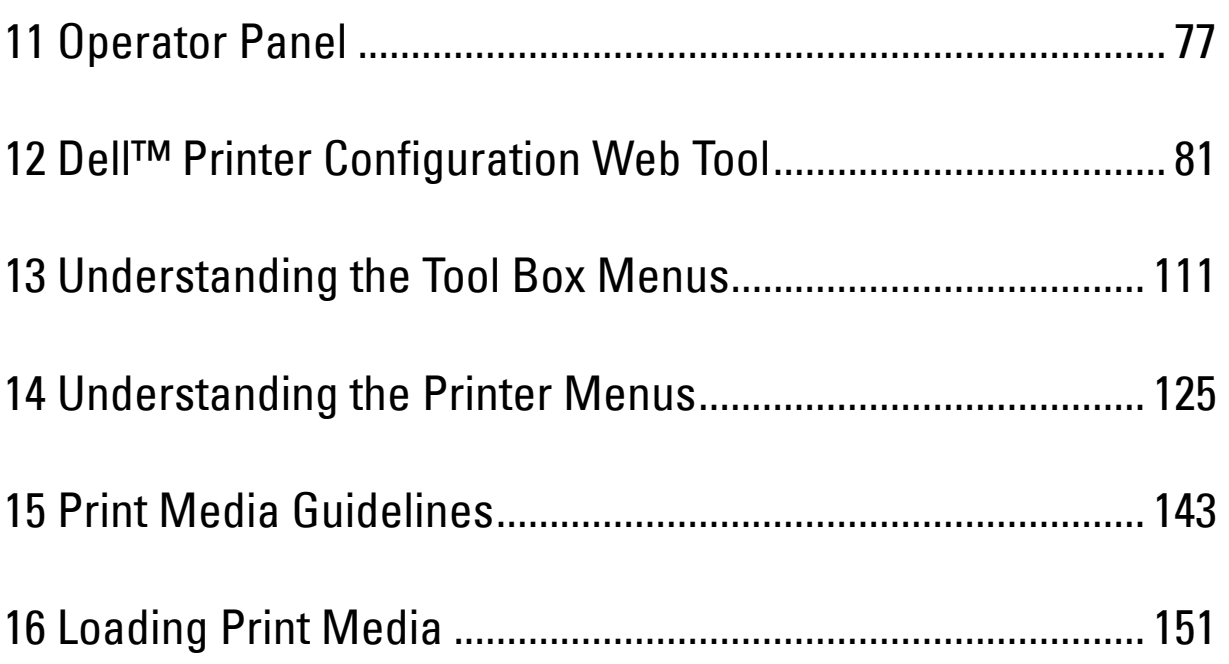

## <span id="page-78-0"></span>**Operator Panel**

## **Using the Operator Panel Buttons**

The operator panel has a liquid crystal display (LCD), seven buttons, and an indicator.

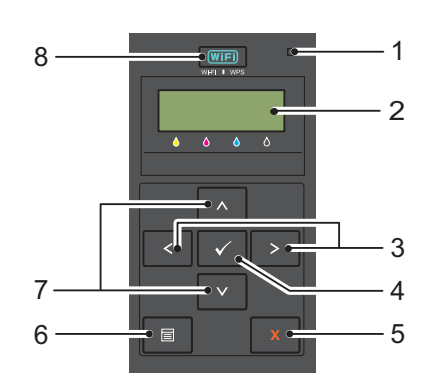

- **1** Ready/Error indicator
	- • Lights up green when the printer is ready or sleeping and blinks when data is being received.
	- Lights up orange when an error occurs and blinks when an unrecoverable print error occurs.
- **2** LCD Panel
- $3 \leqslant$  buttons
	- • Selects submenus or setting values in the Menu mode.
- **4** (Set) button
	- Displays the selected menu or item and determines the selected value in the Menu mode.
- **5 (Cancel)** button
	- • Cancels the current print job.
	- Switches to the Print mode from the top menu of the Menu mode.
	- Switches to the upper hierarchy of the menu from the submenu of the Menu mode.
- **6**  $\mathbf{\Xi}$  (Menu) button
	- Switches to the Menu mode from the Print mode.
	- • Switches to the Print mode from the Menu mode.
- **7** A V buttons
	- Scrolls through menus or items in the Menu mode. To enter numbers or passwords, press these buttons.
- **8 (Wi-Fi | WPS)** button
	- Starts Wi-Fi Protected Setup® (Push Button Configuration). Lights up when it is activated, and blinks in certain conditions.

**11**

#### **Status of Wi-Fi | WPS Button Backlight**

This section describes when the backlight of the **WIFI** (Wi-Fi | WPS) button lights up or blinks. For more information, see ["Wireless Problems" on page 224](#page-225-0).

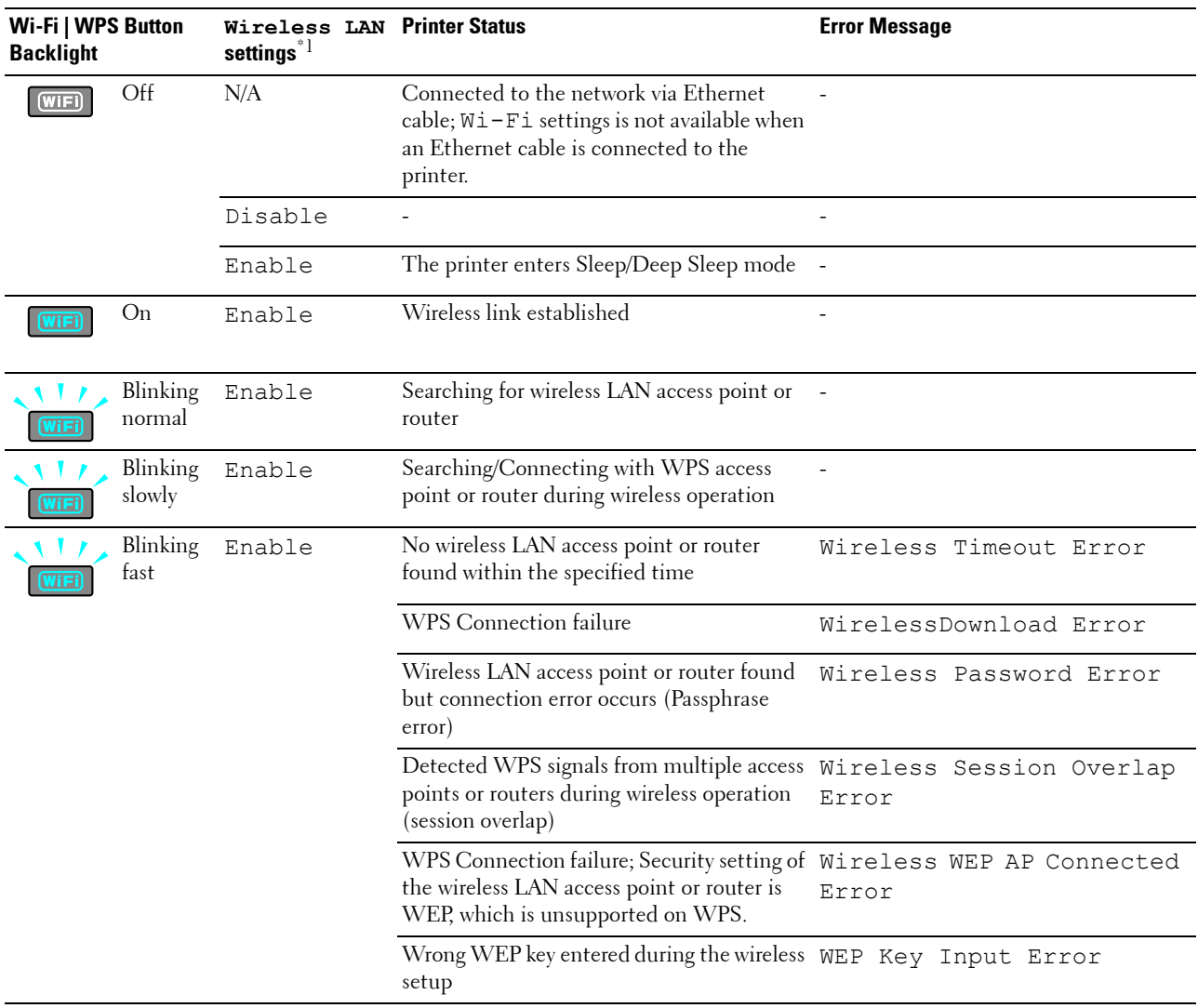

 $^{\ast 1}$  You can enable/disable the  $\texttt{Wireless}$  LAN settings. For more information, see ["Wireless LAN" on page 127](#page-128-0).

## **Using the Operator Panel to Change Printer Settings**

You can select menu items and corresponding values from the operator panel.

When you first enter the menus from the operator panel, you see an asterisk (\*) next to a value in the menus. This asterisk indicates the factory default menu setting. These settings are the original printer settings.

#### **NOTE:** Factory defaults may vary for different countries.

When you select a new setting from the operator panel, an asterisk appears next to the setting to identify it as the current user default menu setting.

These settings are active until new ones are selected or the factory defaults are restored.

To select a new value as a setting:

- **1** Press the  $\equiv$  (Menu) button.
- **2** Press the **V** or **A** button until the desired menu appears, and then press the  $\sqrt{(Set)}$  button.
- **3** Press the  $\bigvee$  or  $\bigwedge$  button until the desired menu or menu item appears, and then press the  $\bigvee$  (Set) button.
	- If the selection is a menu, the menu is opened and the first system setting in the menu appears.
	- If the selection is a menu item, the default menu setting for the menu item appears.

Each menu item has a list of values for the menu item. A value can be:

- A phrase or word to describe a setting
- A numerical value that can be changed
- An On or Off setting
- Press the  $\bigvee$  or  $\bigwedge$  button at the same time. This will restore the factory default menu settings. Press the  $\sqrt{\phantom{a}}$  (Set) button to return the settings to the factory default menu settings.
- **4** Press the  $\bigvee$  or  $\bigwedge$  button to scroll until the desired value appears.
- **5** Press the  $\checkmark$  (Set) button.

This enables the setting value, which is indicated by an asterisk (\*) next to the setting value.

**6** Press the  $\boldsymbol{\chi}$  (Cancel) or  $\boldsymbol{\zeta}$  button to return to the previous menu.

To continue setting other items, select the desired menu. To quit setting new values, press the **X** (Cancel) button.

Driver settings may have precedence over changes previously made. In such case, change the defaults of the operator panel.

## **Printing a Device Settings Page**

 The device settings page shows current settings for the printer menus. For details about how to print a panel settings report, see ["Understanding the Printer Menus" on page 125](#page-126-0).

## **Changing the Language**

To display a different language on the operator panel:

#### **The Operator Panel**

- **1** Press the  $\equiv$  (Menu) button.
- **2** Press the **V** button until Panel Language appears, and then press the  $\sqrt{(Set)}$  button.
- **2** Press the  $\bigvee$  button until Panel Language appears, and then press the  $\bigvee$  (Set) button.<br>**3** Press the  $\bigvee$  button until the desired language appears, and then press the  $\bigvee$  (Set) button.

#### **The Tool Box**

**1** Click **Start** → **All Programs** → **Dell Printers** → **Dell C1660w Color Printer** or **Dell C1760nw Color Printer**  → **Tool Box**.

**NOTE:** For details about starting the Tool Box, see ["Starting the Tool Box" on page 111](#page-112-1).

The **Tool Box** opens.

- **2** Click the **Printer Maintenance** tab.
- **3** Select **System Settings** from the list at the left side of the page.

The **System Settings** page is displayed.

**4** Select the desired language from **Panel Language**, and then click **Apply New Settings**.

## **Setting the PowerSaver Time Option**

You can set the powersaver time for the printer. The printer waits before it restores the default copy settings, if you do not start copying after changing them on the operator panel.

- **1** Press the  $\equiv$  (Menu) button.
- **2** Press the **V** button until Admin Menu appears, and then press the  $\sqrt{(Set)}$  button.
- **3** Press the **V** button until System Settings appears, and then press the  $\sqrt{S}$  (Set) button.
- **4** Ensure that PowerSaver Time appears, and then press the  $\sqrt{(Set)}$  button.
- **5** Press the **V** button to select Sleep, Deep Sleep, or Auto-Off Timer, and then press the  $\sqrt{(Set)}$ button.

When you select Sleep or Deep Sleep, go to step 7.

When you select Auto-Off Timer, go to step 6.

- **6** Press the **V** button to select  $\circ$  f f or  $\circ$ n, and then press the  $\checkmark$  (Set) button. If you select Off, go to step 8.
- **7** Press the  $\vee$  or  $\wedge$  button or enter the desired value using the numeric keypad, and then press the  $\vee$  (Set) button. You can select from 5**–**30 minutes for Sleep, 1-6 minutes for Deep Sleep, or 60-1440 minutes for Auto-Off Timer.
- **8** Press the  $\boldsymbol{\chi}$  (Cancel) or  $\boldsymbol{\zeta}$  button to return to the previous menu.

# **12**

# <span id="page-82-0"></span>**Dell™ Printer Configuration Web Tool**

*M* NOTE: The images used in this manual are those of the Dell C1760nw Color Printer unless otherwise mentioned.

## **Overview**

**NOTE:** This web tool is available only when the printer is connected to a network.

 One of the features of the **Dell Printer Configuration Web Tool** is the **E-Mail Alert Setup**, which sends an e-mail to you or the key operator when the printer needs supplies or intervention.

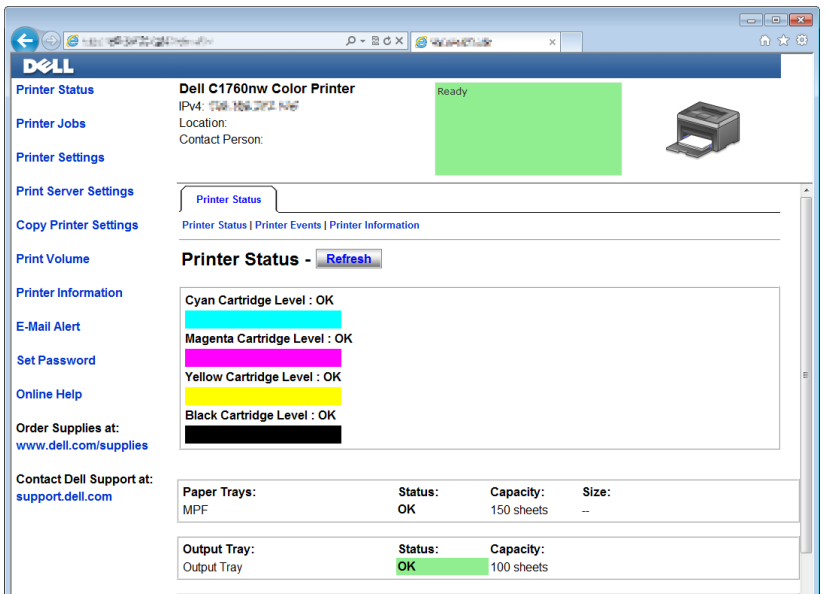

 **Information** feature in the **Dell Printer Configuration Web Tool**. Enter the IP address of each printer on the To fill out printer inventory reports requiring the asset tag number of all the printers in your area, use the **Printer**  network to display the asset tag number.

The **Dell Printer Configuration Web Tool** feature also allows you to change the printer settings and keep track of printing trends. If you are a network administrator, you can copy the printer settings to one or all printers on the network using your web browser.

## **Setting Up the Dell Printer Configuration Web Tool**

Ensure that you activate JavaScript in your browser before using the **Dell Printer Configuration Web Tool**.

It is recommended that you configure the environment settings of your web browser before using the **Dell Printer Configuration Web Tool**.

*MOTE*: The Dell Printer Configuration Web Tool pages may be unreadable if the language differs from that of your web browser.

#### **Setting Up From Web Browser**

It is recommended that you configure both the environment settings of your web browser and the operator panel before using the **Dell Printer Configuration Web Tool**.

#### **For Internet Explorer®**

#### **Setting Up the Display Language**

- **1** Select **Internet Options** from **Tools** on the menu bar.
- **2** Select **Languages** in the **General** tab.
- **3** Specify the display language in order of preference in the **Language** list. For example:
	- **Italian (Italy) [it-IT]**
	- **Spanish (Traditional Sort) [es-ES tradnl]**
	- **German (Germany) [de-DE]**
	- **French (France) [fr-FR]**
	- **English (United States) [en-us]**
	- **Danish [da-DK]**
	- **Dutch (Netherlands) [nl-NL]**
	- **Norwegian (Bokmal) [no]**
	- **• Swedish [sv-SE]**

#### **Setting the IP Address of the printer to Non-Proxy**

- **1** Select **Internet Options** from the **Tools** menu.
- **2** Click **LAN Settings** under **Local Area Network (LAN) settings** in the **Connections** tab.
- **3** You can configure the LAN settings in one of the following ways:
	- Clear the **Use a proxy server for your LAN** check box under **Proxy server**.
	- Click **Advanced**, and then specify the IP address of your printer in the **Do not use proxy server for addresses beginning with** field under **Exceptions**.

After setting the language and proxy, enter <http://nnn.nnn.nnn.nnn/> (the IP address of your printer) in the URL entry field of the browser to activate the **Dell Printer Configuration Web Tool**.

#### **For Firefox®**

#### **Setting Up the Display Language**

- **1** Select **Options** from the **Tools** menu.
- **2** Click **Choose** in the **Content** tab.
- **3** Specify the display language in order of preference in the **Languages in order of preference** list.

For example:

- **English [en]** or **English/United States [en-us]**
- **Italian [it]**
- **• Spanish [es]**
- **German [de]**
- **• French [fr]**
- **• Dutch [nl]**
- **Norwegian [no]**
- **• Swedish [sv]**
- **Danish [da]**

#### **Setting the IP Address of the printer to Non-Proxy**

- **1** Select **Options** from the **Tools** menu.
- **2** Click **Advanced** tab.
- **3** Click **Network** on the **Options** dialog box.
- **4** Click **Connection** → **Settings**.
- **5** You can configure the LAN settings in one of the following ways:
	- Select the No Proxy check box, if you do not want to use a proxy.
	- Select the **Auto-detect proxy settings for this network** check box.
	- Select the **Manual proxy configuration:** check box, and then enter a hostname and a port number if you have a list of one or more proxy servers. If you have an IP address that does not use a proxy, enter the IP address of your printer in the **No Proxy for:** edit box.
	- Select the **Automatic proxy configuration URL**: check box.

After setting the language and proxy, enter <http://nnn.nnn.nnn.nnn/> (the IP address of your printer) in the URL entry field of the browser to activate the **Dell Printer Configuration Web Tool**.

#### **Setting Up From Operator Panel**

You can launch the **Dell Printer Configuration Web Tool** only when EWS is set to Enable (the factory default) on the operator panel. Check the operator panel setting if you cannot launch the **Dell Printer Configuration Web Tool**. For more information, see ["Understanding the Printer Menus" on page 125.](#page-126-0)

## **Starting the Dell Printer Configuration Web Tool**

To launch the **Dell Printer Configuration Web Tool**, enter the IP address of your printer in your web browser.

 $\frac{1}{\sqrt{2}}$  http://lill.http://  $\rho - B$  d x  $\theta$  d and the set

If you do not know the IP address of your printer, print the printer settings report or display the **TCP/IP Settings**  page, which lists the IP address. For details about how to find your printer's IP address, see ["Verifying the IP Settings"](#page-42-0)  [on page 41.](#page-42-0)

## **Overview of the Menu Items**

Use the **Dell Printer Configuration Web Tool** for:

#### **Printer Status**

Use the **Printer Status** menu to get feedback on the printer status. When a toner cartridge is running low, click the order supplies link on the first screen to order an additional toner cartridge.

#### **Printer Jobs**

Use the **Printer Jobs** menu to contain information on the **Job List** page and **Completed Jobs** page.

These pages show the details of the status regarding each protocol or job.

#### **Printer Settings**

Use the **Printer Settings** menu to change printer settings and view the settings in the operator panel remotely.

#### **Print Server Settings**

Use the **Print Server Settings** menu to change the type of printer interface and necessary conditions for communications.

#### **Copy Printer Settings**

Use the **Copy Printer Settings** menu to copy the printer settings to another printer or printers on the network by entering the IP address of each printer.

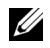

**NOTE:** You must log in as an administrator to use this feature.

#### **Print Volume**

Use the **Print Volume** option to check the number of pages printed for each paper size.

#### **Printer Information**

Use the **Printer Information** menu to display the information of your printer.

#### **E-Mail Alert**

Use the **E-Mail Alert** menu to receive an e-mail when the printer needs supplies or intervention. Enter your name or the key operator name in the e-mail list box to be notified.

#### **Set Password**

Use the **Set Password** menu to lock the **Dell Printer Configuration Web Tool** with a password so that other users do not inadvertently change the printer settings you selected.

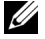

**NOTE:** You must log in as an administrator to use this feature.

#### **Online Help**

Click **Online Help** to visit the Dell Support web site.

**Order Supplies at: [www.dell.com/supplies](http://www.dell.com/supplies)** 

**Contact Dell Support at:** 

**[support.dell.com](http://support.dell.com)** 

## **Page Display Format**

The layout of the page is divided into three sections.

#### **Top Frame**

The top frame is located on the top of all pages. When the **Dell Printer Configuration Web Tool** is activated, the current status and specifications of the printer are displayed in the top frame on every page.

The following items are displayed in the top frame.

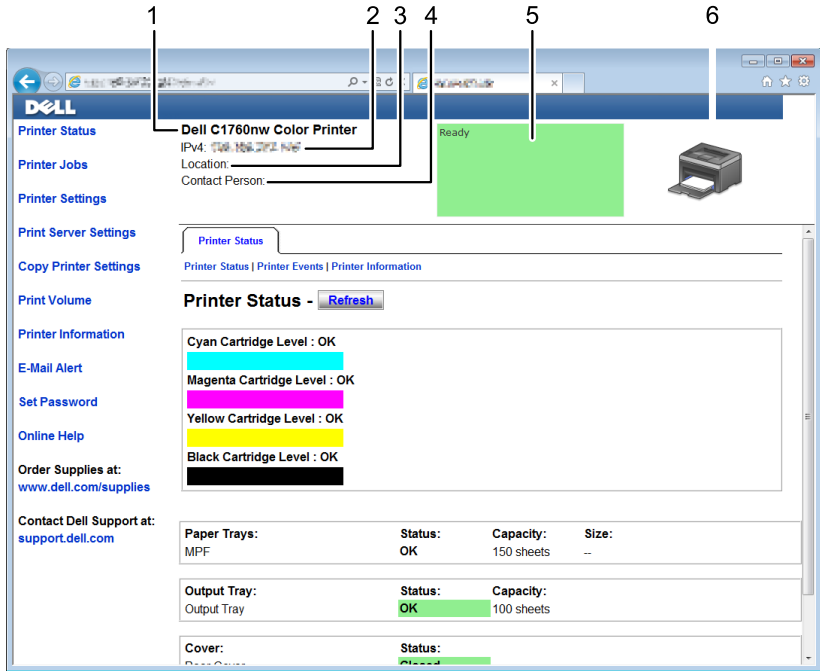

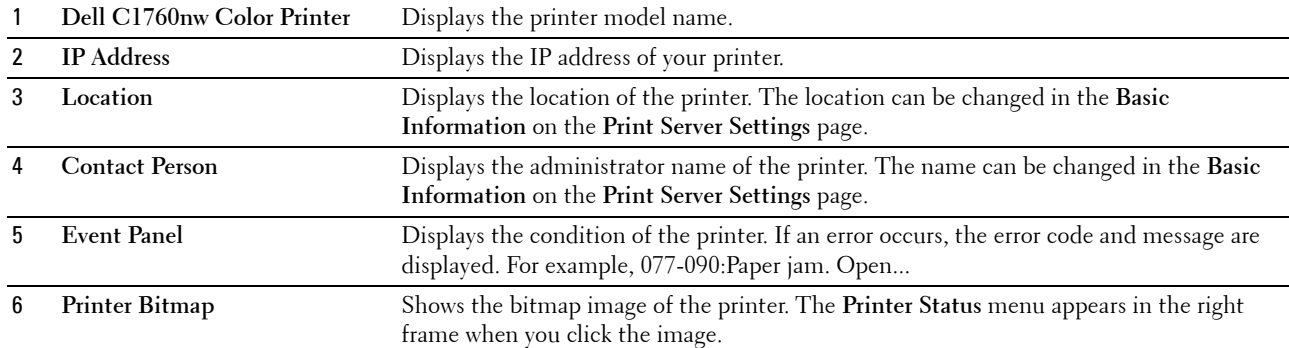

#### **Left Frame**

 The left frame is located on the left side of all pages. The menu titles displayed in the left frame are linked to corresponding menus and pages. You can go to the corresponding page by clicking their characters. The following menus are displayed in the left frame.

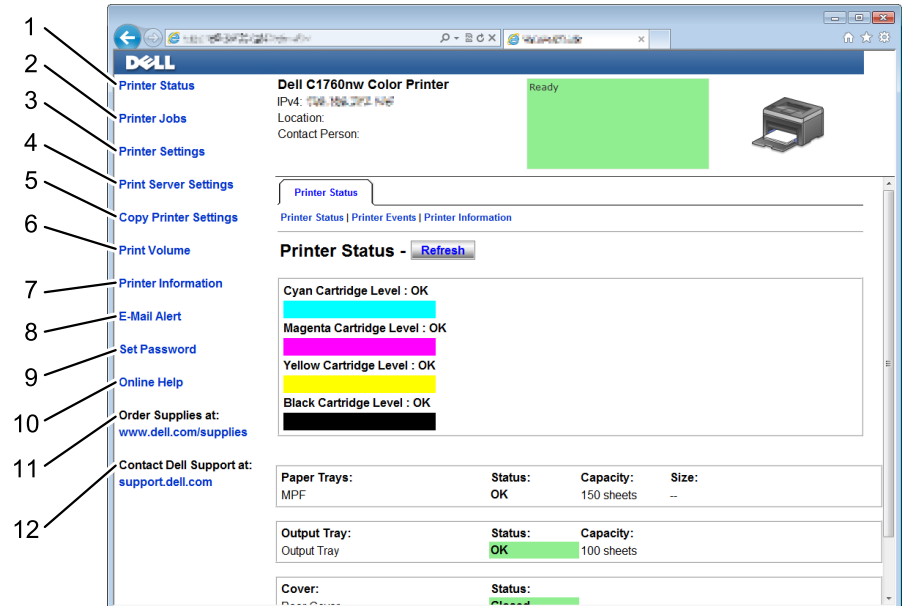

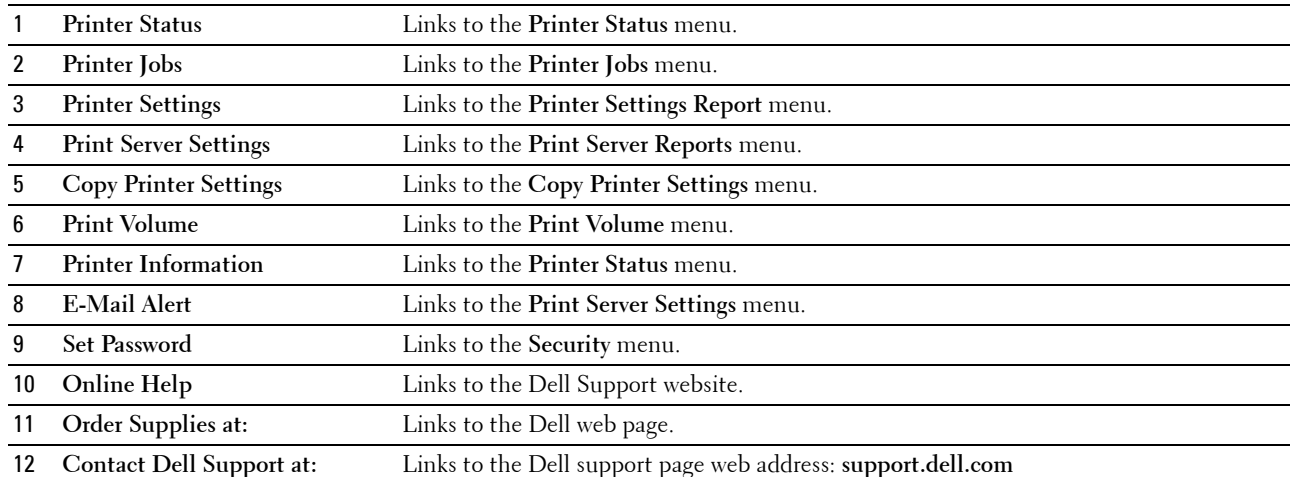

#### **Right Frame**

The right frame is located on the right side of all pages. The contents of the right frame correspond to the menu that you select in the left frame. For details on the items displayed in the right frame, see ["Details of the Menu Items" on](#page-89-0)  [page 88.](#page-89-0)

#### **Buttons in the Right Frame**

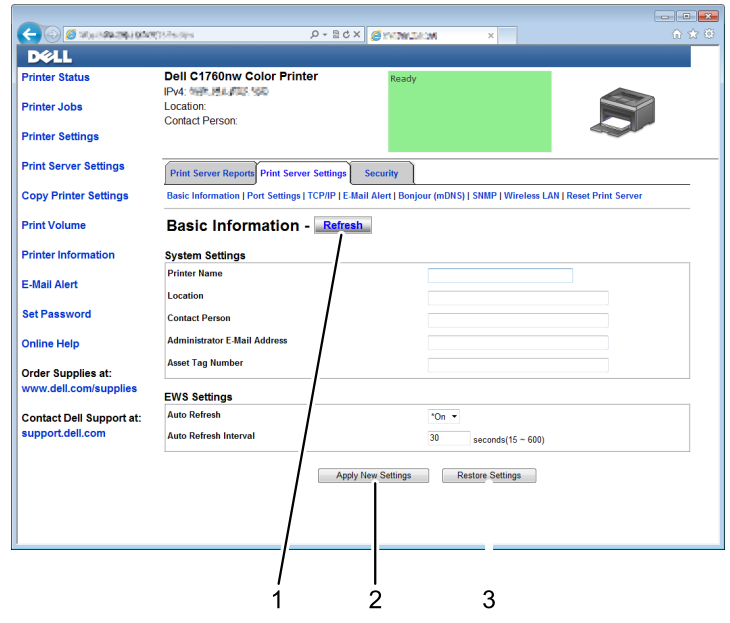

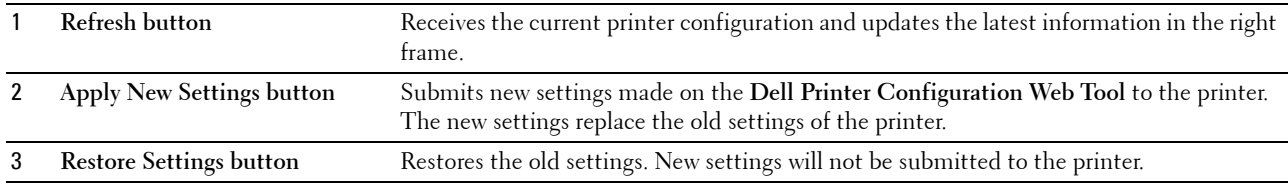

## **Changing the Settings of the Menu Items**

Some menus allow you to change the printer settings access through the **Dell Printer Configuration Web Tool**. When you access these menus, the authentication window appears on the screen. Enter a user name and password of the administrator by following the prompts displayed in the dialog box.

The default user name is **admin**, and the default password is left blank (NULL). You can change only the password in the **Set Password** page in the **Security** menu. For more information, see ["Set Password" on page 109](#page-110-0).

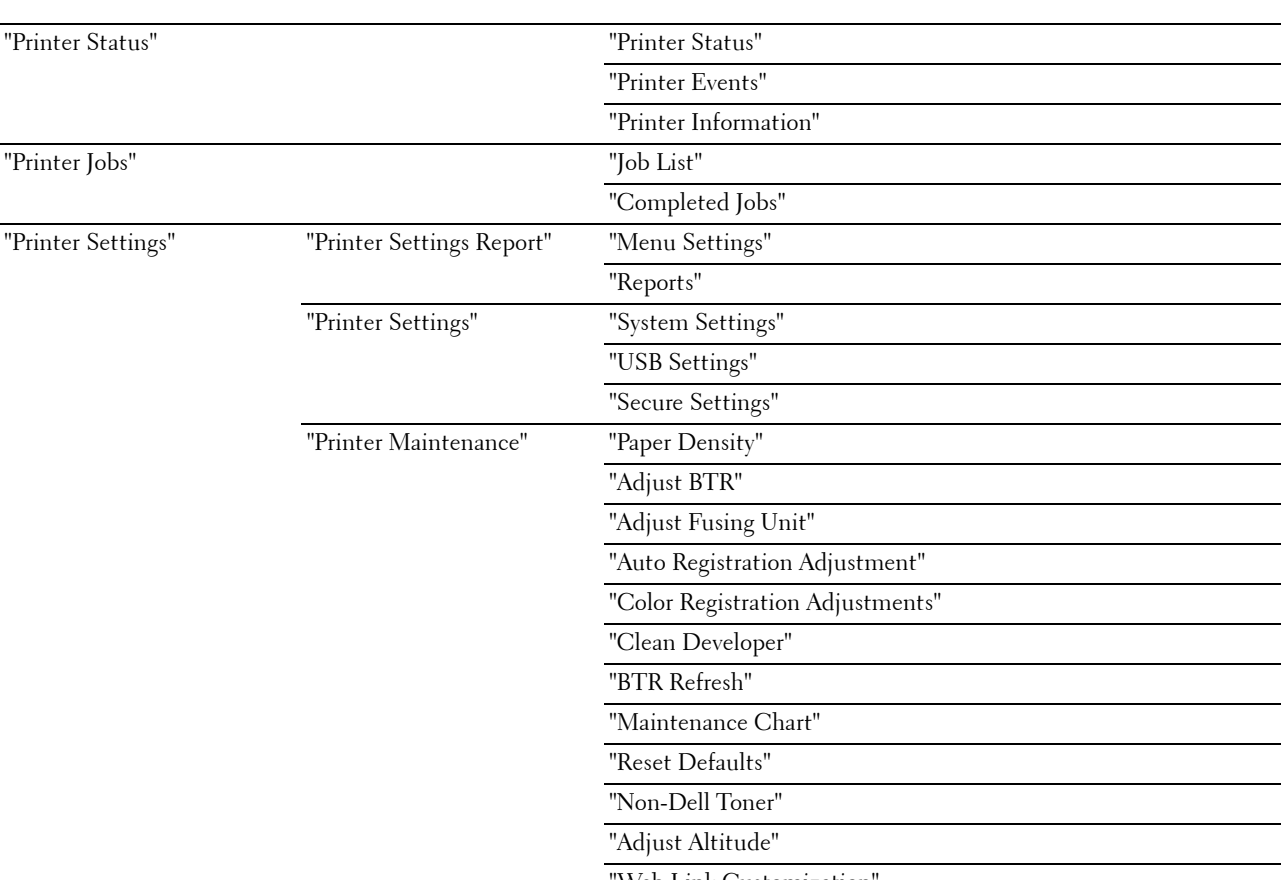

#### <span id="page-89-0"></span>**Details of the Menu Items**

[Web Link Customization](#page-99-0)

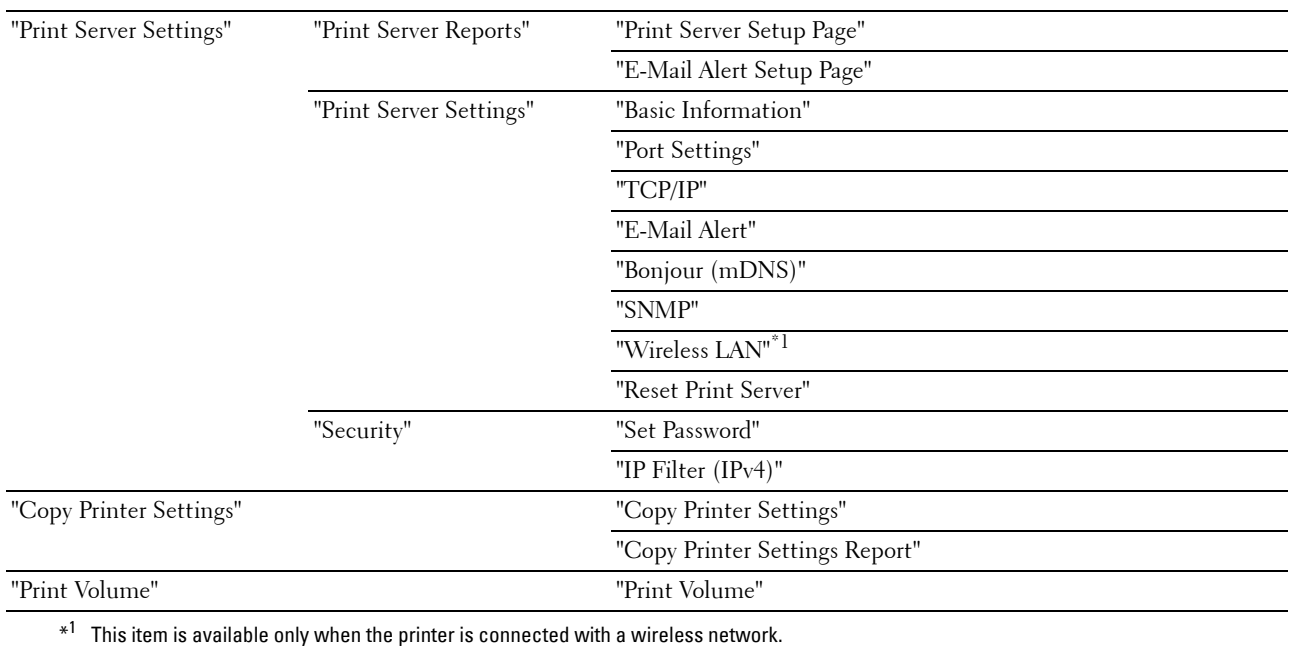

#### <span id="page-90-0"></span>**Printer Status**

 The following pages are displayed in the **Printer Status** menu. Use the **Printer Status** menu to check the status of consumables, hardware, and specifications of the printer.

#### <span id="page-90-1"></span>**Printer Status**

#### **Purpose:**

To check the status of the consumables and trays. **Values:** 

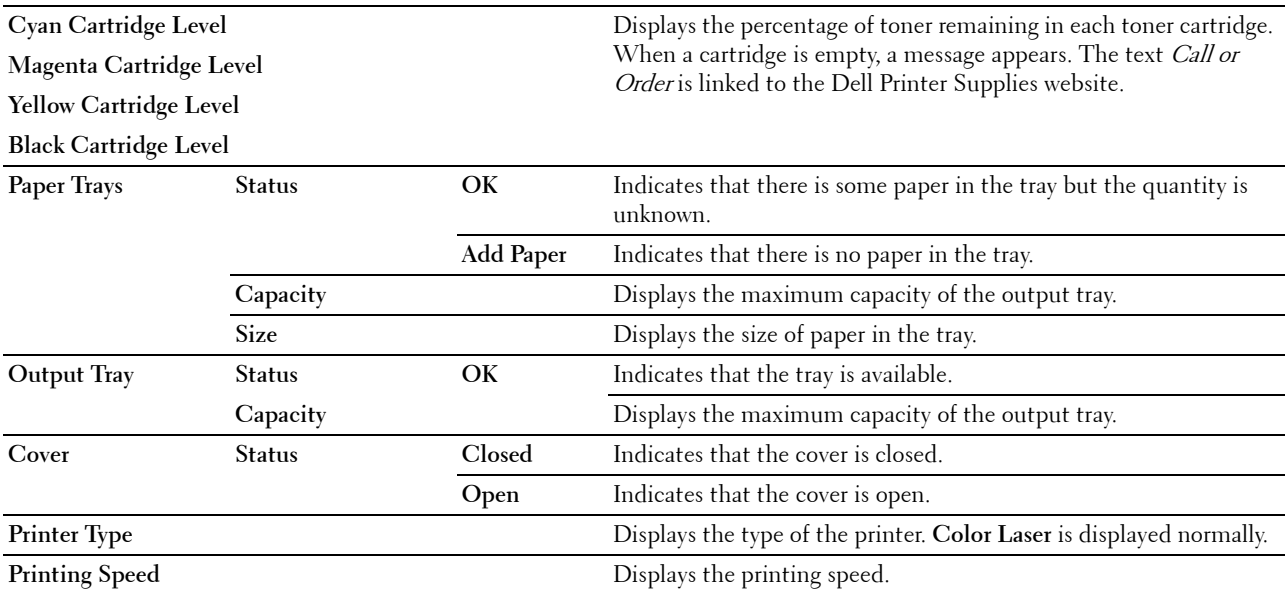

#### <span id="page-91-0"></span>**Printer Events**

#### **Purpose:**

When faults such as Out of Paper or Rear Cover is Open occur, the details of all alerts or indications of faults are displayed in the **Printer Events** page.

**Values:**

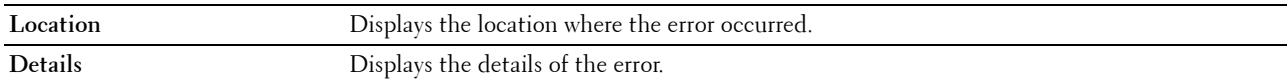

#### <span id="page-91-1"></span>**Printer Information**

#### **Purpose:**

To display the system information of the printer. This page can also be displayed by clicking **Printer Information** in the left frame.

#### **Values:**

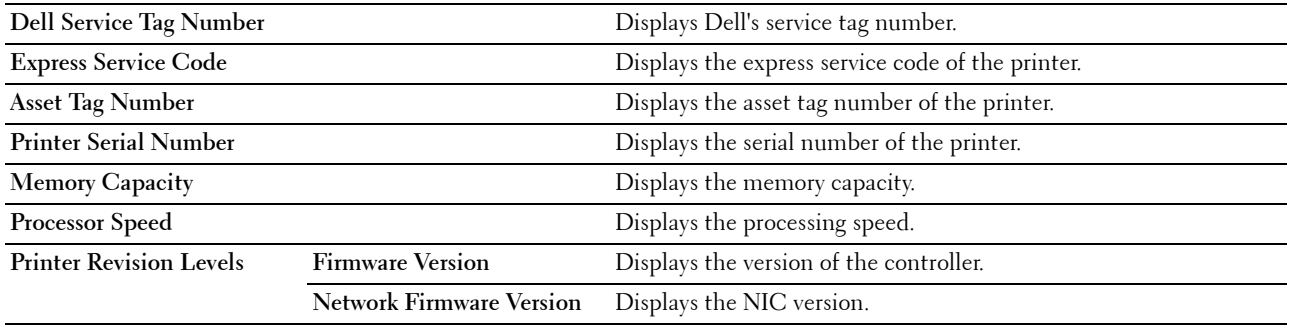

#### <span id="page-91-2"></span>**Printer Jobs**

 The **Printer Jobs** menu contains information on the **Job List** and **Completed Jobs** pages. These pages show the details of the status regarding each protocol or the print jobs.

#### <span id="page-91-3"></span>**Job List**

#### **Purpose:**

To confirm the print jobs that are being processed. Click **Refresh** to update the screen.

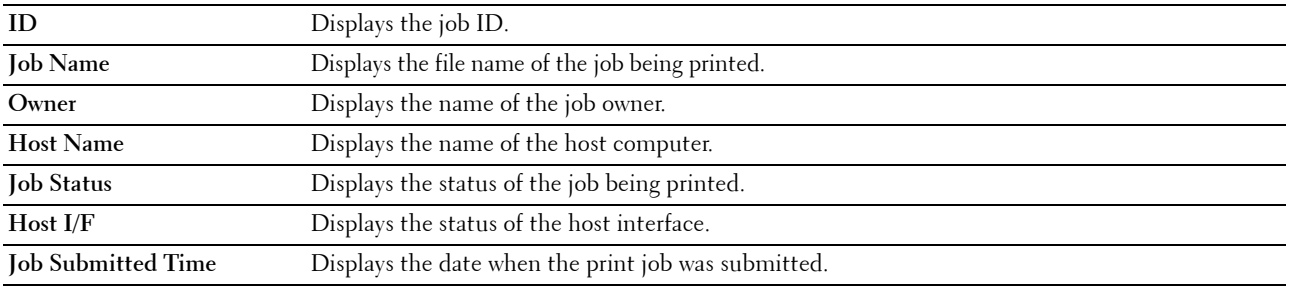

#### <span id="page-92-0"></span>**Completed Jobs**

#### **Purpose:**

To check the completed jobs. Up to 10 latest print jobs are displayed. Click **Refresh** to update the screen. **Values:**

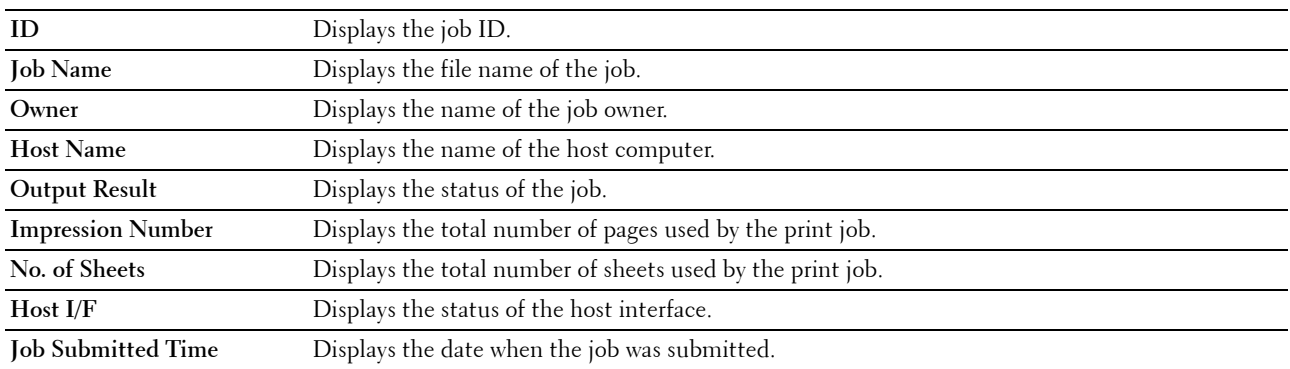

#### <span id="page-92-1"></span>**Printer Settings**

Use the **Printer Settings** menu to display the **Printer Settings Report** and to configure the printer settings.

The following tabbed pages are displayed at the top of the right frame.

#### <span id="page-92-2"></span>**Printer Settings Report**

The **Printer Settings Report** tab contains the **Menu Settings** and **Reports** pages.

#### <span id="page-92-3"></span>**Menu Settings**

**Purpose:**  To display the current settings of your printer. **Values:** 

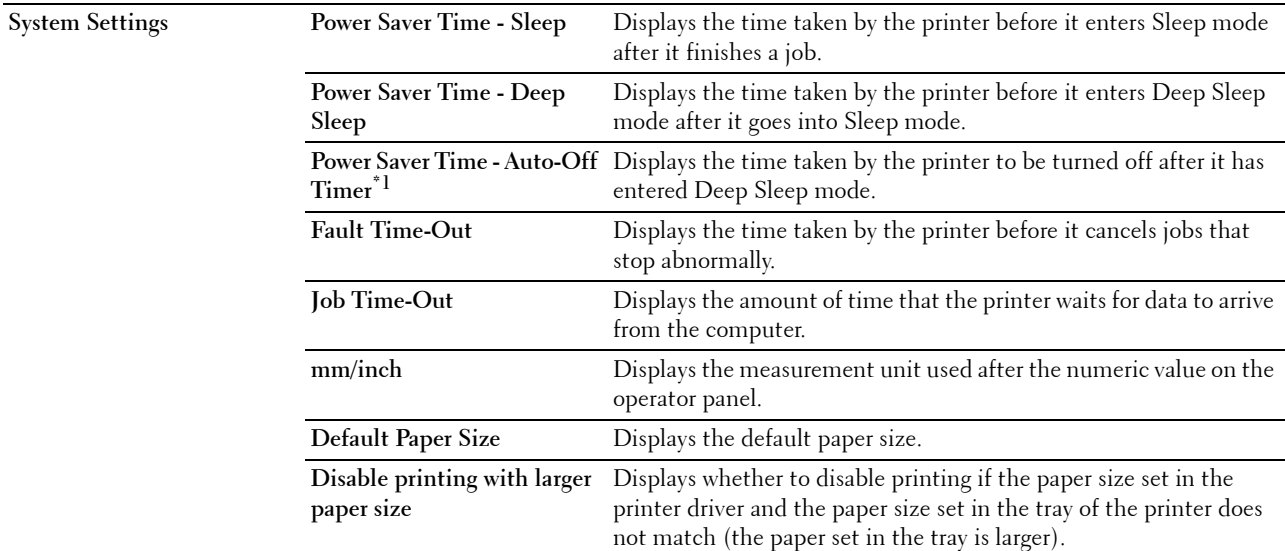

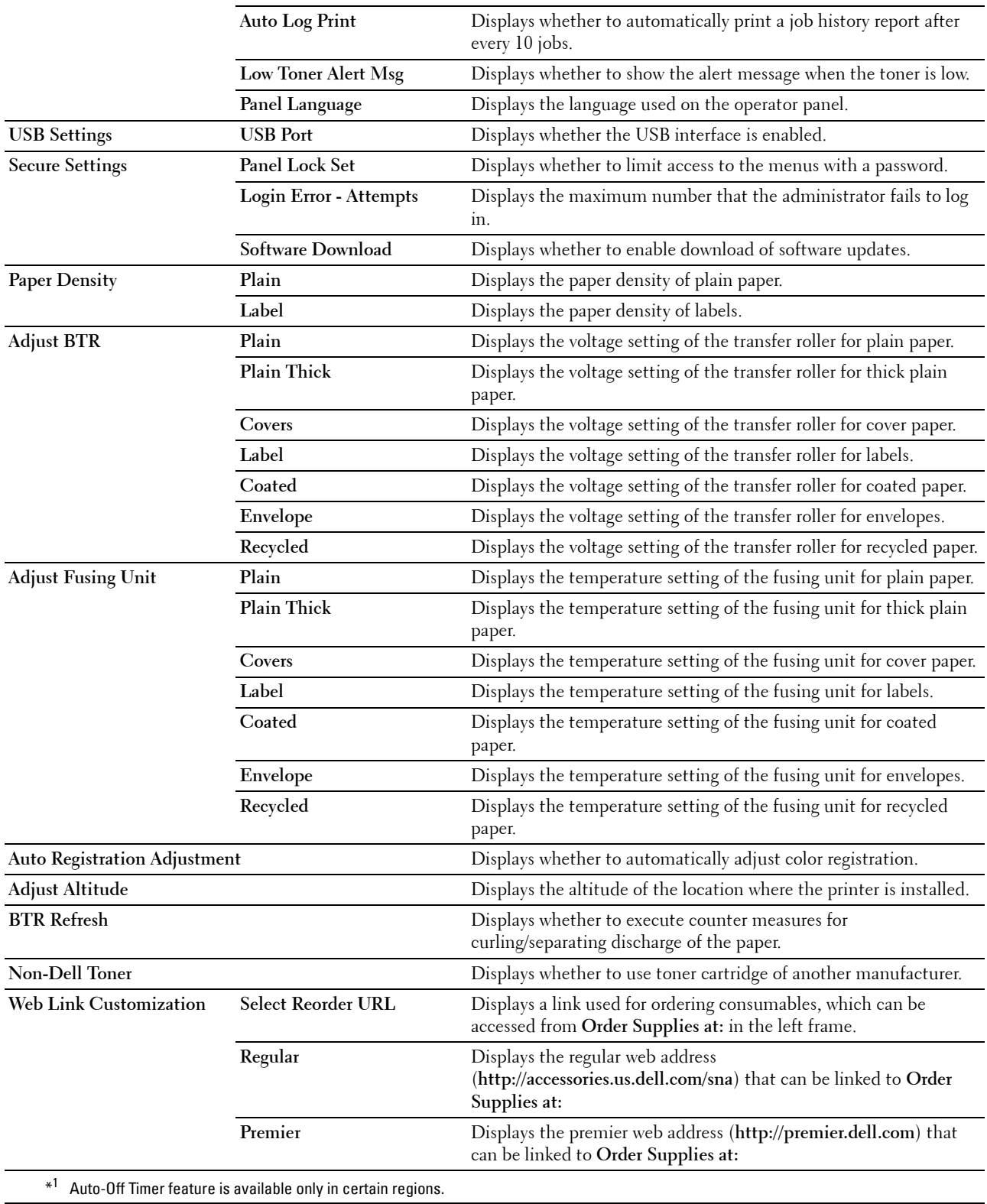

#### <span id="page-94-0"></span>**Reports**

#### **Purpose:**

 To print the settings and history information of your printer. **Values:** 

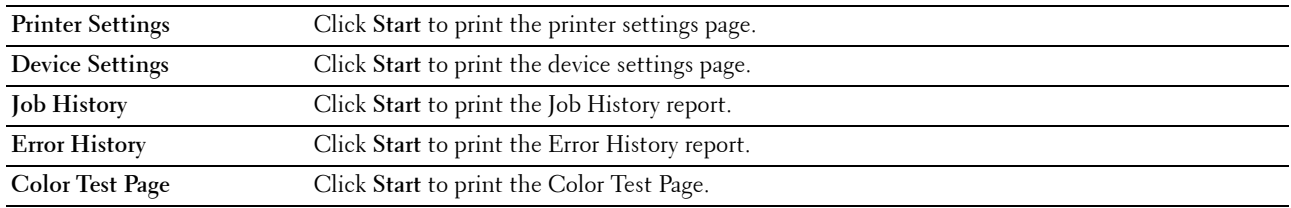

#### <span id="page-94-1"></span>**Printer Settings**

The **Printer Settings** tab contains the **System Settings**, **USB Settings**, and **Secure Settings** pages.

#### <span id="page-94-2"></span>**System Settings**

#### **Purpose:**

To configure the basic printer settings.

**Values:** 

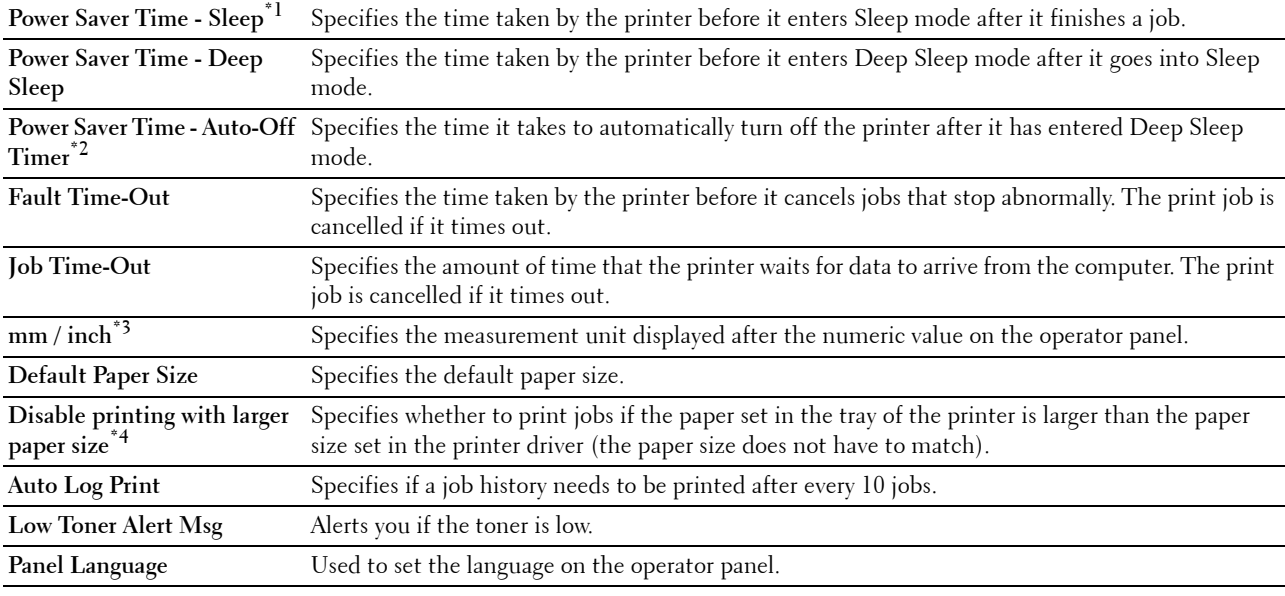

 $^{\ast1}\;$  Enter 5 in **Sleep** to put the printer in the Sleep mode five minutes after it finishes a job. This uses less energy, but requires more Select a high value if your printer is in constant use. In most circumstances, this keeps the printer ready to operate with minimum warm-up time for the printer. Enter 5 if your printer shares an electrical circuit with room lighting and you notice lights flickering. warm-up time. Select a value between 5 and 30 minutes for the Sleep mode if you want a balance between energy consumption and a shorter warm-up period.

 The printer automatically returns to the standby mode from the Sleep mode when it receives data from the computer. You can also return the printer to the standby mode by pressing any button on the operator panel.

 $*^2$  Auto-Off Timer feature is available only in certain regions.

 $^{*3}$  The default for **mm/inch** and **Default Paper Size** vary depending on country-specific factory default.

 $*4$  Disable printing with larger paper size is available only in the Dell Printer Configuration Web Tool and the Tool Box.

#### <span id="page-95-0"></span>**USB Settings**

#### **Purpose:**

To change the USB settings on your printer.

**Values:** 

USB Port To enable the USB interface on your printer.

#### <span id="page-95-1"></span>**Secure Settings**

**Panel Lock** 

#### **Purpose:**

To restrict access to Admin Menu and Report/List with a password, and to set or change the password.

*M* NOTE: This menu sets a password to lock the operator panel. When you change the password for the Dell Printer Configuration Web Tool, click Set Password on the left frame and set the password.

#### **Values:**

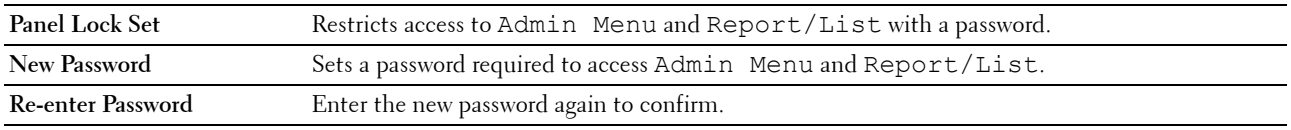

#### **Login Error**

#### **Purpose:**

To set the maximum number of failed login attempts before an administrator is denied access to Admin Menu and Report/List.

**NOTE:** This item is available only when Panel Lock Set is set to Enable.

#### **Software Download**

**Purpose:** 

To set whether to enable download of software updates.

#### <span id="page-95-2"></span>**Printer Maintenance**

The **Printer Maintenance** tab contains the **Paper Density**, **Adjust BTR, Adjust Fusing Unit, Auto Registration Adjustment**, **Color Registration Adjustments**, **Clean Developer**, **BTR Refresh, Maintenance Chart, Reset Defaults**, **Non-Dell Toner**, **Adjust Altitude**, and **Web Link Customization** pages.

#### <span id="page-95-3"></span>**Paper Density**

**Purpose:**  To specify the paper density. **Values:** 

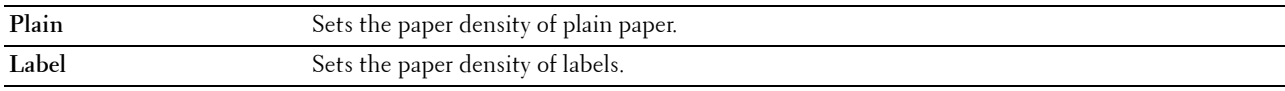

#### <span id="page-96-0"></span>**Adjust BTR**

#### **Purpose:**

 To specify the optimum voltage settings for printing for the transfer roller (BTR). To decrease the voltage, set negative values. To increase the voltage, set positive values.

The default settings may not give the best output on all paper types. If you see mottles on the print output, try to increase the voltage. If you see white spots on the print output, try to decrease the voltage.

**NOTE:** The print quality changes depending on the values you select for this item.

**Values:** 

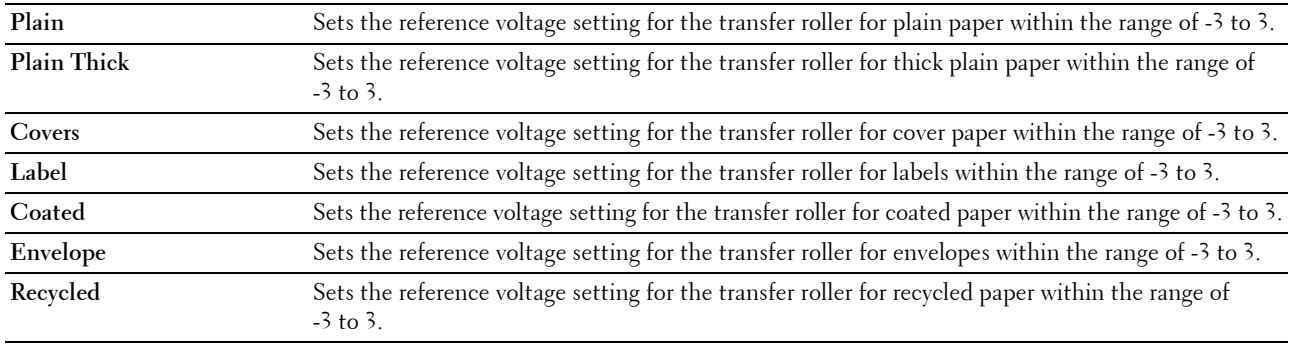

#### <span id="page-96-2"></span>**Adjust Fusing Unit**

#### **Purpose:**

To specify the optimum temperature settings for printing for the fusing unit. To decrease the temperature, set negative values. To increase the temperature, set positive values.

The default settings may not give the best output on all paper types. When the printed paper has curled, try to decrease the temperature. When the toner does not fuse on the paper properly, try to increase the temperature.

**NOTE:** The print quality changes depending on the values you select for this item.

#### **Values:**

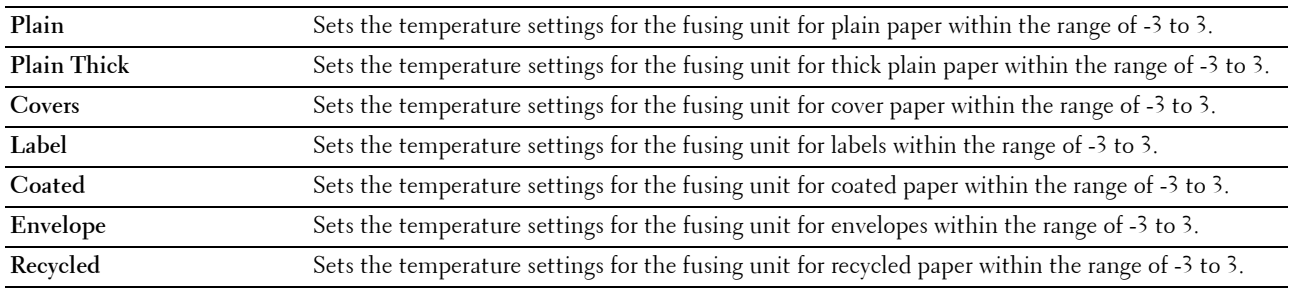

#### <span id="page-96-1"></span>**Auto Registration Adjustment**

#### **Purpose:**

To specify whether to automatically adjust color registration.

#### <span id="page-97-0"></span>**Color Registration Adjustments**

**Purpose:** 

To specify whether to manually adjust color registration.

 Color registration adjustments need to be made during the initial setup of the printer or when the printer is moved to a different location.

#### **NOTE:** The Color Registration Adjustments feature can be configured when Auto Registration Adjustment is set to Off.

**Values:** 

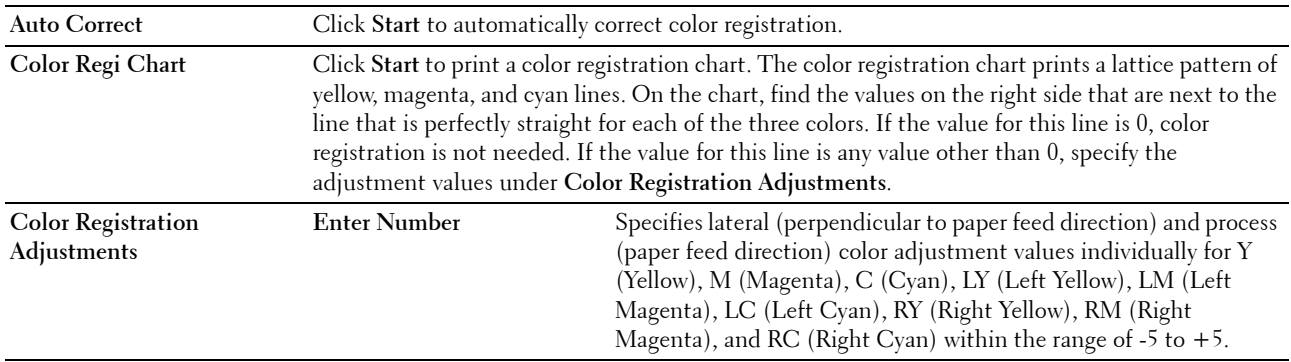

#### <span id="page-97-1"></span>**Clean Developer**

#### **Purpose:**

To rotate the developer motor and stir the toner in the toner cartridge, to use up a toner cartridge when you need to replace it before the end of its life, or to stir the toner in a new toner cartridge. **Values:** 

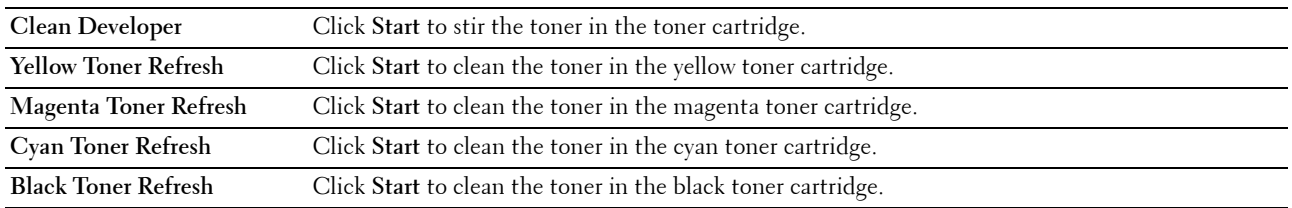

#### <span id="page-97-2"></span>**BTR Refresh**

#### **Purpose:**

To specify whether to automatically execute counter measures for curling/separating discharge of the paper.

#### <span id="page-98-3"></span>**Maintenance Chart**

#### **Purpose:**

To print various charts that can be used for diagnosing your printer.

**Values:** 

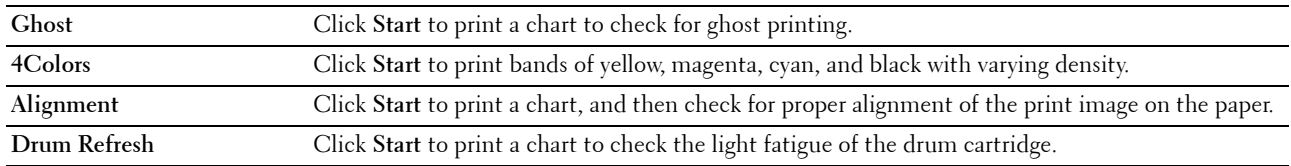

#### <span id="page-98-0"></span>**Reset Defaults**

#### **Purpose:**

To initialize NVM (non-volatile memory) for system parameters. After executing this function and rebooting the printer, all the menu parameters, except the parameters for the network, are reset to their default values. **Values:** 

**Reset Defaults and restart** Click **Start** to initialize the system parameters. **printer.** 

#### <span id="page-98-1"></span>**Non-Dell Toner**

#### **Purpose:**

To use toner cartridge of another manufacturer.

**NOTE:** Using non-Dell-brand toner cartridges may make some printer features unusable, reduce print quality and decrease the reliability of your printer. Dell recommends only new Dell-brand toner cartridges for your printer. Dell does not provide warranty coverage for problems caused by using accessories, parts, or components not supplied by Dell.

*MOTE:* Before you use toner cartridge of another manufacturer, be sure to restart the printer.

#### <span id="page-98-2"></span>**Adjust Altitude**

#### **Purpose:**

To specify the altitude of the location where the printer is installed.

The discharge phenomenon for charging the photo conductor varies with barometric pressure. Adjustments are performed by specifying the altitude of the location where the printer is being used.

**NOTE:** An incorrect altitude adjustment setting leads to poor printing quality, incorrect indication of remaining toner.

#### <span id="page-99-0"></span>**Web Link Customization**

#### **Purpose:**

To specify a link used for ordering consumables, which can be accessed from **Order Supplies at:** in the left frame. **Values:**

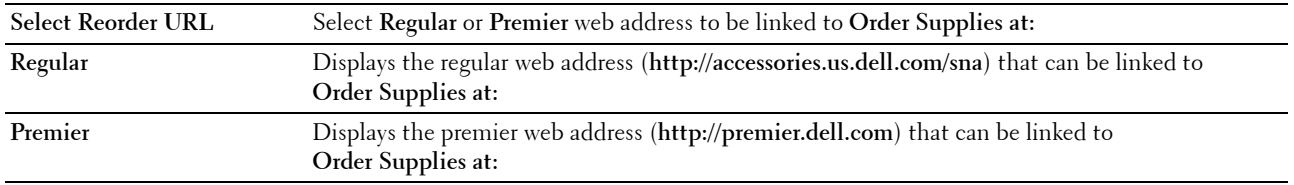

#### <span id="page-99-1"></span>**Print Server Settings**

Use the **Print Server Settings** menu to set the type of printer interface and necessary conditions for communications.

The following tabbed pages are displayed in the top of the right frame.

#### <span id="page-99-2"></span>**Print Server Reports**

The **Print Server Reports** tab contains the **Print Server Setup Page** and **E-Mail Alert Setup Page**.

#### <span id="page-99-3"></span>**Print Server Setup Page**

#### **Purpose:**

To verify the current settings of TCP/IP (Transmission Control Protocol/Internet Protocol) and printing ports. On this page, you can only verify the settings of items. If you want to change the settings, go to the pages in the **Print Server Settings** tab.

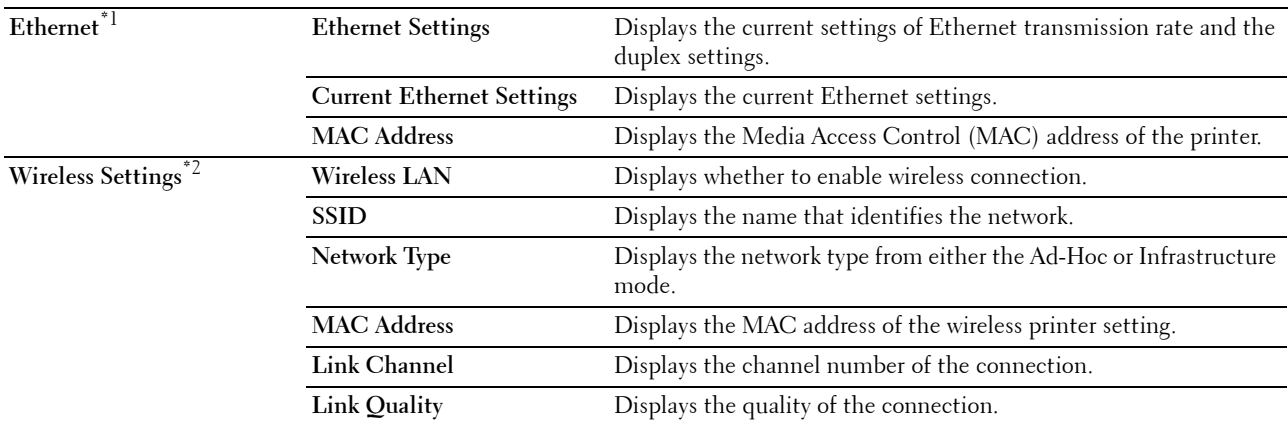

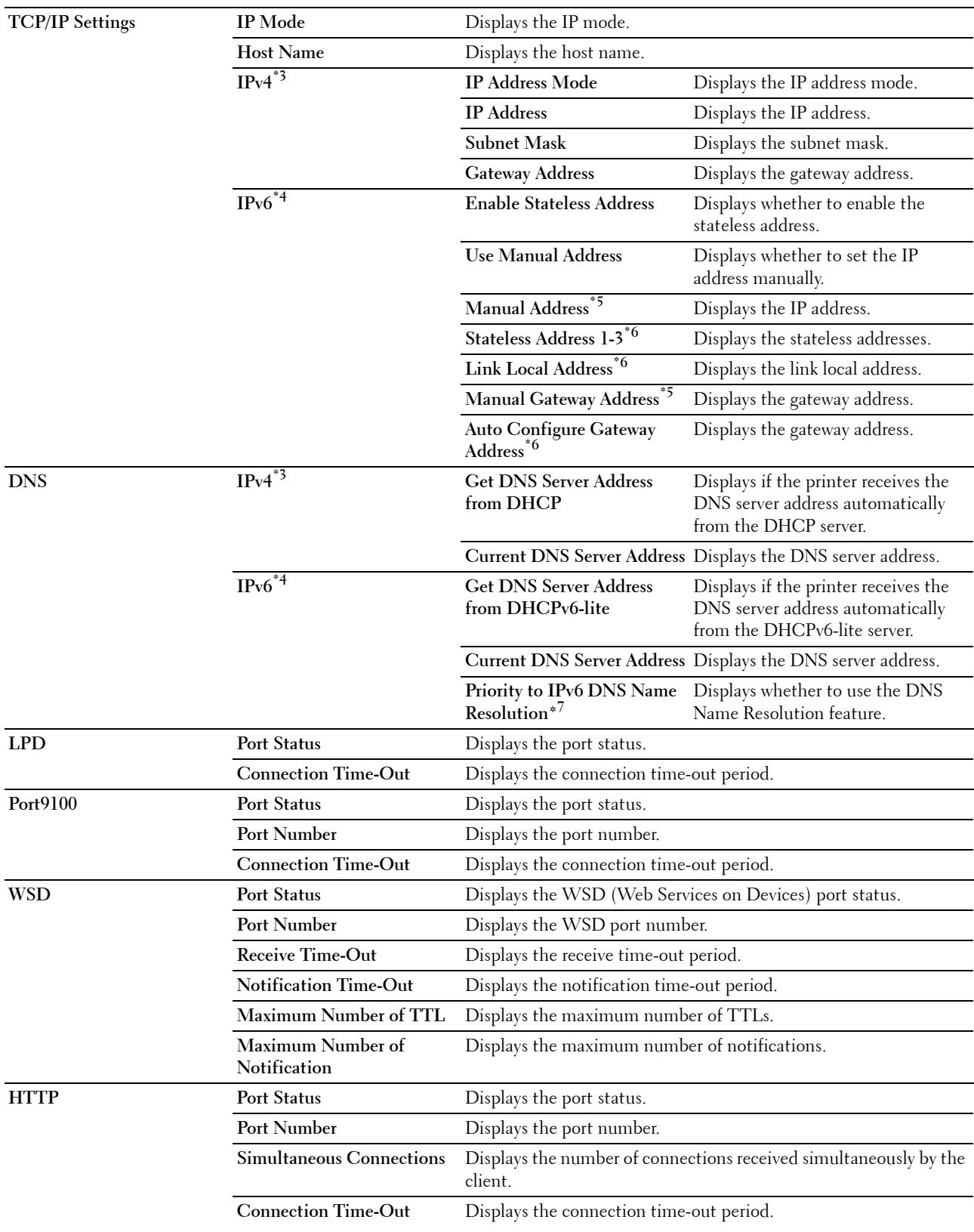

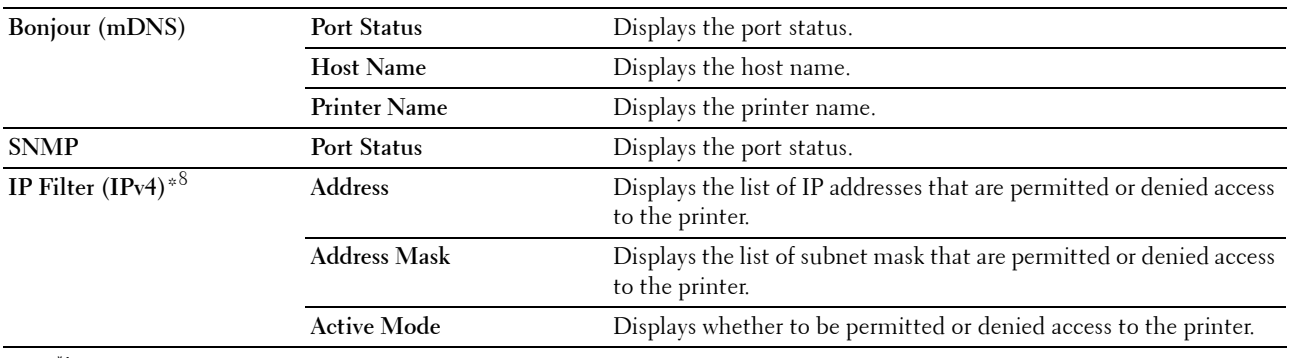

 $*1$  This item is available only when the printer is connected with a wired network.

 $*2$  This item is available only when the printer is connected with a wireless network.

- $*3$  This item is displayed when IPv4 or Dual Stack Mode is selected.
- \*4 This item is displayed when IPv6 or Dual Stack Mode is selected.
- $*5$  This item is displayed only when Use Manual Address is Enable.
- $^{*6}\;$  This item is displayed only when an IP address has been assigned.
- $*7$  This item is available only when using IPv6 dual mode.
- \*8 This item is only available for LPD or Port9100.

#### <span id="page-101-0"></span>**E-Mail Alert Setup Page**

#### **Purpose:**

To verify the current settings of SMTP/POP (Simple Mail Transfer Protocol/Post Office Protocol) used for the e-mail feature and e-mail alert feature. In this page, you can only verify the settings of items. If you want to change the settings, go to the pages in the **Print Server Settings** tab.

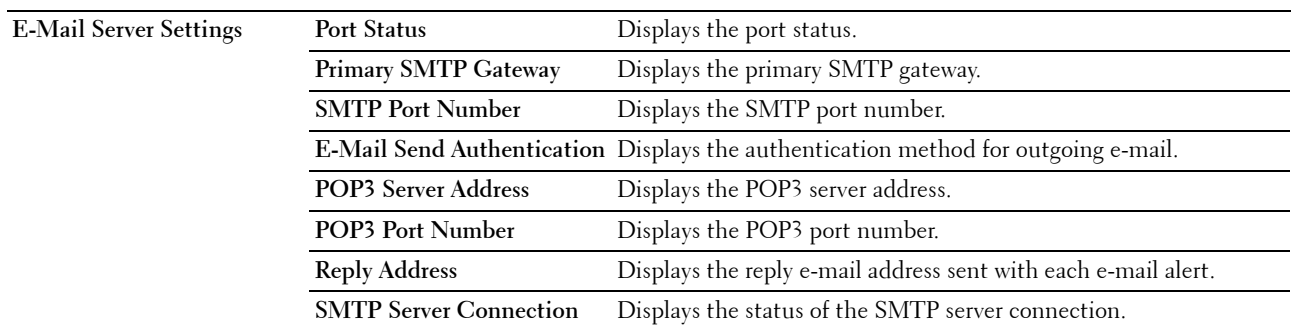

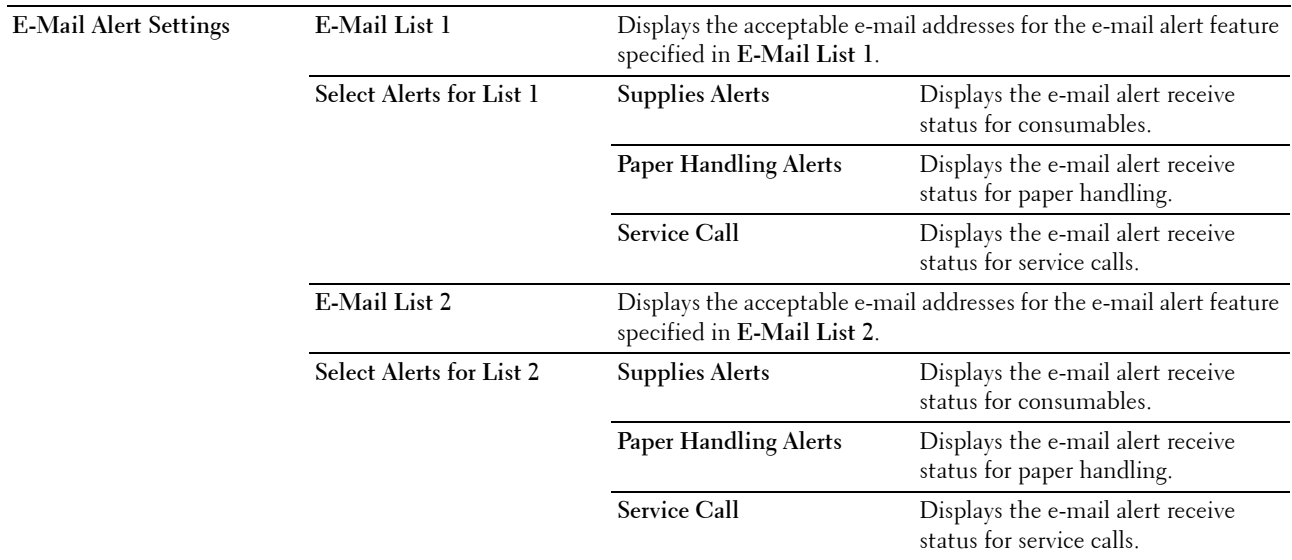

#### <span id="page-102-0"></span>**Print Server Settings**

The **Print Server Settings** tab contains the **Basic Information**, **Port Settings**, **TCP/IP**, **E-Mail Alert**, **Bonjour (mDNS)**, **SNMP**, **Wireless LAN**, and **Reset Print Server** pages.

#### <span id="page-102-1"></span>**Basic Information**

#### **Purpose:**

To configure the basic information of the printer.

**NOTE:** The Auto Refresh feature is effective for the contents of the top frame, Printer Status page, Job List page, and Completed Jobs page.

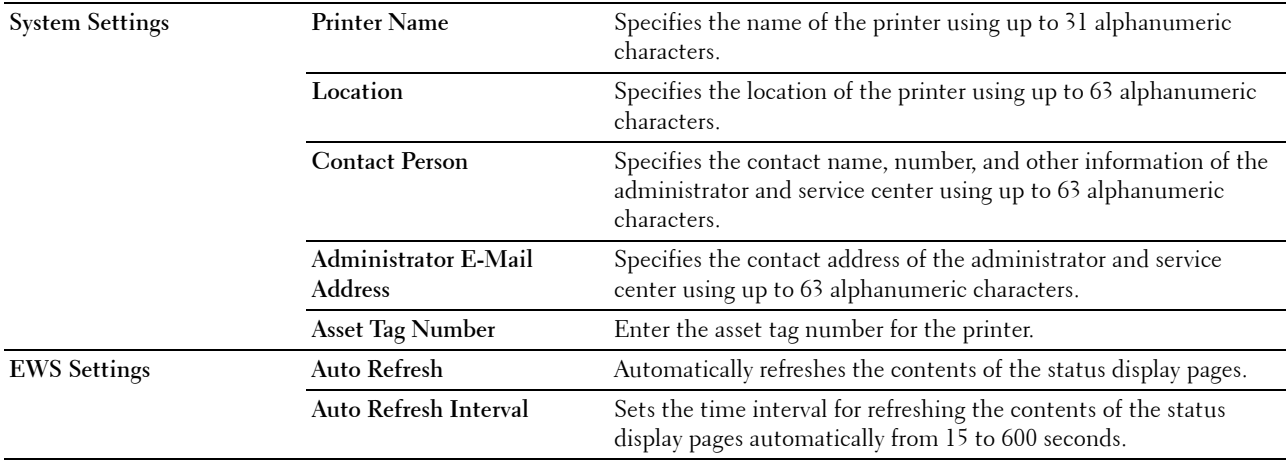

#### <span id="page-103-0"></span>**Port Settings**

#### **Purpose:**

To enable or disable printing connectors and management protocol features.

**NOTE:** The settings in the Port Settings page will be valid only when the printer is rebooted. When you change or configure the settings, click Apply new settings to apply new settings.

**Values:** 

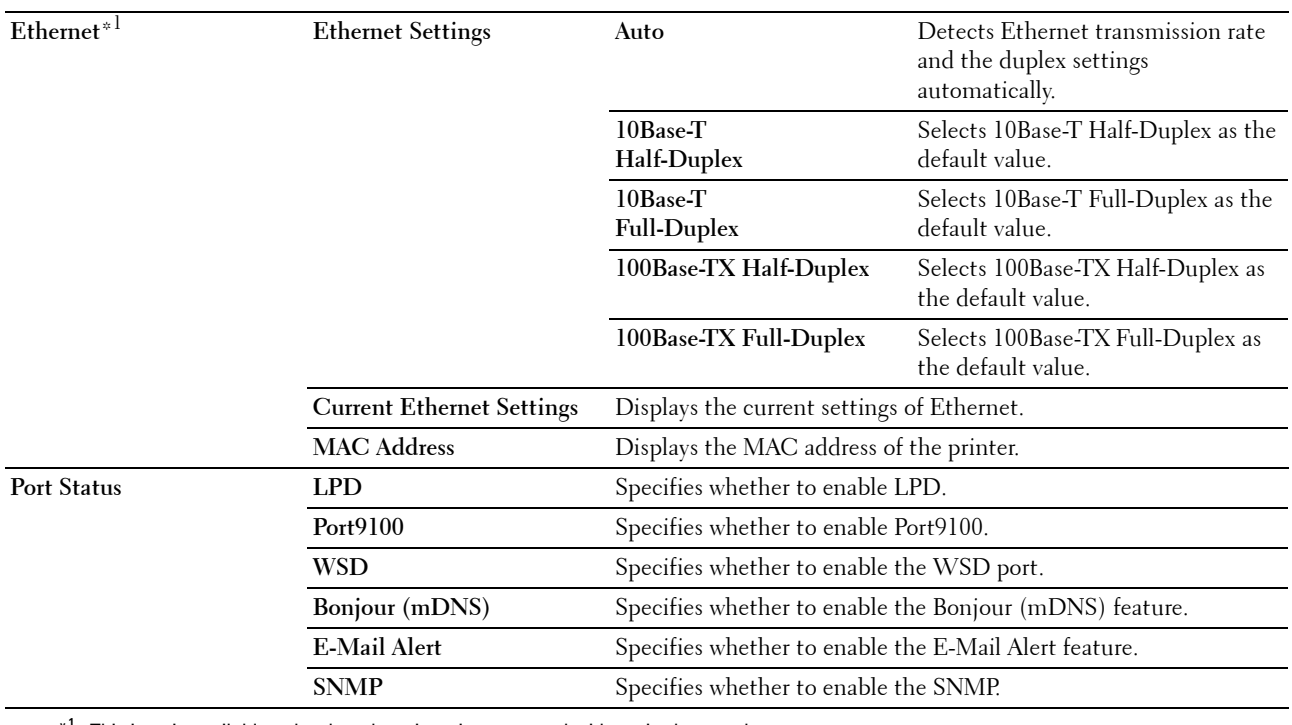

 $*1$  This item is available only when the printer is connected with a wired network.

#### <span id="page-104-0"></span>**TCP/IP**

#### **Purpose:**

To configure the IP address, subnet mask, and gateway address of the printer. **Values:** 

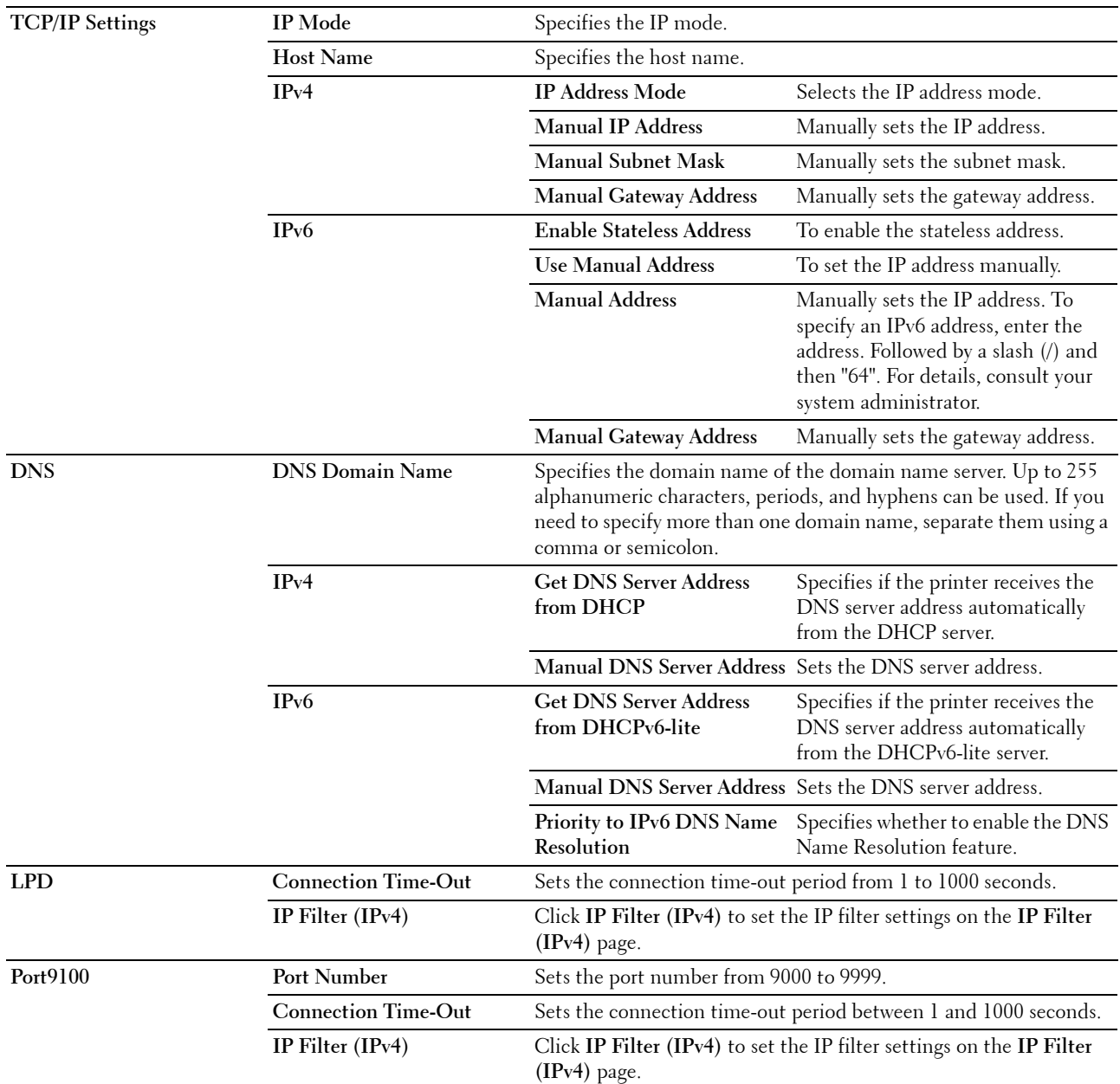

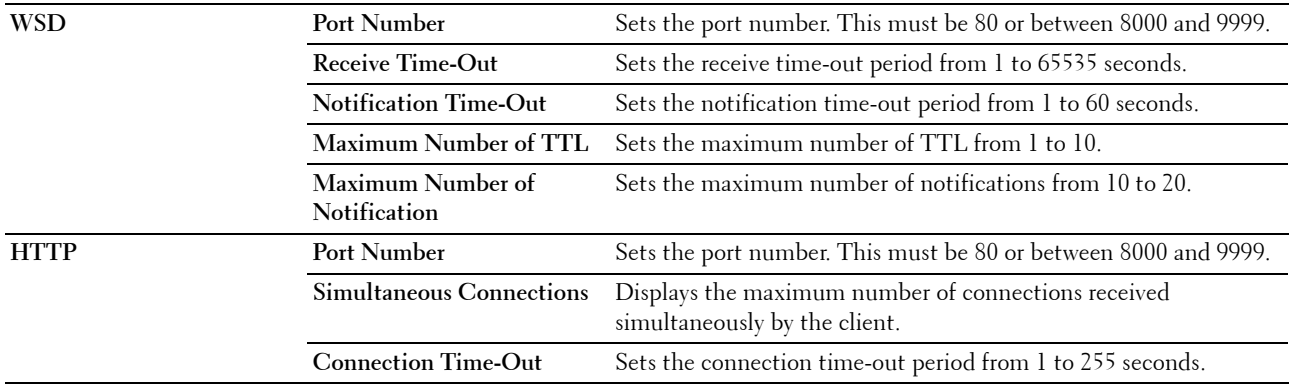

#### <span id="page-105-0"></span>**E-Mail Alert**

#### **Purpose:**

To configure settings for **E-Mail Alert**. This page can also be displayed by clicking **E-Mail Alert** in the left frame. **Values:**

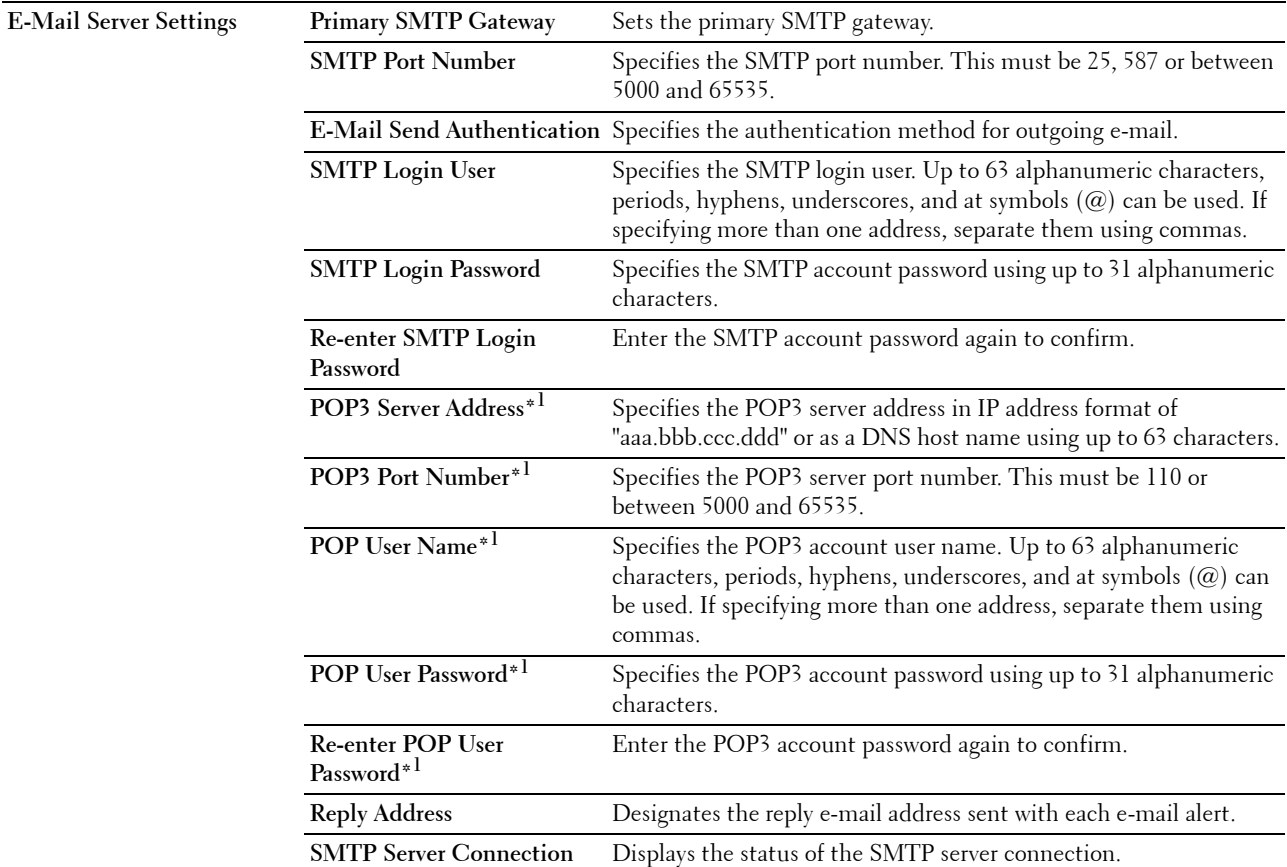

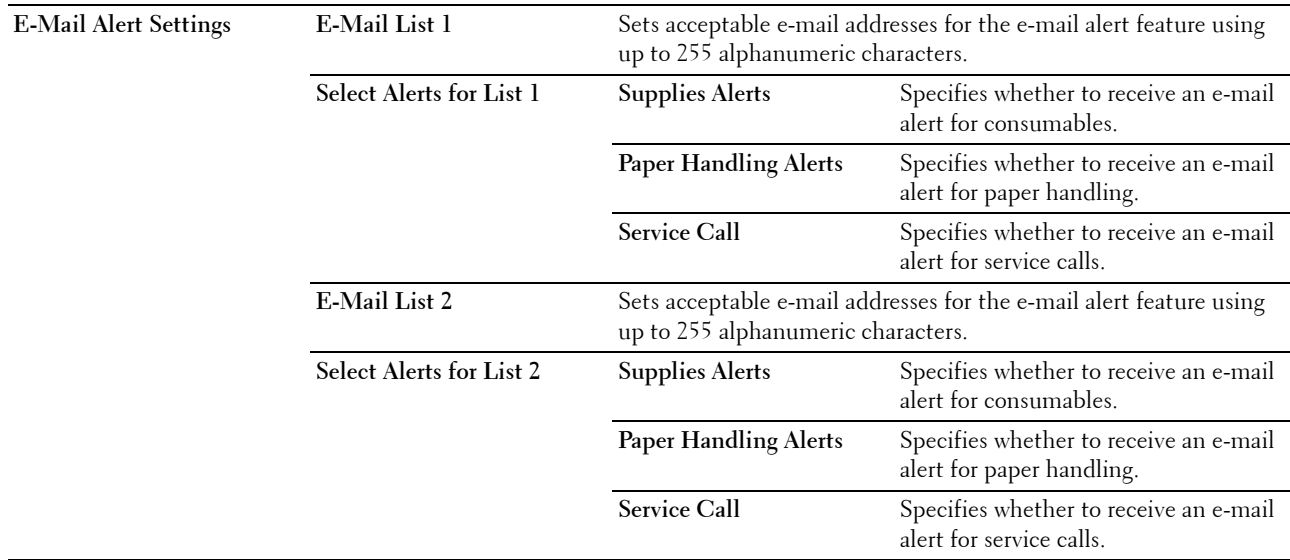

 $*1$  This item is available only when POP before SMTP for E-Mail Send Authentication is selected.

#### <span id="page-106-0"></span>**Bonjour (mDNS)**

#### **Purpose:**

To configure the detailed settings for Bonjour.

**Values:** 

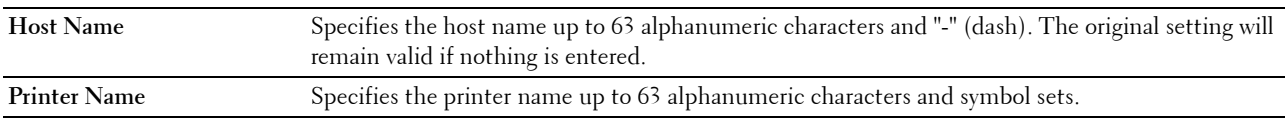

#### <span id="page-106-1"></span>**SNMP**

#### **Purpose:**

To configure the detailed settings of SNMP.

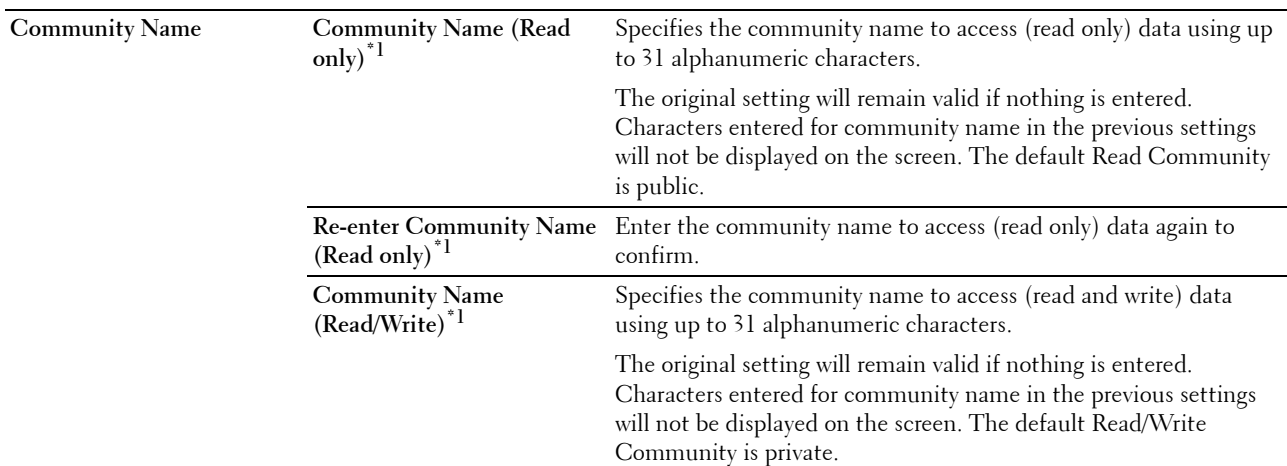

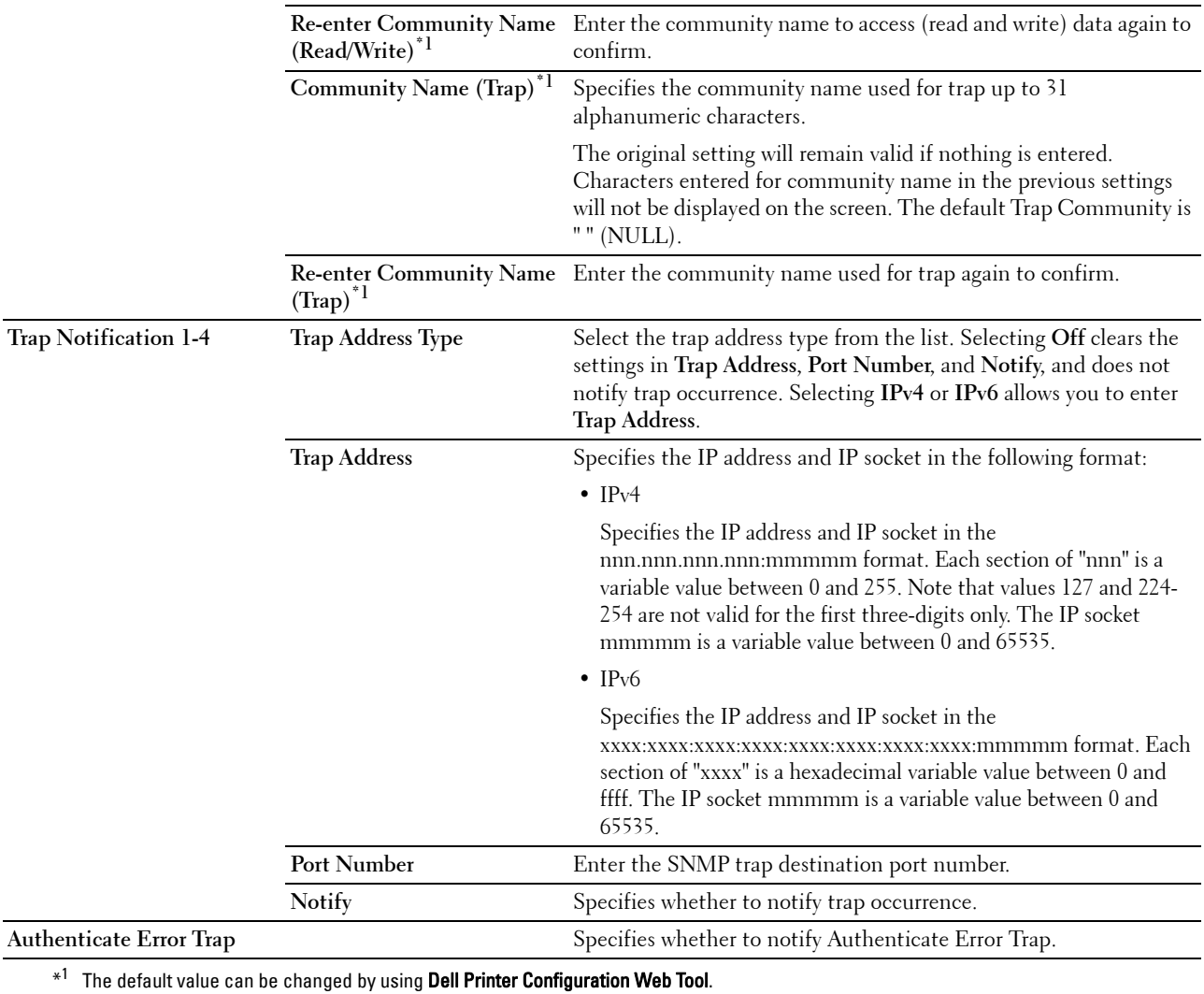
#### **Wireless LAN**

**Purpose:** 

To configure wireless network settings.

To connect the printer with a wireless network, be sure to disconnect the Ethernet cable.

#### **NOTE:** Once wireless LAN is activated, wired LAN protocol will be disabled.

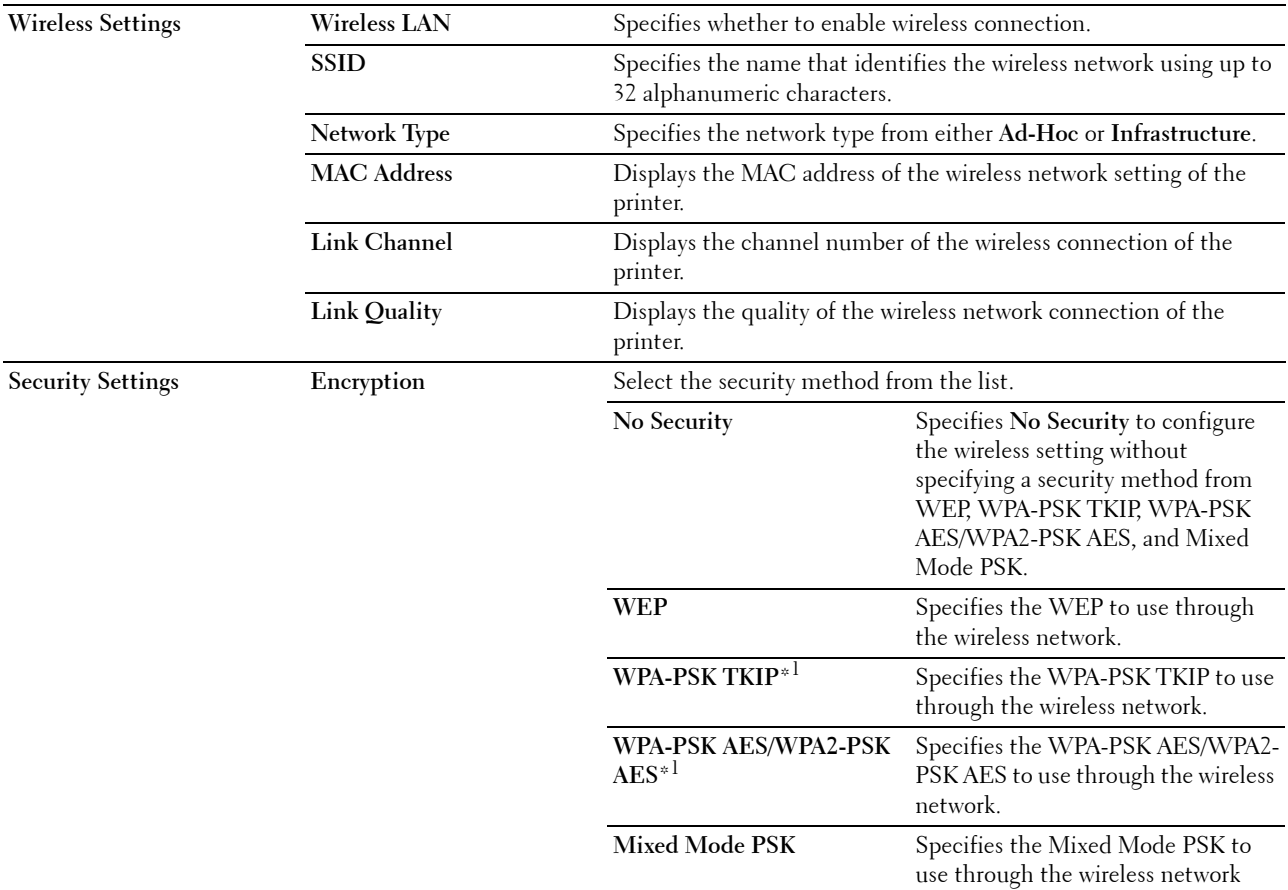

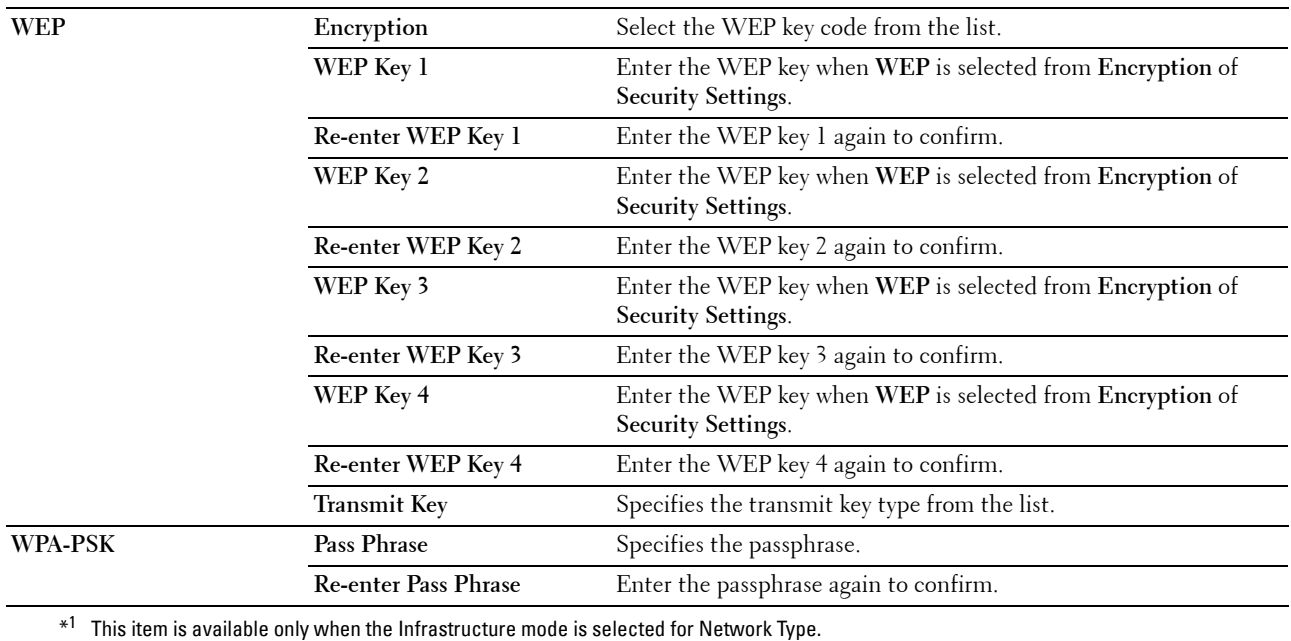

#### <span id="page-109-0"></span>**Reset Print Server**

#### **Purpose:**

To initialize NVM (non-volatile memory) for the network feature and reboot the printer. You can also initialize NVM of the printer from **Reset Defaults** in the **Printer Settings** menu.

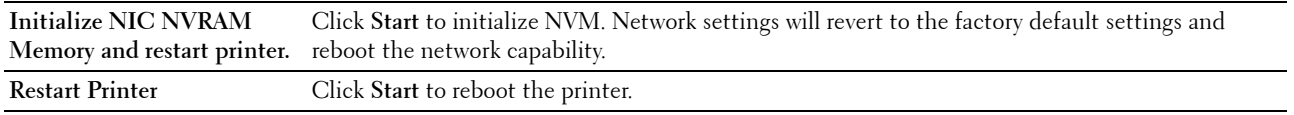

#### **Security**

The **Security** tab contains the **Set Password** and **IP Filter (IPv4)** pages.

#### **Set Password**

["Reset Print Server" on page 108](#page-109-0).

#### **Purpose:**

 To set or change the password that is required to access the setup parameters of the printer from the **Dell Printer Configuration Web Tool**.

This page can also be displayed by clicking **Set Password** in the left frame.

**NOTE:** If you forgot your password, initialize NVM (non-volatile memory) to restore the password to the default (NULL). See

**NOTE:** When you change the password to lock the operator panel, set the password from Panel Lock Set in the Printer Settings.

#### **Values:**

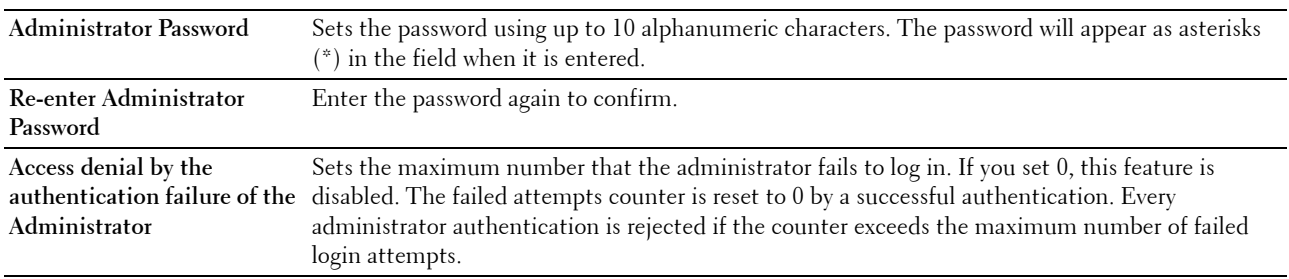

#### **IP Filter (IPv4)**

**Purpose:** 

To specify the IP address and subnet mask to be permitted or denied access to the printer.

**NOTE:** This item is only available for LPD or Port9100.

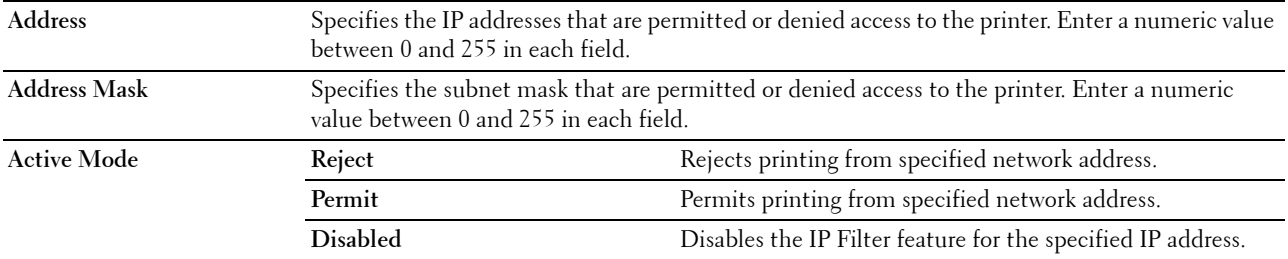

#### **Copy Printer Settings**

The **Copy Printer Settings** menu contains the **Copy Printer Settings** and **Copy Printer Settings Report** pages.

#### **Copy Printer Settings**

#### **Purpose:**

To copy the printer settings to one or more printers of the same model.

 the settings were copied to this page. And you need to click **Copy settings to the Host in the above list and reboot**  To copy the settings to another printer, specify the IP address and password of the printer to which the settings are copied in the **IP Address** text box and **Password** text box. Then, click **Copy the settings to the Host in the above list.**  Copying the settings is complete. The connection time-out period is 60 seconds. After that, you can check whether **the machine** of the **Dell Printer Configuration Web Tool** in the destination printer to verify if the settings were actually copied or not.

If the settings can be copied but the printer configuration is different, the settings of only the common items are copied. Printer settings can be copied to 10 IP addresses of printers simultaneously.

#### **Copy Printer Settings Report**

**Purpose:** 

To verify the histories of copying.

**NOTE:** The history is cleared by turning off the printer.

#### **Print Volume**

**Purpose:**

Use the **Print Volume** menu to verify the number of printed pages.

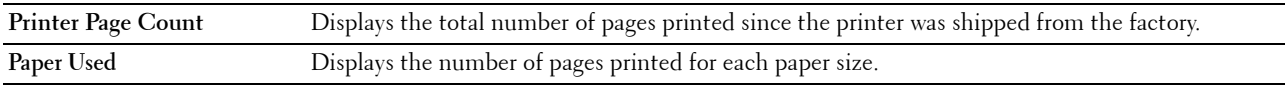

# **13**

## **Understanding the Tool Box Menus**

The **Tool Box** allows you to view or specify the printer settings. You can also diagnose the printer settings by using the **Tool Box**.

The **Tool Box** consists of the **Printer Settings Report**, **Printer Maintenance**, and **Diagnosis** tabs.

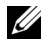

**NOTE:** The Password dialog box appears the first time you try to change settings on Tool Box when Panel Lock is set on the printer. In this case, enter the password you specified, and click OK to apply the settings.

## <span id="page-112-0"></span>**Starting the Tool Box**

Click **Start** → **All Programs** → **Dell Printers** → **Dell C1760nw Color Printer** or **Dell C1660w Color Printer** → **Tool Box**.

**20 NOTE:** The Select Printer window appears in this step, when multiple printer drivers are installed on your computer. In this case, click Dell C1760nw Color Printer or Dell C1660w Color Printer listed in Printer Name, and then click OK.

The **Tool Box** opens.

## **Using the Tool Box to Change the Printer Settings**

You can select menu items and corresponding values from the **Tool Box**.

To select a new value as a setting:

 **1** Click **Start** → **All Programs** → **Dell Printers** → **Dell C1760nw Color Printer** or **Dell C1660w Color Printer**  → **Tool Box**.

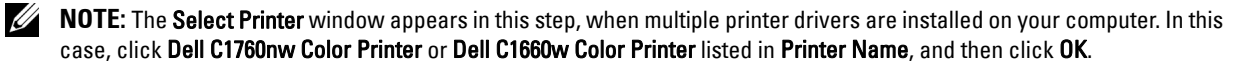

The **Tool Box** opens.

- **2** Click the **Printer Maintenance** tab.
- **3** Select the desired menu item.

Each menu item has a list of values for the menu item. A value can be:

- A phrase or word to describe a setting
- A numerical value that can be changed
- An On or Off setting
- **4** Select the desired value, and then click the associated button with each menu item.

Driver settings may have precedence over changes previously made and may require you to change the **Tool Box**  defaults.

## **Printer Settings Report**

The **Printer Settings Report** tab contains the **Printer Information**, **Menu Settings**, **Reports**, and **TCP/IP Settings**  pages.

#### **Printer Information**

**Purpose:** 

To display the information of your printer. **Values:** 

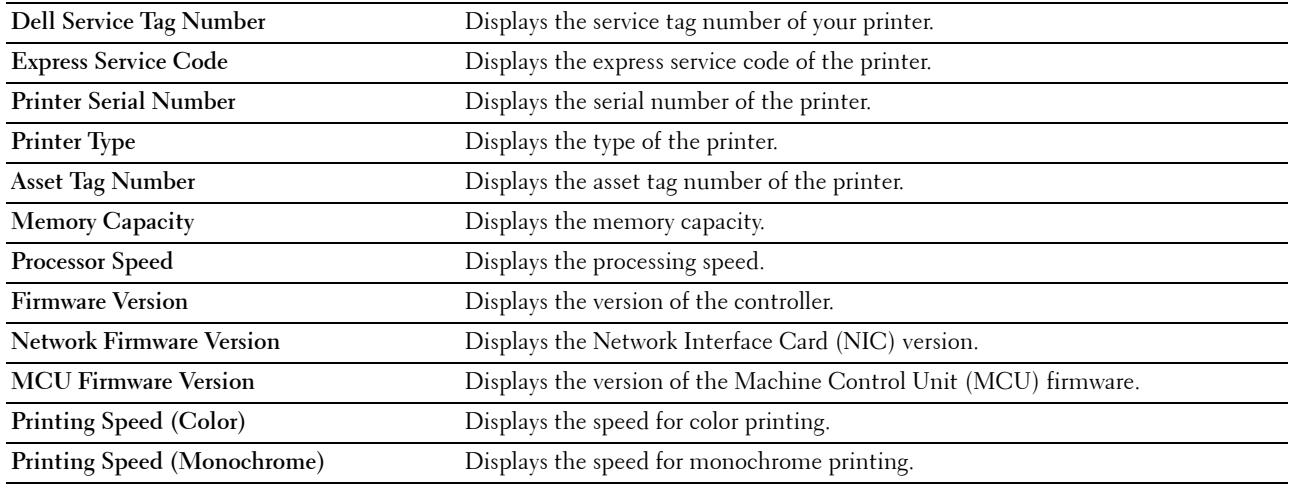

#### **Menu Settings**

**Purpose:** 

To display the current settings of your printer. **Values:** 

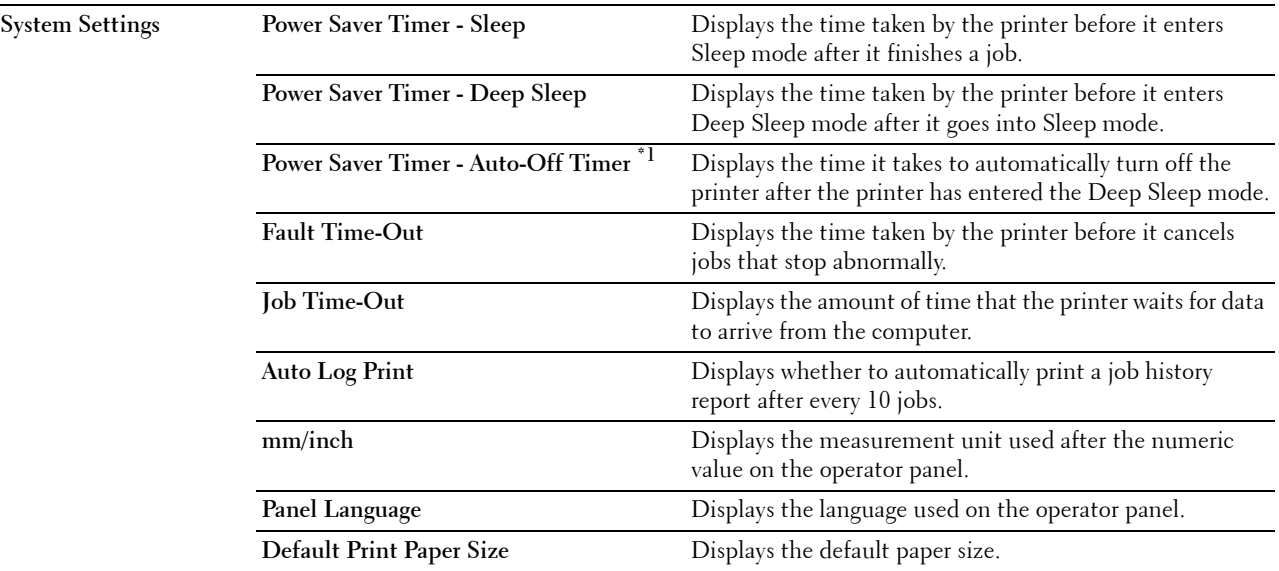

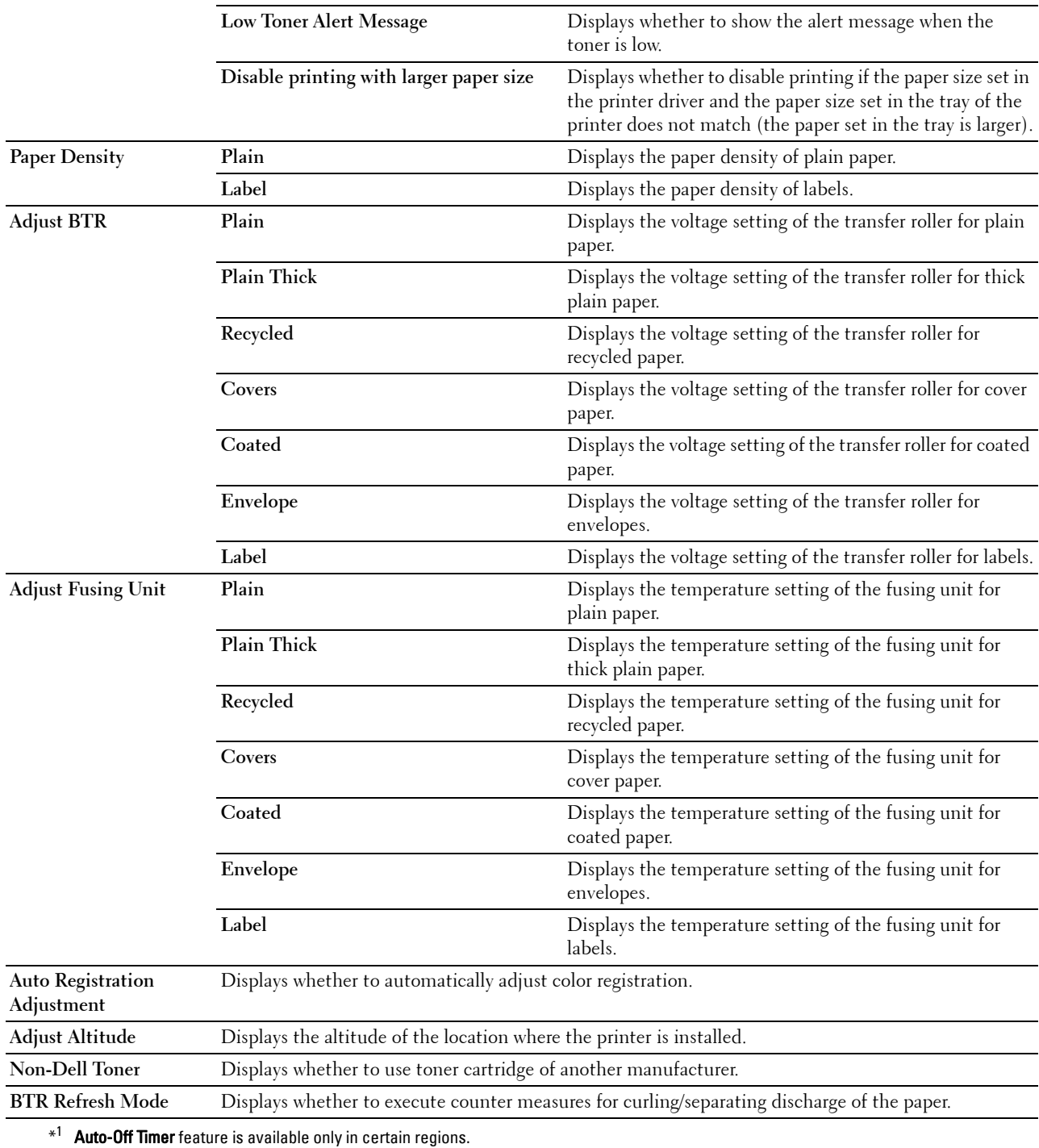

#### **Reports**

#### **Purpose:**

To print the settings and history information of your printer.

The reports are printed in the paper size specified in printer settings.

**Values:** 

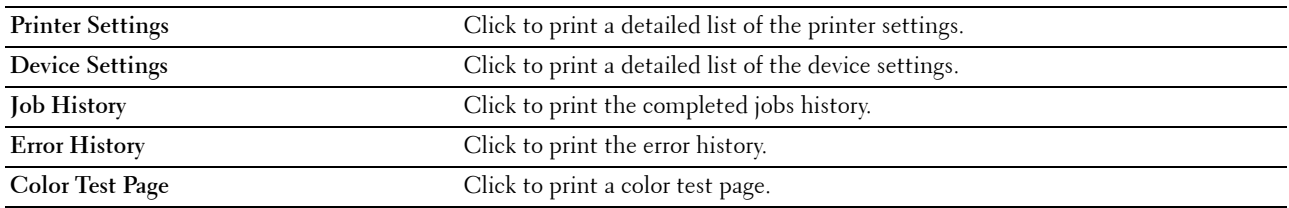

#### **TCP/IP Settings**

#### **Purpose:**

To display the current settings of TCP/IP (Transmission Control Protocol/Internet Protocol) protocol.

**Values:** 

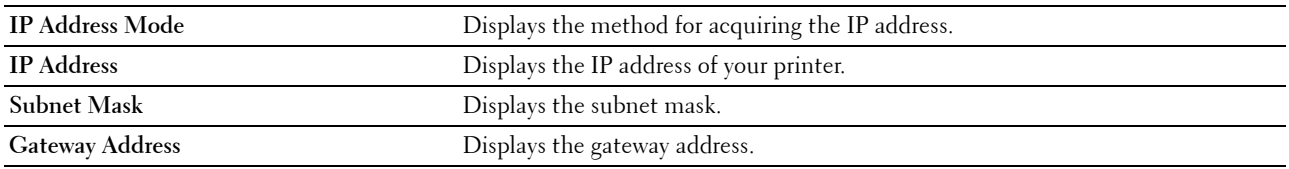

## **Printer Maintenance**

The **Printer Maintenance** tab contains the **System Settings**, **Paper Density**, **Adjust BTR, Adjust Fusing Unit, Color Registration Adjustment**, **Adjust Altitude**, **Reset Defaults**, **Non-Dell Toner**, **BTR Refresh Mode**, **TCP/IP Settings**, and **Network Settings** pages.

#### **System Settings**

#### **Purpose:**

To configure the power saving mode, time-out time, job log auto print, mm/inch setting, operator panel language setting, default paper size setting, and low toner alert message setting.

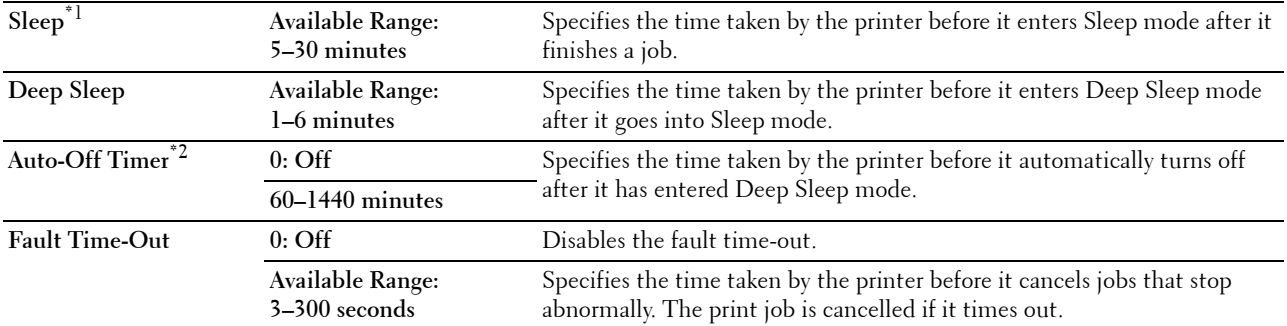

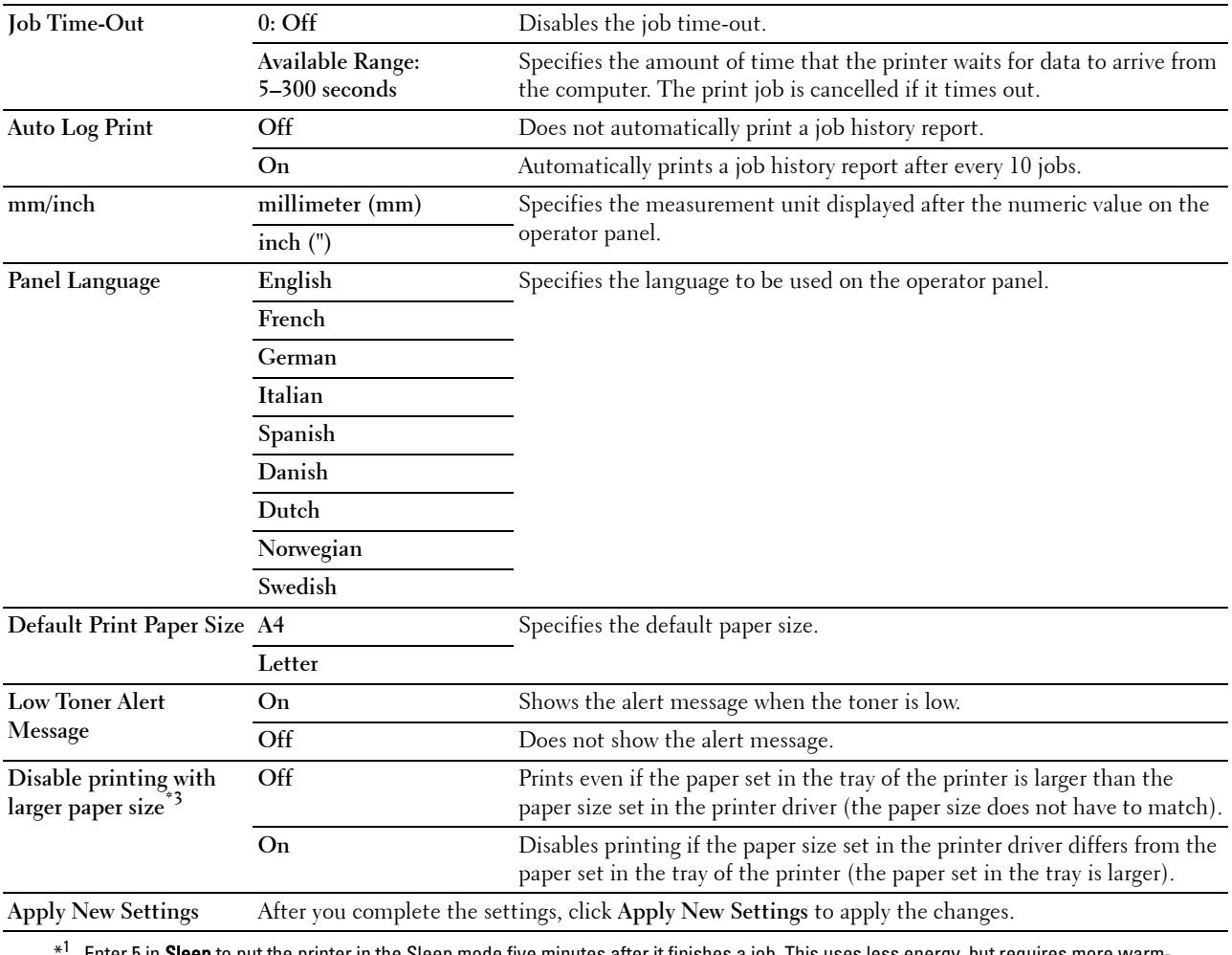

 Select a high value if your printer is in constant use. In most circumstances, this keeps the printer ready to operate with minimum warm-up time. Select a value between 5 and 30 minutes for the Sleep mode if you want a balance between energy consumption and a Enter 5 in Sleep to put the printer in the Sleep mode five minutes after it finishes a job. This uses less energy, but requires more warmup time for the printer. Enter 5 if your printer shares an electrical circuit with room lighting and you notice lights flickering. shorter warm-up period.

 The printer automatically returns to the standby mode from the Sleep mode when it receives data from the computer. You can also return the printer to the standby mode by pressing any button on the operator panel.

\*<sup>2</sup> Auto-Off Timer feature is available only in certain regions.

 $*^3$  Disable printing with larger paper size is available only in the Dell Printer Configuration Web Tool and the Tool Box.

#### **Paper Density**

#### **Purpose:**

To specify the paper density. **Values:** 

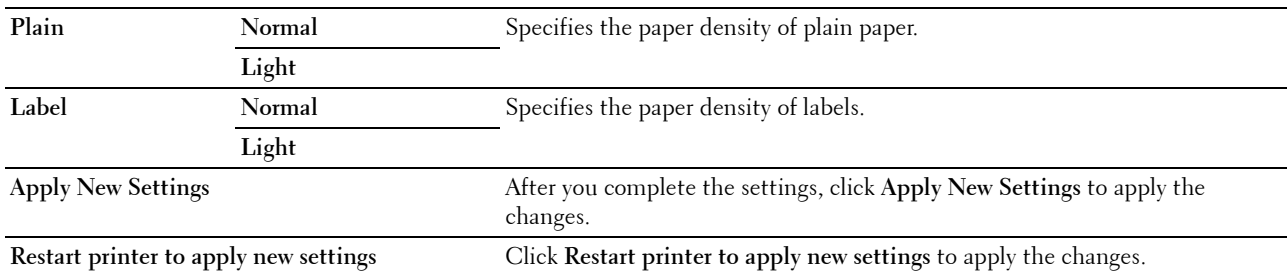

#### **Adjust BTR**

#### **Purpose:**

 To specify the optimum voltage settings for printing for the transfer roller (BTR). To decrease the voltage, set negative values. To increase, set positive values.

The default settings may not give the best output on all paper types. If you see mottles on the print output, try to increase the voltage. If you see white spots on the print output, try to decrease the voltage.

**NOTE:** The print quality changes depending on the values you select for this item.

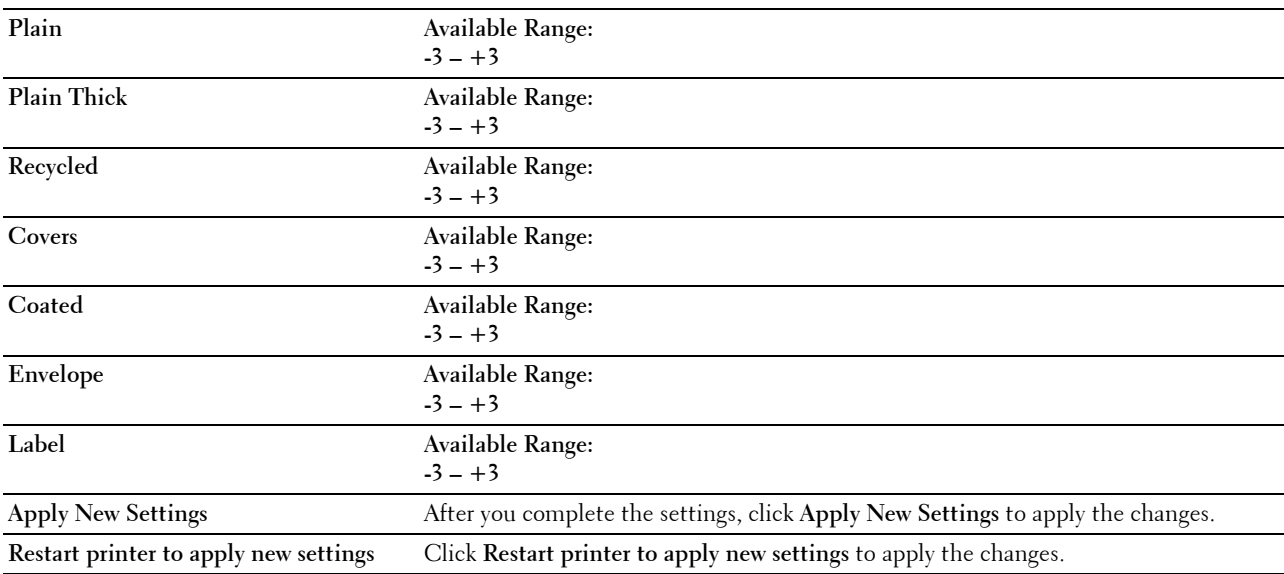

#### **Adjust Fusing Unit**

#### **Purpose:**

To specify the optimum temperature settings for printing for the fusing unit. To decrease the temperature, set negative values. To increase, set positive values.

The default settings may not give the best output on all paper types. When the printed paper has curled, try to decrease the temperature. When the toner does not fuse on the paper properly, try to increase the temperature.

**NOTE:** The print quality changes depending on the values you select for this item.

**Values:** 

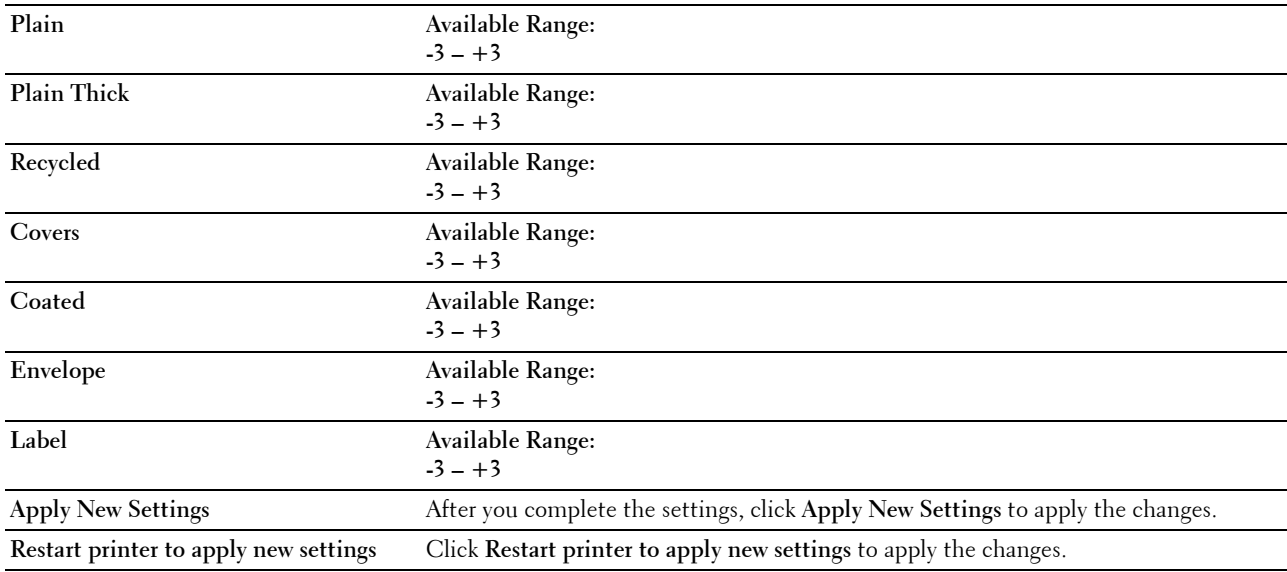

#### **Color Registration Adjustment**

**Purpose:** 

To set **Color Registration Adjustment** (individual yellow, magenta, cyan correction) settings. When **Auto Registration Adjustment** is set to **On**, the printer prints the color registration chart and adjusts the color registration by using the chart. Color registration adjustments need to be made during the initial setup of the printer or when the printer is moved to a different location.

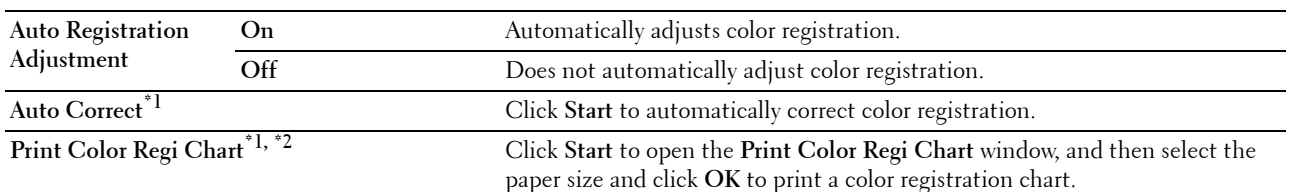

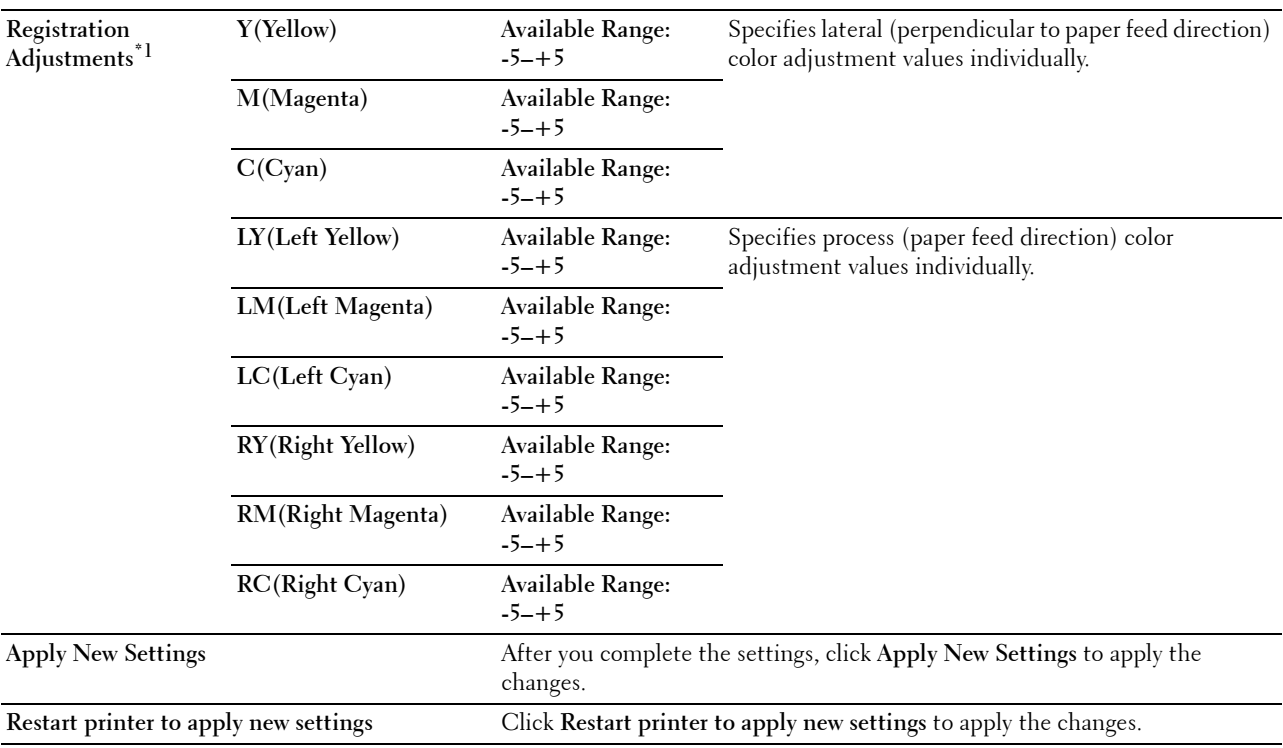

\*1 This item is available only when Auto Registration Adjustment is set to Off.

\*2 The color registration chart prints a lattice pattern of yellow, magenta, and cyan lines. On the chart, find the values on the right side that are next to the line that is perfectly straight for each of the three colors. If the value for this line is 0, color registration is not needed. If the value for this line is any value other than 0, specify the adjustment values under Registration Adjustments.

#### **Adjust Altitude**

#### **Purpose:**

To specify the altitude of the location where the printer is installed.

The discharge phenomenon for charging the photo conductor varies with barometric pressure. Adjustments are performed by specifying the altitude of the location where the printer is being used.

**NOTE:** An incorrect altitude adjustment setting leads to poor printing quality, incorrect indication of remaining toner.

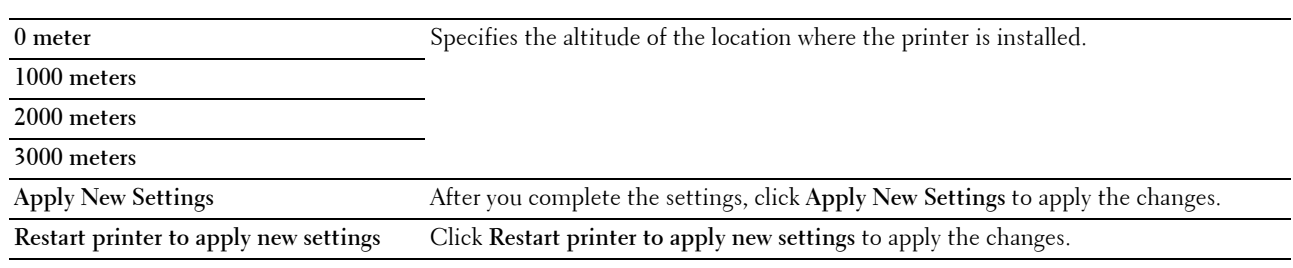

#### **Reset Defaults**

#### **Purpose:**

To initialize NVM (non-volatile memory) for system parameters. After executing this function and rebooting the printer, all the menu parameters, except the parameters for the network, are reset to their default values.

For details, see ["Resetting Defaults" on page 123.](#page-124-0)

**Values:** 

Start **Start Click to initialize the system parameters.** 

#### **Non-Dell Toner**

#### **Purpose:**

To use toner cartridge of another manufacturer.

*MOTE:* Using non-Dell™-brand toner cartridges may make some printer features unusable, reduce print quality and decrease the reliability of your printer. Dell recommends only new Dell-brand toner cartridges for your printer. Dell does not provide warranty coverage for problems caused by using accessories, parts, or components not supplied by Dell.

**NOTE:** Before you use toner cartridge of another manufacturer, be sure to restart the printer.

**Values:** 

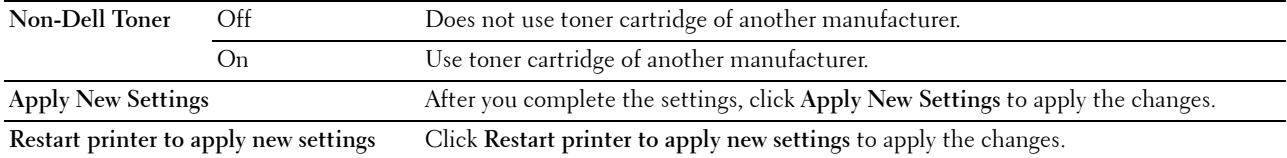

#### **BTR Refresh Mode**

#### **Purpose:**

To execute counter measures for curling/separating discharge of the paper.

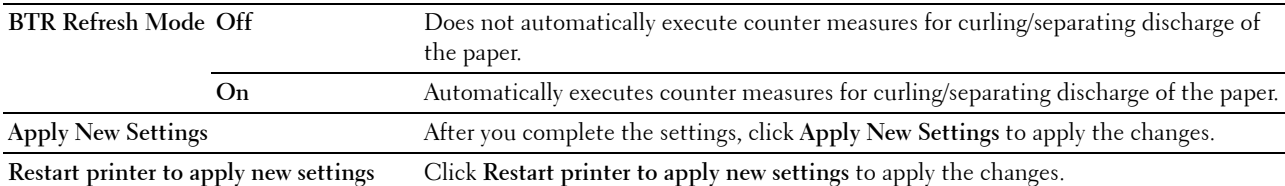

#### **TCP/IP Settings**

#### **Purpose:**

To configure TCP/IP settings. **Values:** 

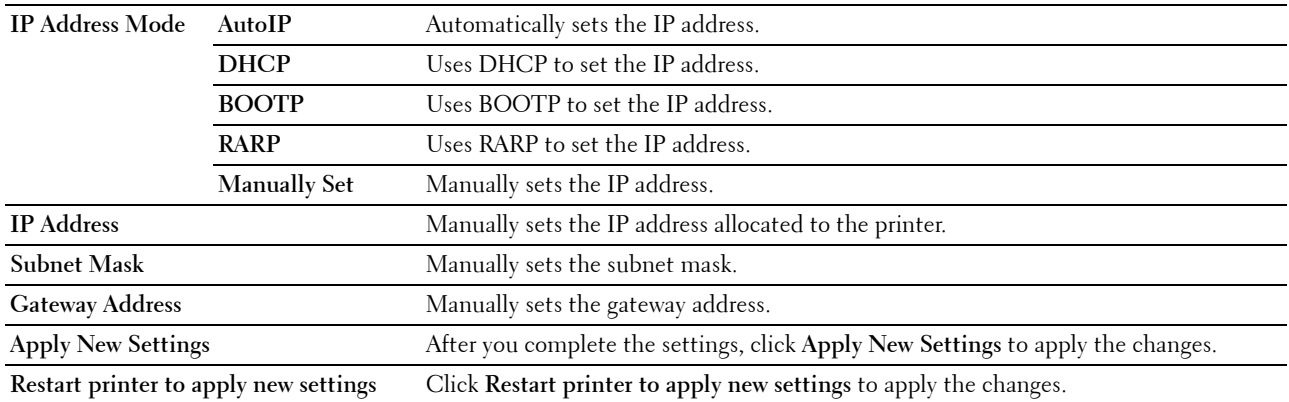

#### **Network Settings**

**Purpose:**

To display the server settings of the **Dell Printer Configuration Web Tool**.

**NOTE:** When the printer is connected to the USB port, this setting cannot be displayed.

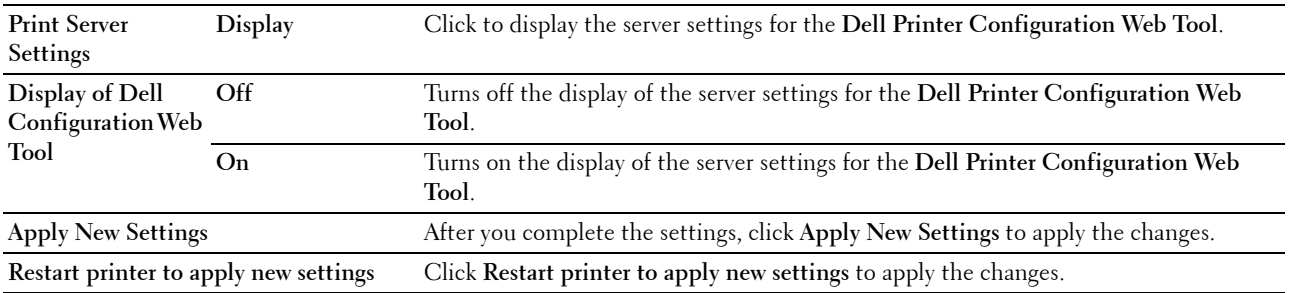

## **Diagnosis**

The **Diagnosis** tab contains the **Chart Print**, **Machine Check**, **Environment Sensor Info**, **Developer Stir Mode**, and **Refresh Mode** pages.

#### **Chart Print**

**Purpose:** 

To print various charts that can be used for diagnosing your printer.

**Values:** 

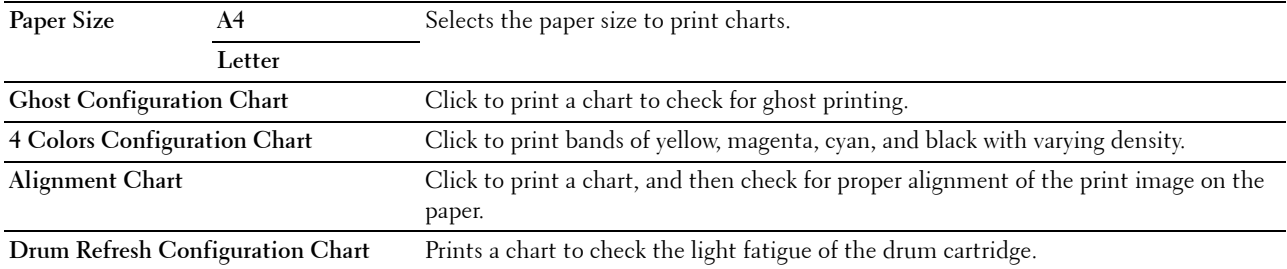

#### **Machine Check**

#### **Purpose:**

To check the operation of the different components of the printer. **Values:** 

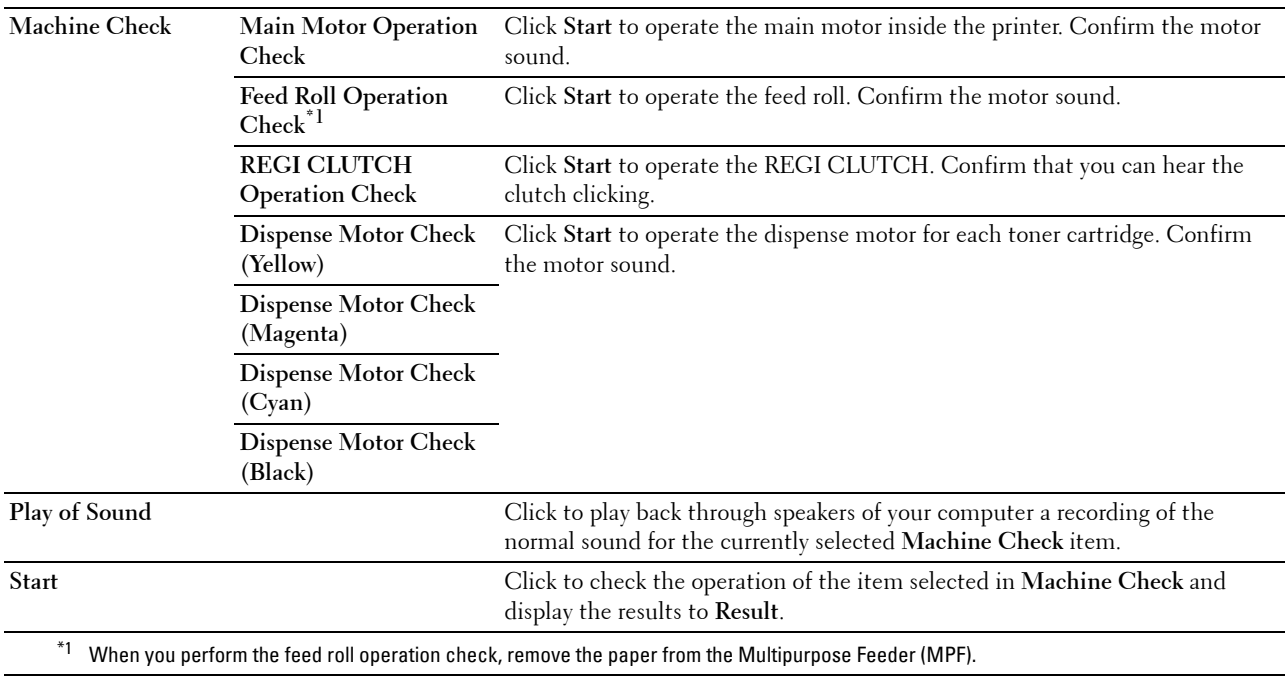

#### **Environment Sensor Info**

#### **Purpose:**

To display the internal environment sensor information of the printer to **Result**.

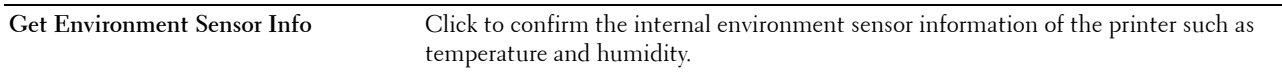

#### **Developer Stir Mode**

**Purpose:** 

To rotate the developer motor and stir the toner in the toner cartridge.

**Values:** 

**Start** Click to stir the toner.

#### **Refresh Mode**

#### **Purpose:**

To use up a toner cartridge when you need to replace it before the end of its life, or to stir the toner in a new toner cartridge.

#### **NOTE:** Using the Refresh Mode consumes extra toner.

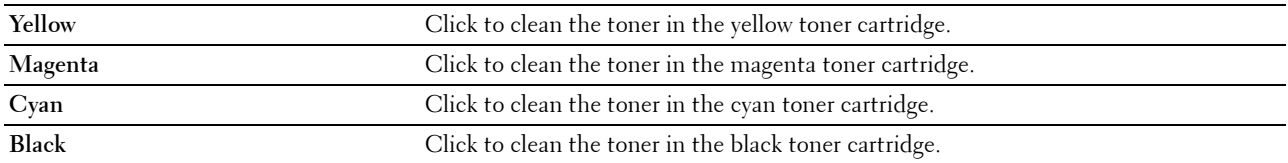

## <span id="page-124-0"></span>**Resetting Defaults**

After executing this function and rebooting the printer, all the menu parameters are reset to their default values. The following menu parameters are exceptions and are not reset.

- Network settings
- • Panel Lock settings and password
- • Login Error settings
- • USB Port settings
- **1** Click **Start** → **All Programs** → **Dell Printers** → **Dell C1760nw Color Printer** or **Dell C1660w Color Printer** → **Tool Box**.

**NOTE:** For details about starting the Tool Box, see ["Starting the Tool Box" on page 111](#page-112-0).

The **Tool Box** opens.

- **2** Click the **Printer Maintenance** tab.
- **3** Select **Reset Defaults** from the list at the left side of the page. The **Reset Defaults** page is displayed.
- **4** Click **Start**.

The printer restarts automatically to apply the settings.

# **14**

## **Understanding the Printer Menus**

When your printer is configured as a network printer available to a number of users, the access to the Admin Menu menus can be limited. This prevents unauthorized users from using the operator panel to inadvertently change the default menu settings that has been set by the administrator. However, you can select settings for individual print jobs using the printer driver. Print settings selected from the printer driver have precedence over the default menu settings selected from the operator panel.

## **Report/List**

Use the Report/List menu to print the settings and history information of your printer.

**NOTE:** A Password is required to enter the Report/List menu when Panel Lock Set is set to Enable. In this case, enter the password you specified, and press the (Set) button.

#### **Printer Setting**

#### **Purpose:**

To print a list of the information such as the printer name, service tag, the status of the printer, consumables, and the network settings.

#### **Device Settings**

#### **Purpose:**

To print a detailed list of all the settings on the operator panel menus.

#### **Job History**

#### **Purpose:**

To print a detailed list of the print jobs that have been processed. This list contains the last 10 print jobs.

#### **Error History**

**Purpose:**  To print a detailed list of paper jams and fatal errors.

#### **Color Test Page**

#### **Purpose:**

To print a page for testing colors.

#### **Printing a Report/List Using the Operator Panel**

- **1** Press the  $\equiv$  (Menu) button.
- **2** Press the **V** button until Report/List appears, and then press the  $\sqrt{(Set)}$  button.
- **3** Press the **V** button until the desired report or list appears, and then press the  $\sqrt{\phantom{a}}$  (Set) button. The selected report or list is printed.

#### **Printing a Report/List Using the Tool Box**

- **1** Click **Start** → **All Programs** → **Dell Printers** → **Dell C1760nw Color Printer** or **Dell C1660w Color Printer**  → **Tool Box**.
	- **NOTE:** The Select Printer window appears in this step, when multiple printer drivers are installed on your computer. In this case, click Dell C1760nw Color Printer or Dell C1660w Color Printer listed in Printer Name, and then click OK.

The **Tool Box** opens.

- **2** Click the **Printer Settings Report** tab.
- **3** Select **Reports** from the list at the left side of the page.

The **Reports** page is displayed.

**4** Click the button for the desired report or list.

The report or list is printed.

### **Admin Menu**

Use the Admin Menu menu to configure a variety of printer features.

 **NOTE:** A Password is required to enter the Admin Menu menu when Panel Lock Set is set to Enable. In this case, enter the password you specified, and press the  $\sqrt{\phantom{a}}$  (Set) button.

#### **Network**

Use the Network menu to change the printer settings affecting jobs sent to the printer through the wired or wireless network.

**NOTE:** Values marked by an asterisk (\*) are the factory default menu settings.

#### **Ethernet (Dell C1760nw Color Printer only)**

**Purpose:** 

To specify the communication speed and the duplex settings of Ethernet. The change takes effect after the printer is turned off and then on.

**Values:** 

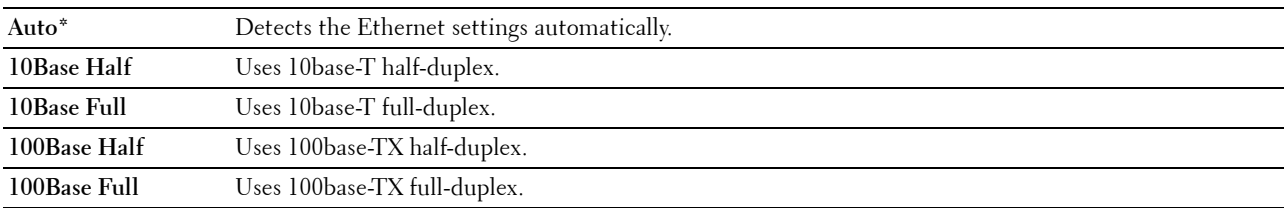

*M* NOTE: This item is not displayed when the Ethernet cable is disconnected and Wireless LAN is set to Enable.

#### **Wireless LAN**

#### **Purpose:**

To enable the wireless connection.

#### **Values:**

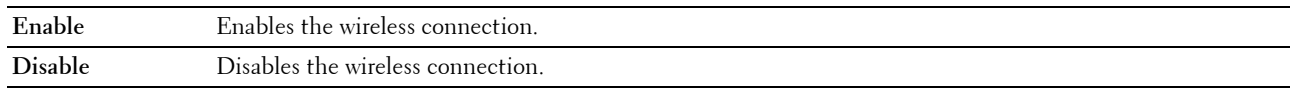

**NOTE:** For Dell C1760nw Color Printer, the factory default is Enable. For Dell C1660w Color Printer, the factory default is Disable.

**NOTE:** When you use the USB connection and do not use the wireless connection, you need to disable the wireless LAN.

#### **Wireless Status**

#### **Purpose:**

To display the information on the wireless signal strength. No changes can be made on the operator panel to improve the status of the wireless connection.

#### **Values:**

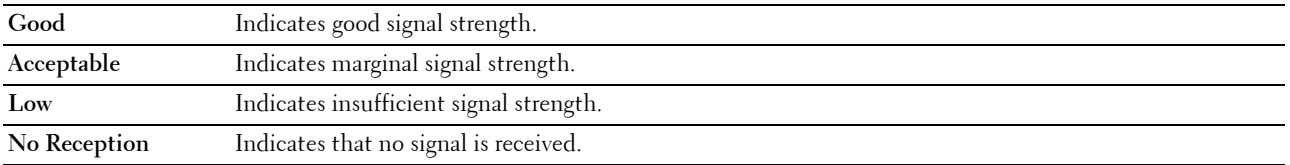

**NOTE:** For Dell C1760nw Color Printer, this item is displayed when the Ethernet cable is disconnected and Wireless LAN is set to Enable.

**NOTE:** For Dell C1660w Color Printer, this item is displayed only when Wireless LAN is set to Enable.

#### **Wireless Setup**

#### **Purpose:**

To configure the wireless network interface.

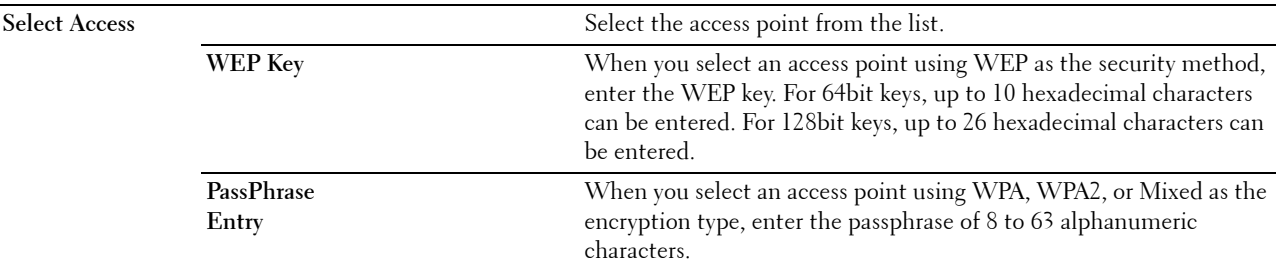

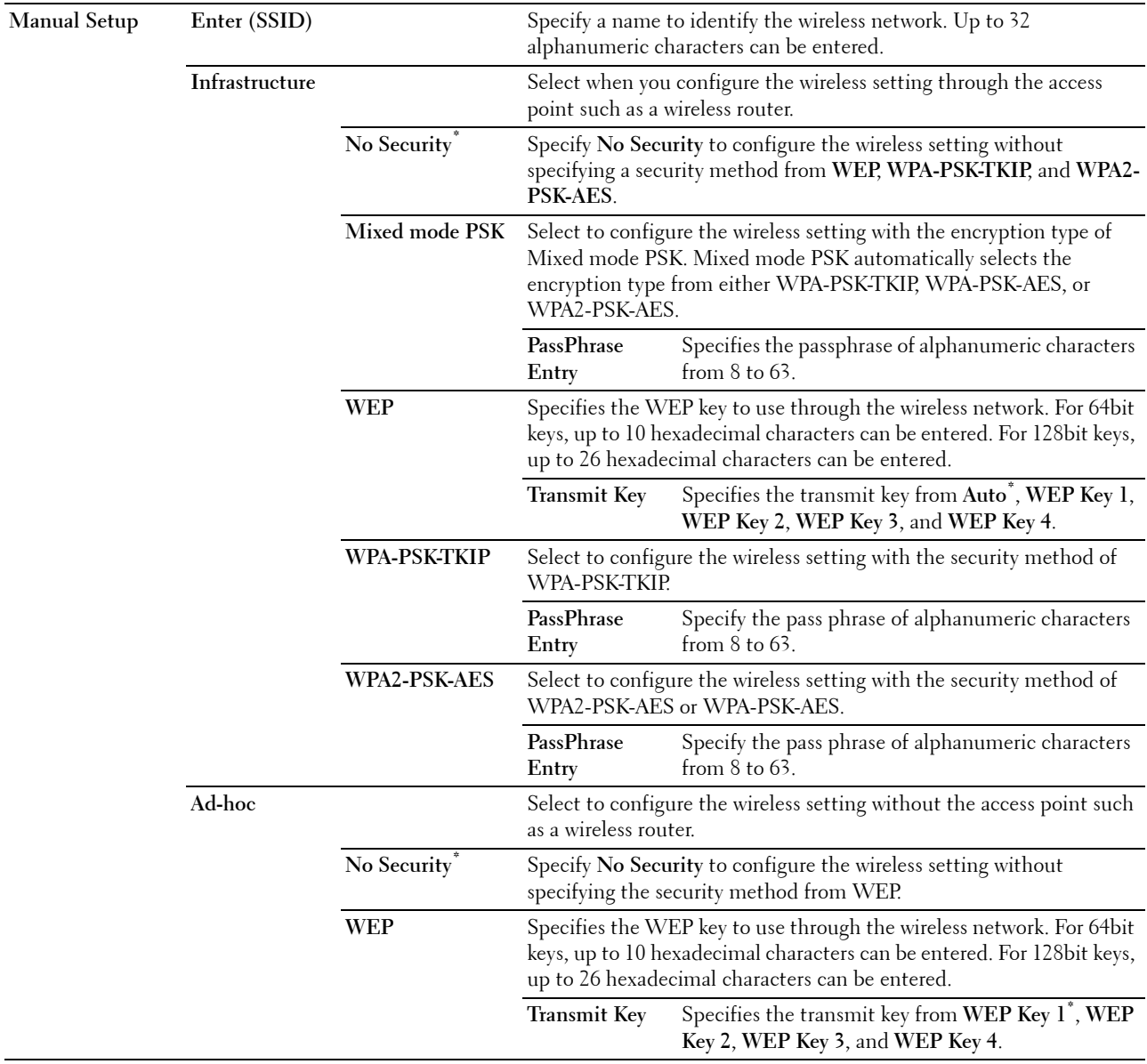

*M* NOTE: For Dell C1760nw Color Printer, this item is displayed when the Ethernet cable is disconnected and Wireless LAN is set to Enable.

#### **WPS Setup**

#### **Purpose:**

To configure the wireless network using WPS.

#### **Values:**

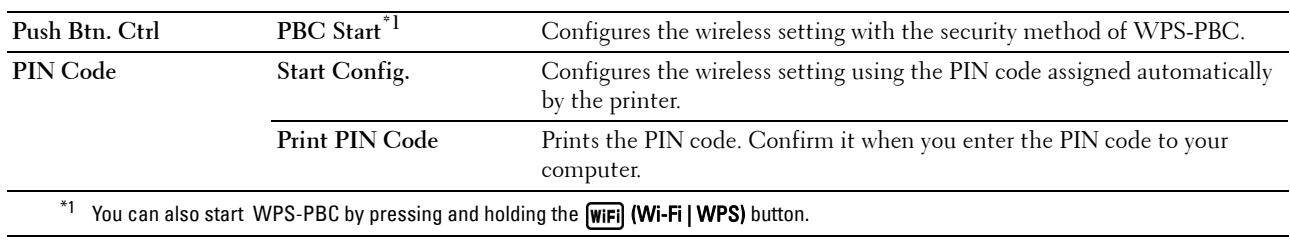

**NOTE:** WPS 2.0 compliant. WPS 2.0 works on access points with the following encryption types: Mixed mode PSK, WPA-PSK AES, WPA2-PSK AES, WPA-PSK TKIP, Open (No Security)

**NOTE:** For Dell C1760nw Color Printer, this item is displayed when the Ethernet cable is disconnected and Wireless LAN is set to Enable.

*M* **NOTE:** For Dell C1660w Color Printer, this item is displayed only when Wireless LAN is set to Enable.

#### **Reset Wireless**

#### **Purpose:**

 To initialize wireless network settings. After executing this function and rebooting the printer, all wireless network settings are reset to their default values.

*M***OTE:** For Dell C1760nw Color Printer, this item is displayed when the Ethernet cable is disconnected and Wireless LAN is set to Enable.

*M* **NOTE:** For Dell C1660w Color Printer, this item is displayed only when Wireless LAN is set to Enable.

#### **TCP/IP**

#### **Purpose:**

To configure TCP/IP settings. The change takes effect after the printer is turned off and then on.

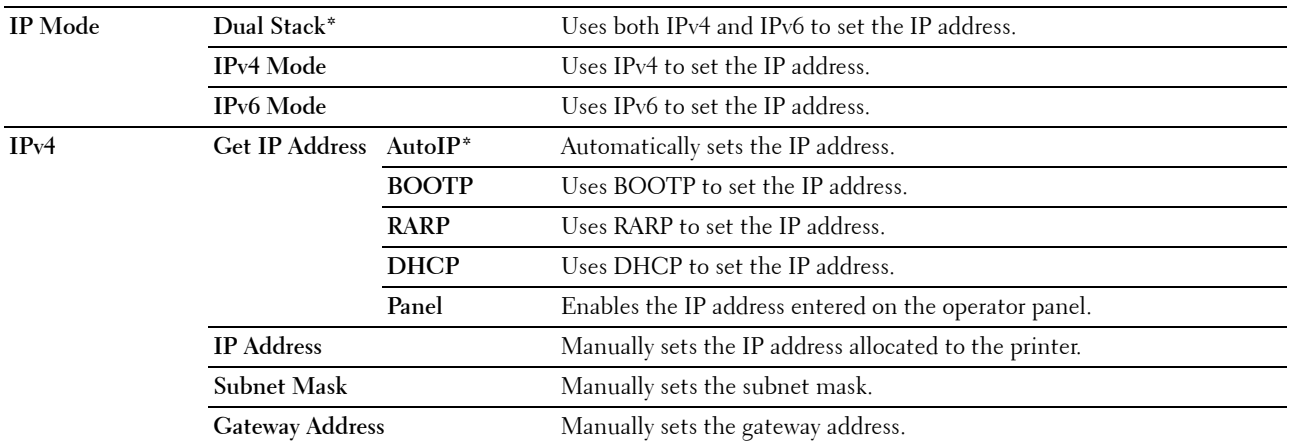

#### **Protocol**

#### **Purpose:**

To enable or disable each protocol. The change takes effect after the printer is turned off and then on. **Values:** 

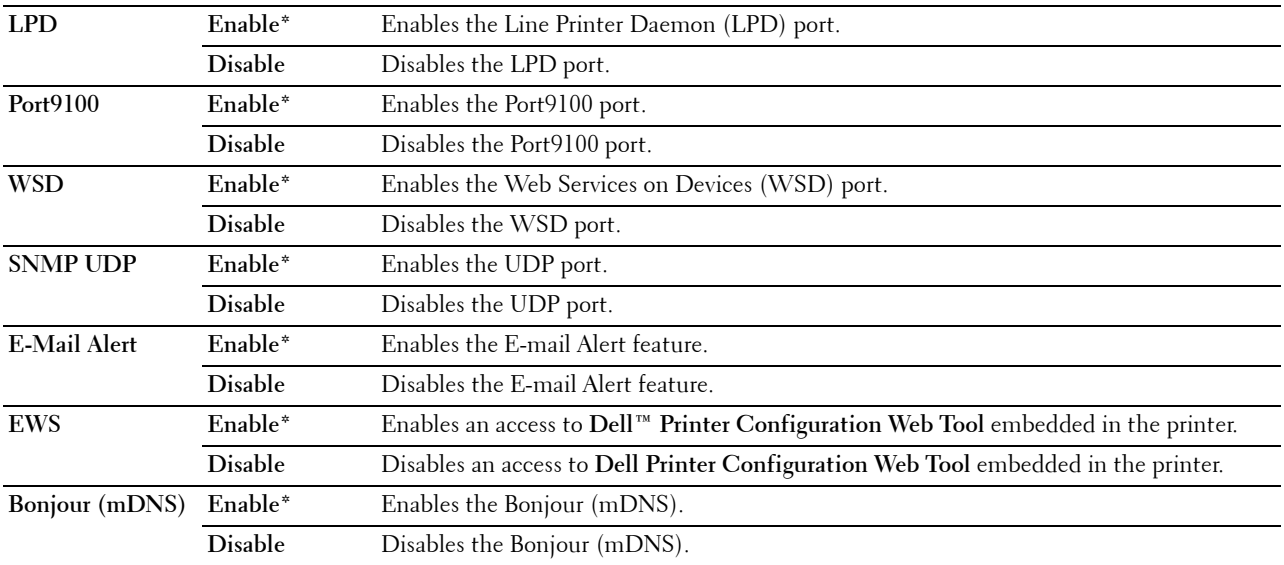

#### **IP Filter**

#### **Purpose:**

 addresses. The change takes effect after the printer is turned off and then on. To block data received from certain IP addresses through the wired or wireless network. You can set up to five IP

#### **Values:**

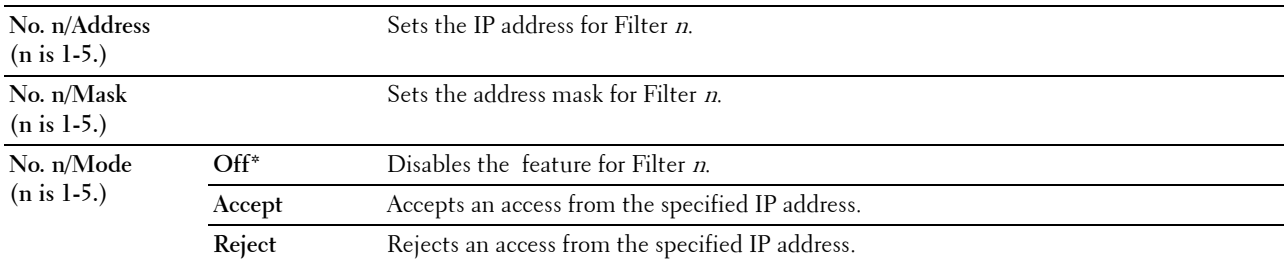

**NOTE:** This item is only available for LPD or Port9100.

#### **Reset LAN**

#### **Purpose:**

To initialize network data stored in NVM (non-volatile memory). After executing this function and rebooting the printer, all network settings are reset to their default values.

#### **USB Settings**

Use the USB Settings menu to change printer settings affecting a USB port.

**NOTE:** Values marked by an asterisk (\*) are the factory default menu settings.

#### **USB Port**

#### **Purpose:**

 To change the USB settings on your printer. The change takes effect after the printer is turned off and then on. **Values:** 

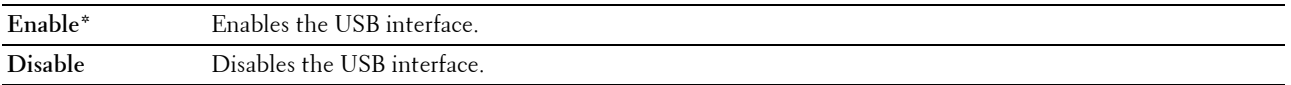

#### **System Settings**

Use the System Settings menu to configure a variety of printer features.

**NOTE:** Values marked by an asterisk (\*) are the factory default menu settings.

#### **PowerSaver Time**

#### **Purpose:**

To specify the time for transition to power saver mode.

**Values:** 

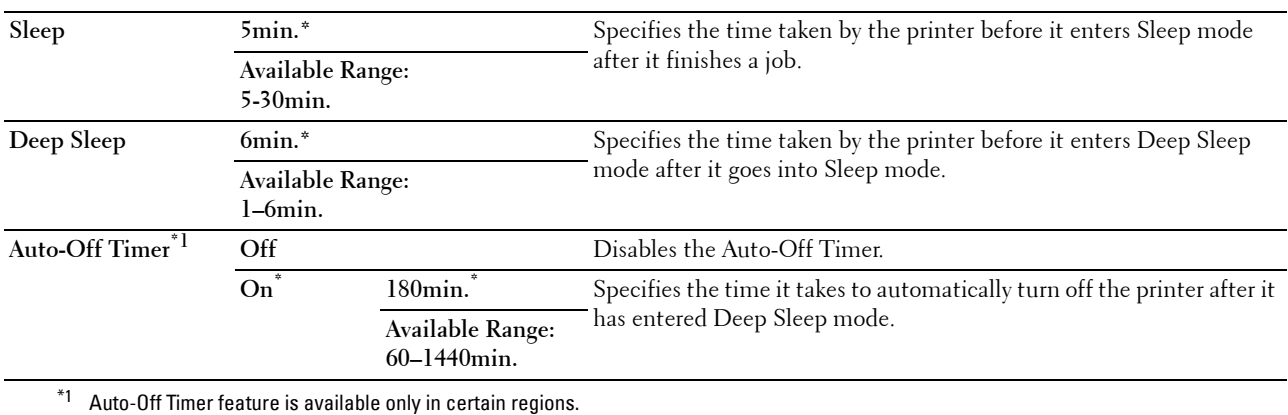

Enter 5 in Sleep to put the printer in the Sleep mode five minutes after it finishes a job. This uses less energy, but requires more warm-up time for the printer. Enter 5 if your printer shares an electrical circuit with room lighting and you notice lights flickering.

 Select a high value if your printer is in constant use. In most circumstances, this keeps the printer ready to operate with minimum warm-up time. Select a value between 5 and 30 minutes for the Sleep mode if you want a balance between energy consumption and a shorter warm-up period.

The printer automatically returns to the standby mode from the Sleep mode when it receives data from the computer. You can also return the printer to the standby mode by pressing any button on the operator panel.

If the Auto-Off Timer feature turns off the printer, the printer cannot be turned back on automatically. To turn the printer back on, physically turn the power switch of the printer to On.

#### **Fault Time-Out**

#### **Purpose:**

To specify the time taken by the printer before it cancels jobs that stop abnormally. The print job is cancelled if it times out.

**Values:** 

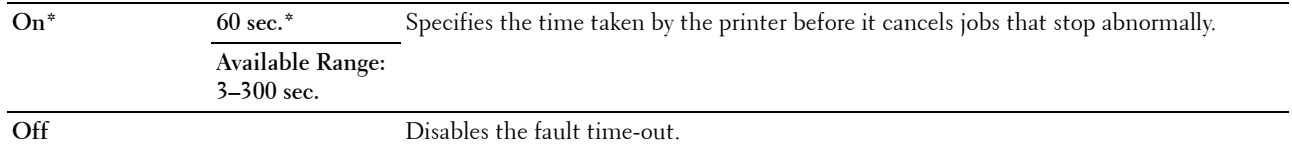

#### **Job Time-out**

#### **Purpose:**

To specify the amount of time that the printer waits for data to arrive from the computer. The print job is cancelled if it times out.

#### **Values:**

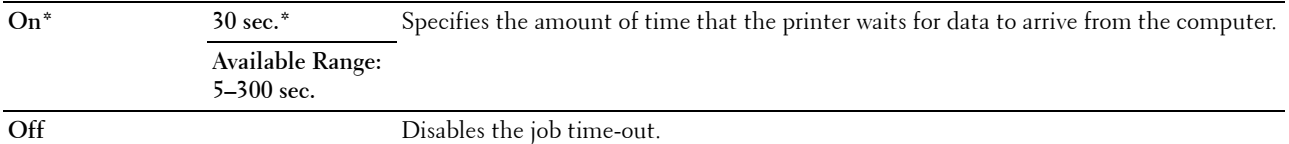

#### **mm/inch**

#### **Purpose:**

To specify the measurement unit displayed after the numeric value on the operator panel.

**Values:** 

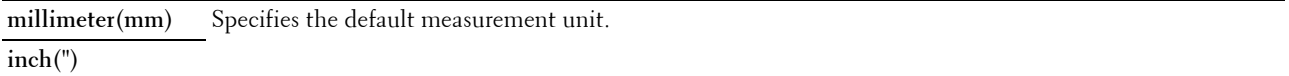

**NOTE:** The default for mm/inch varies depending on country-specific factory default.

#### **Def. Paper Size**

#### **Purpose:**

To specify the default paper size. **Values:** 

**A4 Letter** 

**NOTE:** The default for Def. Paper Size varies depending on country-specific factory default.

#### **Auto Log Print**

#### **Purpose:**

To automatically print a job history report after every 10 jobs. **Values:** 

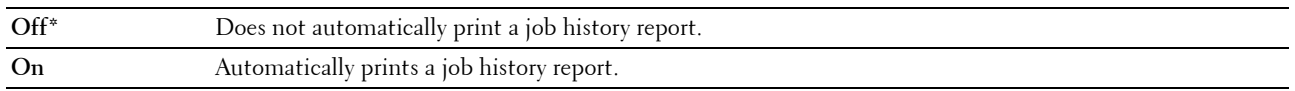

*MOTE:* The job history report can also be printed using the Report/List menu.

#### **Low Toner Msg**

#### **Purpose:**

To specify whether to show the alert message when toner is low.

#### **Values:**

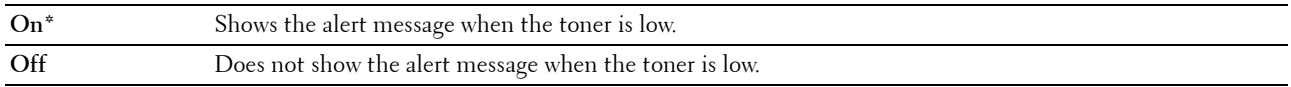

#### **Power On Wizard (Dell C1660w Color Printer only)**

#### **Purpose:**

To perform initial setup for the printer.

#### **Values:**

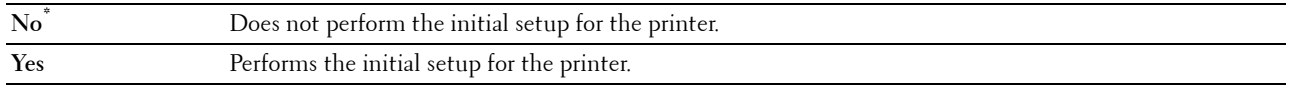

#### **Maintenance**

Use the Maintenance menu to initialize the NV (non-volatile) memory, configure the plain paper quality adjustment settings, and configure the security settings.

**NOTE:** Values marked by an asterisk (\*) are the factory default menu settings.

#### **F/W Version**

**Purpose:** 

To display the version of the controller.

#### **Service Tag**

**Purpose:**  To display the service tag of the printer.

#### **Express Code**

#### **Purpose:**

To display the express service code of the printer.

#### **Paper Density**

**Purpose:** 

To specify the paper density.

#### **Values:**

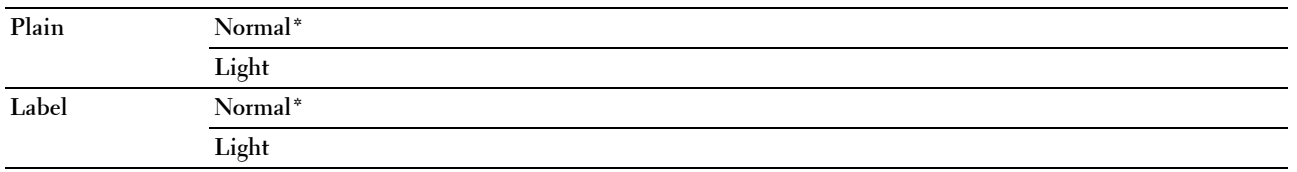

#### **Adjust BTR**

#### **Purpose:**

 To specify the optimum voltage settings for printing for the transfer roller (BTR). To decrease the voltage, set negative values. To increase the voltage, set positive values.

The default settings may not give the best output on all paper types. If you see mottles on the print output, try to increase the voltage. If you see white spots on the print output, try to decrease the voltage.

**NOTE:** The print quality changes depending on the values you select for this item.

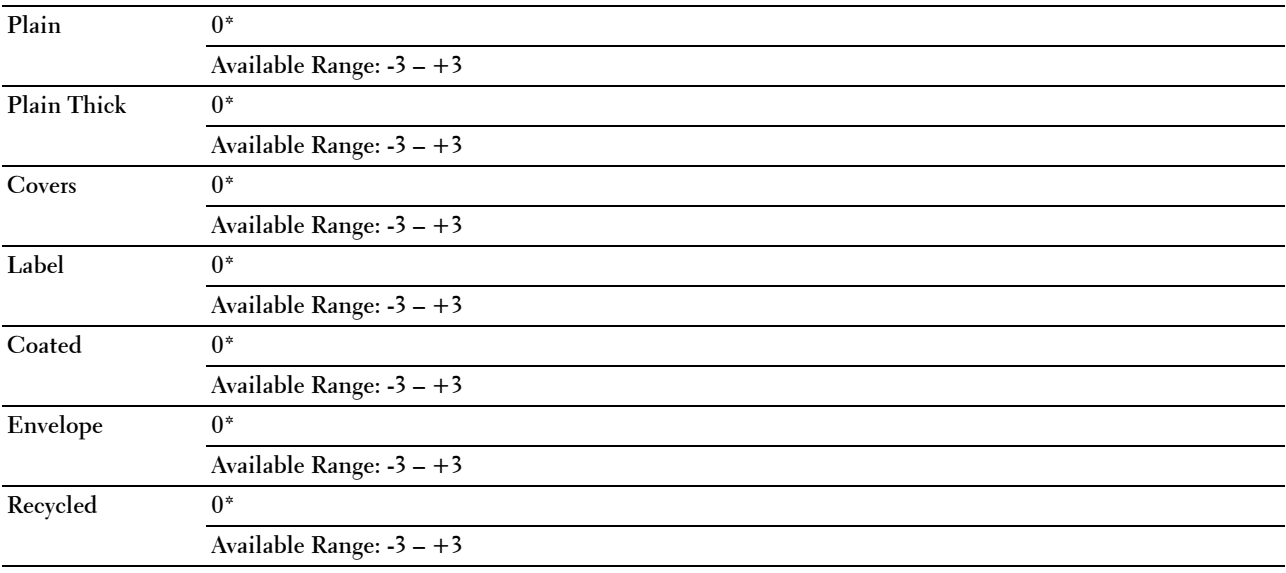

#### **Adj. FusingUnit**

#### **Purpose:**

To specify the optimum temperature settings for printing for the fusing unit. To decrease the temperature, set negative values. To increase the temperature, set positive values.

The default settings may not give the best output on all paper types. When the printed paper has curled, try to decrease the temperature. When the toner does not fuse on the paper properly, try to increase the temperature.

**NOTE:** The print quality changes depending on the values you select for this item.

#### **Values:**

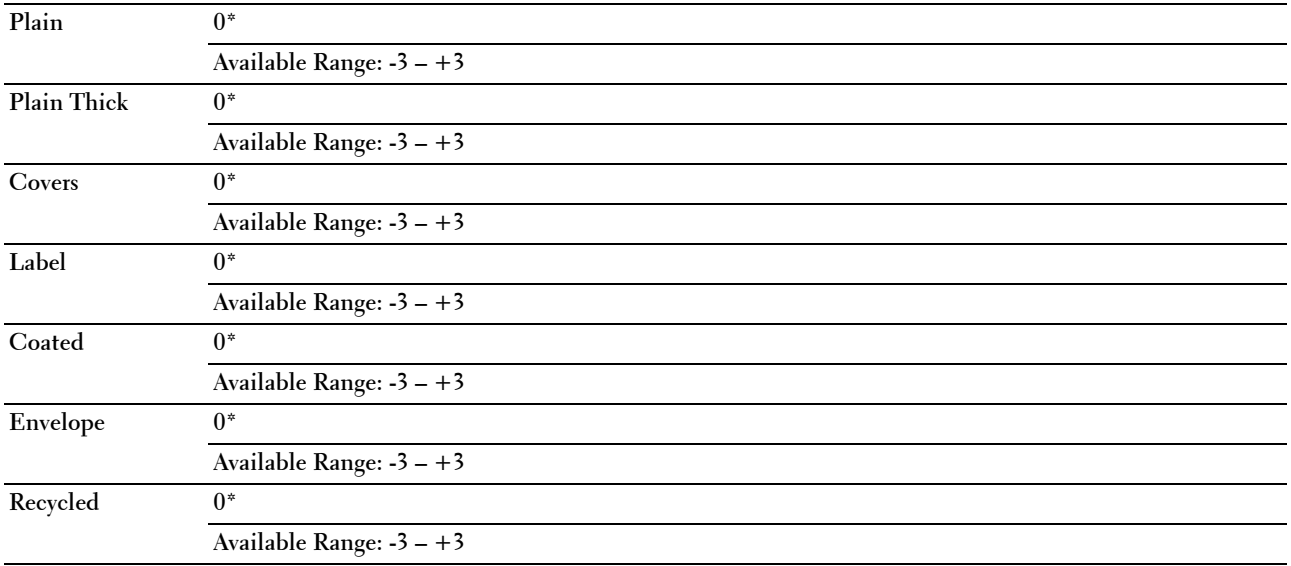

#### **Auto Reg Adj**

#### **Purpose:**

To specify whether to automatically adjust color registration.

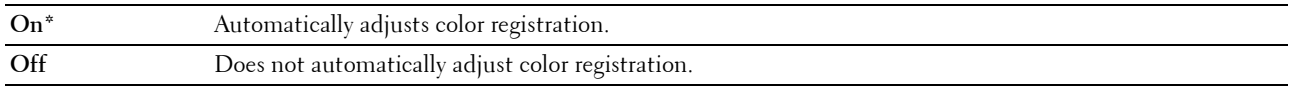

#### **Color Reg Adj**

#### **Purpose:**

To specify whether to manually adjust color registration.

 Color registration adjustments need to be made during the initial setup of the printer or when the printer is moved to a different location.

**NOTE:** The Color Reg Adj feature can be configured when Auto Reg Adj is set to Off.

**Values:** 

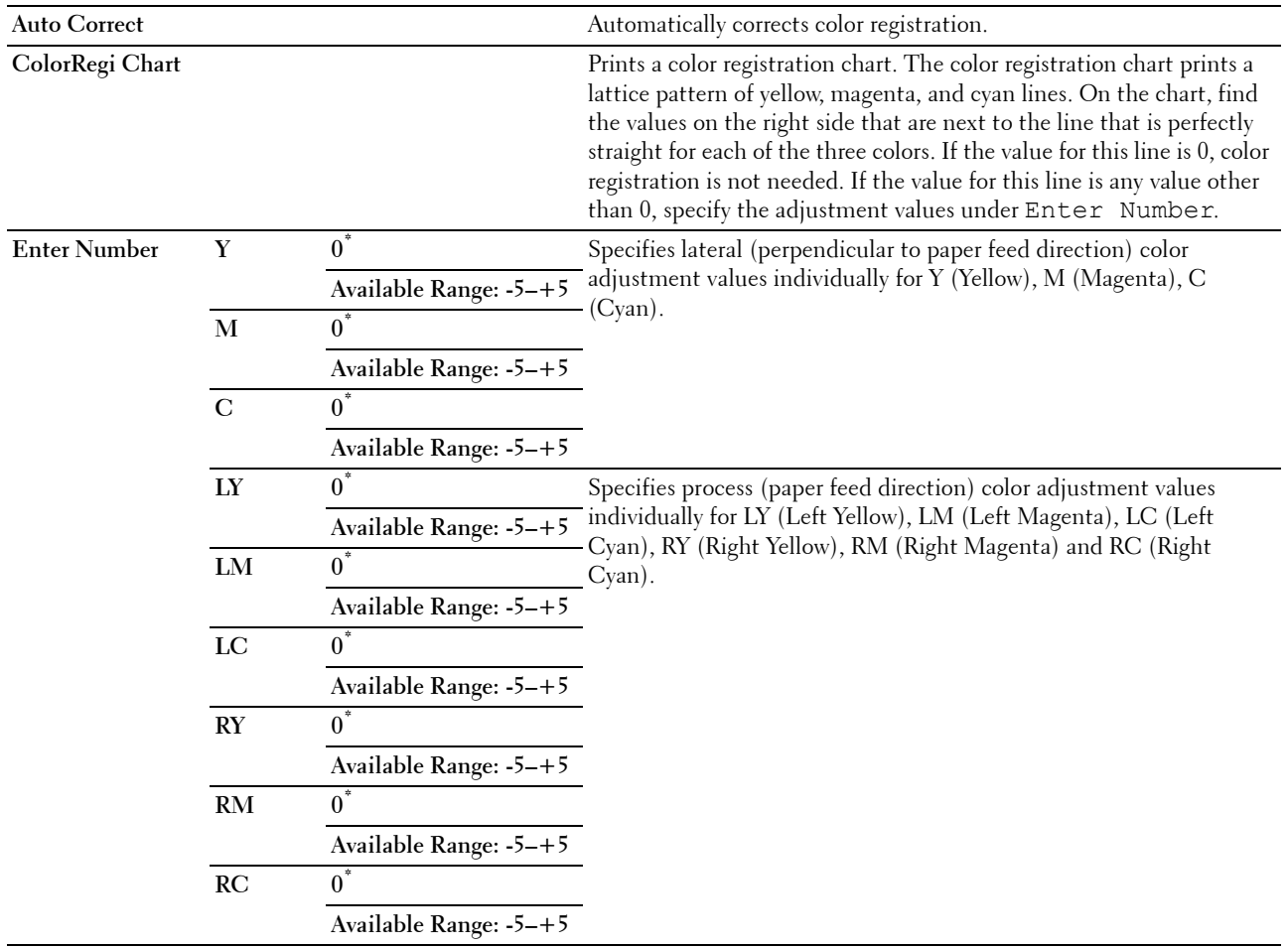

#### **Clean Developer**

**Purpose:** 

To rotate the developer motor and stir the toner in the toner cartridge.

#### **Toner Refresh**

#### **Purpose:**

To use up a toner cartridge when you need to replace it before the end of its life, or to stir the toner in a new toner cartridge.

**Values:** 

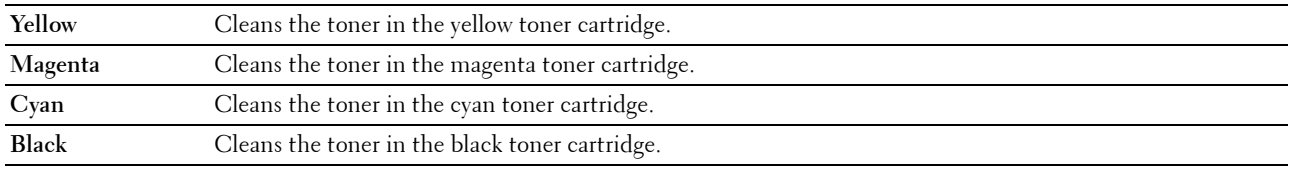

#### **BTR Refresh**

#### **Purpose:**

Specify whether to execute counter measures for curling/separating discharge of the paper.

#### **Values:**

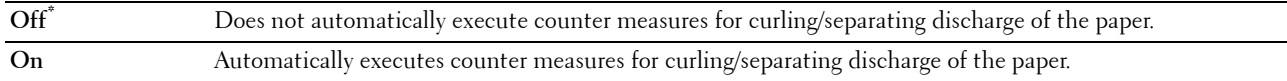

#### **Chart**

#### **Purpose:**

To print various charts that can be used for diagnosing your printer.

#### **Values:**

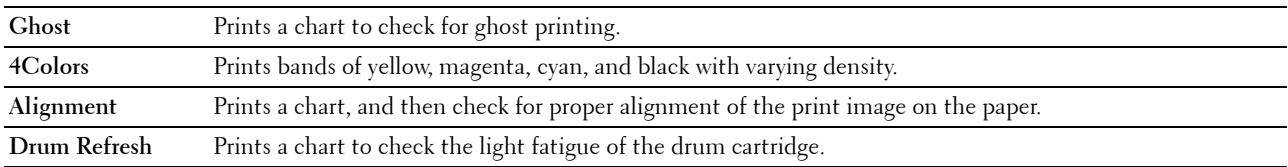

#### **Reset Defaults**

#### **Purpose:**

To initialize NVM (non-volatile memory) for system parameters. After executing this function and rebooting the printer, all the menu parameters, except the parameters for the network, are reset to their default values.

For details, see ["Resetting Defaults" on page 141.](#page-142-0)

#### **Non-Dell Toner**

**Purpose:** 

To use toner cartridge of another manufacturer.

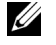

**NOTE:** Using non-Dell-brand toner cartridges may make some printer features unusable, reduce print quality and decrease the reliability of your printer. Dell recommends only new Dell-brand toner cartridges for your printer. Dell does not provide warranty coverage for problems caused by using accessories, parts, or components not supplied by Dell.

**NOTE:** Before you use toner cartridge of another manufacturer, be sure to restart the printer.

**Values:** 

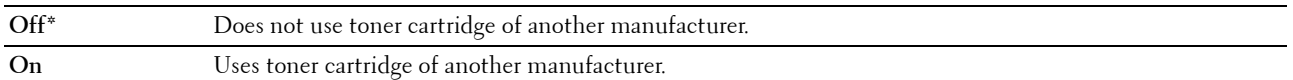

#### **Adjust Altitude**

**Purpose:** 

To specify the altitude of the location where the printer is installed.

The discharge phenomenon for charging the photo conductor varies with barometric pressure. Adjustments are performed by specifying the altitude of the location where the printer is being used.

**NOTE:** An incorrect altitude adjustment setting leads to poor printing quality, incorrect indication of remaining toner.

**Values:** 

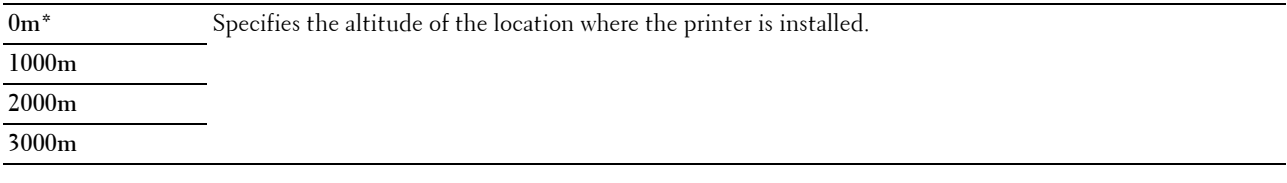

#### **Secure Settings**

Use the Secure Settings menu to set a password to limit access to the menus. This prevents items from being changed accidentally.

**NOTE:** Values marked by an asterisk (\*) are the factory default menu settings.

#### **Panel Lock**

#### **Panel Lock Set**

#### **Purpose:**

To restrict access to Admin Menu and Report/List.

For details see ["Panel Lock Function" on page 140.](#page-141-0)

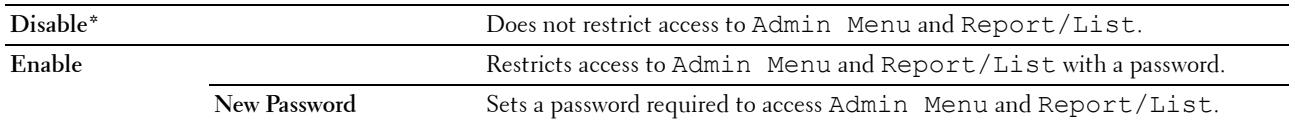

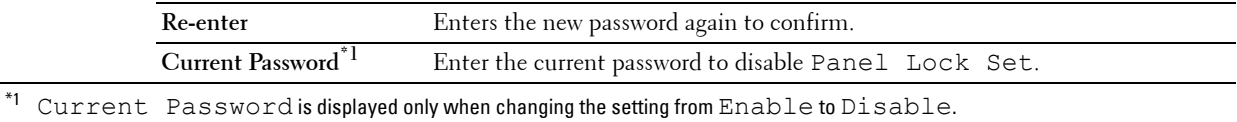

#### **Change Password**

#### **Purpose:**

To change a password to limit access to the menus.

**Values:** 

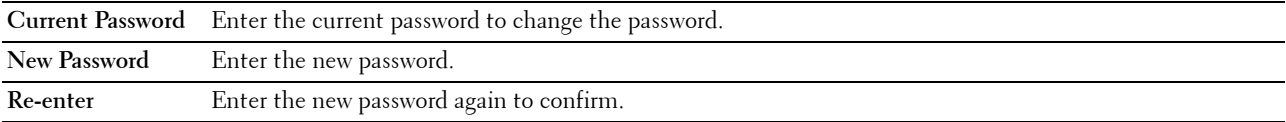

**NOTE:** This item is displayed only when Panel Lock set is set to Enable.

#### **Login Error**

#### **Purpose:**

To set the maximum number of failed login attempts before an administrator is denied access to Admin Menu and Report/List.

#### **Values:**

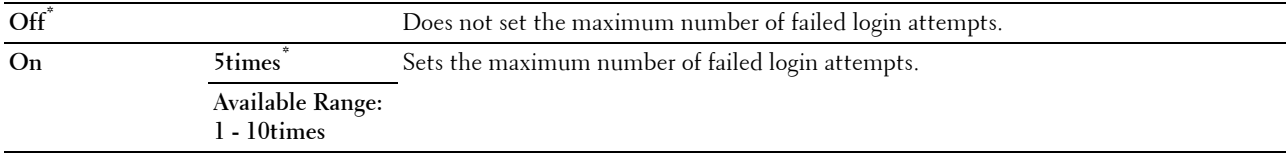

**NOTE:** This item is available only when Panel Lock Set is set to Enable.

#### **S/W Download**

#### **Purpose:**

To enable or disable download of firmware updates.

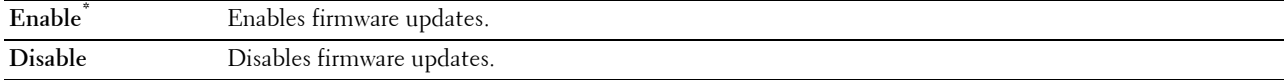

## **Panel Language**

**Purpose:** 

To specify the language to be used on the operator panel.

**Values:** 

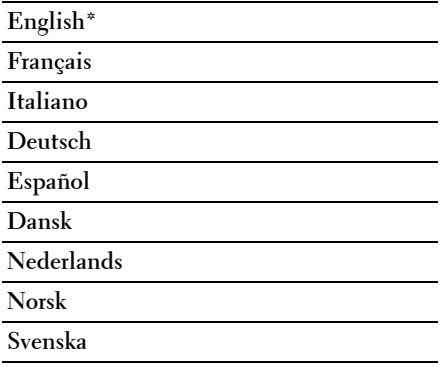

### <span id="page-141-0"></span>**Panel Lock Function**

This feature prevents unauthorized users from changing settings made by the administrator. However, you can select settings for individual print jobs using the printer driver.

#### **Enabling the Panel Lock**

- **1** Press the  $\equiv$  (Menu) button.
- **2** Press the **V** button until Admin Menu appears, and then press the  $\sqrt{(Set)}$  button.
- **3** Press the **V** button until Secure Settings appears, and then press the  $\sqrt{S}$  (Set) button.
- **4** Ensure that Panel Lock appears, and then press the  $\sqrt{(Set)}$  button.
- **5** Ensure that Panel Lock Set appears, and then press the  $\sqrt{\phantom{0}}$  (Set) button.
- **6** Press the **V** button until Enable appears, and then press the  $\sqrt{S}$  (Set) button.
- **7** Enter the new password, and then press the  $\sqrt{(Set)}$  button.
- **8** Re-enter the password to confirm the password that you entered, and then press the  $\sqrt{\phantom{a}}$  (Set) button.
- **NOTE:** If you forget your password, turn off the printer. Then, while holding the  $\equiv$  (Menu) button, turn on the printer. Continue to hold the  $\equiv$  (Menu) button until New Password appears. Perform step 7 and 8. The display will briefly indicate the password has been changed.

current password, and then press the  $\sqrt{\left(Set\right)}$  button. Perform step 7 and 8. This will change the password. **NOTE:** If you change the password, perform steps 1 and 2. Enter the current password, and then press the  $\sqrt{\,}$  (Set) button. Perform steps 3 and 4. Press the  $\bigvee$  button until Change Password appears, and then press the  $\bigvee$  (Set) button. Enter the

#### **Disabling the Panel Lock**

- **1** Press the  $\equiv$  (Menu) button.
- **2** Press the  $\bigvee$  button until Admin Menu appears, and then press the  $\bigvee$  (Set) button.
- **3** Enter the password, and then press the  $\sqrt{\phantom{a}}$  (Set) button.
- **4** Press the **V** button until Secure Settings appears, and then press the  $\sqrt{Set}$  button.
- **5** Ensure that Panel Lock appears, and then press the  $\sqrt{\phantom{a}}$  (Set) button.
- **6** Ensure that Panel Lock Set appears, and then press the **\** (Set) button.
- **7** Press the **V** button until Disable appears, and then press the  $\sqrt{\phantom{a}}$  (Set) button.
- **8** Enter the current password, and then press the **(Set)** button.

## <span id="page-142-0"></span>**Resetting Defaults**

After executing this function and rebooting the printer, all the menu parameters are reset to their default values.

The following menu parameters are exceptions and are not reset.

- Network settings
- Panel Lock settings and password
- Login Error settings
- USB Port settings

 **NOTE:** A Password is required to enter the Admin Menu menu when Panel Lock Set is set to Enable. In this case, enter the password you specified, and press the  $\sqrt{\ }$  (Set) button.

- **1** Press the  $\mathbf{F}$  (Menu) button.
- **2** Press the **V** button until Admin Menu appears, and then press the  $\sqrt{\phantom{a}}$  (Set) button.
- **3** Press the  $\bigvee$  button until Maintenance appears, and then press the  $\bigvee$  (Set) button.
- **4** Press the  $\bigvee$  button until Reset Defaults appears, and then press the  $\bigvee$  (Set) button.
- **5** Ensure that Are you sure? appears, and then press the  $\sqrt{\phantom{0}}$  (Set) button.
- **6** Turn off the printer, and turn it on again to apply the settings.
# **15**

## **Print Media Guidelines**

Print media can be paper, labels, envelopes, and coated paper among others. Your printer provides high-quality printing on a variety of print media. Selecting the appropriate print media for your printer helps avoid printing troubles. This section describes selecting print media, caring for print media, and loading the print media in Multipurpose Feeder (MPF) or Priority Sheet Inserter (PSI).

*MOTE*: The images used in this manual are those of the Dell™ C1760nw Color Printer unless otherwise mentioned.

**NOTE:** PSI is available only for Dell C1760nw Color Printer.

## **Paper**

For the best print quality in color, use 75 g/m<sup>2</sup> (20 lb) xerographic, grain long paper. For the best print quality in black and white, use 90 g/m<sup>2</sup> (24 lb) xerographic, grain long paper. Before buying large quantities of any print media, it is recommended that you try a sample first.

When loading paper, identify the recommended print side on the paper package, and load the paper accordingly. See ["Loading Print Media in the Multipurpose Feeder \(MPF\)" on page 151](#page-152-0) and ["Loading Print Media in the Priority](#page-160-0)  [Sheet Inserter \(PSI\) \(Dell C1760nw Color Printer only\)" on page 159](#page-160-0) for detailed loading instructions.

#### **Paper Characteristics**

The following paper characteristics affect print quality and reliability. It is recommended that you follow these guidelines when evaluating new paper stock.

#### **Weight**

Paper lighter than 60 g/m<sup>2</sup> (16 lb) may not feed properly, and could cause paper jams. For best performance, use 75 Both MPF and PSI automatically feed paper whose weights range from 60 to 163 g/m<sup>2</sup> (16 to 44 lb bond) grain long.  $g/m^2$  (20 lb bond) grain long paper.

#### **Curl**

 regardless of humidity. When printing on curled paper, straighten the paper and then insert it into the MPF or PSI. Curl is the tendency of print media to curve at its edges. Excessive curl can cause paper feeding problems. Curl usually occurs after the paper passes through the printer, where it is exposed to high temperatures. Storing paper unwrapped, even in the paper feeder, can contribute to paper curling prior to printing and cause feeding problems

#### **Smoothness**

 Smoothness between 150 and 250 Sheffield points produces the best print quality. The degree of paper smoothness directly affects print quality. If the paper is too rough, the toner does not fuse to the paper properly, resulting in poor print quality. If the paper is too smooth, it can cause paper feeding problems.

#### **Moisture Content**

The amount of moisture in the paper affects both print quality and the ability of the printer to feed the paper properly. Leave the paper in its original packaging until you are ready to use it. This limits the exposure of the paper to moisture changes that can degrade its performance.

#### **Grain Direction**

Grain refers to the alignment of the paper fibers in a sheet of paper. Grain is either grain long, running the length of the paper, or grain short, running the width of the paper. For 60 to 135 g/m<sup>2</sup> (16 to 36 lb bond) paper, grain long fibers are recommended. For paper heavier than  $135 \text{ g/m}^2$  (36 lb bond), grain short is preferred.

#### **Fiber Content**

Most high-quality xerographic paper is made from 100% chemically pulped wood. Paper containing fibers such as cotton possess characteristics that can result in degraded paper handling.

#### **Recommended Paper**

To ensure the best print quality and feed reliability, use dry 75 g/m $^2$  (20 lb) xerographic paper. Business paper designed for general business use also provide acceptable print quality. Only use paper able to withstand high temperatures without discoloring, bleeding, or releasing hazardous emissions. The laser printing process heats paper to high temperatures. Check with the manufacturer or vendor to determine whether the paper you have chosen is acceptable for laser printers.

*M***OTE:** Always print several samples before buying large quantities of any type of print media. When choosing any print media, you should consider the weight, fiber content, and color.

#### **Unacceptable Paper**

The following paper types are not recommended for use with the printer:

- Chemically treated paper used to make copies without carbon paper, also known as carbonless paper, carbonless copy paper (CCP), or no carbon required (NCR) paper
- Preprinted paper with chemicals that may contaminate the printer
- Preprinted paper that can be affected by the temperature in the fusing unit
- Preprinted paper that require a registration (the precise print location on the page) greater than  $\pm 0.09$  inches, such as optical character recognition (OCR) forms

In some cases, you can adjust registration with your software program to successfully print on these forms.

- Coated paper (erasable bond), synthetic paper, thermal paper
- Rough-edged, rough or heavily textured surface paper, or curled paper
- Recycled paper containing more than 25% post-consumer waste that do not meet DIN 19 309
- Multiple-part forms or documents
- Print quality may deteriorate (blank spaces or blotches may appear in the text) when printing on talc or acid paper.
- Moist paper that may cause wrinkle

#### **Selecting Paper**

Proper paper selection helps prevent jams and ensures trouble-free printing.

To help avoid jams or poor print quality:

- • Always use new, dry, and undamaged paper.
- Before loading the paper, identify the recommended print side of the paper. This information is usually indicated on the paper package.
- Do not use paper that you have cut or trimmed yourself.
- • Do not mix print media sizes, weights, or types in the same source. This may result in a paper jam.
- Do not remove the PSI while a job is printing.
- Ensure that the paper is properly loaded in the MPF or PSI.
- • Flex paper back and forth, and then fan them. Straighten the edges of the stack on a level surface.

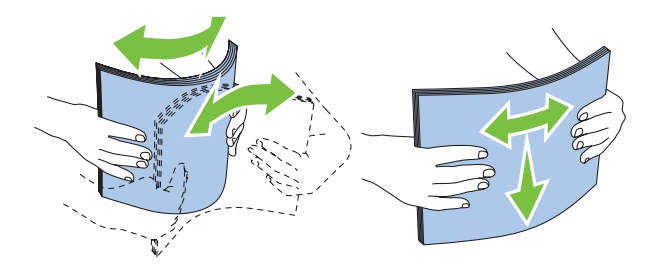

#### **Selecting Preprinted Media and Letterhead**

When selecting preprinted media and letterhead paper for the printer:

- Use grain long paper for best results.
- Use only forms and letterhead printed using an offset lithographic or engraved printing process.
- Select paper that absorb ink, but do not bleed.
- Avoid paper with rough or heavily textured surfaces.
- Use paper printed with heat-resistant inks designed for use in xerographic copying machines. The ink must withstand temperatures of 225°C (437°F) without melting or releasing hazardous emissions.
- • Use inks that are not affected by the resin in toner or the silicone in the fusing unit. Inks that are oxidation-set or oil-based should meet these requirements; latex inks might not. If you are in doubt, contact your paper supplier.

#### **Printing on Letterhead**

Check with the manufacturer or vendor to determine whether the pre-printed letterhead you have selected is acceptable for laser printers.

 Page orientation is important when printing on letterhead. Use the following illustration for help when loading letterhead in the print media sources.

#### **Loading Letterhead**

Load the letterhead in the printer with the print side facing up. Ensure that the title on the letterhead enters the printer first.

Multipurpose Feeder (MPF) Priority Sheet Inserter (PSI)

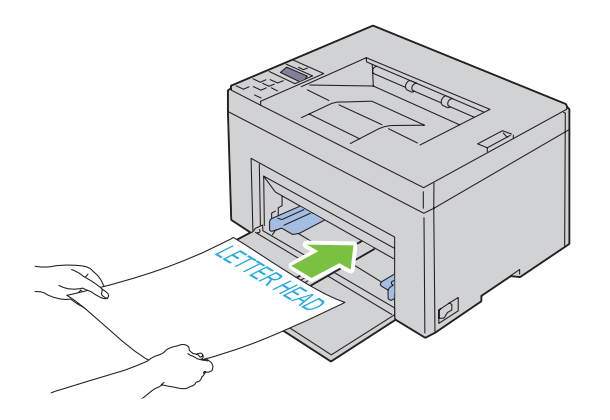

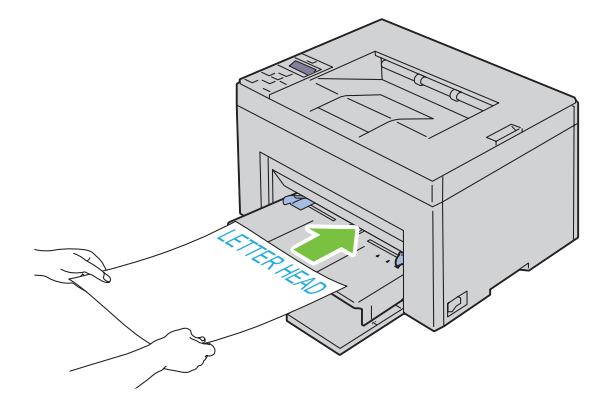

#### **Selecting Pre-Punched Paper**

 However, it may not be possible to print on the paper to depending on the placement of holes on the paper. Pre-punched paper brands can differ in the number and placement of holes and in manufacturing techniques.

To select and use pre-punched paper:

- Test paper from several manufacturers before ordering and using large quantities of pre-punched paper.
- Paper should be punched at the paper manufacturer and not drilled into paper already packaged in a ream. Drilled paper can cause jams when multiple sheets feed through the printer. This may result in a paper jam.
- Pre-punched paper can include more paper dust than standard paper. Your printer may require more frequent cleaning and feed reliability may not be as good as standard paper.
- Weight guidelines for pre-punched paper are the same as non-punched paper.

### **Envelopes**

Depending on the choice of envelopes, it is possible to expect variable levels of light wrinkling. Before buying large quantities of any print media, it is recommended that you try a sample first. See ["Loading Print Media in the](#page-152-0)  [Multipurpose Feeder \(MPF\)" on page 151](#page-152-0) or ["Loading Print Media in the Priority Sheet Inserter \(PSI\) \(Dell](#page-160-0)  [C1760nw Color Printer only\)" on page 159](#page-160-0) for instructions on loading an envelope.

When printing on envelopes:

- Use only high-quality envelopes that are designed for use in laser printers.
- Set the print media source to MPF or PSI. Set the paper type to **Envelope**, and select the correct size of envelope from the printer driver.
- For best performance, use envelopes made from 75  $g/m^2$  (20 lb bond) paper. You can use up to 105  $g/m^2$  (28 lb bond) weight for the envelope feeder as long as the cotton content is 25% or less. Envelopes with 100% cotton content must not exceed 90  $g/m^2$  (24 lb bond) weight.
- Use only freshly unpackaged, undamaged envelopes.
- Use envelopes that can withstand temperatures of  $205^{\circ}C$  (401 $^{\circ}F$ ) without sealing, excessive curling, wrinkling, or releasing hazardous emissions. If you have any doubts about the envelopes you are considering, check with the envelope supplier.
- Adjust the guide to fit the width of the envelopes.
- To load envelope in MPF or PSI, the print side must be facing up.
- See ["Loading Envelopes in the Multipurpose Feeder \(MPF\)" on page 156](#page-157-0) or "Loading an Envelope in the Priority [Sheet Inserter \(PSI\)" on page 161](#page-162-0) for instructions on loading an envelope.
- Use one envelope size during a print job.
- Ensure that the humidity is low because high humidity (more than 60%) and the high printing temperatures may seal the envelopes.
- For best performance, do not use envelopes that:
	- Have excessive curl or twist
	- Are stuck together or damaged in any way
	- Contain windows, holes, perforations, cutouts, embossing
	- Use metal clasps, string ties, or metal folding bars
	- Have an interlocking design
	- Have postage stamps attached
	- Have nicked edges or bent corners

– Have rough, cockle, or laid finishes

## **Labels**

Your printer can print on many labels designed only for use with laser printers.

When selecting labels:

- Label adhesives, face sheet (printable stock), and topcoats must be able to withstand temperatures of  $205^{\circ}C$ (401°F) and pressure of 25 pounds per square inch (psi).
- Use labels that can be without sealing, excessive curling, wrinkling, or releasing hazardous emissions.
- Do not use label sheets with a slick backing material.

**CAUTION: Before buying large quantities of any print media, it is recommended that you try a sample first.** 

When printing on labels:

- Use labels that can withstand temperatures of  $205^{\circ}C$  (401°F) without sealing, excessive curling, wrinkling, or releasing hazardous emissions.
- Set the paper type to Label from the printer driver.
- Do not load labels together with paper in the same tray.
- Do not print within  $1 \text{ mm } (0.04 \text{ inches})$  of the die-cut.
- Do not print within  $1 \text{ mm}$  (0.04 inches) of the edge of the label, of the perforations, or between die-cuts of the label.
- Do not print a label through the printer more than once.
- Portrait orientation is preferred, especially when printing bar codes.
- Do not use labels that have exposed adhesive.
- Use full label sheets. Partial sheets may cause labels to peel off during printing, resulting in a jam.
- Do not use label sheets that have adhesive to the edge of the sheet. It is recommended that zone coating of the adhesive is done at least 1 mm (0.04 inches) away from edges. Adhesive material contaminates your printer and could void your warranty.

**WARNING: Otherwise a jam occurs in the printer and contaminate your printer and your cartridges with adhesive. As a result, could void your printer and cartridge warranties.** 

## **Storing Print Media**

For proper print media storage, the following guidelines help avoid media feeding problems and uneven print quality.

- For best results, store print media in an environment where the temperature is approximately  $21^{\circ}C$  (70 $^{\circ}F$ ) and the relative humidity is 40%.
- Store cartons of print media on a pallet or shelf, rather than directly on the floor.
- • If you store individual packages of print media out of the original carton, ensure that they rest on a flat surface so that the edges do not buckle or curl.
- Do not place anything on top of the print media packages.

## **Identifying Print Media and Specifications**

This section provides information on supported paper sizes, types, and specification.

#### **Supported Paper Sizes**

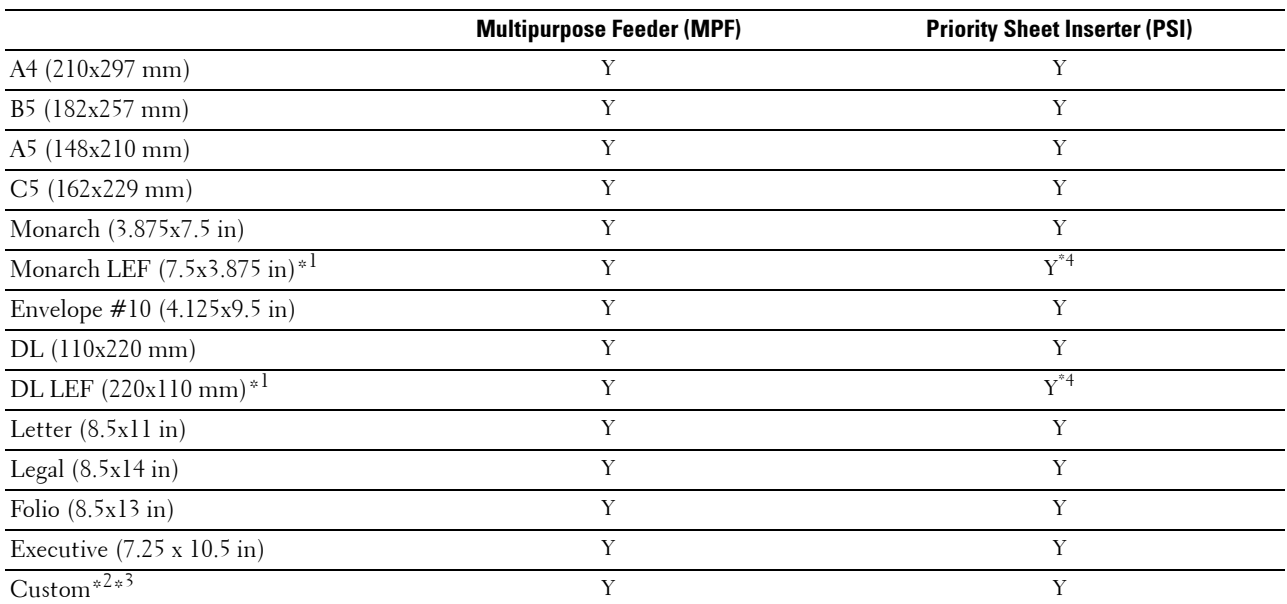

 $^{\ast1}$  You can place the originals in a long-edge feed direction or in a short-edge feed direction. The following illustration shows SEF and LEF. The arrow mark in the illustration shows the orientation of the paper loading.

**NOTE:** Not available when the XML Paper Specification (XPS) Printer Driver is used.

 $*^2$  Custom width: 76.2 mm (3.00 inches) to 215.9 mm (8.50 inches) The maximum width for envelope (DL LEF): 220 mm (8.66 inches) Custom length: 127 mm (5.00 inches) to 355.6 mm (14.00 inches) The maximum length for envelope (Monarch LEF): 98.4 mm (3.87 inches)

- $*3$  Only the administrator user can set the custom size from the printer driver.
- \*4 Be sure to fully insert the envelope until it stops. Otherwise, print media that is loaded on the MPF will be fed.

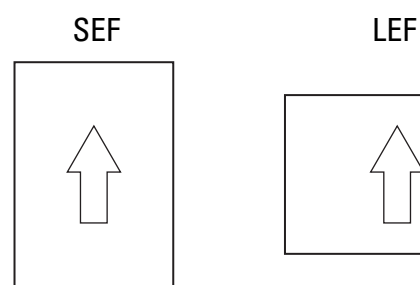

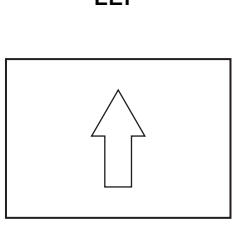

#### **Supported Paper Types**

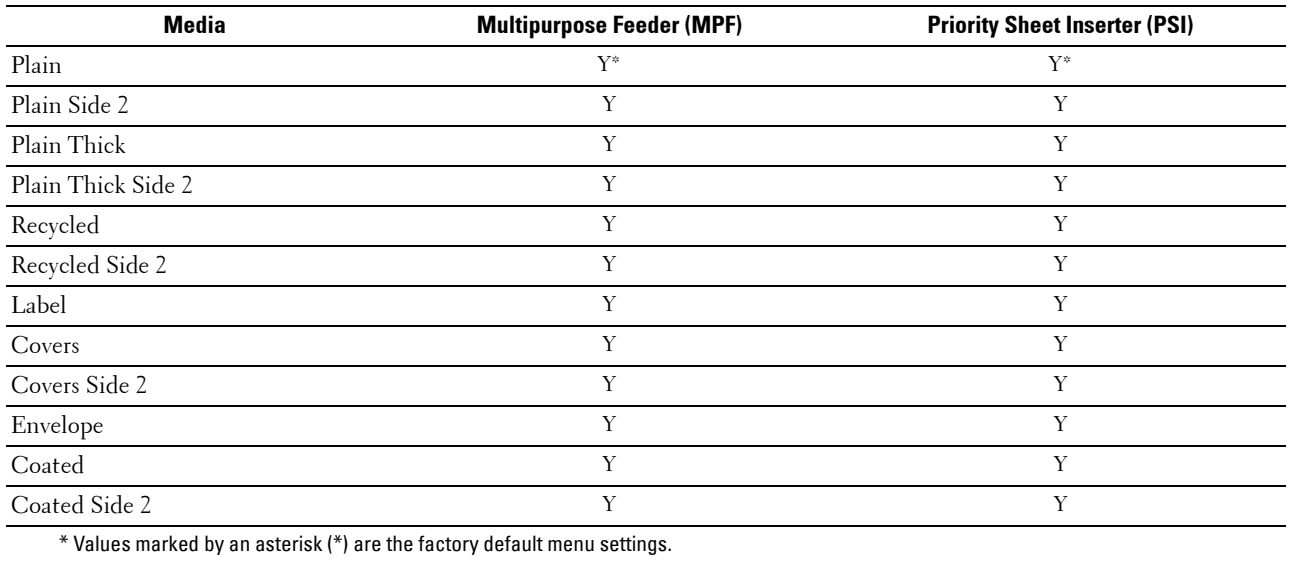

#### **Paper Type Specifications**

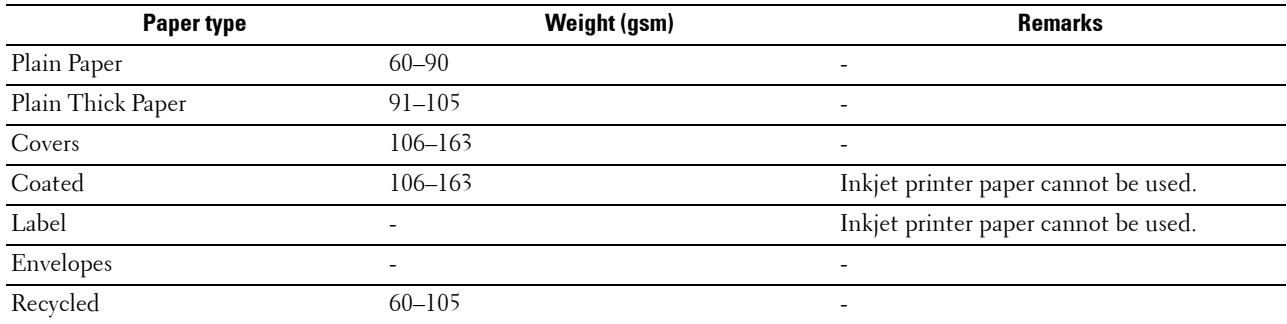

# **16**

# **Loading Print Media**

Loading print media properly helps prevent jams and ensures trouble-free printing.

Before loading print media, identify the recommended print side of the print media. This information is usually on the print media package.

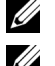

*M* NOTE: The images used in this manual are those of the Dell™ C1760nw Color Printer unless otherwise mentioned.

**NOTE:** Priority Sheet Inserter (PSI) is available only for Dell C1760nw Color Printer.

## **Capacity**

Multipurpose Feeder (MPF) can hold:

- 150 sheets of standard paper
- 16.2 mm (0.64 inches) of thick paper
- One sheet of coated paper
- 16.2 mm (0.64 inches) of post cards
- Five envelopes
- 16.2 mm (0.64 inches) of labels

Priority Sheet Inserter (PSI) can hold:

• 10 sheets of standard paper or one sheet of other paper

## **Print Media Dimensions**

Both MPF and PSI accept print media within the following dimensions:

- Width  $-76.2$  mm  $(3.00 \text{ inches})$  to  $215.9$  mm  $(8.50 \text{ inches})$
- Length 127.0 mm (5.00 inches) to 355.6 mm (14.00 inches)

## <span id="page-152-0"></span>**Loading Print Media in the Multipurpose Feeder (MPF)**

**NOTE:** PSI is available only for Dell C1760nw Color Printer.

- **NOTE:** Use only laser print media. Do not use ink jet paper in this printer.
- **1**  Open the front cover.

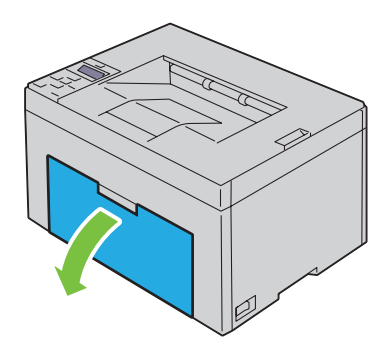

#### Pull the PSI out.

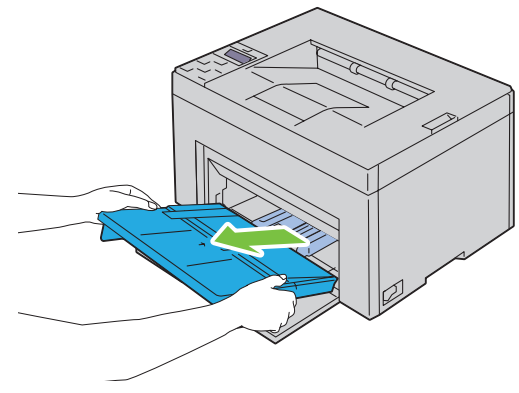

Pull the length guide forward until it stops.

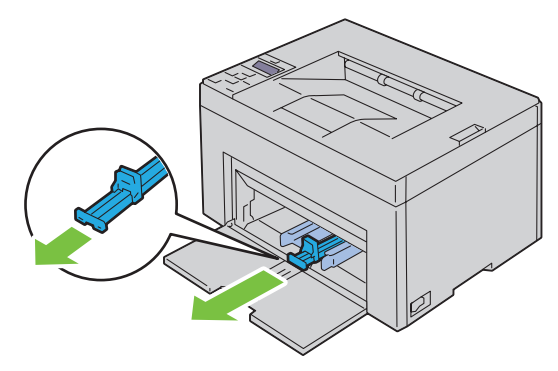

Pull the MPF extension forward until it stops.

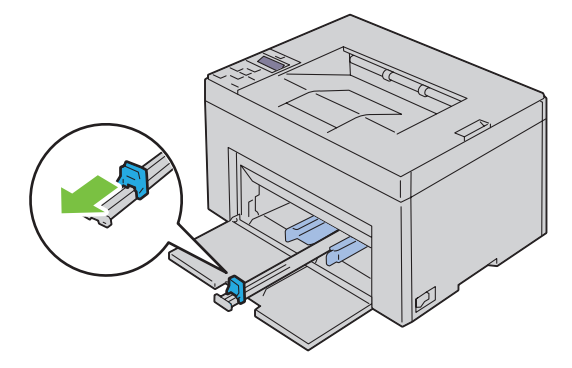

**5**  Adjust the paper width guides to their maximum.

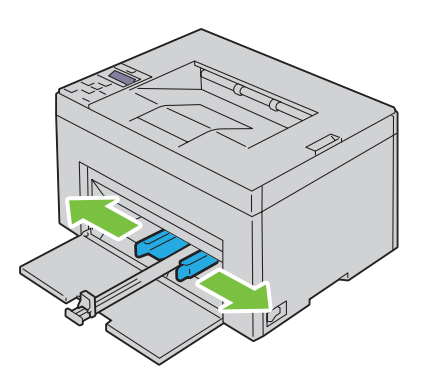

**6**  Before loading the print media, flex the sheets back and forth, and then fan them. Straighten the edges of the stack on a level surface.

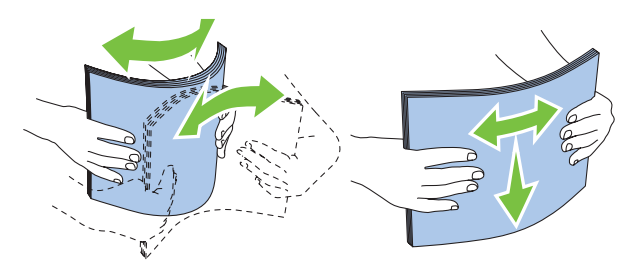

**7**  Load print media on the MPF with the top edge first and with the recommended print side facing up.

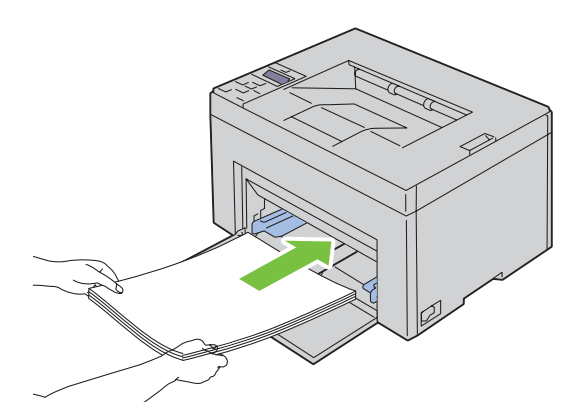

**8**  Adjust the width guides until they rest lightly against the edges of the stack of print media.

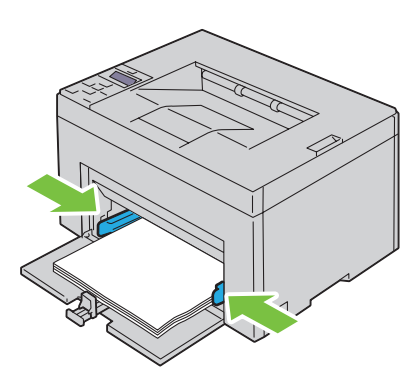

**9**  Slide the length guide towards the printer until it touches the print media.

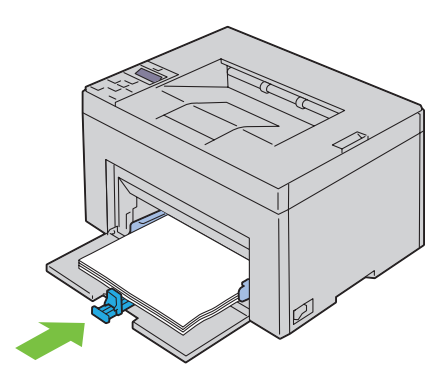

**NOTE:** Depending on the size of print media, first slide the length guide backward until it stops, and then slide the MPF extension until it touches print media.

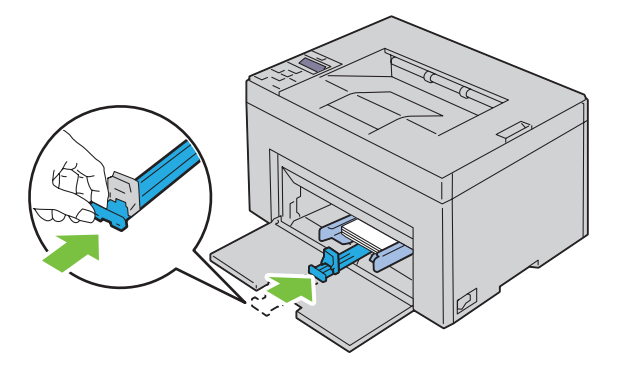

**10** Insert the PSI into the printer and then align the PSI to the marking on the paper tray.

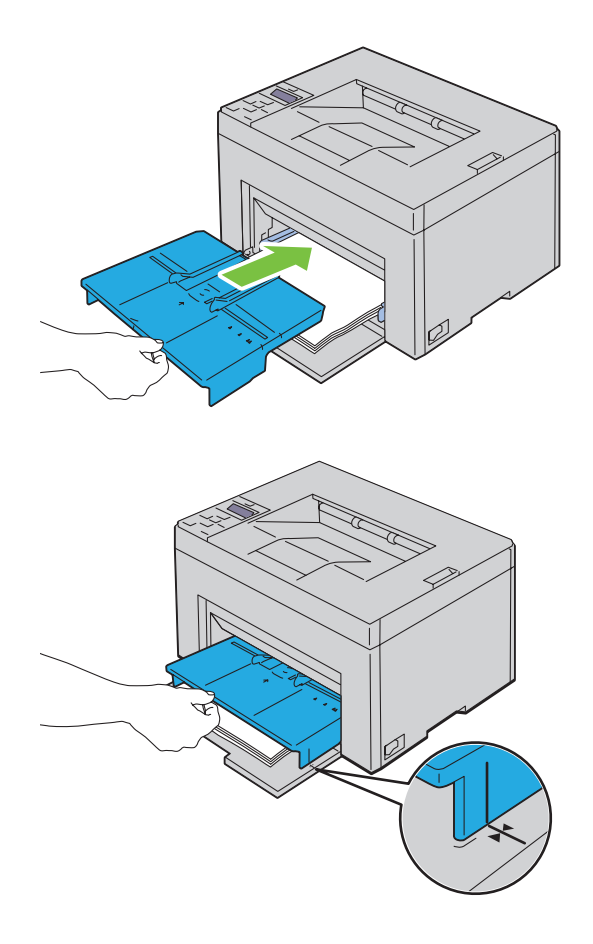

#### <span id="page-157-0"></span>**Loading Envelopes in the Multipurpose Feeder (MPF)**

**NOTE:** When you print on envelopes, be sure to specify the envelope setting on the printer driver. If not specified, the print image will be rotated 180 degrees.

#### **When Loading Envelope #10, DL, or Monarch**

Load envelopes with the side to be printed on facing up, the flap side facing down, and the flap turned to the right.

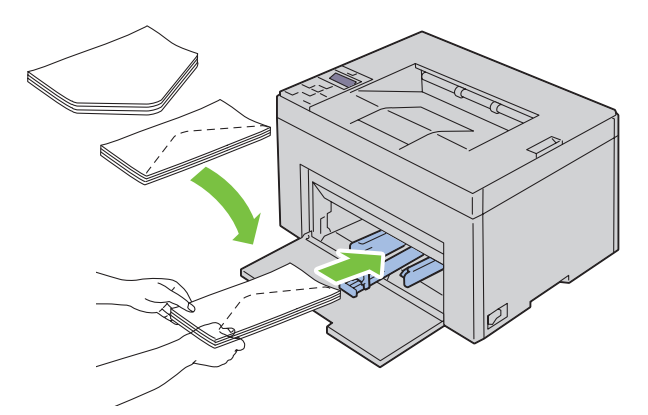

To prevent DL and Monarch from being wrinkled, they are recommended to be loaded with the print-side facing up, flap opened, and facing you.

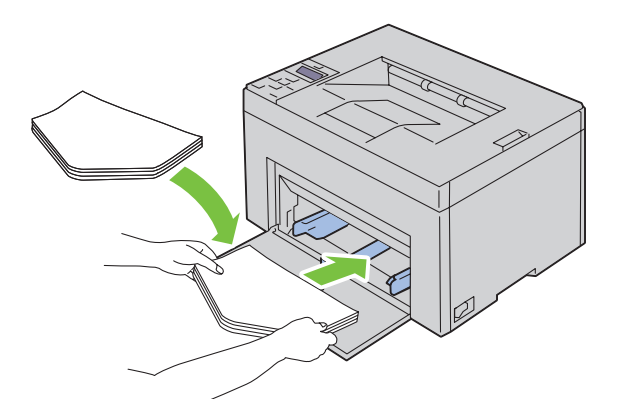

#### **When Loading C5**

Load envelopes with the side to be printed on facing up, with the flap open.

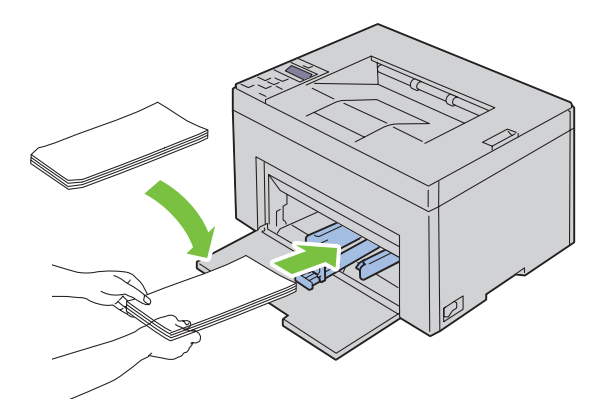

**CAUTION: Never use envelopes with windows, or coated linings. These lead to paper jams and can cause damage to the printer.** 

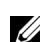

**NOTE:** If you do not load envelopes in the MPF right after they have been removed from the packaging, they may bulge. To avoid jams, flatten them as shown below when loading them in the MPF.

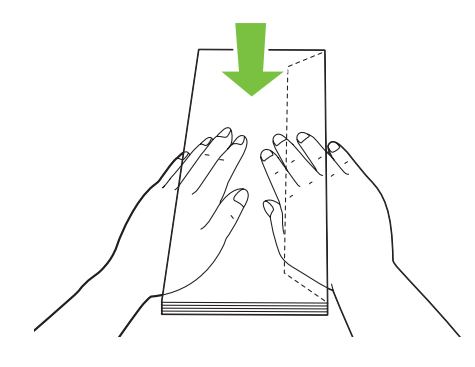

**NOTE:** If envelopes are still not fed correctly, add some bending to the flap of the envelopes as shown in the following illustration.

The amount of the bending shall be 5 mm (0.20 inches) or less.

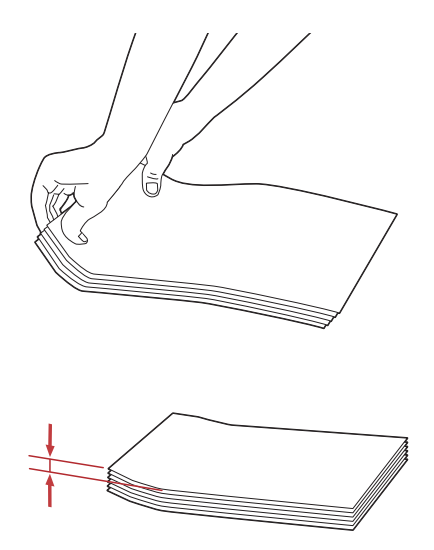

 Setup Navigator on the printer driver. **NOTE:** To confirm the correct orientation of each print media such as envelopes, see the instruction on the Envelope/Paper

#### **Loading Letterhead**

Load the letterhead in the printer with the print side facing up. Ensure that the title on the letterhead enters the printer first.

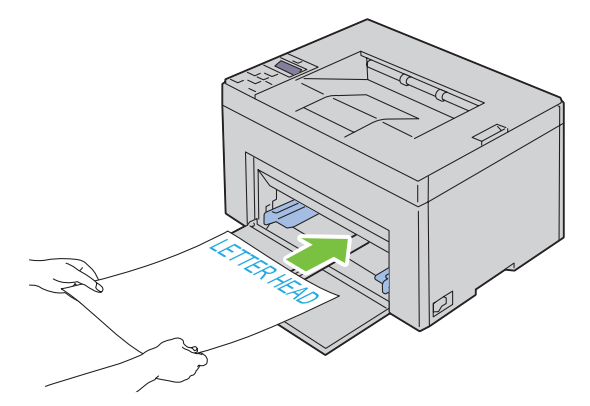

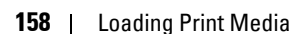

## <span id="page-160-0"></span>**Loading Print Media in the Priority Sheet Inserter (PSI) (Dell C1760nw Color Printer only)**

**NOTE:** To avoid paper jams, do not remove the PSI while printing is in progress.

**NOTE:** Use only laser print media. Do not use ink jet paper in this printer.

**1**  Open the front cover.

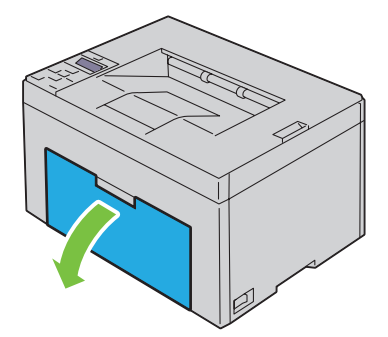

**2**  Slide the PSI forward, and then align the PSI to the marking on the paper tray.

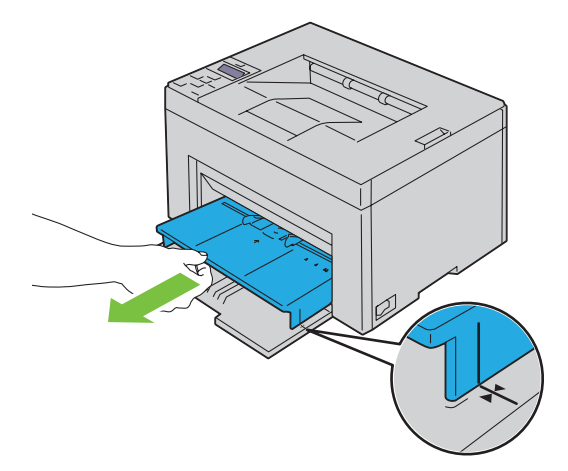

**3**  Adjust the paper width guides to their maximum.

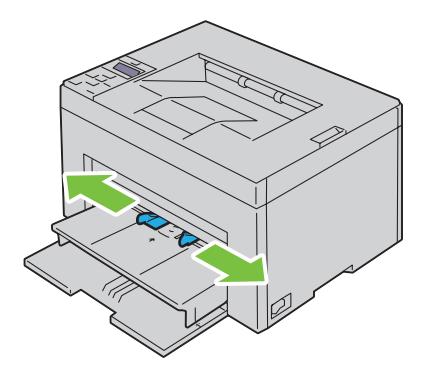

 Before loading the print media, flex the sheets back and forth, and then fan them. Straighten the edges of the stack on a level surface.

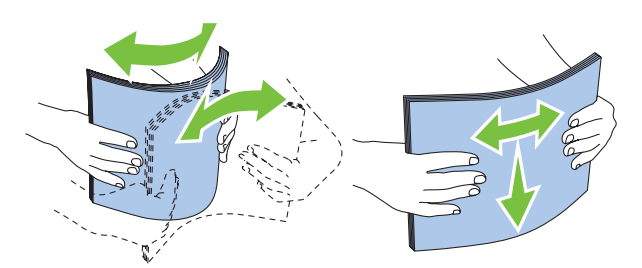

Load print media on the PSI with the top edge first and with the recommended print side facing up.

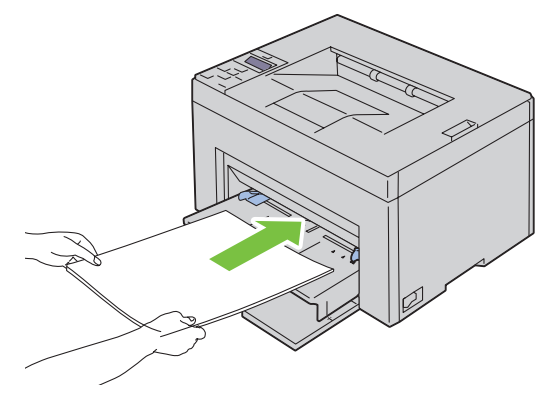

Adjust the width guides until they rest lightly against the edges of the stack of print media.

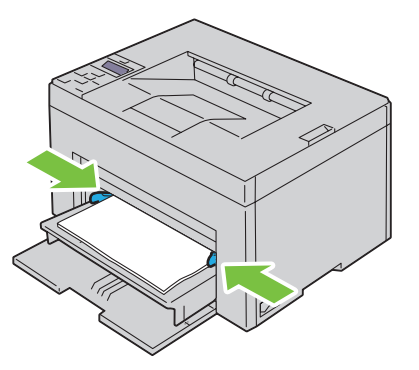

 Select the paper type from the printer driver if the loaded print media is not standard plain paper. If a user-specified print media is loaded in the PSI, you must specify the paper size setting by using the printer driver.

#### <span id="page-162-0"></span>**Loading an Envelope in the Priority Sheet Inserter (PSI)**

**NOTE:** Be sure to fully insert the envelope until it stops. Otherwise, print media that is loaded on the MPF will be fed.

**NOTE:** When you print on envelopes, be sure to specify the envelope setting on the printer driver. If not specified, the print image will be rotated 180 degrees.

#### **When Loading Envelope #10, DL, or Monarch**

Load an envelope with the side to be printed on facing up, the flap side facing down, and the flap turned to the right.

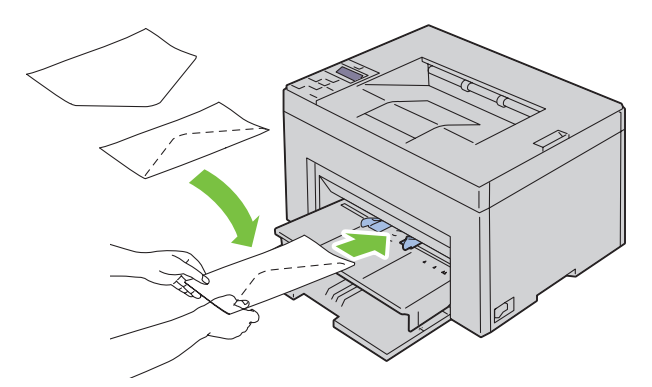

To prevent DL and Monarch from being wrinkled, they are recommended to be loaded with the print-side facing up, flap opened, and facing you.

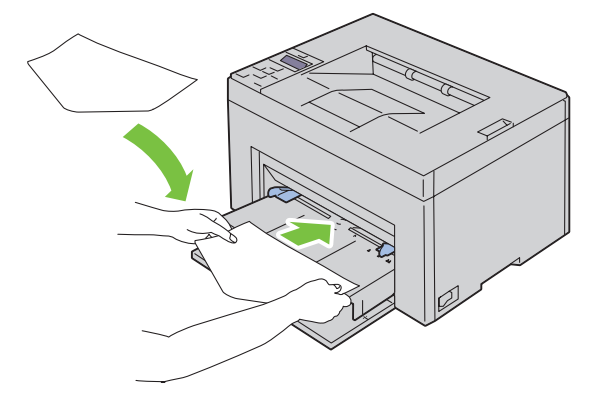

#### **When Loading C5**

Load envelopes with the side to be printed on facing up, with the flap open.

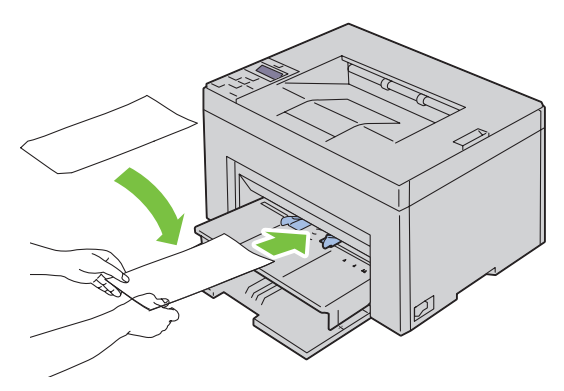

**CAUTION:** Never use envelopes with windows, or coated linings. These lead to paper jams and can cause damage to the **printer.** 

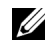

**NOTE:** If you do not load envelopes in the PSI right after they have been removed from the packaging, they may bulge. To avoid jams, flatten them as shown below when loading them in the PSI.

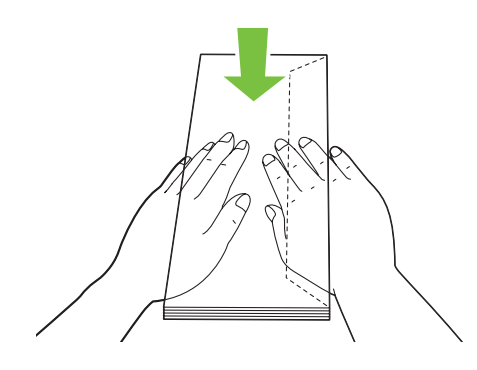

**NOTE:** If envelopes are still not fed correctly, add some bending to the flap of the envelopes as shown in the following illustration.

The amount of the bending shall be 5 mm (0.20 inches) or less.

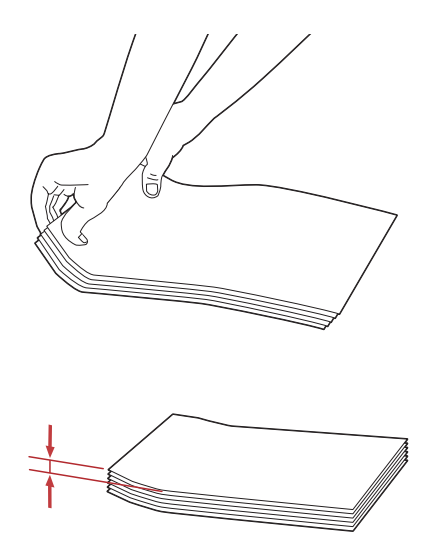

**NOTE:** To confirm the correct orientation of each print media such as envelopes, see the instruction on the Envelope/Paper Setup Navigator on the printer driver.

#### **Loading Letterhead**

Load the letterhead in the printer with the print side facing up. Ensure that the title on the letterhead enters the printer first.

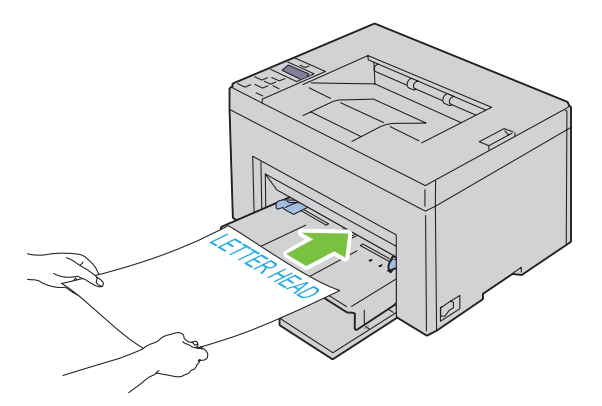

## <span id="page-165-0"></span>**Loading Print Media When Manual Duplex Printing**

**NOTE:** When printing on curled paper, straighten the paper and then insert it into the feeder.

When you start manual duplex printing, the instruction window appears. Note that the window cannot be reopened once it is closed. Do not close the window until duplex printing is complete.

Manual duplex printing can be done using the MPF or PSI.

#### **When Using the Multipurpose Feeder (MPF)**

**1**  First print the even pages (rear sides). For a six page document, rear sides are printed in the order of page 6, page 4, then page 2. The orange LED lights and the message appears on the operator panel when the even pages finish printing.

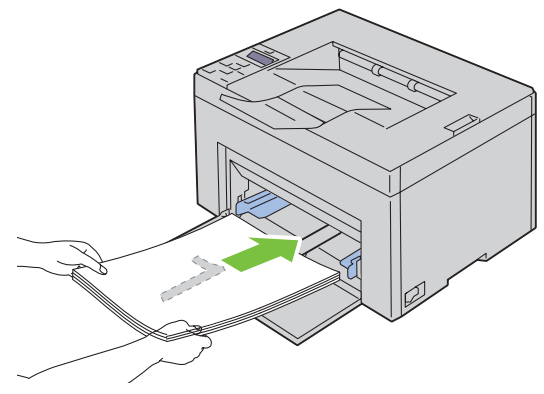

**2**  After the even pages are printed, remove the paper stack from the output tray and set them as they are (with the blank side facing up) into the MPF.

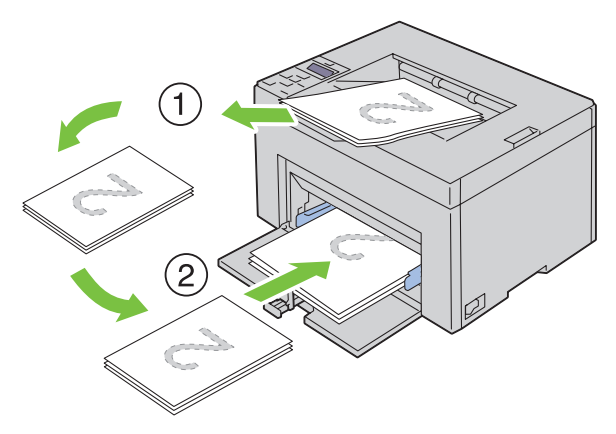

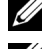

**NOTE:** Warped or curled prints can cause paper jams. Straighten them before setting them.

- **NOTE:** Printing on both sides of the paper is not possible if the document consists of various sizes of papers.
- **3**  $\,$  Ensure that <code>Insert Output into paper tray</code> appears, and then press the  $\sqrt{\,}$  (Set) button. Print pages in the order page 1 (rear of page 2), page 3 (rear of page 4), then page 5 (rear of page 6).

#### **When Using the Priority Sheet Inserter (PSI) (Dell C1760nw Color Printer only)**

**1**  First print the even pages (rear sides).

For a six page document, rear sides are printed in the order of page 6, page 4, then page 2.

The orange LED lights and the message appears on the operator panel when the even pages finish printing.

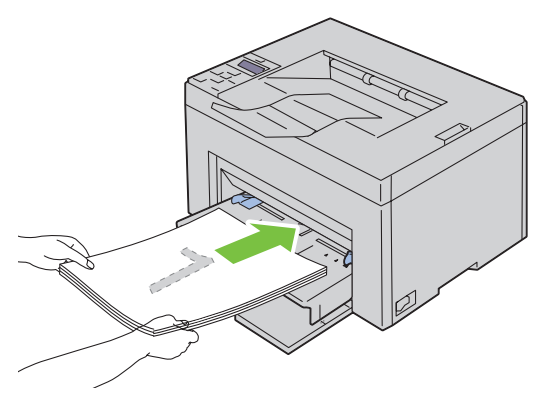

**2**  After the even pages are printed, remove the paper stack from the output tray and set them as they are (with the blank side facing up) into the PSI.

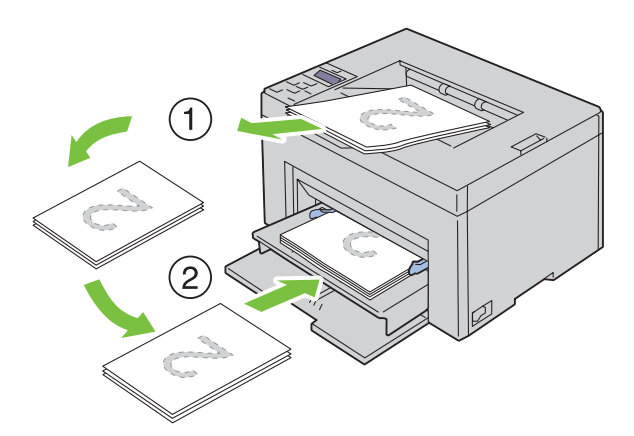

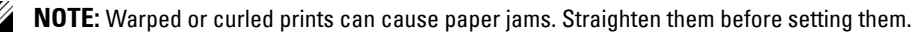

**NOTE:** Printing on both sides of the paper is not possible if the document consists of various sizes of papers.

 **3**  Ensure that Insert Output into paper tray appears, and then press the **(Set)** button. Print pages in the order page 1 (rear of page 2), page 3 (rear of page 4), then page 5 (rear of page 6).

## **Using the Output Tray Extension**

The output tray extension is designed to prevent print media from falling from the printer after the print job is complete.

Before printing a document, ensure that the output tray extension is fully extended.

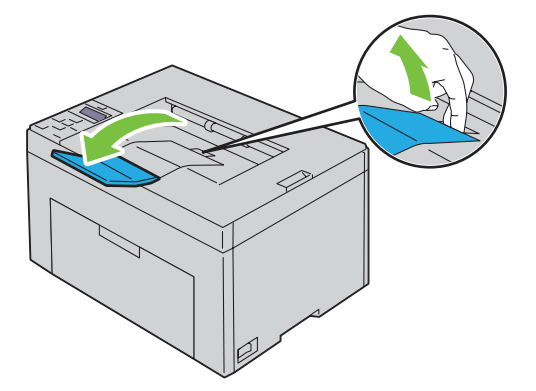

# **Printing**

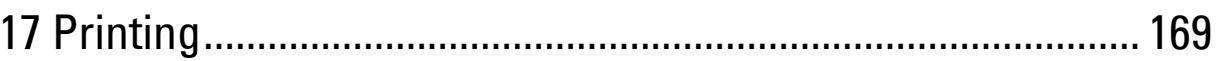

## <span id="page-170-0"></span>**Printing**

 This chapter covers tips for printing, how to print certain lists of information from your printer, and how to cancel a job.

## **Tips for Successful Printing**

#### **Tips on Storing Print Media**

Store your print media properly. For more information, see ["Storing Print Media" on page 187](#page-188-0).

#### **Avoiding Paper Jams**

**NOTE:** It is recommended that you try a limited sample of any print media you are considering using with the printer before purchasing large quantities.

By selecting appropriate print media and loading it properly, you can avoid paper jams. See the following instructions on loading print media:

- ["Loading Print Media in the Multipurpose Feeder \(MPF\)" on page 151](#page-152-0)
- ["Loading Print Media in the Priority Sheet Inserter \(PSI\) \(Dell C1760nw Color Printer only\)" on page 159](#page-160-0)
- ["Avoiding Jams" on page 201](#page-202-0)

If you experience a jam, see ["Jam" on page 223](#page-224-0) for instructions.

### **Sending a Job to Print**

 To support all of the printer features, use the printer driver. When you choose **Print** from an application, a window representing the printer driver opens. Select the appropriate settings for the specific job you are sending to print. Print settings selected from the driver have precedence over the default menu settings selected from the operator panel or **Tool Box**.

You may need to click **Preferences** from the initial **Print** box to see all of the available system settings you can change. If you are not familiar with a feature in the printer driver window, open the online Help for more information.

To print a job from a typical Microsoft<sup>®</sup> Windows<sup>®</sup> application:

- **1** Open the file you want to print.
- **2** From the **File** menu, select **Print**.
- **3** Verify that the correct printer is selected in the dialog box. Modify the system settings as needed (such as the pages you want to print or the number of copies).
- **4** Click **Preferences** to adjust system settings not available from the first screen, and then click **OK**.
- **5** Click **OK** or **Print** to send the job to the selected printer.

## <span id="page-171-0"></span>**Canceling a Print Job**

There are several methods for canceling a print job.

#### **Canceling From the Operator Panel**

To cancel a job after it has started printing:

**1** Press the **X** (Cancel) button. **NOTE:** Printing is canceled only for the current job. All the following jobs will continue to print.

#### **Canceling a Job From the Computer Running Windows**

#### **Canceling a Job From the Taskbar**

When you send a job to print, a small printer icon appears in the right corner of the taskbar.

**1** Double-click the printer icon.

A list of print jobs appears in the printer window.

- **2** Select the job you want to cancel.
- **3** Press <Delete> on the keyboard.

#### **Canceling a Job From the Desktop**

**1** Minimize all programs to reveal the desktop.

Click **Start** → **Devices and Printers** (for Windows 7 and Windows Server® 2008 R2).

Click **Start** → **Printers and Faxes** (for Windows XP)**.** 

Click **Start** → **Control Panel** → **Hardware and Sound** → **Printers** (for Windows Vista®).

Click **Start** → **Control Panel** → **Printers** (for Windows Server 2008).

 Right-click the bottom left corner of the screen, and then click **Control Panel** → **Hardware and Sound** → **Devices and Printers** (for Windows 8).

 Right-click the bottom left corner of the screen, and then click **Control Panel** → **Hardware** → **Devices and Printers** (for Windows Server 2012).

A list of available printers appears.

- **2** Right-click the printer that you selected when you sent the job for print, and then select **See what's printing**.
- **3** Select the printer driver.

A list of print jobs appears in the printer window.

- **4** Select the job you want to cancel.
- **5** Press <Delete> on the keyboard.

## **Printing a Report Page**

By using the Report/List menu, you can print a various of settings for your printer including printer settings. For details about how to print reports or lists, see ["Report/List" on page 125](#page-126-0).

# **Know Your Printer**

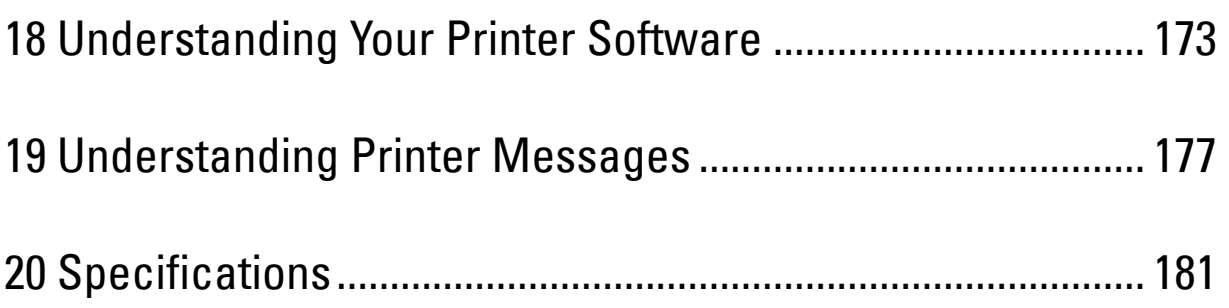

# **18**

## <span id="page-174-0"></span>**Understanding Your Printer Software**

Use the *Software and Documentation* disc that shipped with your printer to install a combination of software programs, depending on your operating system.

**ZA NOTE:** The images used in this manual are those of the Dell™ C1760nw Color Printer unless otherwise mentioned.

## **Windows®**

#### <span id="page-174-1"></span>**Printer Status Window**

 The **Printer Status** window alerts you when there is a warning or when an error occurs, for example, when a paper jam occurs or toner is running low.

By default, the **Printer Status** window launches only when an error occurs. When an error occurs, the error message appears on the **Printer Status** window. You can set the **Printer Status** window to always launch when printing in **Printing Status Window Properties**.

You can also check the toner level of your printer.

#### **Status Monitor Console**

Use the **Status Monitor Console** to manage multiple instances of the **Status Window** for a particular printer.

 Select a printer from the list view (or **Printer Selection**) by clicking its name to open a **Status Window** for a particular printer.

#### **Dell Supplies Management System**

You can launch the **Dell Supplies Management System** dialog box from the **All Programs** menu or the desktop icon. You can order consumables by phone or from the web.

**1** Click **Start** → **All Programs** → **Dell Printers** → **Additional Color Laser Software** → **Dell Supplies Management System**.

The **Dell Supplies Management System** window appears.

- **2** Select your printer from the **Select Printer Model** list.
- **3** If you are ordering from the web:
	- **a** Select a web address from the **Select Reorder URL** list.
	- **b** Click **Visit Dell printer supplies ordering web site**.

**Dell C1760nw Color Printer/Dell C1660w Color Printer - Dell Supplies Management System** window appears.

**c** Enter the Service Tag, and then click **OK**.

If you order by phone, call the number that appears in the **Order by Phone** section.

#### **Quick Launch Utility**

Using the **Quick Launch Utility** window, you can open **Status Window**, **Tool Box**, and **Troubleshooting**. To use the **Quick Launch Utility**, select to install the **Quick Launch Utility** when you install the Dell software. To open the **Quick Launch Utility** window:

**1**  Click **Start** → **All Programs** → **Dell Printers** → **Additional Color Laser Software** → **Quick Launch Utility.**  The **Quick Launch Utility** dialog box opens.

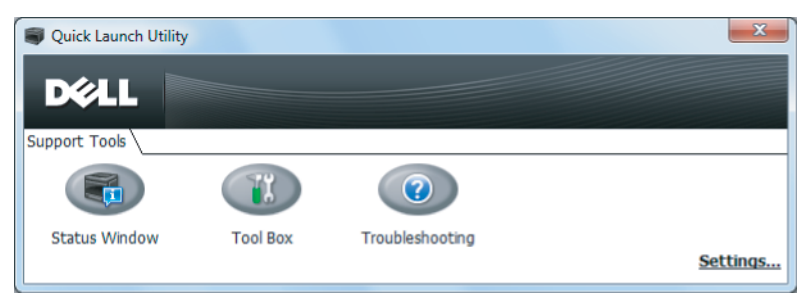

**2**  The **Quick Launch Utility** window provides three buttons; **Status Window**, **Tool Box**, and **Troubleshooting.** To exit, click **X** at the top-right of the window.

For details, click **Help** of each application.

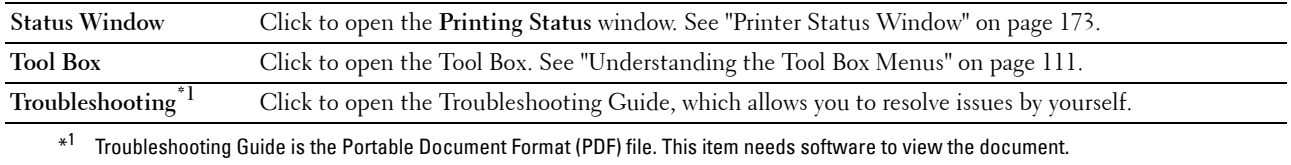

### **Macintosh**

#### **Status Monitor Widget**

**Status Monitor Widget** is a printer utility that promotes efficient use of the printer through the exchange of information between the Macintosh and the printer.

To open the **Status Monitor Widget**:

**1** Click the Dashboard icon in the Dock to launch Dashboard.

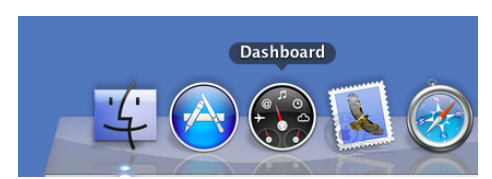

- **2** Click the Plus (+) sign to display the Widget Bar.
- **3** Click the icon of **Status Monitor** in the Widget Bar. The **Printer Status** window appears.

**NOTE:** If Select a printer. is displayed, select your printer in Preferences.

**Status Monitor** window appears.

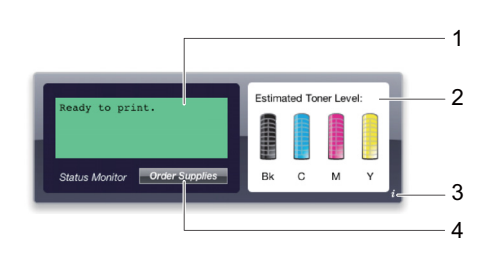

**1** Printer Status Message Area

Displays a message of the current printer status.

<u>U</u> **NOTE:** The Status Monitor Widget automatically obtains the printer information at the updated interval that can be specified in Preferences. Also, the printer status is refreshed when Dashboard is launched or Preferences is closed.

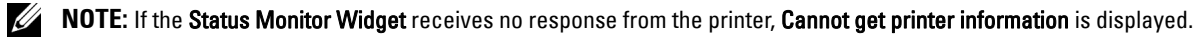

- **NOTE:** When the printer is connected via USB cable, you cannot check the status of the printer during a print job.
- **2** Printer Status Image Area

Displays the image of printer condition.

Estimated Toner Level image

Displays the estimated toner level of each color if the printer is functioning properly.

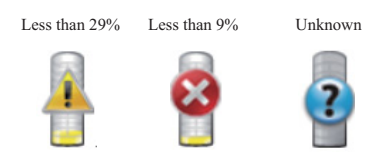

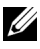

**NOTE:** If the utility does not receive a response from the printer, the Unknown toner image is displayed.

Printer error image

Displays an indication image when an error occurs.

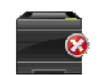

An error has occurred and the printer cannot be used.

#### **3**  Info (i) button

Click this button to open **Preferences**.

**NOTE:** The Info (i) button appears on the lower-right corner of the window when the cursor is over the Status Monitor window.

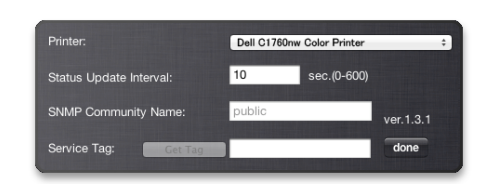

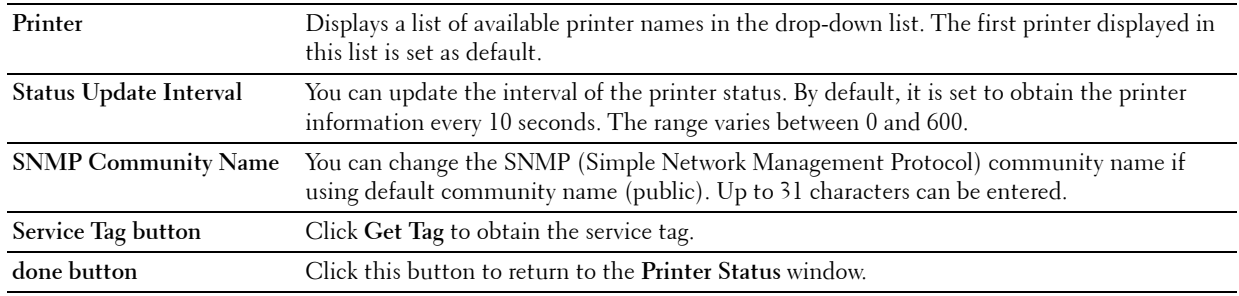

#### **4**  Order Supplies button

Click this button to display the **Order** window.

This window provides you with the information for ordering printer supplies by telephone or from the web site.

**NOTE:** The **Order** window automatically appears when low toner is detected.

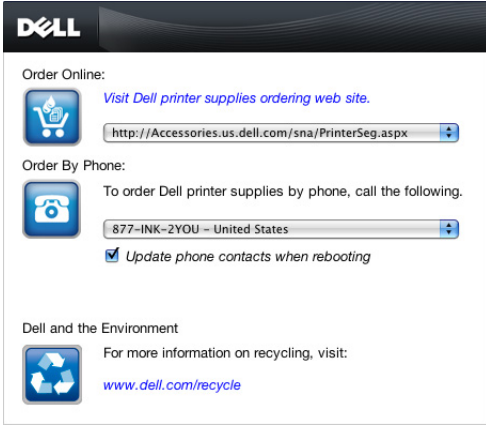

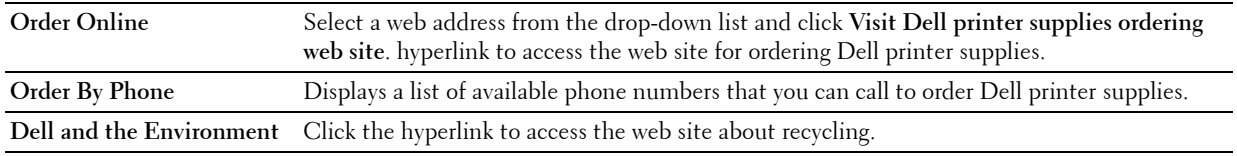

# **19**

## <span id="page-178-0"></span>**Understanding Printer Messages**

The printer operator panel displays messages describing the current state of the printer and indicates possible printer problems you must resolve. This chapter describes messages, their meanings, and how to clear them.

#### **CAUTION: When an error code is displayed, the print data remaining on the printer and the information accumulated in the memory of the printer are not secured.**

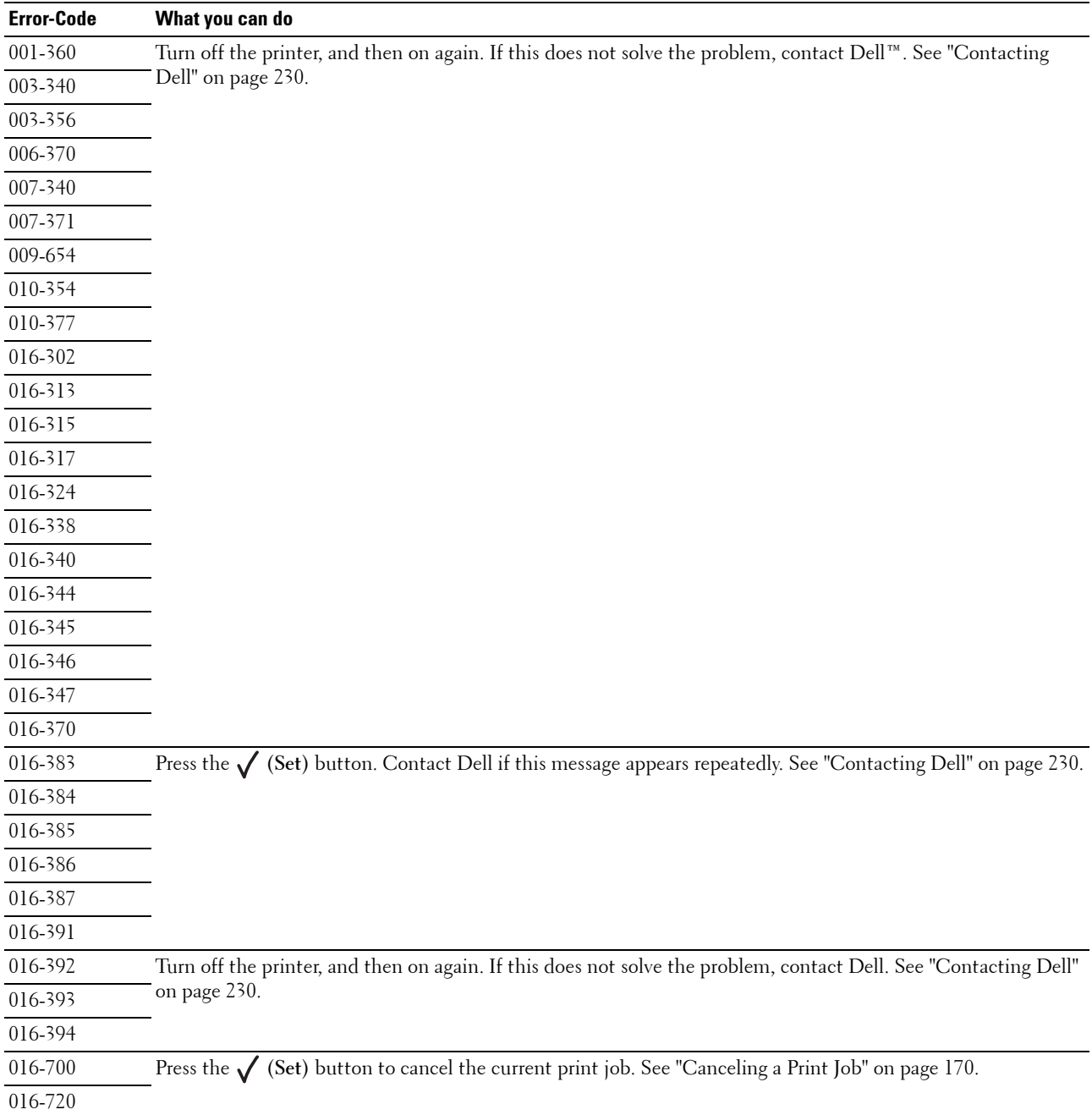

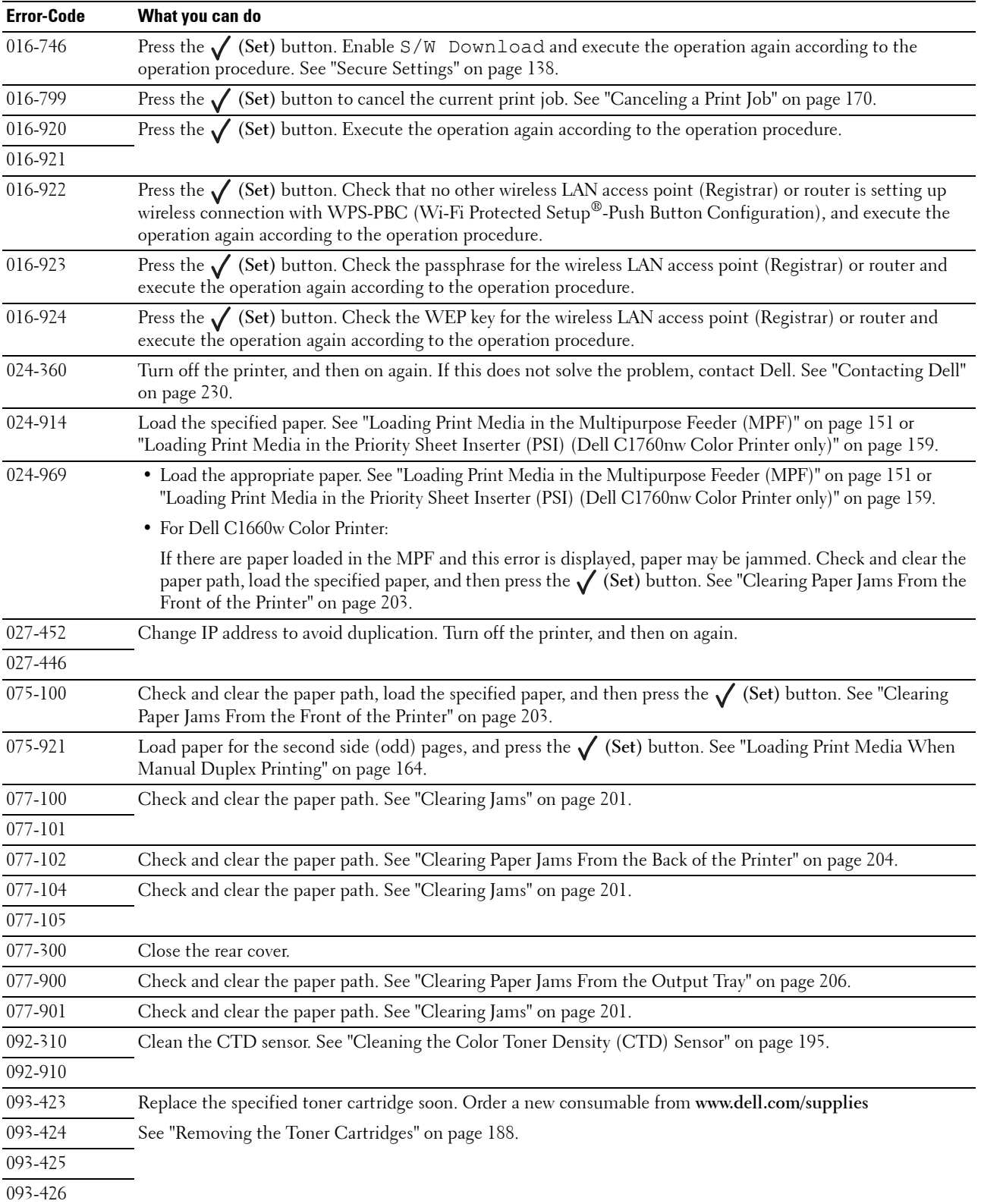
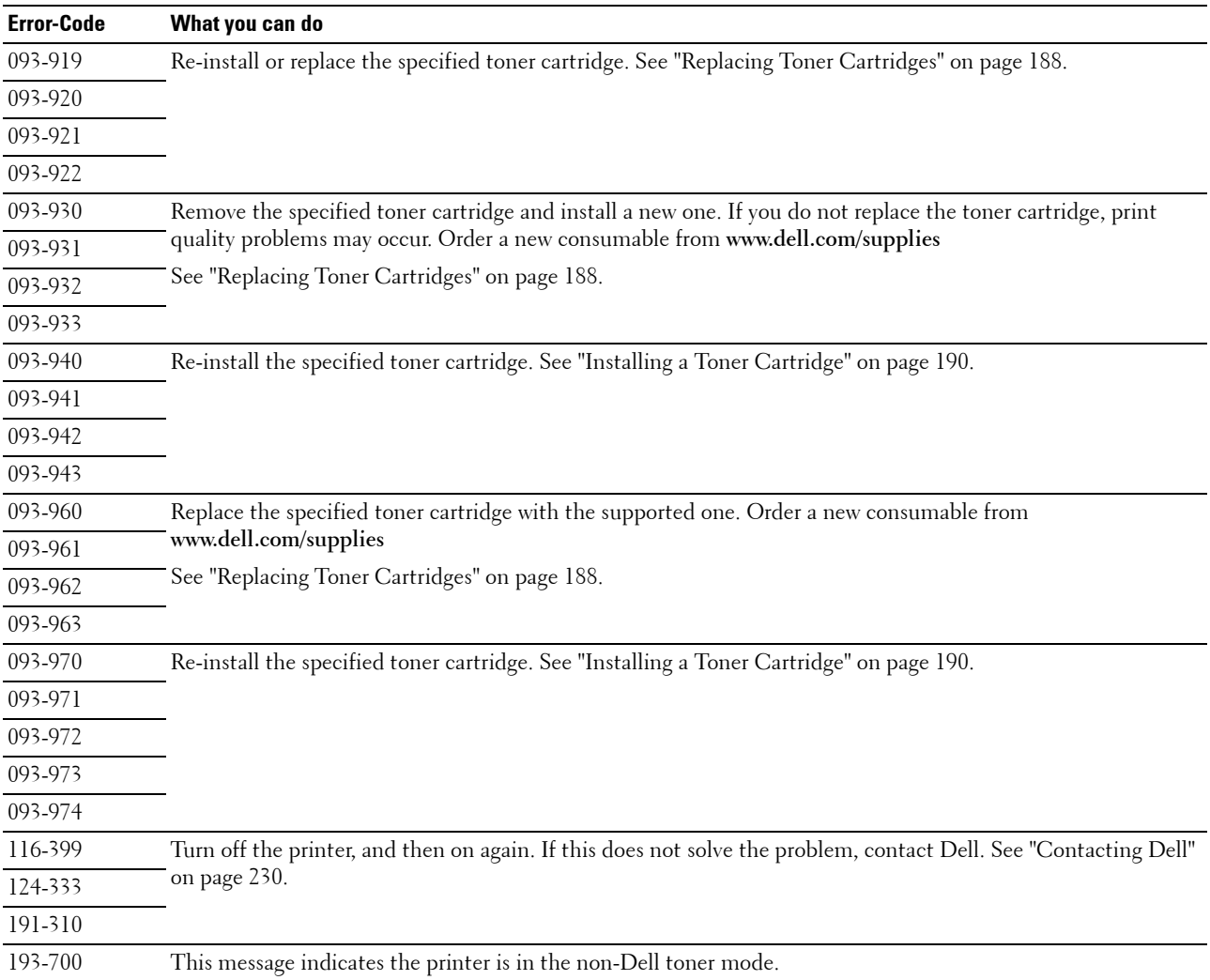

# **20**

# **Specifications**

**⁄A NOTE:** The images used in this manual are those of the Dell™ C1760nw Color Printer unless otherwise mentioned.

## **Operating System Compatibility**

 Edition, Windows Vista®, Windows Vista 64-bit Edition, Windows 7, Windows 7 64-bit Edition, Windows 8, Your Dell C1760nw/C1660w Color Printer is compatible with Microsoft® Windows® XP, Windows XP 64-bit Windows 8 64-bit Edition, Windows Server® 2003, Windows Server 2003 x64 Edition, Windows Server 2008, Windows Server 2008 64-bit Edition, Windows Server 2008 R2, Windows Server 2012, Mac OS X Version 10.4.11, 10.5, 10.6, and 10.7.

## **Power Supply**

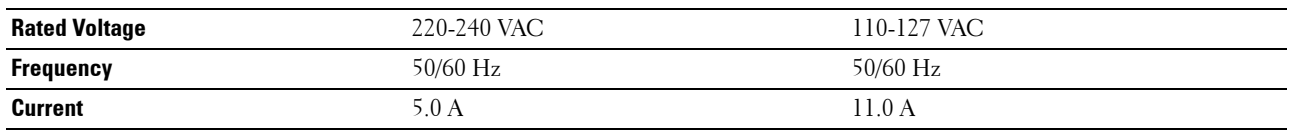

## **Dimensions**

 Height: 225 mm (8.9 inches) Width: 394 mm (15.5 inches) Depth: 300 mm (11.8 inches) Weight (including toner cartridges):

- Dell C1760nw Color Printer: 10.6 kg (23.4 lb)
- Dell C1660w Color Printer: 10.5 kg (23.2 lb)

## **Memory**

Base memory 128 MB

## **Page Description Language (PDL)/Emulation, Operating System, and Interface**

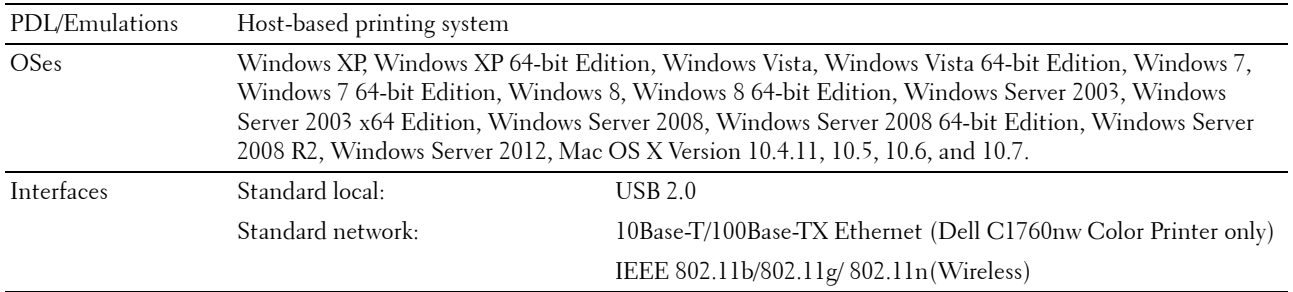

### **MIB Compatibility**

A Management Information Base (MIB) is a database containing information about network devices (such as adapters, bridges, routers, or computers). This information helps network administrators manage the network (analyze performance, traffic, errors, and so on). Dell C1760nw/C1660w Color Printer complies with standard industry MIB specifications, allowing the printer to be recognized and managed by various printer and network management software systems.

### **Environment**

#### **Operation**

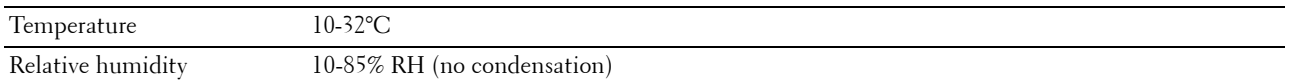

#### **Print Quality Guarantee**

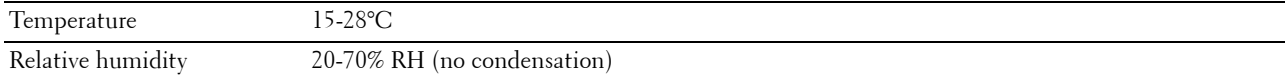

#### **Storage**

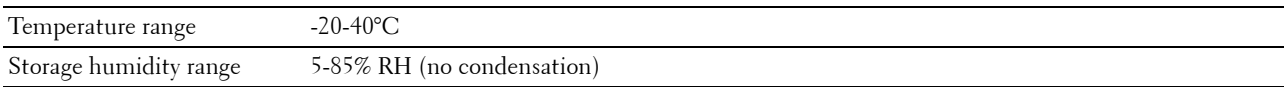

#### **Altitude**

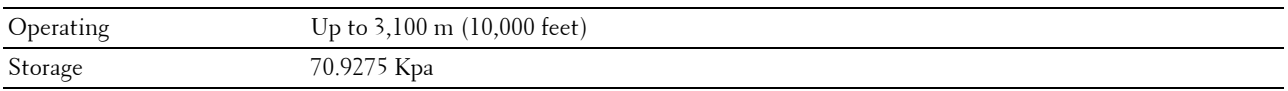

## **Cables**

Your interconnection cable must meet the following requirements:

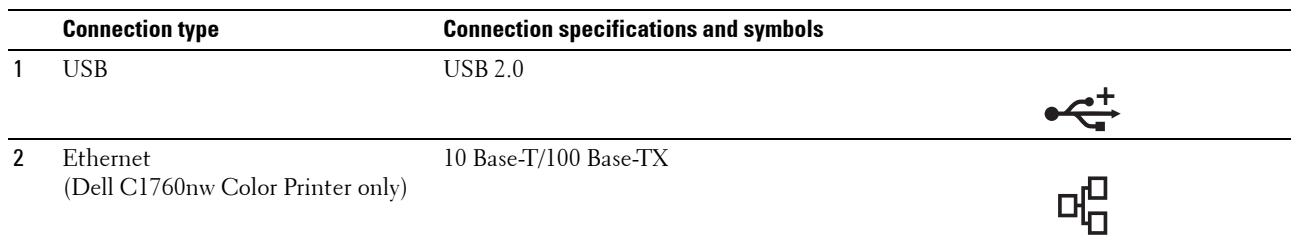

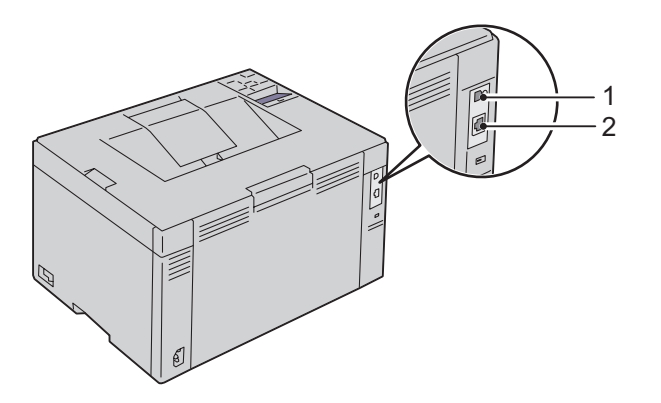

# **Maintaining Your Printer**

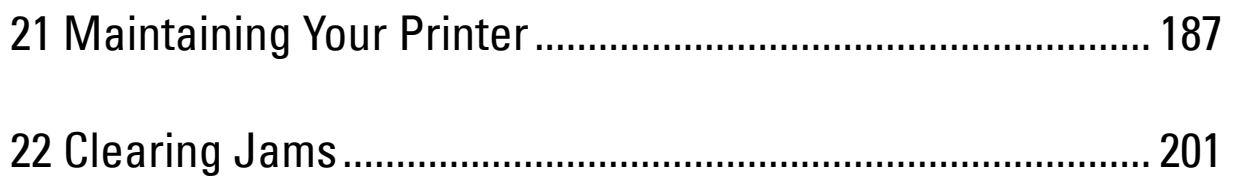

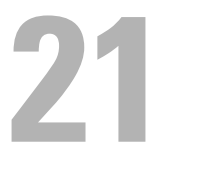

## <span id="page-188-0"></span>**Maintaining Your Printer**

 are using the printer, you may want to designate a key operator to maintain your printer. Refer printing problems and Periodically, your printer requires you to complete certain tasks to maintain optimum print quality. If several people maintenance tasks to this key operator.

*MOTE*: The images used in this manual are those of the Dell™ C1760nw Color Printer unless otherwise mentioned.

## **Determining the Status of Supplies**

If your printer is connected to the network, the **Dell Printer Configuration Web Tool** can provide instant feedback on remaining toner levels. Type the IP address of your printer in your web browser to view this information. To use the **E-Mail Alert** feature that notifies you when the printer requires new supplies, type your name or the name of the key operator in the e-mail list box.

On the operator panel, you can also confirm the following:

- Any supply or maintenance items that require attention replacing (However, the printer can only display information about one item at a time).
- Amount of toner remaining in each toner cartridge.

## **Conserving Supplies**

You can change several settings in your printer driver to conserve toner cartridge and paper.

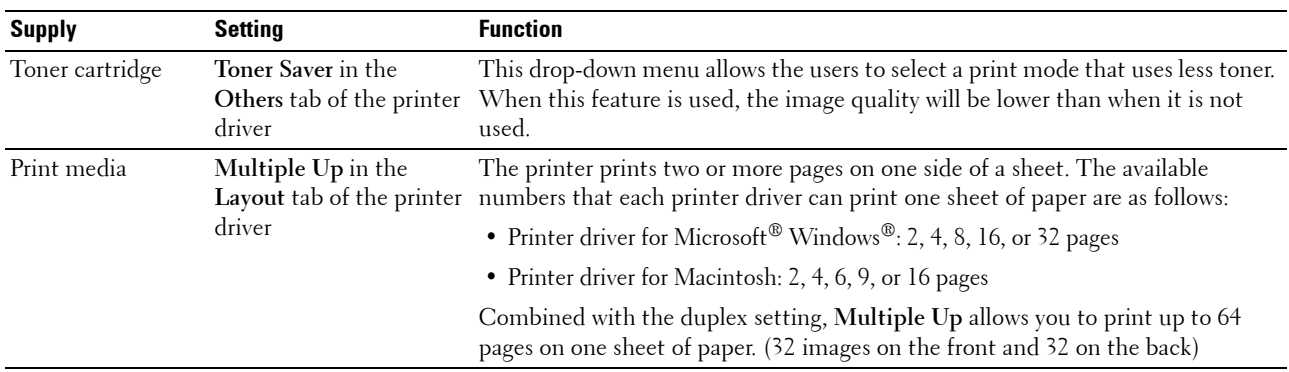

## **Storing Print Media**

To avoid potential paper feeding problems and uneven print quality, you need to consider the following points:

- To achieve the best possible print quality, store print media in an environment where the temperature is approximately 21°C (70°F) and the relative humidity is 40%.
- Store cartons of print media on a pallet or shelf, rather than directly on the floor.
- • If you store individual packages of print media out of the original carton, ensure that they rest on a flat surface so the edges do not buckle or curl.
- Do not place anything on top of the print media packages.

## **Storing Consumables**

Store consumables in their original packaging until you need to use them. Do not store consumables in:

- Temperatures greater than 40°C (104°F).
- An environment with extreme changes in humidity or temperature.
- Direct sunlight.
- Dusty places.
- A car for a long period of time.
- An environment where corrosive gases are present.
- An environment with salty air.

## <span id="page-189-0"></span>**Replacing Toner Cartridges**

#### $\bigwedge$ **WARNING: Before replacing toner cartridges, read and follow the safety instructions in the Important Information.**

Dell toner cartridges are available only through Dell. You can order more cartridges online at **<http://www.dell.com/supplies>**or by phone. To order by phone, see ["Contacting Dell" on page 230](#page-231-0).

 It is recommended that you use Dell toner cartridges for your printer. Dell does not provide warranty coverage for problems caused by using accessories, parts, or components not supplied by Dell.

**WARNING: Never throw used toner cartridges into fire. The residual toner could explode resulting in burns and injuries. WARNING: Do not shake the used toner cartridge to avoid spilling of toner.** 

#### **Removing the Toner Cartridges**

**1** Open the toner access cover.

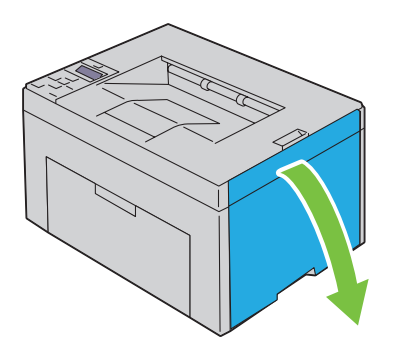

**2**  Pinch the cartridge firmly as shown in the illustration.

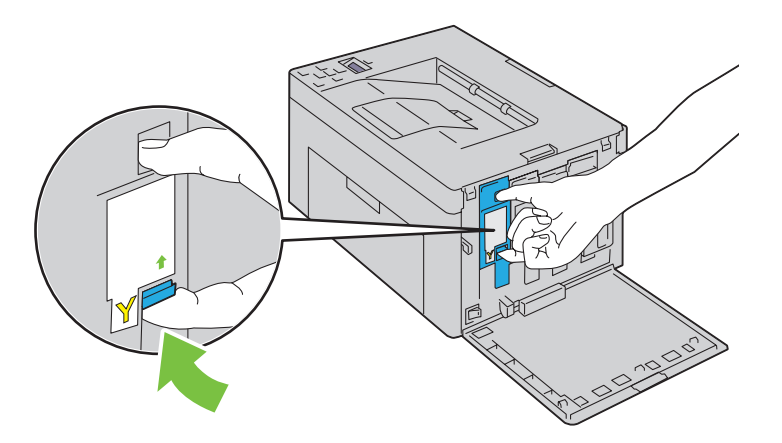

**3**  Pull the toner cartridge out. **WARNING:** Always pull the cartridge out slowly so that you do not spill any toner.

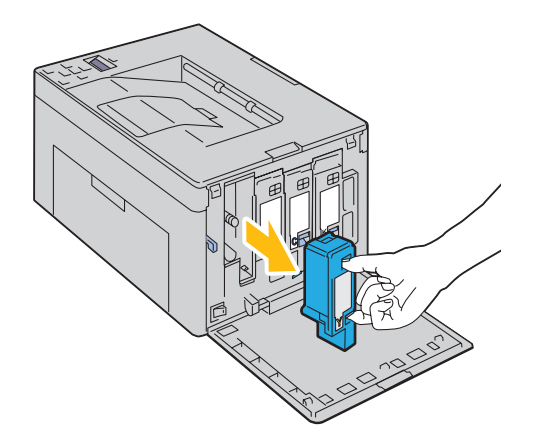

#### <span id="page-191-0"></span>**Installing a Toner Cartridge**

**1**  Unpack a new toner cartridge of the desired color and shake it five to six times to distribute the toner evenly.

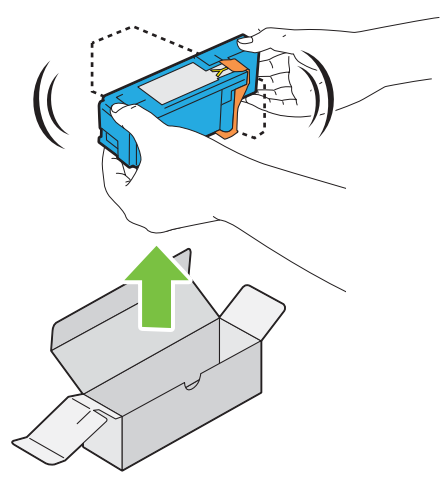

- **NOTE:** Ensure that the color of the new toner cartridge matches that on the handle before replacing it.
- **NOTE:** Handle the toner cartridge carefully to avoid spillage of the toner.
- **2**  Remove the tape from the toner cartridge.

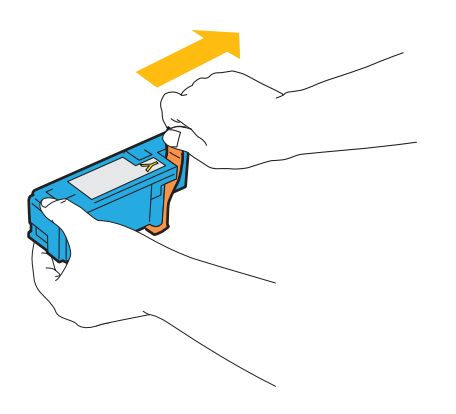

**3**  Adjust the toner cartridge to the associated cartridge holder, and then insert it firmly by pressing near the center of the label until the cartridge clicks.

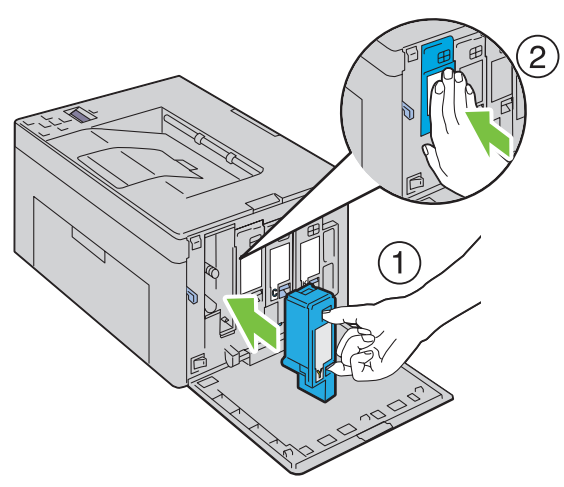

**4**  Close the toner access cover.

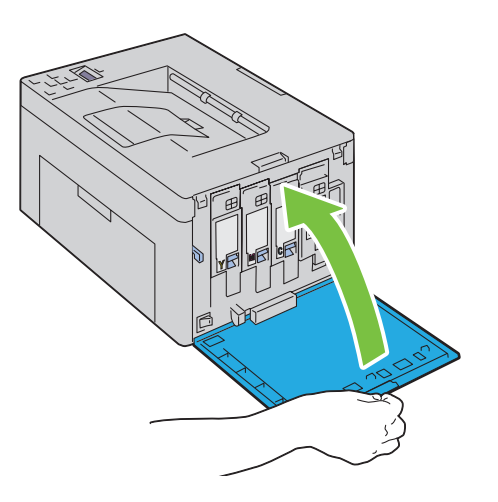

## **Cleaning Inside the Printer**

**WARNING:** To prevent electric shock, always turn off the printer and disconnect the power cable from the grounded outlet **before performing maintenance.** 

Confirm that the printer is not in operation, and open the toner access cover.

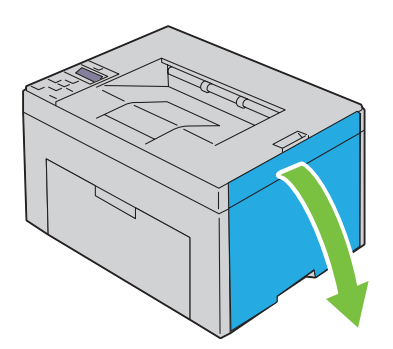

Pinch the cartridge firmly as shown in the illustration.

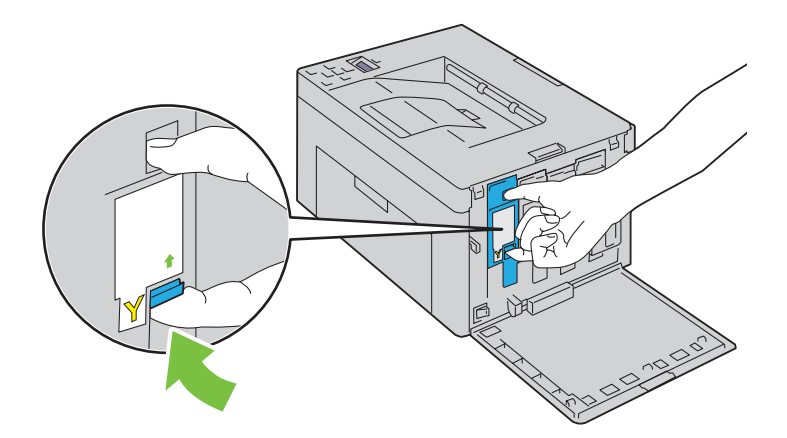

Pull the toner cartridge out.

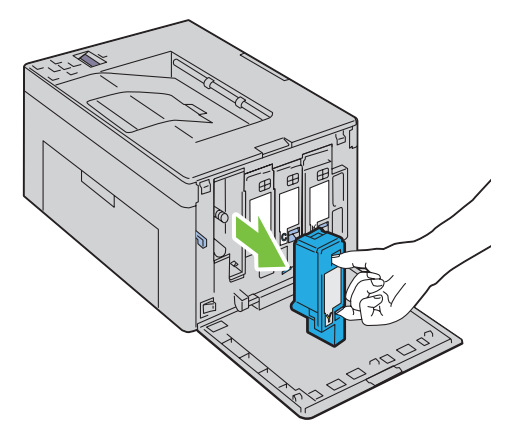

Pull the other three cartridges out as well.

Pull the cleaning rod out.

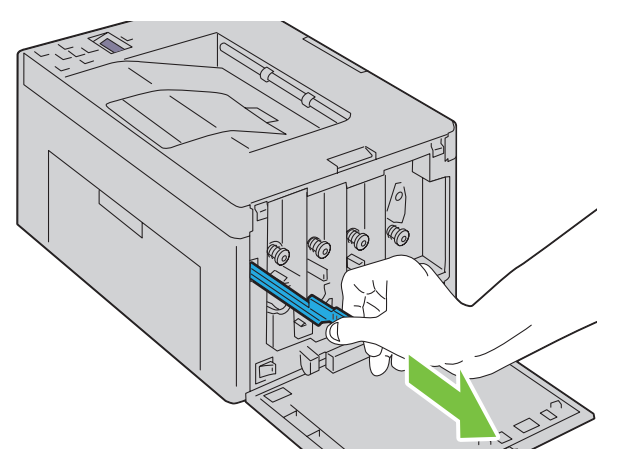

 Insert the cleaning rod fully into the hole beside the arrow on the printer until its tip reaches the interior of the printer as illustrated below, and then pull it out.

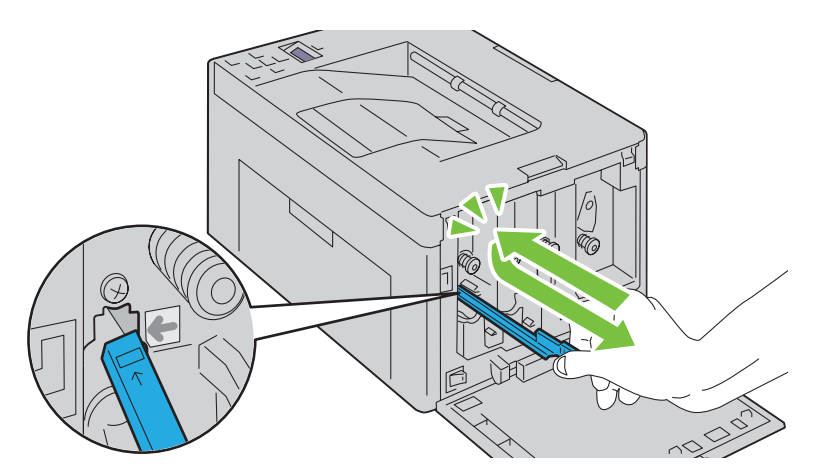

- Repeat the same procedure for the other three holes.
- Insert the cleaning rod back to its original location.

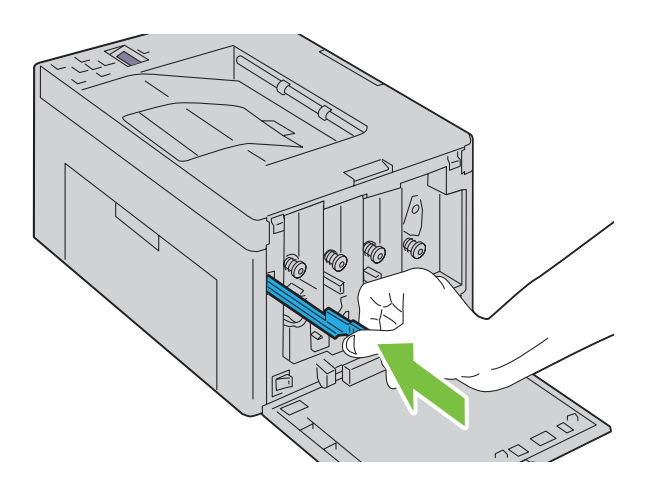

Replace the black cartridge by adjusting it to the associated cartridge holder, and then insert it firmly by pressing near the center of the label until the cartridge clicks.

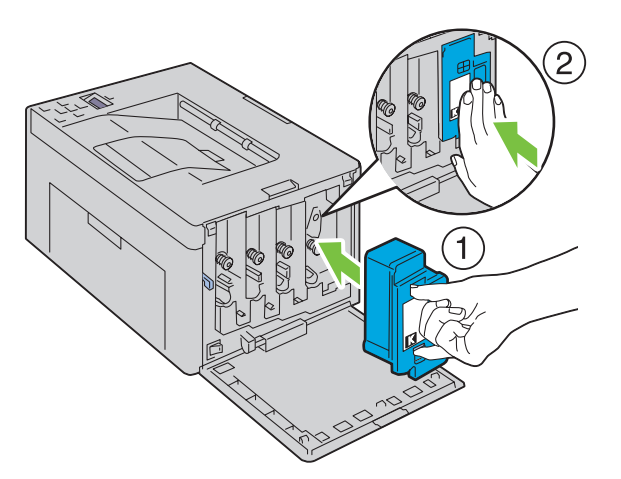

- Replace the other three cartridges as well.
- Close the toner access cover.

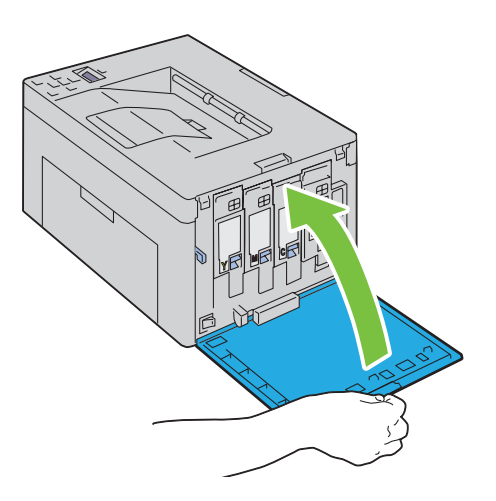

## **Cleaning the Color Toner Density (CTD) Sensor**

Clean the CTD sensor only when an alert for the CTD sensor is shown on the Status Monitor or operator panel.

- Ensure that the printer is turned off.
- Push the rear cover release handle and open the rear cover.

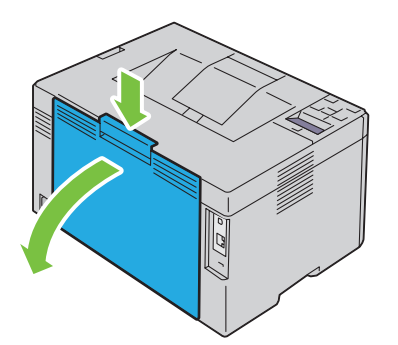

Clean the CTD sensor inside the printer with a clean dry cotton swab.

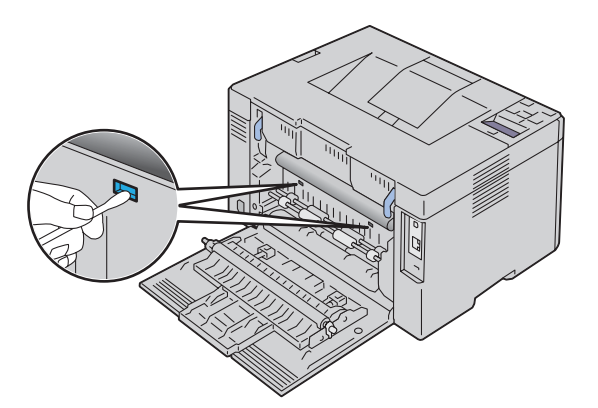

Close the rear cover.

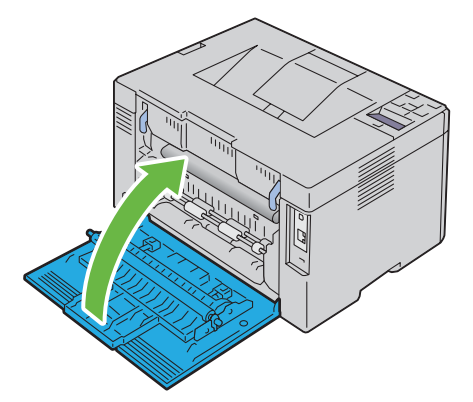

Turn on the printer.

## **Adjusting Color Registration**

This section describes how to adjust the color registration when you first install the printer or after moving it to a new location.

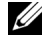

 **NOTE:** A Password is required to enter the Admin Menu menu when Panel Lock Set is set to Enable. In this case, enter the password you specified, and press the  $\sqrt{\,}$  (Set) button.

#### **Performing Auto Correct**

Auto Correct allows you to correct the color registration automatically.

#### **The Operator Panel**

- **1** Press the  $\equiv$  (Menu) button.
- **2** Press the **V** button until Admin Menu appears, and then press the  $\sqrt{(Set)}$  button.
- **3** Press the **V** button until Maintenance appears, and then press the  $\sqrt{(Set)}$  button.
- **4** Press the **V** button until <code>Color Reg Adj</code> appears, and then press the  $\sqrt{\ }$  (Set) button.
- **5** Ensure that Auto Correct appears, and then press the  $\sqrt{\phantom{a}}$  (Set) button.
- **6** Ensure that Are you sure? appears, and then press the  $\sqrt{\phantom{0}}$  (Set) button. Auto correct is performed.

#### **The Tool Box**

**1** Click **Start** → **All Programs** → **Dell Printers** → **Dell C1760nw Color Printer** or **Dell C1660w Color Printer**  → **Tool Box**.

**NOTE:** The Select Printer window appears in this step, when multiple printer drivers are installed on your computer. In this case, click Dell C1760nw Color Printer or Dell C1660w Color Printer listed in Printer Name, and then click OK.

The **Tool Box** opens.

- **2** Click the **Printer Maintenance** tab.
- **3** Select **Color Registration Adjustment** from the list at the left side of the page.

The **Color Registration Adjustment** page is displayed.

- **4** Clear the **On** check box for **Auto Registration Adjustment**.
- **5** Click **Start** next to **Auto Correct**.

The color registration is corrected automatically.

#### **Printing the Color Registration Chart**

#### **The Operator Panel**

- **1** Load paper. For details about loading paper, see ["Loading Print Media" on page 151.](#page-152-0)
- **2** Press the  $\equiv$  (Menu) button.
- **3** Press the **V** button until Admin Menu appears, and then press the  $\sqrt{(Set)}$  button.
- **4** Press the **V** button until Maintenance appears, and then press the  $\sqrt{(Set)}$  button.
- **5** Press the **V** button until Color Reg Adj appears, and then press the  $\sqrt{Set}$  (Set) button.
- **6** Press the **V** button until Color Regi Chart appears, and then press the  $\sqrt{(Set)}$  button. The color registration chart is printed.

#### **The Tool Box**

**1** Click **Start** → **All Programs** → **Dell Printers** → **Dell C1760nw Color Printer** or **Dell C1660w Color Printer**   $\rightarrow$  Tool Box.

 $\mathscr{Q}$ **NOTE:** The Select Printer window appears in this step, when multiple printer drivers are installed on your computer. In this case, click Dell C1760nw Color Printer or Dell C1660w Color Printer listed in Printer Name, and then click OK.

The **Tool Box** opens.

- **2** Click the **Printer Maintenance** tab.
- **3** Select **Color Registration Adjustment** from the list at the left side of the page.

The **Color Registration Adjustment** page is displayed.

- **4** Clear the **On** check box for **Auto Registration Adjustment**.
- **5** Click **Start** next to **Print Color Regi Chart**.

The color registration chart is printed.

#### **Determining Values**

On the color registration chart printed, find the straightest lines where the two black lines and the colored line are most closely aligned for each color (Y, M, and C).

If you find the straightest line, make a note of the value (-5–+5) indicated by the straightest line for each color.

When the value is 0 for each color, you do not need to adjust the color registration.

When the value is not 0, enter the value according to the procedure in ["Entering Values" on page 198.](#page-199-0)

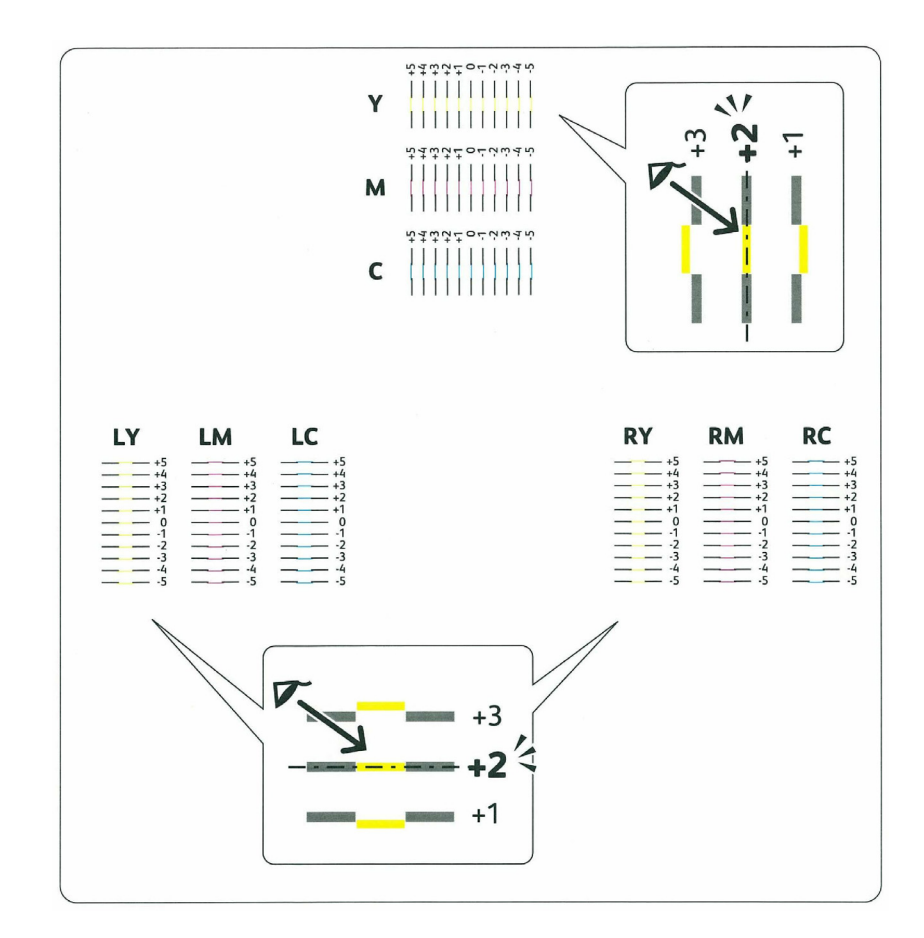

#### <span id="page-199-0"></span>**Entering Values**

#### **The Operator Panel**

Using the operator panel, enter the values that you found in the color registration chart to make adjustments.

- **1**  Load paper. For details about loading paper, see ["Loading Print Media" on page 151.](#page-152-0)
- **2** Press the  $\equiv$  (Menu) button.
- **3** Press the **V** button until Admin Menu appears, and then press the  $\sqrt{(Set)}$  button.
- **4** Press the **V** button until Maintenance appears, and then press the  $\sqrt{(Set)}$  button.
- **5** Press the **V** button until Color Reg Adj appears, and then press the  $\sqrt{Set}$  (Set) button.
- **6** Press the **V** button until Enter Number appears, and then press the  $\sqrt{(Set)}$  button.
- **7** Ensure that Enter (Y, M, C) appears, and then press the  $\bigvee$  or  $\bigwedge$  button until you reach the value (for example, +3) displayed on the chart.
- **8** Press the **button once and move the cursor to the next value.**
- **9** Repeat steps 7 and 8 to enter all of the digits, and then press the  $\sqrt{$  (Set) button.
- **10** Ensure that Enter (LY, LM, LC) appears.
- **11** Press the **V** or **A** button until you reach the value (for example,  $+3$ ) displayed on the chart.
- **12** Press the  $\geq$  button once and move the cursor to the next value.
- **13** Repeat steps 11 and 12 to enter all of the digits, and then press the  $\sqrt{\phantom{a}}$  (Set) button.
- **14** Ensure that Enter (RY, RM, RC) appears.
- **15** Press the  $\vee$  or  $\wedge$  button until you reach the value (for example, +3) displayed on the chart.
- **16** Press the  $\triangleright$  button once and move the cursor to the next value.
- **17** Repeat steps 15 and 16 to enter all of the digits, and then press the  $\sqrt{\phantom{a}}$  (Set) button.
- **18** Press the  $\equiv$  (Menu) button.
- **19** Press the **V** button until Admin Menu appears, and then press the  $\sqrt{(Set)}$  button.
- **20** Press the **V** button until Maintenance appears, and then press the  $\sqrt{(Set)}$  button.
- **21** Press the  $\bigvee$  button until <code>Color Reg Adj</code> appears, and then press the  $\bigvee$  (Set) button.
- **22** Press the **V** button until Color Regi Chart appears, and then press the  $\sqrt{(Set)}$  button. The color registration chart is printed with the new values.
- **23** Adjust the values for every color until the lines at 0 are the straightest. If a line is not the straightest at 0, determine the value and adjust the printer again.

#### **The Tool Box**

Using the **Tool Box**, enter the values that you found in the color registration chart to make adjustments.

**1** Click **Start** → **All Programs** → **Dell Printers** → **Dell C1760nw Color Printer** or **Dell C1660w Color Printer**   $\rightarrow$  Tool Box.

**NOTE:** The Select Printer window appears in this step, when multiple printer drivers are installed on your computer. In this case, click Dell C1760nw Color Printer or Dell C1660w Color Printer listed in Printer Name, and then click OK.

The **Tool Box** opens.

- **2** Click the **Printer Maintenance** tab.
- **3** Select **Color Registration Adjustment** from the list at the left side of the page.

The **Color Registration Adjustment** page is displayed.

- **4** Clear the **On** check box for **Auto Registration Adjustment**.
- **5** Select the value with the straight line, and then click **Apply New Settings**.
- **6** Click **Start** next to **Print Color Regi Chart**.

The color registration chart is printed with the new values.

**7** Adjust the values for every color until the lines at 0 are the straightest. If a line is not the straightest at 0, determine the value and adjust the printer again.

**CAUTION:** After printing the color registration chart, do not turn off the printer until the printer motor has stopped running.

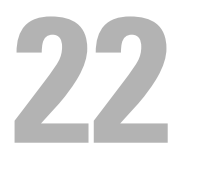

## <span id="page-202-0"></span>**Clearing Jams**

Careful selection of appropriate print media and proper loading allow you to avoid paper jams. See ["Print Media](#page-144-0)  [Guidelines" on page 143](#page-144-0) for more information.

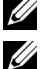

**ZA NOTE:** The images used in this manual are those of the Dell™ C1760nw Color Printer unless otherwise mentioned.

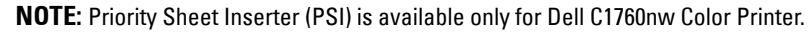

*MOTE:* Before buying large quantities of any print media, it is recommended that you try a sample first.

## **Avoiding Jams**

- Use only recommended print media. See ["Print Media Guidelines" on page 143](#page-144-0) for more information.
- • See ["Loading Print Media in the Multipurpose Feeder \(MPF\)" on page 151](#page-152-1) and ["Loading Print Media in the](#page-160-0)  [Priority Sheet Inserter \(PSI\) \(Dell C1760nw Color Printer only\)" on page 159](#page-160-0) to load print media properly.
- Do not overload the print media sources. Ensure that the stack print media height does not exceed the maximum height indicated by the line with an arrow on each width guide.
- Do not load wrinkled, creased, damp, or curled print media.
- • Flex, fan, and straighten print media before you load it. If a jam occurs with print media, try feeding one sheet at a time through the MPF or the PSI.
- Do not use print media that you have cut or trimmed yourself.
- Do not mix print media sizes, weights, or types in the same print media source.
- Ensure that the recommended print side is face up when you insert the print media.
- • Keep print media stored in an acceptable environment. For more information, see ["Storing Print Media" on](#page-148-0)  [page 147](#page-148-0).
- Do not remove the PSI during a print job.
- Ensure that all cables that connect to the printer are correctly attached.
- Over tightening the guides may cause jams.

## **Identifying the Location of Paper Jams**

 The following illustration shows where paper jams may occur along the print media path. **WARNING:** Do not attempt to clear any jams using tools or instruments. This may permanently damage the printer.

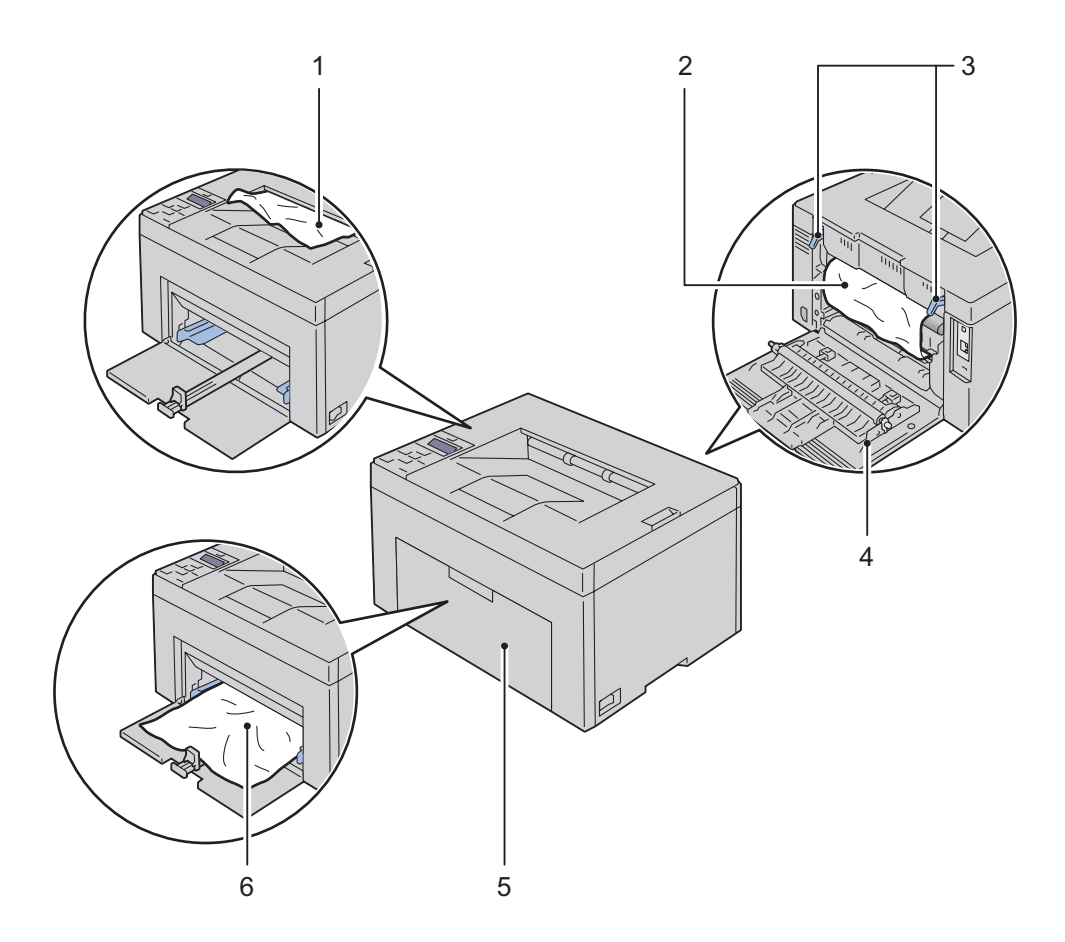

- 1 Output Tray
- 2 Fusing Unit
- 3 Levers
- 4 Rear Cover
- 5 Front Cover
- 6 Multipurpose Feeder (MPF)

## **Clearing Paper Jams From the Front of the Printer**

WARNING: Before performing any of the following procedures, read and follow the safety instructions in the *Important* **Information.**

**NOTE:** PSI is available only for Dell C1760nw Color Printer.

**NOTE:** To resolve the error displayed on the operator panel, you must clear all print media from the print media path.

**1**  Pull the PSI out.

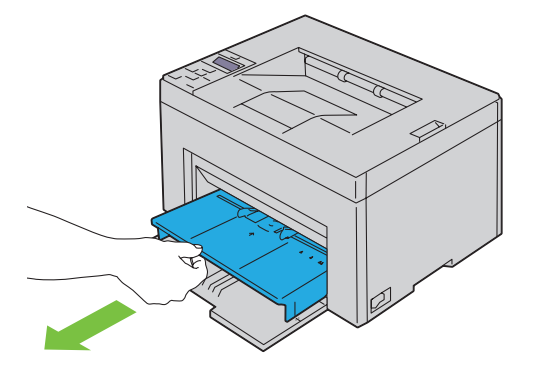

**2**  Remove any jammed paper from the front of the printer.

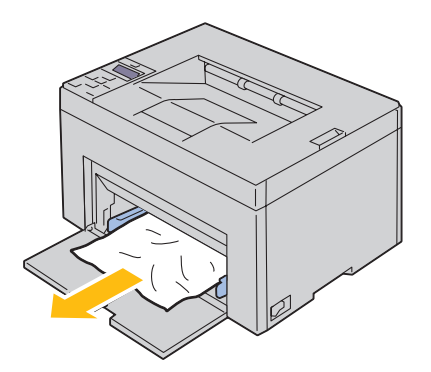

**3**  Replace the PSI in the printer.

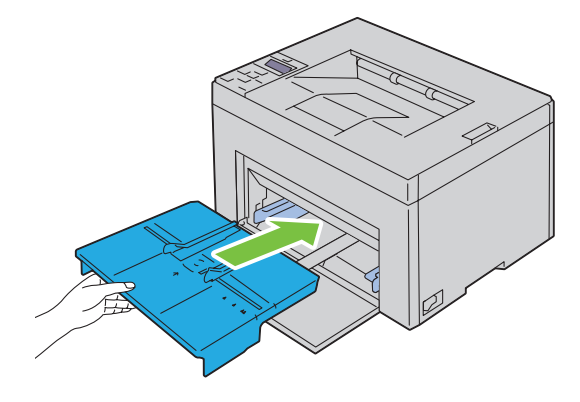

**WARNING:** When putting the PSI back into the printer, do not use excessive force. Doing so could damage the PSI or the **inside of the printer.** 

**4** Press the  $\checkmark$  (Set) button.

## **Clearing Paper Jams From the Back of the Printer**

WARNING: Before performing any of the following procedures, read and follow the safety instructions in the *Important* **Information.** 

 $\bigwedge$  WARNING: To prevent electric shock, always turn off the printer and disconnect the power cable from the grounded outlet **before performing maintenance.** 

**WARNING:** To avoid burns, do not clear paper jams immediately after printing. The fusing unit becomes extremely hot during **use.** 

**NOTE:** To resolve the error displayed on the operator panel, you must clear all print media from the print media path.

**1**  Push the rear cover release handle and open the rear cover.

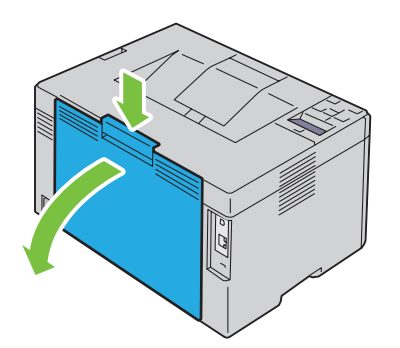

**2**  Lift up the levers.

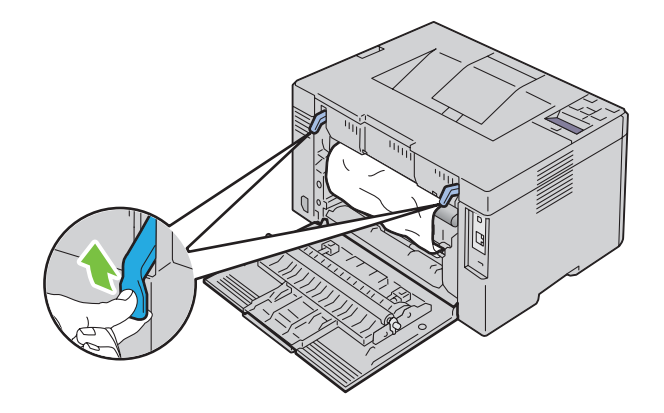

Remove any jammed paper from the back of the printer.

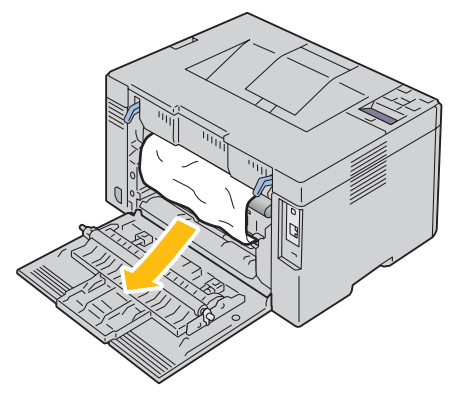

Lower the levers to their original position.

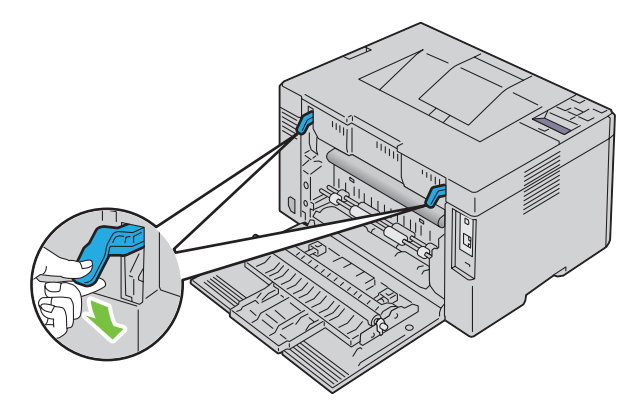

Close the rear cover.

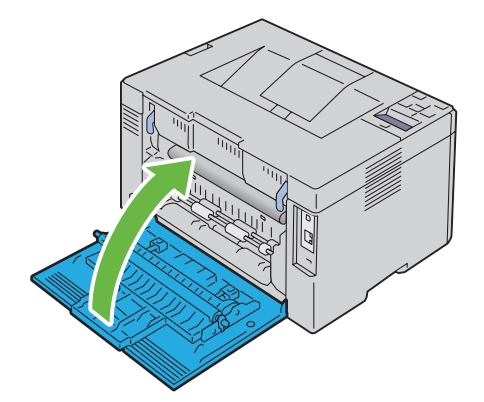

## **Clearing Paper Jams From the Output Tray**

WARNING: Before performing any of the following procedures, read and follow the safety instructions in the *Important* **Information.** 

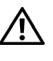

 $\bigwedge$  WARNING: To prevent electric shock, always turn off the printer and disconnect the power cable from the grounded outlet **before performing maintenance.** 

WARNING: To avoid burns, do not clear paper jams immediately after printing. The fusing unit becomes extremely hot during **use.** 

**NOTE:** To resolve the error displayed on the operator panel, you must clear all print media from the print media path.

**1**  Push the rear cover release handle and open the rear cover.

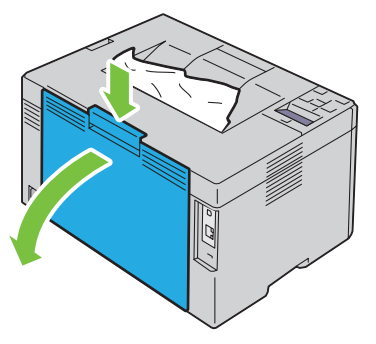

**2**  Lift up the levers.

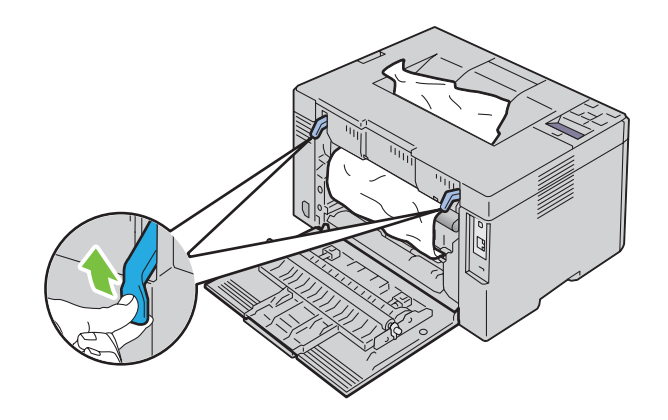

**3**  Remove any jammed paper from the back of the printer. If no paper is found in the paper path, then remove any jammed paper out of the output tray.

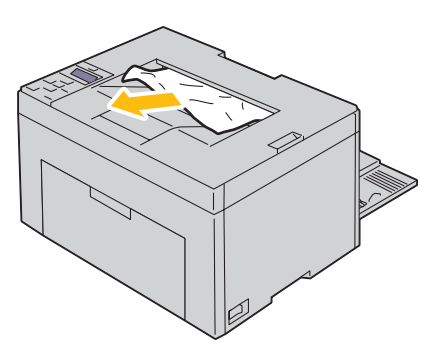

**4**  Lower the levers to their original position.

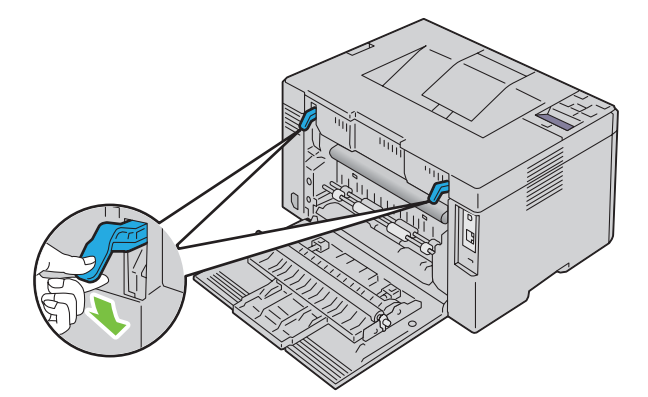

**5**  Close the rear cover.

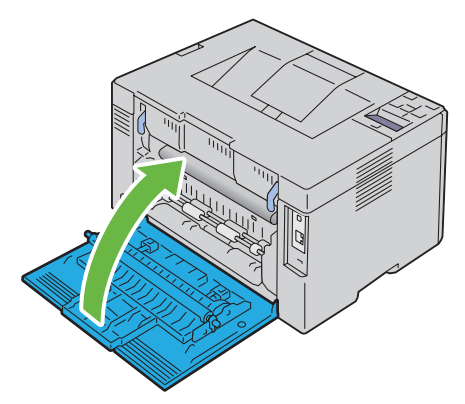

**6** When you cannot remove the jammed paper even if performing the above steps, press and hold the **X** (Cancel) button for 2 seconds.

The message Clearing jammed paper is displayed and the jammed paper is ejected along with a paper fed from the MPF or PSI.

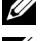

**NOTE:** After using this feature, the print job in progress is canceled.

**NOTE:** To use this feature, paper must be loaded in the MPF or PSI.

# **Troubleshooting**

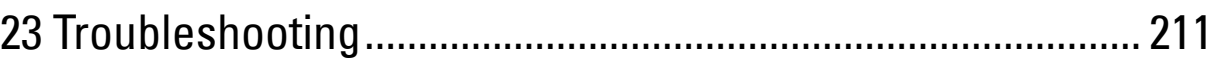

# **23**

# <span id="page-212-0"></span>**Troubleshooting**

**NOTE:** Priority Sheet Inserter (PSI) is available only for Dell™ C1760nw Color Printer.

## **Basic Printer Problems**

**NOTE:** Ethernet connection is available only for Dell C1760nw Color Printer.

- Some printer problems can be easy to resolve. If a problem occurs with your printer, check each of the following:
- The power cable is connected to the printer, and to a properly grounded electrical outlet.
- The printer is turned on.
- The electrical outlet is not turned off at any switch or breaker.
- • Other electrical equipment plugged into the outlet is working.
- When your printer is connected to the network with the Ethernet cable, the USB cable is not connected between the printer and the computer.
- • When your printer is connected to the computer with the USB cable, the Ethernet cable is not connected between the printer and the network.

If you have checked all of the above and still have a problem, turn off the printer, wait for 10 seconds, and then turn on the printer. This often fixes the problem.

**NOTE:** If error messages are displayed on the operator panel or on your computer screen, follow the on-screen instructions to resolve the printer problems. For details about error messages and error codes, see ["Understanding Printer Messages" on](#page-178-0)  [page 177.](#page-178-0)

## **Display Problems**

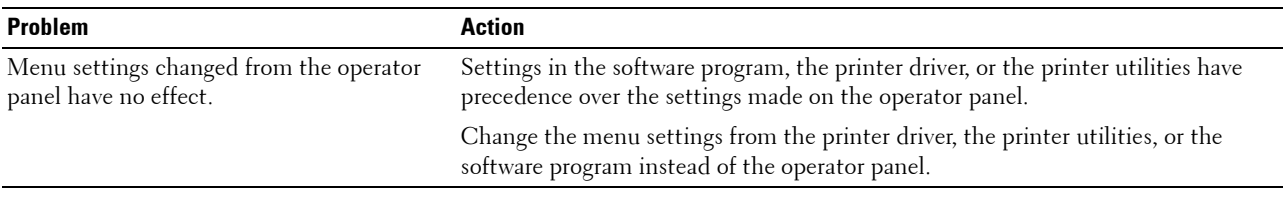

## **Printing Problems**

Ø **NOTE:** A Password is required to enter the Admin Menu menu when Panel Lock Set is set to Enable. In this case, enter the password you specified, and press the  $\sqrt{\ }$  (Set) button.

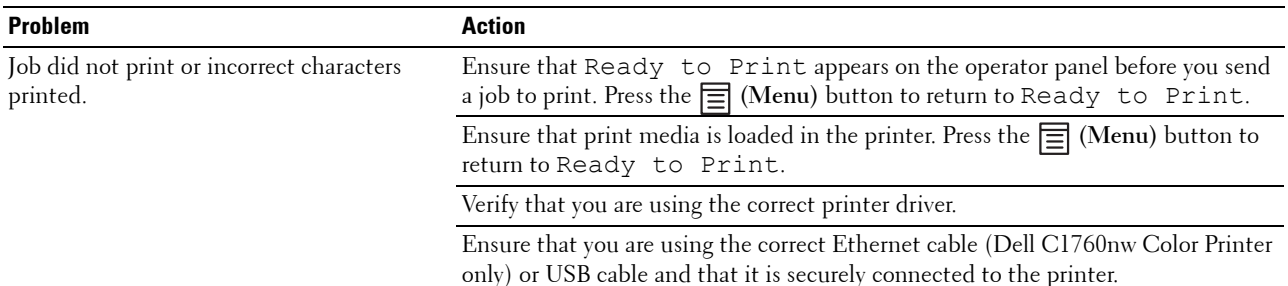

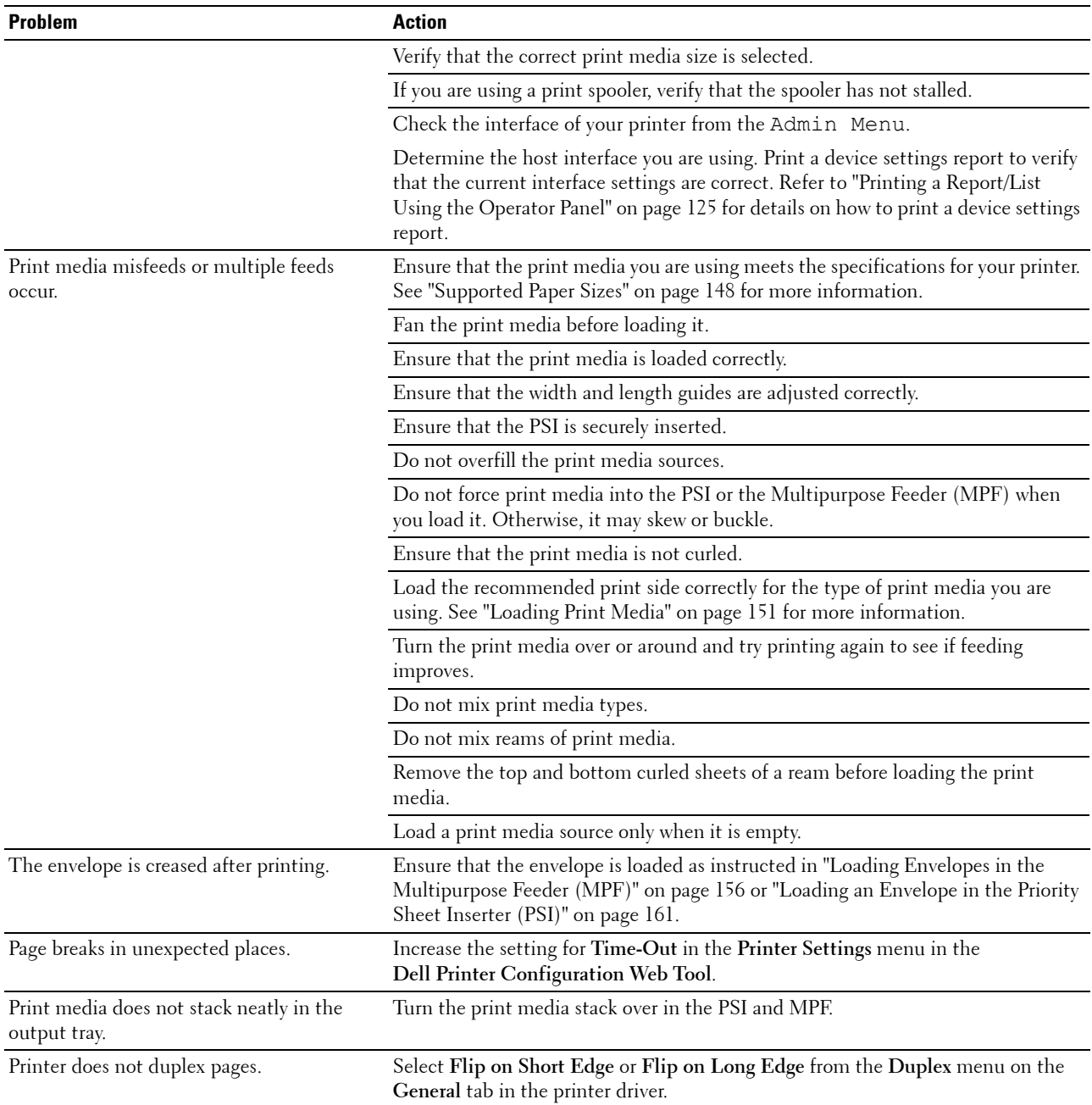

## **Print Quality Problems**

**NOTE:** In this section, some procedures that use the Tool Box can also be performed using the operator panel or Dell Printer Configuration Web Tool. For information on how to use the operator panel and Dell Printer Configuration Web Tool, see ["Understanding the Printer Menus" on page 125](#page-126-1) and ["Dell™ Printer Configuration Web Tool" on page 81](#page-82-0).

#### **The output is too light**

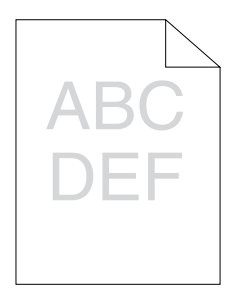

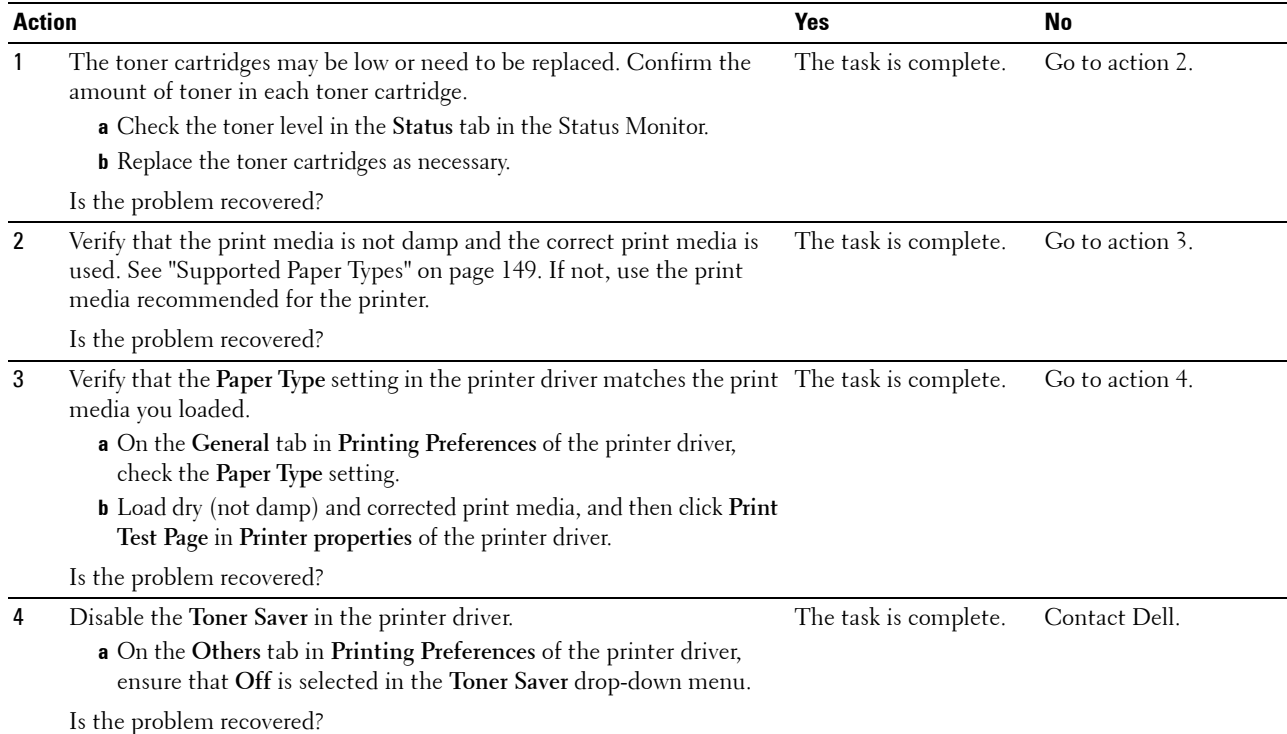

#### **Toner smears or print comes off/Stain on back side**

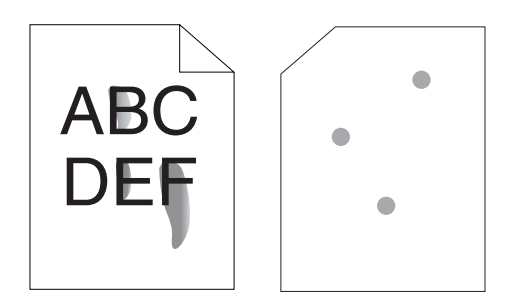

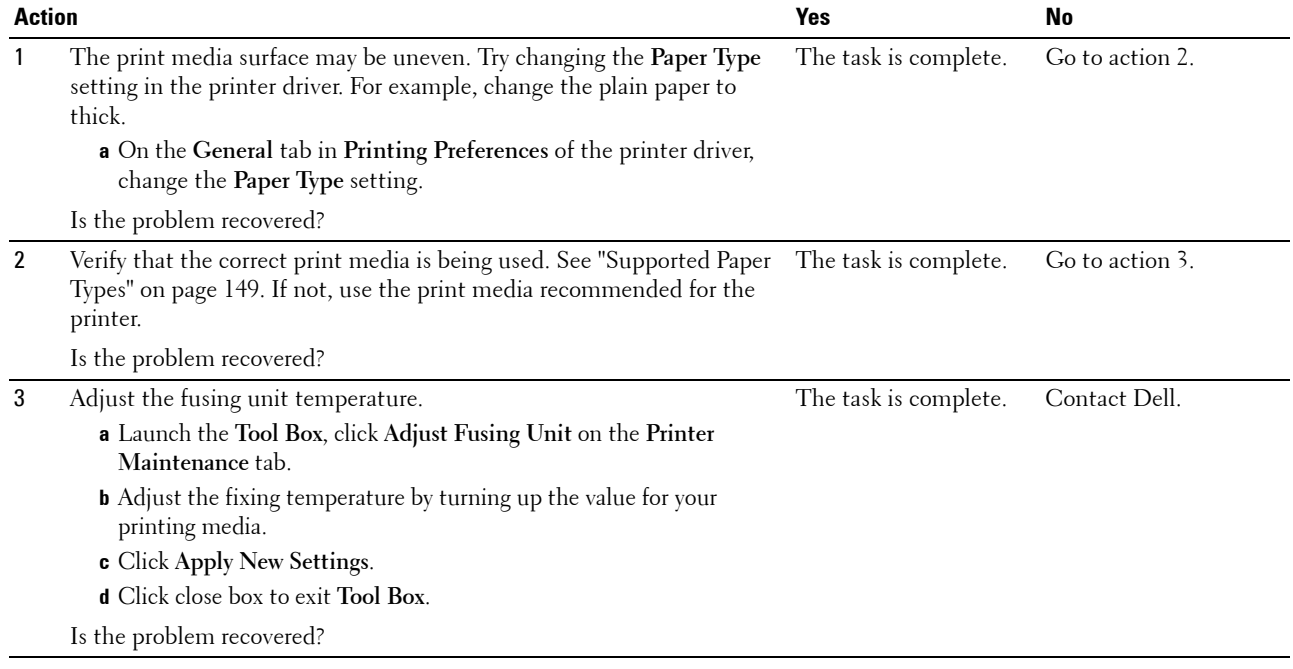
### **Random spots/Blurred images**

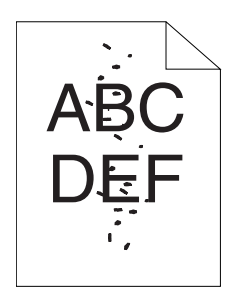

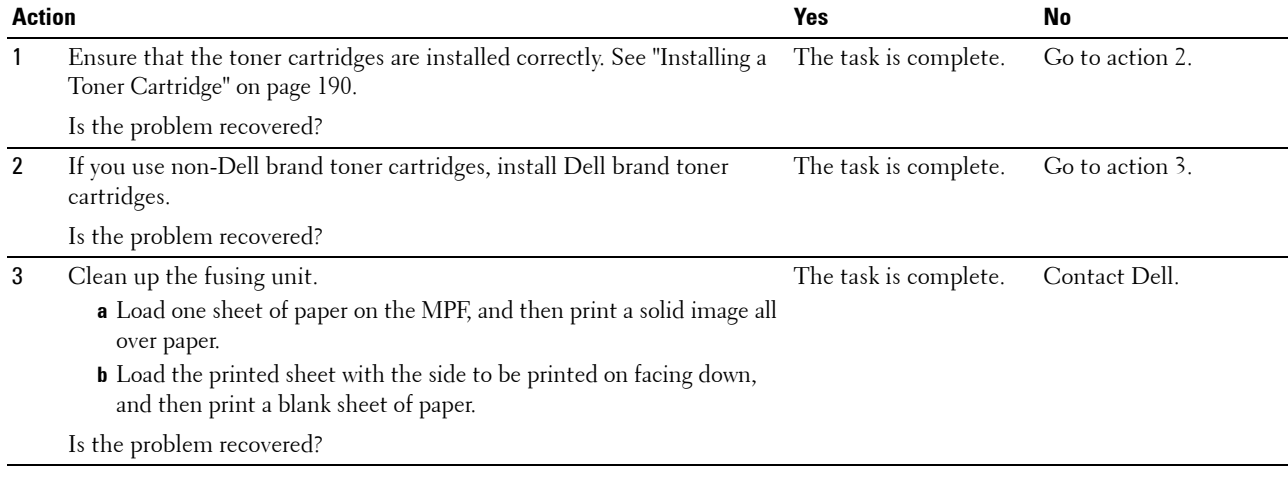

### **The entire output is blank**

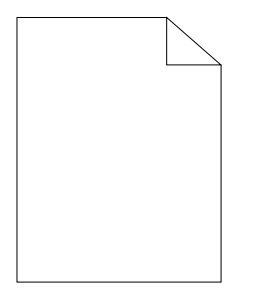

If this trouble comes out, contact Dell.

### **Streaks appear on the output**

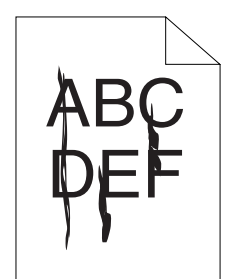

If this trouble comes out, contact Dell.

### **Pitched color dots**

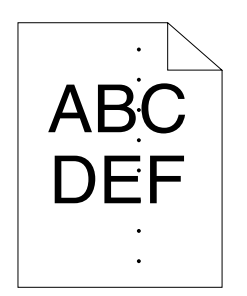

If this trouble comes out, contact Dell.

#### **Vertical blanks**

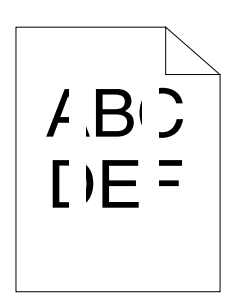

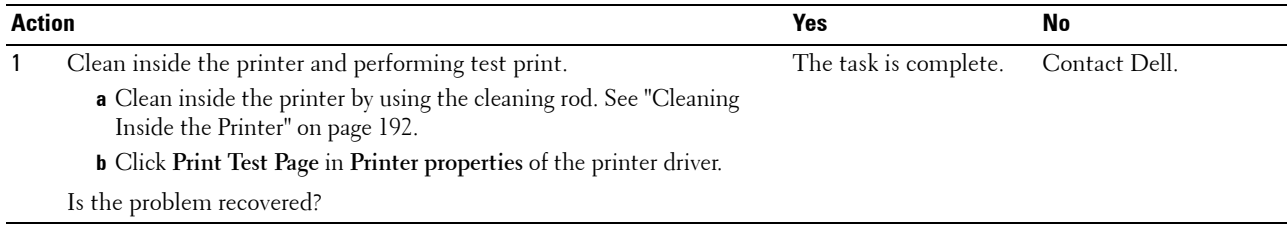

### **Mottle**

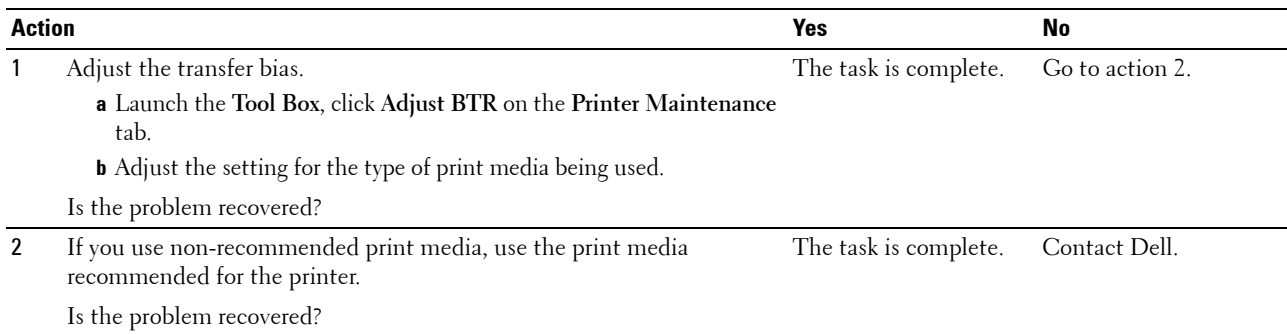

### **Ghosting**

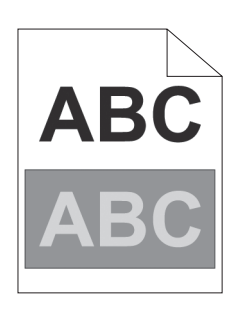

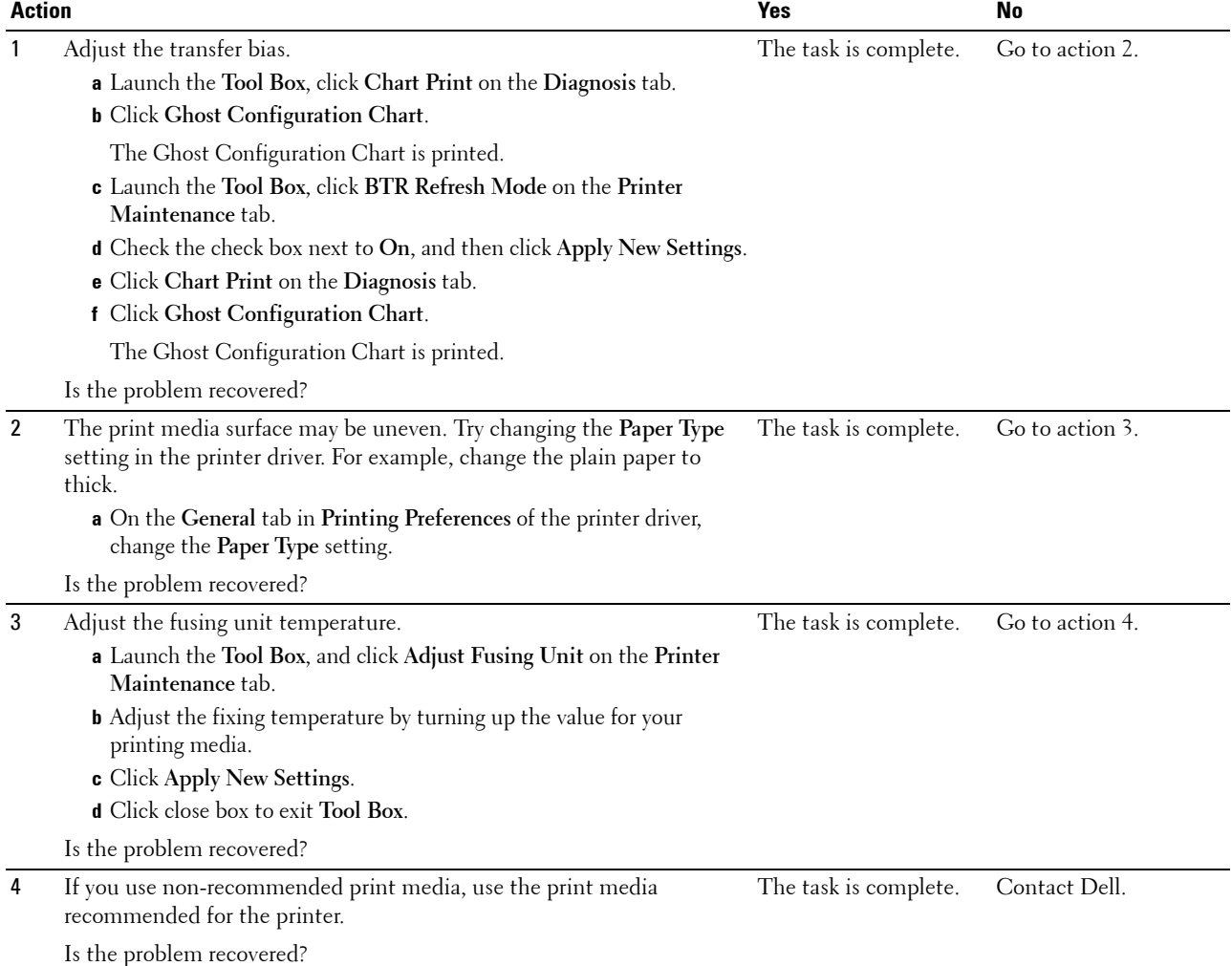

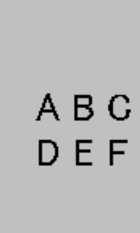

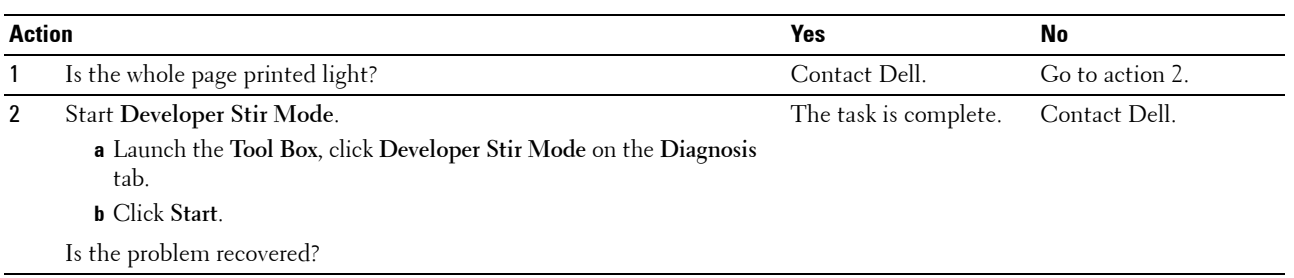

## **Bead-Carry-Out (BCO)**

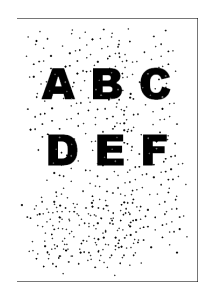

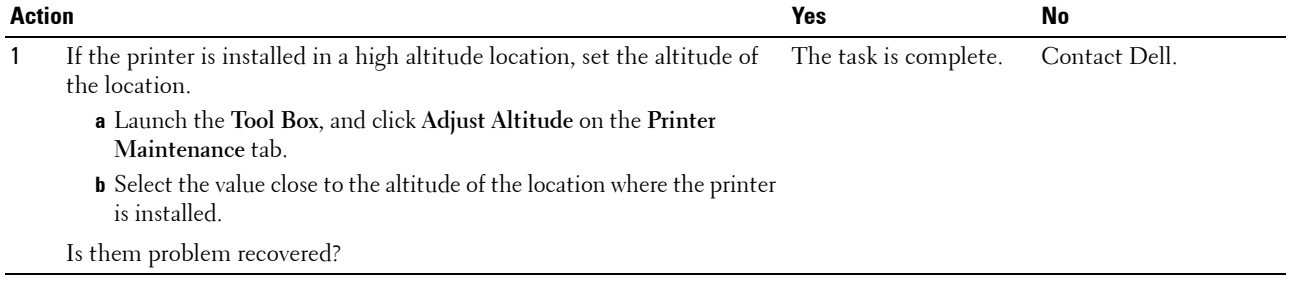

### **Auger mark**

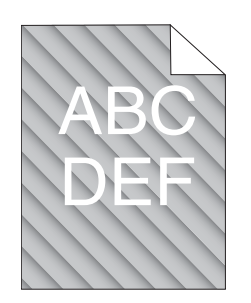

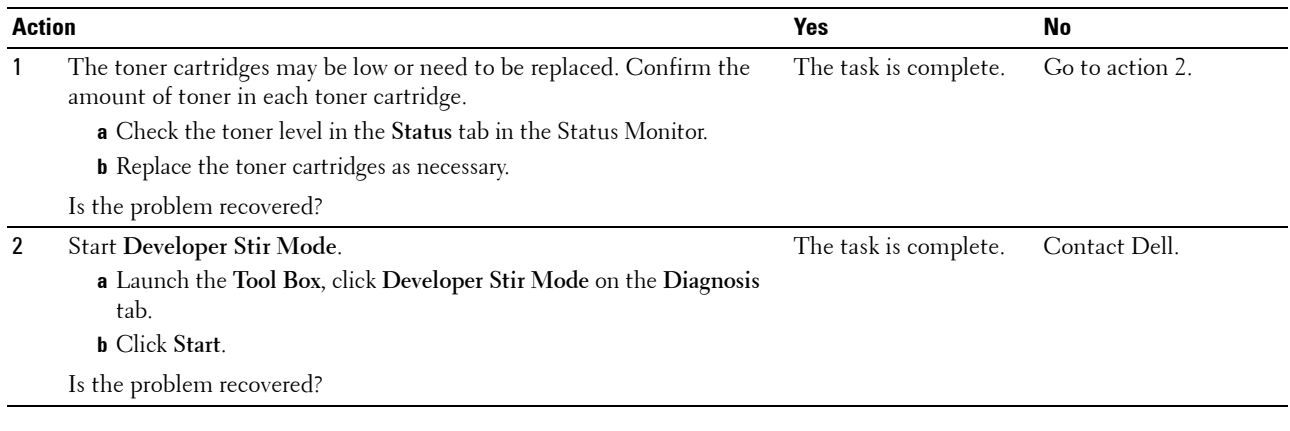

## **Wrinkled/Stained paper**

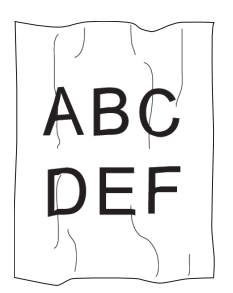

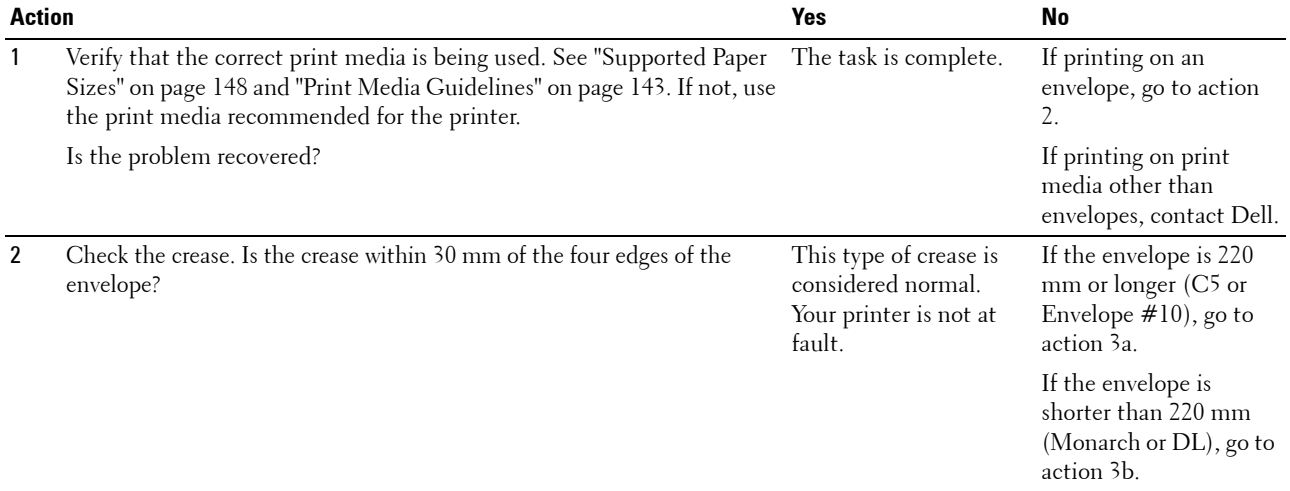

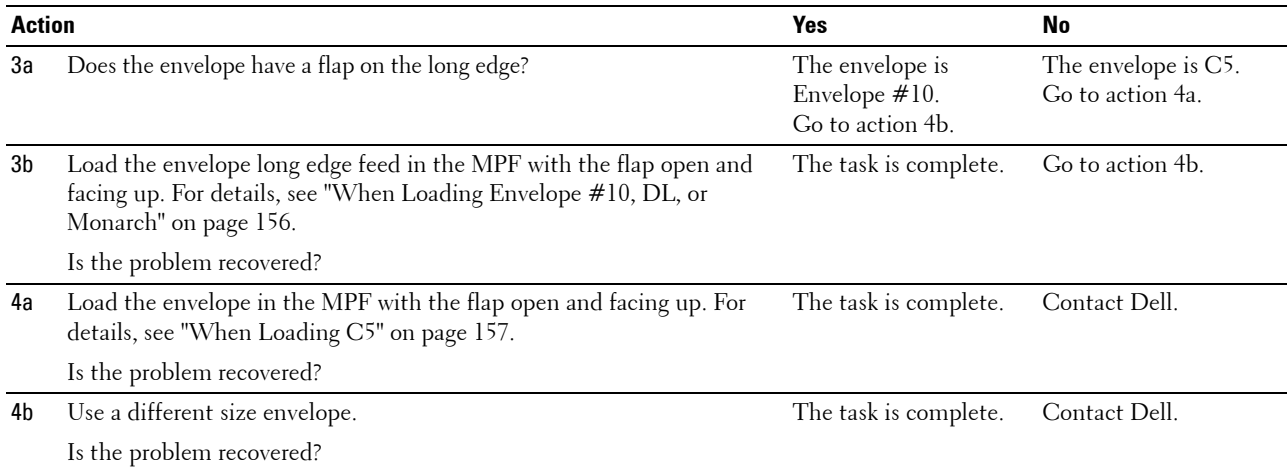

### **The top margins is incorrect**

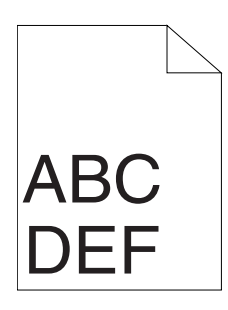

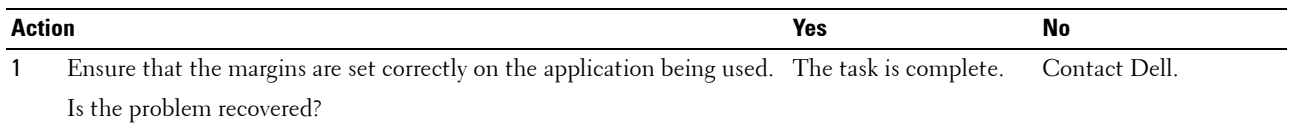

### **Color registration is out of alignment**

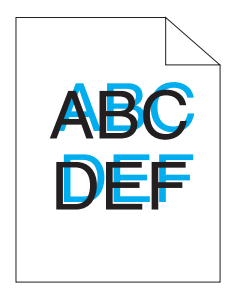

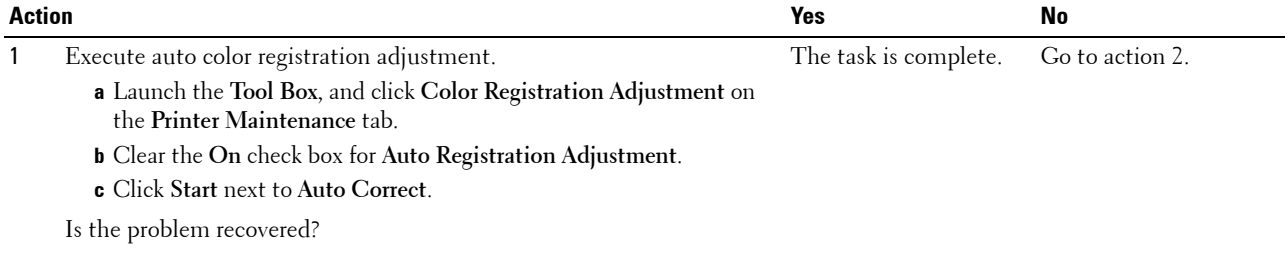

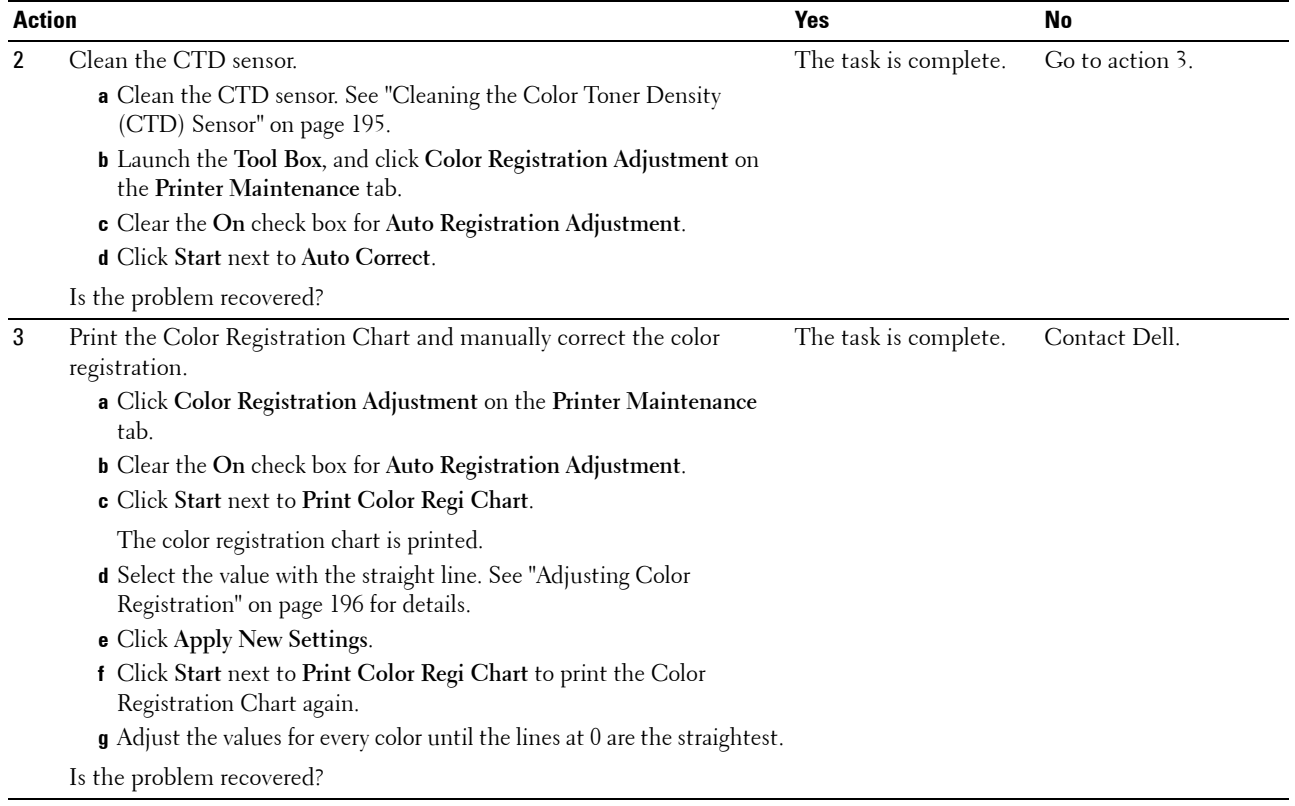

### **Protrudent / Bumpy paper**

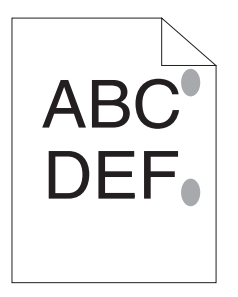

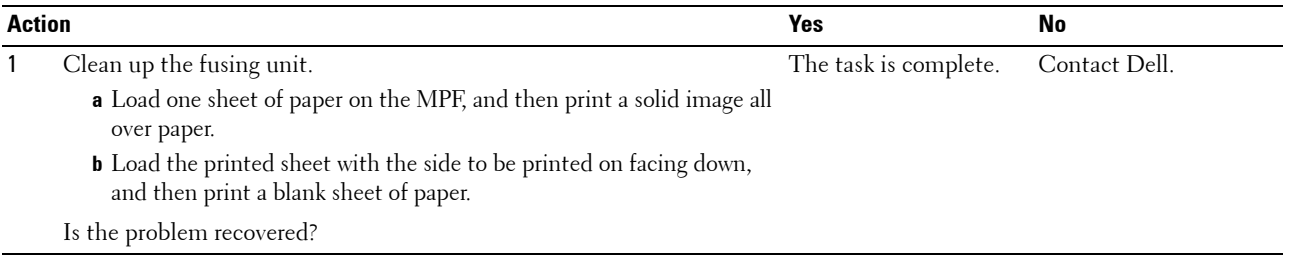

# **Noise**

**NOTE:** In this section, some procedures that use the Tool Box can also be performed using the operator panel or Dell Printer Configuration Web Tool. For information on how to use the operator panel and Dell Printer Configuration Web Tool, see ["Understanding the Printer Menus" on page 125](#page-126-0) and ["Dell™ Printer Configuration Web Tool" on page 81](#page-82-0).

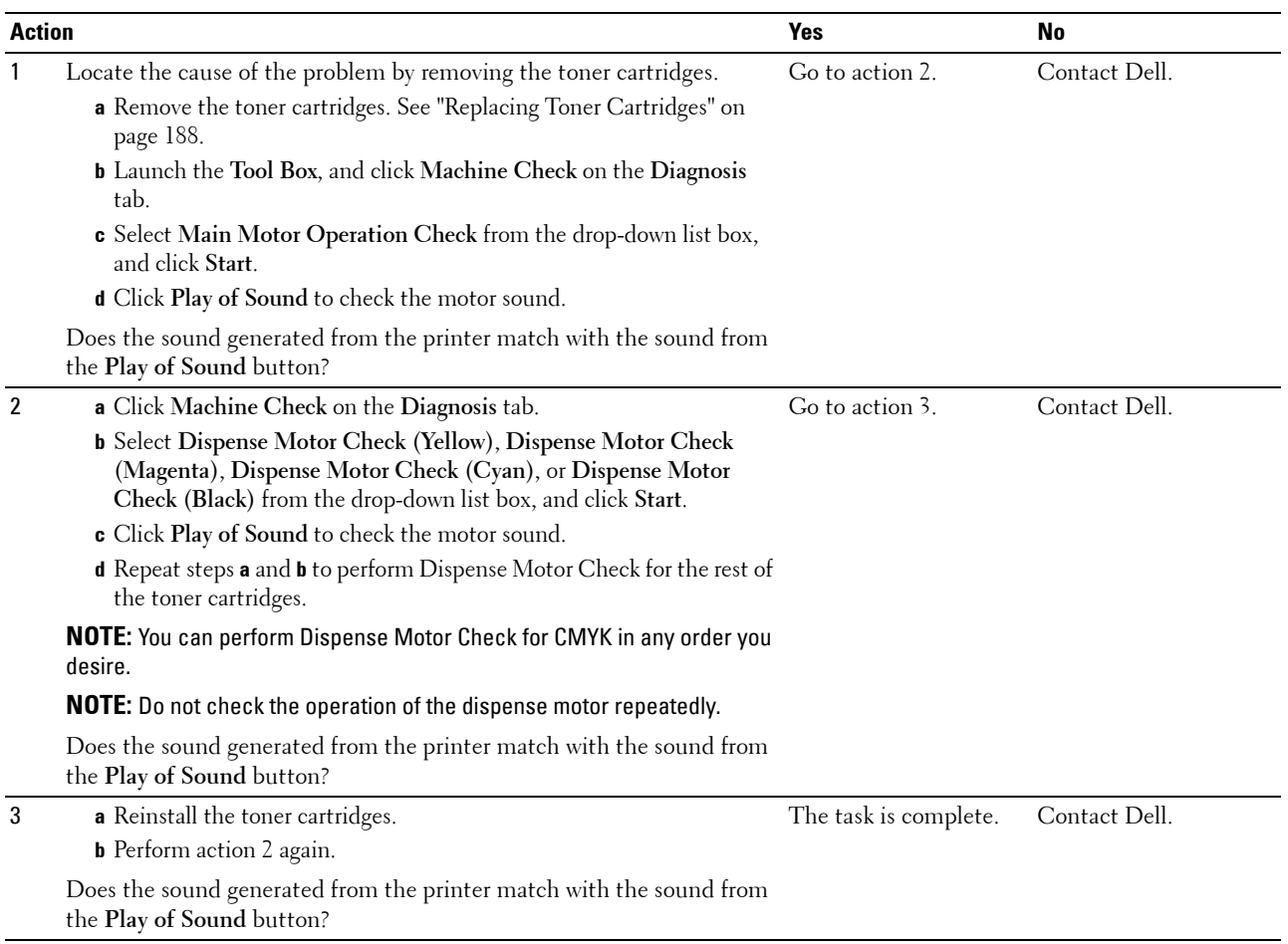

# <span id="page-224-0"></span>**Jam**

**NOTE:** In this section, some procedures that use the Tool Box can also be performed using the operator panel or Dell Printer Configuration Web Tool. For information on how to use the operator panel and Dell Printer Configuration Web Tool, see ["Understanding the Printer Menus" on page 125](#page-126-0) and ["Dell™ Printer Configuration Web Tool" on page 81](#page-82-0).

#### **Misfeed jam**

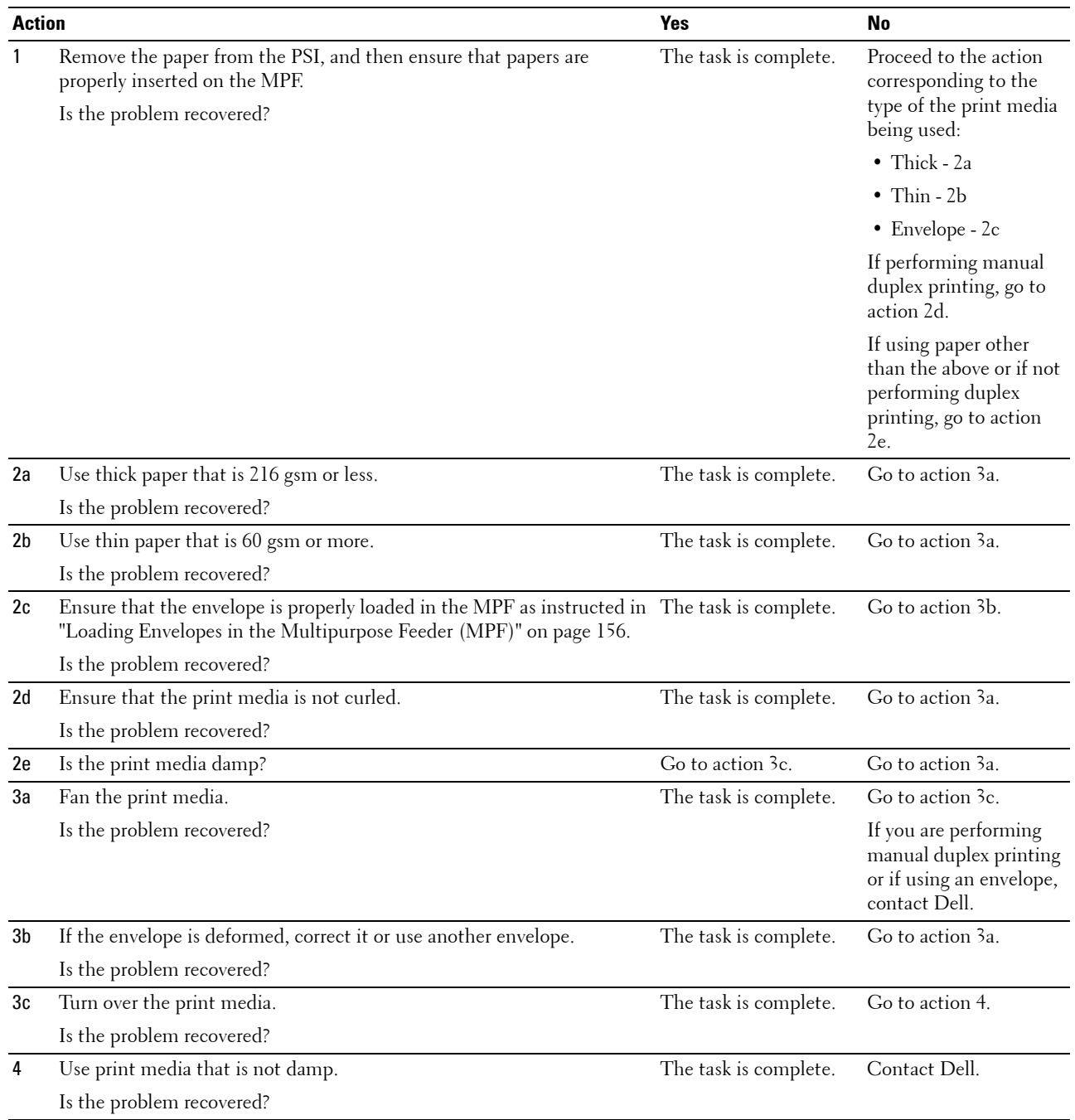

### **Multi-feed jam**

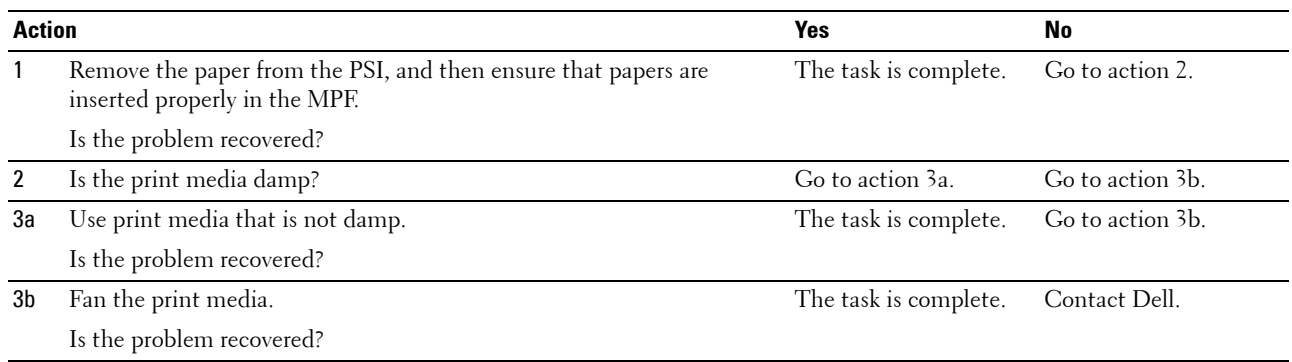

# <span id="page-225-0"></span>**Wireless Problems**

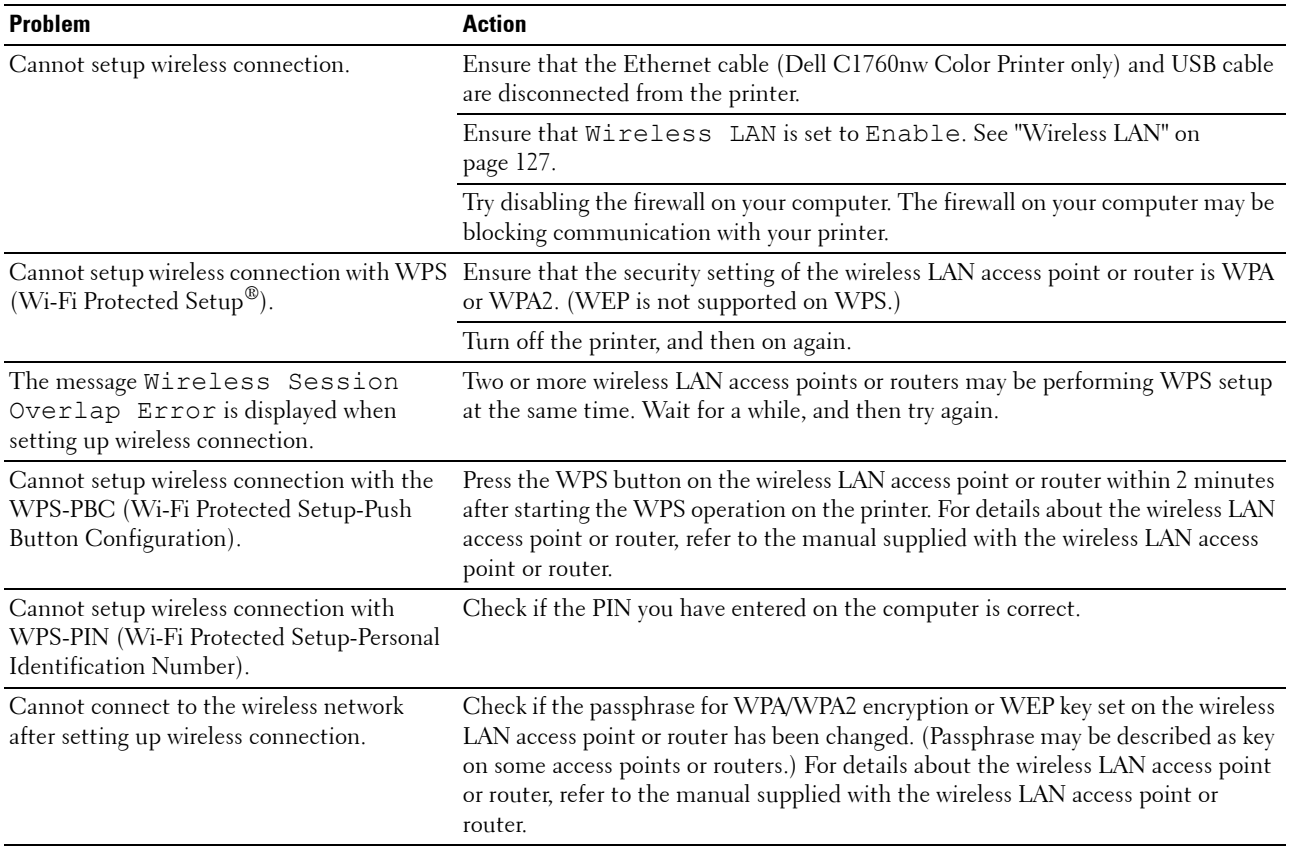

# **Other Problems**

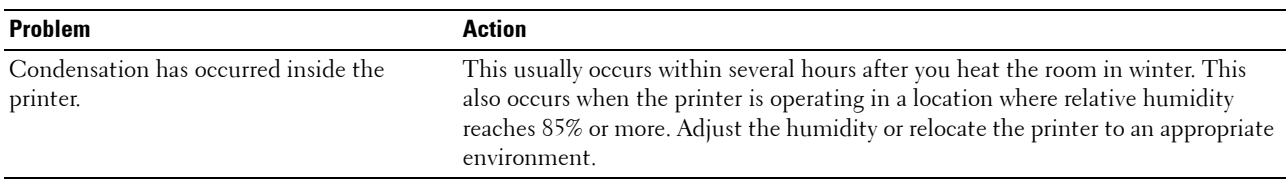

# <span id="page-226-0"></span>**Contacting Service**

When you call for printer service, be prepared to describe the problem you are experiencing or the error message on the display.

You need to know the model of your printer type and serial number. See the label located inside the side door of your printer.

# **Appendix**

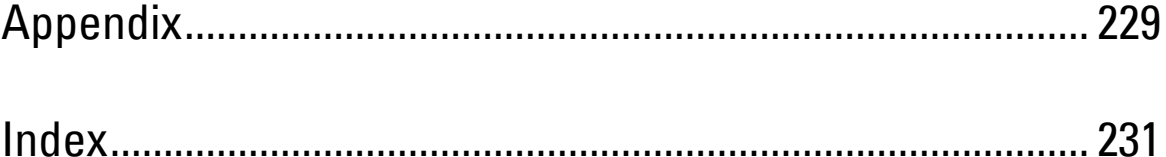

# <span id="page-230-0"></span>**Appendix**

# <span id="page-230-1"></span>**Dell Technical Support Policy**

Technician-assisted technical support requires the cooperation and participation of the customer in the troubleshooting process and provides for restoration of the operating system, software program and hardware drivers to the original default configuration as shipped from Dell, as well as the verification of appropriate functionality of the printer and all Dell-installed hardware. In addition to this technician assisted technical support, online technical support is available at Dell Support. Additional technical support options may be available for purchase.

Dell provides limited technical support for the printer and any Dell-installed software and peripherals. Support for third-party software and peripherals is provided by the original manufacturer, including those purchased and/or installed through Software & Peripherals (DellWare), ReadyWare, and Custom Factory Integration (CFI/DellPlus).

### **Online Services**

You can learn about Dell products and services on the following websites:

- <span id="page-230-2"></span>**[www.dell.com](http://www.dell.com)**
- **[www.dell.com/ap](http://www.dell.com/ap)** (Asian/Pacific countries only)

**[www.dell.com/jp](http://www.dell.com/jp)** (Japan only)

**[www.euro.dell.com](http://www.euro.dell.com)** (Europe only)

**[www.dell.com/la](http://www.dell.com/la)** (Latin American and Caribbean countries)

**[www.dell.ca](http://www.dell.ca)** (Canada only)

You can access Dell Support through the following websites and e-mail addresses:

Dell Support websites **[support.dell.com](http://support.dell.com)**

**[support.euro.dell.com](http://support.euro.dell.com)** (Europe only)

Dell Support e-mail addresses mobile\_support@us.dell.com

support@us.dell.com

la-techsupport@dell.com (Latin America and Caribbean countries only)

apsupport@dell.com (Asian/Pacific countries only)

- Dell Marketing and Sales e-mail addresses apmarketing@dell.com (Asian/Pacific countries only) sales\_canada@dell.com (Canada only)
- Anonymous file transfer protocol (FTP) **ftp.dell.com**

Log in as user: anonymous, and use your e-mail address as your password.

# <span id="page-231-3"></span><span id="page-231-1"></span>**Warranty and Return Policy**

Dell Computer Corporation ("Dell") manufactures its hardware products from parts and components that are new or equivalent to new in accordance with industry-standard practices. For information about the Dell warranty for your printer, see **[support.dell.com](http://support.dell.com)**.

### <span id="page-231-0"></span>**Recycling Information**

 sound manner. Potential methods include reuse of parts or whole products and recycling of products, components, and/or materials. It is recommended that customers dispose of their used computer hardware, monitors, printers, and other peripherals in an environmentally

<span id="page-231-2"></span>For specific information on Dell's worldwide recycling programs, see **[www.dell.com/recyclingworldwide](http://www.dell.com/recyclingworldwide)**.

# **Contacting Dell**

You can access Dell Support at **support.dell.com**. Select your region on the WELCOME TO DELL SUPPORT page, and fill in the requested details to access help tools and information.

You can contact Dell electronically using the following addresses:

- World Wide Web **[www.dell.com](http://www.dell.com) [www.dell.com/ap](http://www.dell.com/ap)** (Asian/Pacific countries only) **[www.dell.com/jp](http://www.dell.com/jp)** (Japan only) **[www.euro.dell.com](http://www.euro.dell.com)** (Europe only) **[www.dell.com/la](http://www.dell.com/la)** (Latin American and Caribbean countries) **[www.dell.ca](http://www.dell.ca)** (Canada only) Anonymous file transfer protocol (FTP) **ftp.dell.com**  Log in as user: anonymous, and use your e-mail address as your password. **Electronic Support Service** mobile\_support@us.dell.com support@us.dell.com la-techsupport@dell.com (Latin America and Caribbean countries only) apsupport@dell.com (Asian/Pacific countries only) support.jp.dell.com (Japan only) support.euro.dell.com (Europe only)
- **Electronic Quote Service** apmarketing@dell.com (Asian/Pacific countries only) sales\_canada@dell.com (Canada only)

# <span id="page-232-0"></span>**Index**

### **Numerics**

[100Base-TX Full-Duplex, 102](#page-103-0) [100Base-TX Half-Duplex, 102](#page-103-1) [10Base-T Full-Duplex, 102](#page-103-2) [10Base-T Half-Duplex, 102](#page-103-3)

### **A**

[A4, 148](#page-149-1) [A5, 148](#page-149-2) [About printer, 21](#page-22-0) [Ad-Hoc, 107](#page-108-0) [Adjust Altitude, 92,](#page-93-0) [97,](#page-98-0) [118,](#page-119-0) [138](#page-139-0) [Adjust BTR, 92,](#page-93-1) [95,](#page-96-0) [116,](#page-117-0) [134](#page-135-0) [Adjust Fusing Unit, 92,](#page-93-2) [95,](#page-96-1) [117,](#page-118-0) [135](#page-136-0) [Adjusting color registration, 196](#page-197-1) [Admin Menu, 126](#page-127-0) [Administrator Password, 109](#page-110-0) [Altitude, 182](#page-183-0) [Appendix, 229](#page-230-0) [Apply New Settings Button, 87](#page-88-0) [Asset Tag Number, 90](#page-91-0) [Authenticate Error Trap, 106](#page-107-0) [Auto Log Print, 92-](#page-93-3)[93,](#page-94-0) [133](#page-134-0) [Auto Reg Adj, 135](#page-136-1) [Auto Registration Adjustment, 92,](#page-93-4) [95](#page-96-2) [Auto SSID Setup, 32](#page-33-0) [Avoiding jam, 169,](#page-170-0) [201](#page-202-0)

### **B**

[B5, 148](#page-149-3) [Base memory, 181](#page-182-0) [Basic Information, 101](#page-102-0) [Basic Printer Problems, 211](#page-212-0) [Bonjour \(mDNS\), 100,](#page-101-0) [102,](#page-103-4) [105,](#page-106-0) [130](#page-131-0) [BTR Refresh, 92,](#page-93-5) [96,](#page-97-0) [137](#page-138-0) [BTR Refresh Mode, 119](#page-120-0)

### **C**

[C5, 148](#page-149-4) [Cable, 183](#page-184-0) [Cancel button, 77](#page-78-0) [Canceling a print job, 170](#page-171-0) [Carbonless copy paper, 144](#page-145-0) [CCP, 144](#page-145-0) [Change Password, 139](#page-140-0) [Chart, 137](#page-138-1) [Chart Print, 121](#page-122-0) [Clean Developer, 96,](#page-97-1) [136](#page-137-0) [Cleaning Inside the Printer, 192](#page-193-1) [Cleaning the Color Toner Density \(CTD\)](#page-196-1)  Sensor, 195 [Clearing jam, 201](#page-202-1) [Clearing Paper Jams From the Back of the](#page-205-0)  Printer, 204 [Clearing Paper Jams From the Front of the](#page-204-0)  Printer, 203 [Clearing Paper Jams From the Output Tray, 206](#page-207-0) [Coated, 92,](#page-93-6) [95,](#page-96-3) [116-](#page-117-1)[117,](#page-118-1) [134-](#page-135-1)[135](#page-136-2) [Color Reg Adj, 136](#page-137-1) [Color Regi Chart, 96](#page-97-2) [Color Registration Adjustment, 117](#page-118-2) [Color Registration Adjustments, 96](#page-97-3) [Color registration chart, 196](#page-197-2) [Color Test Page, 93,](#page-94-1) [125](#page-126-1) [Community Name, 105](#page-106-1) [Completed Jobs, 83,](#page-84-0) [91](#page-92-0) [Connecting Printer to Computer or Network, 29](#page-30-0) [Connecting your printer, 29](#page-30-1) [Connection specification, 29,](#page-30-2) [183](#page-184-1) [Connection type, 29,](#page-30-3) [183](#page-184-2) [Conserving supplies, 187](#page-188-0) [Contact Dell Support at, 84](#page-85-0) [, 86](#page-87-0) [Contact Person, 85](#page-86-0) [Contacting Service, 225](#page-226-0) [Copy Printer Settings, 84,](#page-85-1) [86,](#page-87-1) [110](#page-111-0) [Copy Printer Settings Report, 110](#page-111-1) [Cover, 89](#page-90-0) [Covers, 92,](#page-93-7) [95,](#page-96-4) [116-](#page-117-2)[117,](#page-118-3) [134-](#page-135-2)[135](#page-136-3) [Current, 181](#page-182-1) [Current Ethernet Settings, 102](#page-103-5)

### **D**

[Def. Paper Size, 132](#page-133-0) [Default Paper Size, 91,](#page-92-1) [93](#page-94-2) [Dell Printer Configuration Web Tool, 81](#page-82-1) [Dell Service Tag Number, 90](#page-91-1) [Dell Supplies Management System, 173](#page-174-0) [Dell technical support policy, 229](#page-230-1) [Details, 90](#page-91-2) [Determining Values, 197](#page-198-0) [Developer Stir Mode, 122](#page-123-0) [Device Settings, 93,](#page-94-3) [125](#page-126-2) [Device Settings page, 79](#page-80-0) [Dimensions, 181](#page-182-2) [Direct Connection, 29](#page-30-4) [Direct Connection Setup, 51](#page-52-0) [Disable printing with larger paper size, 91,](#page-92-2) [93](#page-94-4) [Disabling Panel Lock, 140](#page-141-0) [Display Problems, 211](#page-212-1) [DL, 148](#page-149-5) [DL LEF, 148](#page-149-6) [DNS, 99,](#page-100-0) [103](#page-104-0) [Driver, 17](#page-18-0)

### **E**

[E-Mail Alert, 84,](#page-85-2) [86,](#page-87-2) [102,](#page-103-6) [104,](#page-105-0) [130](#page-131-1) [E-Mail Alert Settings, 101,](#page-102-1) [105](#page-106-2) [E-mail Alert Setup Page, 100](#page-101-1) [E-Mail Server Settings, 100,](#page-101-2) [104](#page-105-1) [Emulations, 182](#page-183-1) [Encryption, 107-](#page-108-1)[108](#page-109-0) [Entering Values, 198](#page-199-0) [Envelope, 92,](#page-93-8) [95,](#page-96-5) [116-](#page-117-3)[117,](#page-118-4) [134-](#page-135-3)[135,](#page-136-4) [146](#page-147-0) [Envelope #10, 148](#page-149-7) [Environment, 182](#page-183-2) [Environment Sensor Info, 122](#page-123-1) [Error History, 93,](#page-94-5) [125](#page-126-3) [Ethernet, 98,](#page-99-0) [102,](#page-103-7) [183](#page-184-3) [Ethernet Connection, 34](#page-35-0) [Ethernet Port, 22,](#page-23-0) [29](#page-30-5) [Ethernet Settings, 102](#page-103-8) [Event Panel, 85](#page-86-1) [EWS, 130](#page-131-2) [EWS Settings, 101](#page-102-2) [Executive, 148](#page-149-8) [Express Code, 133](#page-134-1) [Express Service Code, 90](#page-91-3)

### **F**

[F/W Version, 133](#page-134-2) [Fault Time-Out, 91,](#page-92-3) [93,](#page-94-6) [132](#page-133-1) [Finding Information, 17](#page-18-1) [Firmware Version, 90](#page-91-4) [Folio, 148](#page-149-9) [Frequency, 181](#page-182-3) [Front Cover, 21,](#page-22-1) [202](#page-203-0) [Fusing Unit, 202](#page-203-1)

### **H**

[Host I/F, 90-](#page-91-5)[91](#page-92-4)

[Host Name, 90-](#page-91-6)[91,](#page-92-5) [100](#page-101-3) [host-based printer driver, 51,](#page-52-1) [54](#page-55-0) [HTTP, 99,](#page-100-1) [104](#page-105-2)

# **I**

[ID, 90-](#page-91-7)[91](#page-92-6) [Identifying Print Media and Specifications, 148](#page-149-10) [Important Information, 17](#page-18-2) [Impression Number, 91](#page-92-7) [Infrastructure, 107](#page-108-2) [Initial Settings, 37](#page-38-0) [Initialize NIC NVRAM and restart printer, 108](#page-109-1) [Installing a Toner Cartridge, 190](#page-191-1) [Installing Printer Drivers, 51,](#page-52-2) [71](#page-72-0) [Interfaces, 182](#page-183-3) [IP Address, 39,](#page-40-0) [83,](#page-84-1) [85,](#page-86-2) [106](#page-107-1) [IP Filter, 100,](#page-101-4) [130](#page-131-3) [IP Filter \(IPv4\), 109](#page-110-1) [IPv4, 99-](#page-100-2)[100,](#page-101-5) [103,](#page-104-1) [106](#page-107-2) [IPv6, 99,](#page-100-3) [103,](#page-104-2) [106](#page-107-3)

### **J**

[Jam, 223](#page-224-0) [Job History, 93,](#page-94-7) [125](#page-126-4) [Job List, 83,](#page-84-2) [90](#page-91-8) [Job Name, 90-](#page-91-9)[91](#page-92-8) [Job Status, 90](#page-91-10) [Job Submitted Time, 90-](#page-91-11)[91](#page-92-9) [Job Time-Out, 91,](#page-92-10) [93,](#page-94-8) [132](#page-133-2)

### **K**

[Kensington lock, 24](#page-25-0)

### **L**

[Label, 92,](#page-93-9) [95,](#page-96-6) [116-](#page-117-4)[117,](#page-118-5) [134-](#page-135-4)[135,](#page-136-5) [147](#page-148-0)

[LCD, 77](#page-78-1) [LCD Panel, 77](#page-78-2) [Left frame, 86](#page-87-3) [Legal, 148](#page-149-11) [Length Guide, 21](#page-22-2) [Letter, 148](#page-149-12) [Levers, 22,](#page-23-1) [202](#page-203-2) [Link Channel, 107](#page-108-3) [Link Quality, 107](#page-108-4) [Liquid crystal display, 77](#page-78-1) [Loading Envelopes, 156,](#page-157-2) [161](#page-162-0) [Loading Letterhead, 145,](#page-146-0) [158,](#page-159-0) [163](#page-164-0) [Loading paper, 43](#page-44-0) [Loading Print Media, 151](#page-152-0) [Loading Print Media in Multipurpose Feeder](#page-44-1)  [\(MPF\), 43,](#page-44-1) [151](#page-152-1) [Loading Print Media in Priority Sheet Inserter](#page-49-0)  [\(PSI\), 48,](#page-49-0) [159](#page-160-0) [Location, 85,](#page-86-3) [90](#page-91-12) [Login Error, 94,](#page-95-0) [139](#page-140-1) [Login Error - Attempts, 92](#page-93-10) [Low Toner Alert Msg, 92-](#page-93-11)[93](#page-94-9) [Low Toner Msg, 133](#page-134-3) [LPD, 99,](#page-100-4) [102-](#page-103-9)[103,](#page-104-3) [130](#page-131-4)

### **M**

[MAC Address, 102,](#page-103-10) [107](#page-108-5) [Machine Check, 121](#page-122-1) [Maintaining Your Printer, 187](#page-188-1) [Maintenance, 133](#page-134-4) [Maintenance Chart, 97](#page-98-1) [Manual duplex printing, 164](#page-165-0) [Manual SSID Setup, 33](#page-34-0) [Memory, 181](#page-182-4) [Memory Capacity, 90](#page-91-13) [Menu button, 77](#page-78-3) [Menu Items, 88](#page-89-0)

[Menu Settings, 91,](#page-92-11) [112](#page-113-0) [MIB compatibility, 182](#page-183-4) [Mixed Mode PSK, 107](#page-108-6) [mm/inch, 91,](#page-92-12) [93,](#page-94-10) [132](#page-133-3) [Monarch, 148](#page-149-13) [Monarch LEF, 148](#page-149-14) [MPF Extension, 21](#page-22-3) [Multiple Up, 187](#page-188-2) [Multipurpose Feeder \(MPF\), 21,](#page-22-4) [202](#page-203-3)

## **N**

[NCR, 144](#page-145-1) [Network, 126](#page-127-1) [Ethernet, 126](#page-127-2) [Protocol, 130](#page-131-5) [Reset LAN, 130](#page-131-6) [Reset Wireless, 129](#page-130-0) [TCP/IP, 129](#page-130-1) [Network Connection Setup, 54](#page-55-1) [Network Firmware Version, 90](#page-91-14) [Network Settings, 120](#page-121-0) [Network Type, 107](#page-108-7) [No carbon required, 144](#page-145-1) [No. of Sheets, 91](#page-92-13) [Non-Dell Toner, 92,](#page-93-12) [97,](#page-98-2) [119,](#page-120-1) [138](#page-139-1)

### **O**

[OCR, 144](#page-145-2) [Online Help, 84,](#page-85-3) [86](#page-87-4) [Online Services, 229](#page-230-2) [Operating System compatibility, 181](#page-182-5) [Operation, 182](#page-183-5) [Operator Panel, 21,](#page-22-5) [77](#page-78-4) [Button, 77](#page-78-5) [Order Supplies at, 84,](#page-85-4) [86](#page-87-5) [Ordering supplies, 25](#page-26-0) [Output Result, 91](#page-92-14)

[Output Tray, 21,](#page-22-6) [89,](#page-90-1) [202](#page-203-4) [Output Tray Extension, 21,](#page-22-7) [166](#page-167-0) [Owner, 90-](#page-91-15)[91](#page-92-15)

### **P**

[Panel Language, 80,](#page-81-0) [92-](#page-93-13)[93,](#page-94-11) [140](#page-141-1) [Panel Lock, 138](#page-139-2) [Panel lock function, 140](#page-141-2) [Panel Lock Set, 92,](#page-93-14) [138](#page-139-3) [Paper, 143](#page-144-1) [Characteristics, 143](#page-144-2) [Curl, 143](#page-144-3) [Fiber content, 144](#page-145-3) [Grain direction, 143](#page-144-4) [Moisture content, 143](#page-144-5) [Smoothness, 143](#page-144-6) [Weight, 143](#page-144-7) [Paper Chute, 22](#page-23-2) [Paper Density, 92,](#page-93-15) [94,](#page-95-1) [116,](#page-117-5) [134](#page-135-5) [Paper Feed Roller, 22](#page-23-3) [Paper jam location, 202](#page-203-5) [Paper Size, 148](#page-149-15) [Paper Trays, 89](#page-90-2) [Paper Type, 149](#page-150-0) [Paper Used, 110](#page-111-2) [Paper Width Guides, 21](#page-22-8) [Parts name, 21](#page-22-0) [PDL, 182](#page-183-6) [Peer-to-Peer, 68](#page-69-0) [Plain, 92,](#page-93-16) [95,](#page-96-7) [116-](#page-117-6)[117,](#page-118-6) [134-](#page-135-6)[135](#page-136-6) [Plain Thick, 92,](#page-93-17) [95,](#page-96-8) [116-](#page-117-7)[117,](#page-118-7) [134-](#page-135-7)[135](#page-136-7) [Point and Print, 66](#page-67-0) [Port Settings, 102](#page-103-11) [Port Status, 100,](#page-101-6) [102](#page-103-12) [Port9100, 99,](#page-100-5) [102-](#page-103-13)[103,](#page-104-4) [130](#page-131-7) [Power Connector, 22](#page-23-4) [Power On Wizard, 133](#page-134-5) [Power Saver Time - Auto-Off Timer, 91,](#page-92-16) [93](#page-94-12) [Power Saver Time - Deep Sleep, 91,](#page-92-17) [93](#page-94-13) [Power Saver Time - Sleep, 91,](#page-92-18) [93](#page-94-14) [Power supply, 181](#page-182-6) [Power Switch, 21](#page-22-9) [PowerSaver Time, 80,](#page-81-1) [131](#page-132-0) [Premier, 92](#page-93-18) [Print Head Cleaning Rod, 21](#page-22-10) [Print media, 187](#page-188-3) [Print Media Dimensions, 151](#page-152-2) [Print Media Guidelines, 143](#page-144-8) [Print quality guarantee, 182](#page-183-7) [Print Quality Problems, 213](#page-214-0) [Print Server Reports, 98](#page-99-1) [Print Server Settings, 84,](#page-85-5) [86,](#page-87-6) [98,](#page-99-2) [101](#page-102-3) [Print Server Setup Page, 98](#page-99-3) [Print Volume, 84,](#page-85-6) [86,](#page-87-7) [110](#page-111-3) [Printer Bitmap, 85](#page-86-4) [Printer Driver Pre-install Status, 51](#page-52-3) [Printer Events, 90](#page-91-16) [Printer Information, 84,](#page-85-7) [86,](#page-87-8) [90,](#page-91-17) [112](#page-113-1) [Printer Jobs, 83,](#page-84-3) [86,](#page-87-9) [90](#page-91-18) [Printer Maintenance, 94](#page-95-2) [Printer message, 177](#page-178-0) [Printer Name, 100](#page-101-7) [Printer Page Count, 110](#page-111-4) [Printer Revision Levels, 90](#page-91-19) [Printer Serial Number, 90](#page-91-20) [Printer Settings, 83,](#page-84-4) [86,](#page-87-10) [91,](#page-92-19) [93,](#page-94-15) [125](#page-126-5) [Printer Settings Report, 91](#page-92-20) [Printer software, 173](#page-174-1) [Printer specification, 181](#page-182-7) [Printer Status, 83,](#page-84-5) [86,](#page-87-11) [89](#page-90-3) [Printer Type, 89](#page-90-4) [Printing, 169](#page-170-1) [Printing on letterhead, 145](#page-146-1) [Printing Problems, 211](#page-212-2) [Printing Speed, 89](#page-90-5)

[Printing Status Window, 173](#page-174-2) [Priority Sheet Inserter \(PSI\), 21](#page-22-11) [Processor Speed, 90](#page-91-21) [Product Features, 19](#page-20-0)

### **Q**

[Quick Launch Utility, 174](#page-175-0) [Quick Reference Guide, 17](#page-18-3)

### **R**

[Rated Voltage, 181](#page-182-8) [Ready/Error indicator, 77](#page-78-6) [Rear Cover, 22,](#page-23-5) [202](#page-203-6) [Rear Cover Release Handle, 22](#page-23-6) [Recommended paper, 144](#page-145-4) [Recycled, 92,](#page-93-19) [95,](#page-96-9) [116-](#page-117-8)[117,](#page-118-8) [134-](#page-135-8)[135](#page-136-8) [Recycling Information, 230](#page-231-0) [Refresh button, 87](#page-88-1) [Refresh Mode, 122](#page-123-2) [Regular, 92](#page-93-20) [Relative humidity, 182](#page-183-8) [Removing toner cartridge, 188](#page-189-1) [Report Page, 170](#page-171-1) [Reports, 93,](#page-94-16) [114](#page-115-0) [Reset Defaults, 97,](#page-98-3) [119,](#page-120-2) [137](#page-138-2) [Reset Print Server, 108](#page-109-2) [Restart Printer, 108](#page-109-3) [Restore Settings button, 87](#page-88-2) [Return policy, 230](#page-231-1) [Right frame, 87](#page-88-3)

### **S**

[S/W Download, 139](#page-140-2) [Safety information, 17](#page-18-4) [Secure Settings, 92,](#page-93-21) [94,](#page-95-3) [138](#page-139-4) [Security, 109](#page-110-2)

[Security Settings, 107](#page-108-8) [Security Slot, 22](#page-23-7) [Select Reorder URL, 92](#page-93-22) [Selecting paper, 144](#page-145-5) [Selecting preprinted media and letterhead, 145](#page-146-2) [Selecting pre-punched paper, 146](#page-147-1) [Sending print job, 169](#page-170-2) [Service code, 18](#page-19-0) [Service Tag, 18,](#page-19-1) [133](#page-134-6) [Set button, 77](#page-78-7) [Set Password, 84,](#page-85-8) [86,](#page-87-12) [109](#page-110-3) [Setting the IP Address, 39](#page-40-1) [Setting Up Printer, 37](#page-38-1) [Setup diagram, 18](#page-19-2) [Shared Printing, 64](#page-65-0) [SNMP, 100,](#page-101-8) [102,](#page-103-14) [105](#page-106-3) [SNMP UDP, 130](#page-131-8) [Software and Documentation Disc, 38](#page-39-0) [Software and Documentation disc, 17](#page-18-5) [Software Download, 92](#page-93-23) [SSID, 107](#page-108-9) [Status Monitor Console, 173](#page-174-3) [Status Monitor Widget, 174](#page-175-1) [Status of supplies, 187](#page-188-4) [Storage, 182](#page-183-9) [Storage humidity range, 182](#page-183-10) [Storing consumables, 188](#page-189-2) [Storing Print Media, 147,](#page-148-1) [169,](#page-170-3) [187](#page-188-5) Support [Contacting Dell, 230](#page-231-2) [System Settings, 91,](#page-92-21) [93,](#page-94-17) [101,](#page-102-4) [114,](#page-115-1) [131](#page-132-1)

### **T**

[TCP/IP, 103](#page-104-5) [TCP/IP Settings, 99,](#page-100-6) [103,](#page-104-6) [114,](#page-115-2) [120](#page-121-1) [Temperature, 182](#page-183-11) [Toner Access Cover, 21](#page-22-12)

[Toner Refresh, 137](#page-138-3) [Tool Box, 111](#page-112-0) [Top frame, 85](#page-86-5) [Transfer Belt, 22](#page-23-8) [Transfer Roller, 22](#page-23-9) [Trap Notification 1-4, 106](#page-107-4) [Troubleshooting, 211](#page-212-3) [Turning On Printer, 36](#page-37-0)

### **U**

[Unacceptable paper, 144](#page-145-6) [UNITED STATES GOVERNMENT](#page-14-0)  RESTRICTED RIGHTS, 13 [USB, 183](#page-184-4) [USB Port, 22,](#page-23-10) [29,](#page-30-6) [92,](#page-93-24) [94,](#page-95-4) [131](#page-132-2) [USB Settings, 92,](#page-93-25) [94,](#page-95-5) [131](#page-132-3)

### **V**

[Verifying IP settings, 41](#page-42-0)

### **W**

[Warranty, 230](#page-231-3) [Warranty information, 17](#page-18-6) [Web Link Customization, 92,](#page-93-26) [98](#page-99-4) [WEP, 107-](#page-108-10)[108](#page-109-4) [Wi-Fi | WPS button, 31,](#page-32-0) [77](#page-78-8) [Backlight, 78](#page-79-0) [Wireless Connection, 30](#page-31-0) [Wireless LAN, 107,](#page-108-11) [127](#page-128-0) [Wireless Problems, 224](#page-225-0) [Wireless Settings, 98,](#page-99-5) [107](#page-108-12) [Wireless Setup, 127](#page-128-1) [Wireless Status, 127](#page-128-2) [WPA-PSK, 108](#page-109-5) [WPA-PSK AES/WPA2-PSK AES, 107](#page-108-13) [WPA-PSK TKIP, 107](#page-108-14)

[WPS Setup, 129](#page-130-2) [WPS-PBC, 31](#page-32-1) [WPS-PIN, 32](#page-33-1) [WSD, 62,](#page-63-0) [99,](#page-100-7) [102,](#page-103-15) [104,](#page-105-3) [130](#page-131-9)

Free Manuals Download Website [http://myh66.com](http://myh66.com/) [http://usermanuals.us](http://usermanuals.us/) [http://www.somanuals.com](http://www.somanuals.com/) [http://www.4manuals.cc](http://www.4manuals.cc/) [http://www.manual-lib.com](http://www.manual-lib.com/) [http://www.404manual.com](http://www.404manual.com/) [http://www.luxmanual.com](http://www.luxmanual.com/) [http://aubethermostatmanual.com](http://aubethermostatmanual.com/) Golf course search by state [http://golfingnear.com](http://www.golfingnear.com/)

Email search by domain

[http://emailbydomain.com](http://emailbydomain.com/) Auto manuals search

[http://auto.somanuals.com](http://auto.somanuals.com/) TV manuals search

[http://tv.somanuals.com](http://tv.somanuals.com/)